Find it EZ Software Corp.

# Dev Surge 365 Enterprise

Version 17.0.5

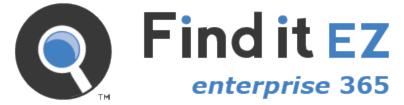

Copyright 2010 - 2016 Find it EZ Software Corp. All rights reserved.

Information in this document is subject to change without notice. The software described in this document is furnished under a license agreement or nondisclosure agreement. The software may be used or copied only in accordance with the terms of those agreements. No part of this publication may be reproduced, stored in a retrieval system, or transmitted in any form or any means electronic or mechanical, including photocopying and recording for any purpose other than the purchaser's personal use without the written permission of Find it EZ Software Corp.

Find it EZ Software Corp. 1405 St. Paul Street Kelowna, BC V1Y 2E4 Toll free: 1-844-634-6348

# Contents

| About This Guide                                       | 1    |
|--------------------------------------------------------|------|
| About Find it EZ                                       | . 1  |
| Installation, Activation, and Updates                  | 3    |
| Download Find it EZ                                    | . 3  |
| View or Edit Proxy Settings                            | . 3  |
| Download Connectors                                    |      |
| Installation and Configuration Wizard                  |      |
| First Run Configuration Wizard                         |      |
| Index Reset on Upgrades                                |      |
| License Manager                                        |      |
| Activate License                                       |      |
| Activate License Manually                              |      |
| Product Trials and Limits                              |      |
| Check for Updates                                      | .11  |
| Product Overview                                       | 12   |
| User Interface Layout                                  | . 12 |
| Navigation                                             | .13  |
| Customize View                                         | . 14 |
| File Menu Options                                      |      |
| Save Search Results                                    |      |
| Open Saved Search Results                              |      |
| Save Project Settings                                  |      |
| Export Results                                         |      |
| Export Search Results                                  |      |
| Export Search Result Details                           |      |
| Export MS Project Tasks                                |      |
| Import Tasks to Microsoft Project<br>Export Error List |      |
| Print Results                                          |      |
| Print Search Results                                   |      |
| Print Search Result Details                            |      |
| Exit Find it EZ                                        | •    |
|                                                        |      |
|                                                        | 21   |
| Set User Options                                       |      |
| Show or Hide Result List Columns                       |      |
| Set Source Items                                       |      |
| Set File Locations (Repositories)                      | .27  |

| Viewer / Editor Settings                |    |
|-----------------------------------------|----|
| Configuration Wizard                    | 29 |
| Clear Search History                    |    |
| Index Management                        |    |
| Clear Index or Subset                   |    |
| Compact and Shrink Database             |    |
| View Index Summary Report               | 30 |
| Get Started                             | 31 |
| Use Find it EZ Wizards                  |    |
| Search Wizard                           |    |
| Launch the Wizards                      | 31 |
| Wizards Options                         |    |
| Show Wizards on Start-up                | 34 |
| Search Wizard                           | 35 |
| Launch the Search Wizard                |    |
| Create or Select a Project              |    |
| Select File Types to Include            |    |
| Select Search Location(s)               |    |
| Enter Connection Information            |    |
| Enter Search Criteria and Start Search  | 40 |
| Compare Wizard                          | 42 |
| Launch the Compare Wizard               |    |
| Choose Compare Source and Target        | 43 |
| Update Index for Compare                |    |
| Select Documents to Compare             | 45 |
| View Compare Results Summary            | 46 |
| Compare Files, Reports, and Databases   |    |
| View Compare Results Detail             | 47 |
| Start New Compare                       |    |
| Modify Current Compare                  |    |
| Show Differences                        | 48 |
| Filter or Search Compare Results        |    |
| Export Compare Results                  |    |
| Expand or Collapse Compare Results      |    |
| Compare Status Colours                  | 49 |
| Find in Source or Target                | 49 |
| Show Differences Only                   | 49 |
| Export Compare Details                  |    |
| Document Wizard                         | 50 |
| Launch the Document Wizard              | 50 |
| Select Recurrence and What to Include   |    |
| Choose Report Options and Export Report | 52 |
| Replace Wizard                          | 54 |
| Launch the Replace Wizard               | 54 |
| Select Where to Look for Reports        | 54 |
| Select Report Destination Folder        | 55 |
| Select Report Tables to Change          |    |

| Choose New Connection Type                          |    |
|-----------------------------------------------------|----|
| Confirm Information and Replace                     |    |
| Enter New Connection Information and Update Reports |    |
| Perform a Regular Search                            | 60 |
| Select a Project                                    | 60 |
| Configure Source Location(s)                        | 60 |
| Set Search Options                                  |    |
| Boolean Search                                      |    |
| Wildcard Search                                     | 63 |
| Word Match Filter                                   |    |
| Use Pre-Indexed Documents                           | 64 |
| Enter Target Keyword(s)                             |    |
| Start Your Search                                   |    |
| View Search History                                 |    |
| Use the Expression Builder                          |    |
| Open Boolean Search Builder                         |    |
| Build Search Query                                  |    |
| Find it EZ Custom Boolean Syntax                    |    |
| Example Boolean Expressions                         |    |
| Add New Search Query Item                           |    |
| Remove Search Query Item                            |    |
| Paste Search Query Item From Clipboard              |    |
| Import Search Query Values From File                |    |
| View Search Query Details                           |    |
| Apply Boolean Expression to Search                  |    |
| Searching Window                                    |    |
| Multitask While Searching                           |    |
| Hide or Show Searching Details                      |    |
| Show Search Results                                 |    |
|                                                     |    |
| Stop Searching<br>View Search Errors                |    |
|                                                     |    |
| Projects                                            | 73 |
| Add a New Project                                   | 73 |
| Edit a Project                                      |    |
| Switch Between Projects                             |    |
| Clone a Project                                     |    |
| Rename a Project                                    |    |
| Set Active Project                                  |    |
| Delete a Project                                    |    |
| Search Locations and Source Settings                |    |
| Location                                            |    |
| Local or Network Folders                            |    |
| Include Source                                      |    |
| Add or Edit Search Path(s)                          |    |
| Include Archive Files                               |    |
| Exclude Files or Folders                            |    |
|                                                     |    |
| Apply File Filter                                   |    |

|                                                                                                    | 70                |
|----------------------------------------------------------------------------------------------------|-------------------|
| Repositories                                                                                                    |                   |
| Connection Information - Repositories                                                                                                    |                   |
|                                                                                                    |                   |
| Select Repository Folders                                                                                                    |                   |
| Apply Report Filter                                                                                                    |                   |
| Databases                                                                                                    |                   |
| Connection Information - Databases                                                                                                    |                   |
| Test Database Connection                                                                                                    |                   |
| Reset Search Defaults                                                                                                    |                   |
| Open Results With                                                                                                    |                   |
| Apply Database Search Filters                                                                                                    |                   |
| Search an Oracle Database                                                                                                    |                   |
| Search a SQL Server Database                                                                                                    |                   |
| File Туре                                                                                                    |                   |
| Programming Languages                                                                                                    |                   |
| Add or Remove File Extensions Searched                                                                                                    |                   |
| Documents                                                                                                    |                   |
| Microsoft Excel Search Options                                                                                                    |                   |
| Report Utilities                                                                                                    |                   |
| Reduce False Positive Matches                                                                                                    | 96                |
| Work With Search Results                                                                                                    | 97                |
|                                                                                                    | _                 |
| View Search Results                                                                                                    |                   |
| View Search Result History                                                                                                    |                   |
| View Result Source                                                                                                    |                   |
|                                                                                                    |                   |
| Find it EZ Result Viewer                                                                                                    |                   |
| Open Find it EZ Result Viewer                                                                                                    |                   |
| Change Location or Group                                                                                                    |                   |
| Navigate Search Results                                                                                                    |                   |
| Find in File                                                                                                    |                   |
| Documents with Multiple Tabs                                                                                                    |                   |
| Select All Results or None                                                                                                    |                   |
| Search for All Checked Objects                                                                                                    |                   |
| Open Viewer and Editor Settings                                                                                                    |                   |
|                                                                                                    |                   |
| Search Within Result Documents                                                                                                    | 101               |
| View Result Statistics                                                                                                    | 101<br>101        |
| View Result Statistics<br>View Result Errors                                                                                                    | 101<br>101<br>101 |
| View Result Statistics<br>View Result Errors<br>View Search Result Details                                                                                                    |                   |
| View Result Statistics<br>View Result Errors<br>View Search Result Details<br>View Source via Result Details                                                                                                    |                   |
| View Result Statistics<br>View Result Errors<br>View Search Result Details<br>View Source via Result Details<br>Copy Detail Item to Clipboard                                                                                                   |                   |
| View Result Statistics<br>View Result Errors<br>View Search Result Details<br>View Source via Result Details                                                                                                    |                   |
| View Result Statistics<br>View Result Errors<br>View Search Result Details<br>View Source via Result Details<br>Copy Detail Item to Clipboard                                                                                                   |                   |
| View Result Statistics<br>View Result Errors<br>View Search Result Details<br>View Source via Result Details<br>Copy Detail Item to Clipboard<br>Copy Search Results                                                                            |                   |
| View Result Statistics<br>View Result Errors<br>View Search Result Details<br>View Source via Result Details<br>Copy Detail Item to Clipboard<br>Copy Search Results<br>Copy Object Name to Clipboard                                           |                   |
| View Result Statistics<br>View Result Errors<br>View Search Result Details<br>View Source via Result Details<br>Copy Detail Item to Clipboard<br>Copy Search Results<br>Copy Object Name to Clipboard<br>Add Object Name to Boolean Search Term |                   |

| Select All Items Marked Completed                                                                                                    |                                                                                                    |
|----------------------------------------------------------------------------------------------------|----------------------------------------------------------------------------------------------------|
| Select All terns warked Completed                                                                                                    |                                                                                                    |
| Add or Edit Annotations                                                                                                    |                                                                                                    |
| Add Annotation                                                                                                    |                                                                                                    |
| View Annotations                                                                                                    |                                                                                                    |
| Edit Annotation                                                                                                    |                                                                                                    |
| Delete Annotation                                                                                                    |                                                                                                    |
| Select All Items with Annotations                                                                                                    |                                                                                                    |
| Remove Item from Search Results                                                                                                    |                                                                                                    |
| Remove All Checked Results                                                                                                    |                                                                                                    |
| Add File(s) to Project Search Exclusion List                                                                                                    |                                                                                                    |
| Add a Single File to the Project Exclusion List                                                                                                    | 107                                                                                                   |
| Add Multiple Files to Project Exclusion List                                                                                                    |                                                                                                    |
| Remove an Item From the Project Exclusion List                                                                                                    |                                                                                                    |
| Save Search Results                                                                                                    | 107                                                                                                   |
| Open Saved Search Results                                                                                                    |                                                                                                    |
| Export Results                                                                                                    | 108                                                                                                   |
| Export Search Results                                                                                                    | 108                                                                                                   |
| Export Search Result Details                                                                                                    | 109                                                                                                   |
| Export MS Project Tasks                                                                                                    | 109                                                                                                   |
| Import Tasks to Microsoft Project                                                                                                    |                                                                                                    |
| Export Error List                                                                                                    | 110                                                                                                   |
| Print Results                                                                                                    | 111                                                                                                   |
| Print Search Results                                                                                                    | 111                                                                                                   |
| Print Search Result Details                                                                                                    | 112                                                                                                   |
|                                                                                                    |                                                                                                    |
| Compare Files, Reports, and Databases                                                                                                    | 113                                                                                                   |
|                                                                                                    |                                                                                                    |
| View Compare Results Detail                                                                                                    |                                                                                                    |
| View Compare Results Detail<br>Start New Compare                                                                                                    |                                                                                                    |
| View Compare Results Detail<br>Start New Compare<br>Modify Current Compare                                                                                                    |                                                                                                    |
| View Compare Results Detail<br>Start New Compare<br>Modify Current Compare<br>Show Differences                                                                                                    |                                                                                                    |
| View Compare Results Detail<br>Start New Compare<br>Modify Current Compare<br>Show Differences<br>Filter or Search Compare Results                                                                                                    |                                                                                                    |
| View Compare Results Detail<br>Start New Compare<br>Modify Current Compare<br>Show Differences<br>Filter or Search Compare Results<br>Export Compare Results                                                                                                    |                                                                                                    |
| View Compare Results Detail<br>Start New Compare<br>Modify Current Compare<br>Show Differences<br>Filter or Search Compare Results                                                                                                    |                                                                                                    |
| View Compare Results Detail                                                                                                    |                                                                                                    |
| View Compare Results Detail<br>Start New Compare<br>Modify Current Compare<br>Show Differences<br>Filter or Search Compare Results<br>Export Compare Results<br>Expand or Collapse Compare Results<br>Compare Status Colours                                                                                                    |                                                                                                    |
| View Compare Results Detail<br>Start New Compare<br>Modify Current Compare<br>Show Differences<br>Filter or Search Compare Results<br>Export Compare Results<br>Expand or Collapse Compare Results<br>Compare Status Colours<br>Find in Source or Target<br>Show Differences Only                                                                                                    |                                                                                                    |
| View Compare Results Detail<br>Start New Compare<br>Modify Current Compare<br>Show Differences<br>Filter or Search Compare Results<br>Export Compare Results<br>Expand or Collapse Compare Results<br>Compare Status Colours<br>Find in Source or Target<br>Show Differences Only<br>Export Compare Details                                                                                                    |                                                                                                    |
| View Compare Results Detail<br>Start New Compare<br>Modify Current Compare<br>Show Differences<br>Filter or Search Compare Results<br>Export Compare Results<br>Expand or Collapse Compare Results<br>Compare Status Colours<br>Find in Source or Target<br>Show Differences Only<br>Export Compare Details<br>Copy or Print Compare Results                                                                                                    |                                                                                                    |
| View Compare Results Detail<br>Start New Compare<br>Modify Current Compare<br>Show Differences<br>Filter or Search Compare Results<br>Export Compare Results<br>Expand or Collapse Compare Results<br>Compare Status Colours<br>Find in Source or Target<br>Show Differences Only<br>Export Compare Details<br>Copy or Print Compare Results<br>Select All Source or Target Compare Results                                                                                                    |                                                                                                    |
| View Compare Results Detail<br>Start New Compare<br>Modify Current Compare<br>Show Differences<br>Filter or Search Compare Results<br>Export Compare Results<br>Expand or Collapse Compare Results<br>Compare Status Colours<br>Find in Source or Target<br>Show Differences Only<br>Export Compare Details<br>Copy or Print Compare Results                                                                                                    | 113<br>113<br>113<br>113<br>113<br>114<br>114<br>114<br>115<br>115<br>115<br>115<br>115<br>115<br>115 |
| View Compare Results Detail<br>Start New Compare<br>Modify Current Compare<br>Show Differences<br>Filter or Search Compare Results<br>Export Compare Results<br>Expand or Collapse Compare Results<br>Compare Status Colours<br>Find in Source or Target<br>Show Differences Only<br>Export Compare Details<br>Copy or Print Compare Results<br>Select All Source or Target Compare Results<br>Copy Source or Target Compare Results<br>Save or Print Source or Target Compare Results                                                                                                    | 113<br>113<br>113<br>113<br>113<br>114<br>114<br>114<br>115<br>115<br>115<br>115<br>115<br>115<br>115 |
| View Compare Results Detail<br>Start New Compare<br>Modify Current Compare<br>Show Differences<br>Filter or Search Compare Results<br>Export Compare Results<br>Expand or Collapse Compare Results<br>Compare Status Colours<br>Find in Source or Target<br>Show Differences Only<br>Export Compare Details<br>Copy or Print Compare Results<br>Select All Source or Target Compare Results<br>Copy Source or Target Compare Results<br>Save or Print Source or Target Compare Results<br>Save or Print Source or Target Compare Results                                                                                                    | 113<br>113<br>113<br>113<br>113<br>114<br>114<br>114<br>115<br>115<br>115<br>115<br>115<br>115<br>115 |
| View Compare Results Detail<br>Start New Compare<br>Modify Current Compare<br>Show Differences<br>Filter or Search Compare Results<br>Export Compare Results<br>Expand or Collapse Compare Results<br>Compare Status Colours<br>Find in Source or Target<br>Show Differences Only<br>Export Compare Details<br>Copy or Print Compare Results<br>Select All Source or Target Compare Results<br>Copy Source or Target Compare Results<br>Save or Print Source or Target Compare Results<br>Save or Print Source or Target Compare Results<br>Save or Print Source or Target Compare Results<br>Save or Print Source or Target Compare Results | 113<br>113<br>113<br>113<br>113<br>114<br>114<br>114<br>114<br>115<br>115<br>115<br>115<br>115<br>115 |
| View Compare Results Detail<br>Start New Compare<br>Modify Current Compare<br>Show Differences<br>Filter or Search Compare Results<br>Export Compare Results<br>Expand or Collapse Compare Results<br>Compare Status Colours<br>Find in Source or Target<br>Show Differences Only<br>Export Compare Details<br>Copy or Print Compare Results<br>Select All Source or Target Compare Results<br>Copy Source or Target Compare Results<br>Save or Print Source or Target Compare Results<br>Save or Print Source or Target Compare Results                                                                                                    | 113<br>113<br>113<br>113<br>113<br>114<br>114<br>114<br>115<br>115<br>115<br>115<br>115<br>115<br>115 |

| Built-in Reports and Documentation                                                              | 118 |
|-------------------------------------------------------------------------------------------------|-----|
| Business Intelligence Reports                                                                   | 118 |
| SAP BOE Crystal Server                                                                          |     |
| Migrating Reports Example                                                                       |     |
| Save and View Report                                                                            |     |
| Example Workflow Scenarios                                                                      | 120 |
| Source File Locations                                                                           | 120 |
| Search Local or Network Folders                                                                 | 120 |
| Search a Git / GitHub Repository                                                                | 124 |
| Search a Team Foundation Server (TFS) Repository                                                | 128 |
| Databases                                                                                       | 132 |
| Connection Information - Databases                                                              | 134 |
| Test Database Connection                                                                        | 134 |
| Reset Search Defaults                                                                           | 134 |
| Open Results With                                                                               | 134 |
| Apply Database Search Filters                                                                   | 135 |
| Search an Oracle Database                                                                       | 135 |
| Search a SQL Server Database                                                                    | 139 |
| Reporting Tools                                                                                 | 144 |
| Create a SQL Statements Detail Extract                                                          | 144 |
| Create a Database Cross-Reference List                                                          | 151 |
| Troubleshooting                                                                                 | 159 |
| Identify reports using a specified connection                                                   | 159 |
| Program freezes when attempting to index Crystal Reports on a local or network file sys-<br>tem |     |
| Use of 7-Zip has been denied by your Administrator                                              |     |
| Find text in a text box in a Crystal Report                                                     |     |
| List of VSS folders slow to load                                                                |     |
| Find it EZ Support                                                                              | 162 |
| ••                                                                                              | -   |
| Support Options<br>Report a Bug or Request a New Feature                                        |     |
|                                                                                                 | 102 |
| My Find it EZ Account                                                                           | 163 |
| My Account                                                                                      | 163 |
| Register for a free Find it EZ member account:                                                  |     |
| Log In to Your Find it EZ Member Account                                                        |     |
| Update Account Details and Preferences                                                          |     |
| Change Account Password                                                                         |     |
| Manage Linked User Accounts                                                                     |     |
| Add New Account Admin Contact                                                                   |     |
| Change Prime Account Contact                                                                    |     |
| Remove an Account Contact                                                                       |     |
| Manage Company Address Records                                                                  |     |
| Add Company Address                                                                             |     |
| Update Company Address                                                                          |     |

| Remove Company Address                 |     |
|----------------------------------------|-----|
| Software Downloads                     |     |
| Download Release Version               |     |
| View Release Notes                     |     |
| View System Requirements               |     |
| Download .NET Framework                |     |
| Download Connectors                    |     |
| SAP Repositories - Compatibility Table |     |
| Serial Numbers                         |     |
| View or Transfer Current License       |     |
| Transfer to a New Machine              |     |
| Enter New Serial Number                |     |
| Get a New Trial License                |     |
| Purchase Licenses                      |     |
| Software Assurance Plans               |     |
| Annual Renewals                        |     |
| License Type Options                   |     |
| Quotes                                 |     |
| Create a New Quote                     |     |
| View Saved Quotes                      |     |
| Pay for a Quote                        |     |
| Orders                                 |     |
| View My Orders                         |     |
| Create a New Order                     |     |
| My Support Tickets                     |     |
| Create a Support Ticket                |     |
| View My Support Tickets                |     |
| Send Feedback                          |     |
| License Agreements and Statements      | 177 |
| INDEX                                  | 179 |
|                                        | 1/5 |

# About This Guide

This user guide is intended to supplement Find it EZwebsite resources (FAQ, Knowledge Base, Video Tutorials, and Corporate Documents) by providing step-by-step procedures to help you make the most of your Find it EZ product.

If we can improve this reference in any way, please feel free to send us your feedback. See "Send Feedback" on page 176.

Visit https://www.finditez.com/support/#overview for Find it EZwebsite resources.

This guide uses the following document conventions:

Program windows or dialog box titles are shown in BOLD

Program menus are shown like this: File --> Open

Program buttons are shown like this: <Cancel->

Keyboard keys are shown like this: [Enter]

Note: This is a note.

Tip: This is a tip.

Alert: This is an alert.

Example: This is an example.

#### See Also:

- This is a cross-reference
- "Get Started" on page 31

This is a hyperlink: http://www.finditez.com/

## About Find it EZ

Find it EZ Software Corp is a global leader in developing and delivering productivity improvement tools for software developers. Our award winning software developer tools provide instant, comprehensive and pin-point accurate where-used results all in one place. These productivity tools offer a new solution for crystal reports designers, database developers and software vendors to better manage release changes through every phase, from more accurate estimating, to optimal design selection, rapid development, improved code quality for smoother end-user roll out and expedited critical production support.

Tools developed by Find it EZ Software Corp support all major programming languages, reports and databases across an entire ntier enterprise application with a single integrated package.

Productivity software tools with vendor certified support to search and document Crystal Reports, SSRS, Oracle Reports, SQL Server, Oracle, MySQL, MS Access, DB2, Cloud databases SQL Azure and Amazon RDS, Excel plus more for complete change impact analysis. Database developers can take advantage of a full software stack impact analysis tool that identifies all interrelated components whenever changes are planned or made in an underlying database.

By using our productivity software products, software developers benefit from:

- Saving time and money by quickly searching all Crystal Reports, application source code, and/or databases with just one integrated software tool.
- More accurate and efficient source code change management.
- Ability to determine the exact scope and impact of planned changes.
- Easily estimate the time required to complete a change and ensure better quality code releases.
- Effective Risk Management, Resource Management and Cost Management.

# Installation, Activation, and Updates

This section describes the steps required to download, register, install, configure, update, and manage your Find it EZ license and to understand the benefits and limitations of product trials.

# Download Find it EZ

- 1. Visit https://www.finditez.com/.
- 2. Select the product that you want to download. Refer to the following documents to select the product that best meets your needs:
  - a. https://www.finditez.com/resellers/salesaids/FinditEZ\_compare\_editions.pdf
  - b. https://www.finditez.com/resellers/salesaids/Product%20Selection.pdf
- 3. Click on the desired product edition tab.
- 4. Click on the corresponding Download Now! button. You will be directed to the member log in area.
- 5. If you have not done so already, register for a free Find it EZ account. See: "My Account" on page 163.
- 6. Once logged in, you will be directed to the Software Downloads tab.

### See Also:

"Download Release Version" on page 166

### View or Edit Proxy Settings

1. From the Find it EZ menu, select Tools -> Proxy Settings. The Proxy Settings dialog box will appear, as below:

| Proxy Settings                                          |                                |        |        |
|---------------------------------------------------------|--------------------------------|--------|--------|
| Enter your proxy credentials.<br>network administrator. | If you do not know them please | contac | t your |
| No Proxy                                                |                                |        |        |
| 🔘 System Default                                        |                                |        |        |
| O Custom Proxy Settings                                 |                                |        |        |
| Address:                                                |                                | Port:  | 80     |
| My Proxy Requ                                           | ires Authentication            |        |        |
| Usemame:                                                |                                |        |        |
| Password:                                               |                                |        |        |
|                                                         |                                |        |        |
|                                                         | ОК                             |        | Cancel |

2. Choose and/or enter proxy settings, as required.

Note: If you don't know your proxy settings, please contact your Network Administrator.

3. To save your changes and close the Proxy Settings dialog box, click on the OK button.

### **Download Connectors**

Source items that require a connector will appear with a small warning icon preceding the name. See example below:

**Note:** Some connectors are required (e.g. '.net') but others are optional (depending on whether or not you want to search a particular document type that then needs a corresponding vendor supplied connector). After product install on first run configuration wizard for setting up your environment, if you select one or more source items that require connectors, the wizard will prompt you to auto-download and install them. If you do not do so, or later add a source item, you will note that it has a yellow alert triangle icon next to it in the left (**Source**) panel. If you attempt to include such a source item in a project, you will be prompted to auto download and install the required connector.

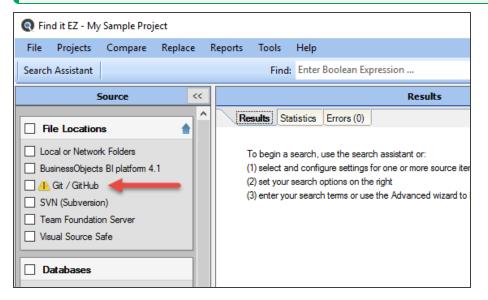

Click on the source item/warning to download the associated connector.

If you try to initiate a search that includes a selected source lacking a required connector, an error message will be generated. See example below:

| Q                                                                                | × |  |  |
|----------------------------------------------------------------------------------|---|--|--|
| The connector for SAP HANA is not installed.                                     |   |  |  |
| You can download a compatible version from our website using the button below.   |   |  |  |
| You will not be able to use this search module until the connector is installed. |   |  |  |
| Download Cancel                                                                  |   |  |  |

#### From the Program:

Note: Downloading and installing a connector will require local administrative rights on your system.

- 1. From the Find it EZ menu, select Tools -> Download Connectors -> [Connector Name]. A Download Connector dialog will appear.
- 2. Where applicable, click on the **Proxy Settings** button. A **Proxy Settings** dialog will appear.
  - a. Enter your proxy credentials for the selected connector.

Note: If you don't know your proxy credentials, please contact your network administrator.

- b. When settings are complete, click on the **OK** button to save.
- 3. Click on the Download & Install button. The connector will begin downloading.
  - a. Once downloaded, a Find it EZ InstallShield Wizard will appear.
  - b. Click on the Next button.
  - c. Read and follow the instructions provided.
  - d. When complete, click on the Finish button.

#### On the Website:

- 1. Log in to your Find it EZ Member Account. See: "My Account" on page 163
- 2. Click to select the Software Downloads tab. A list of product releases and optional connectors will appear.
- 3. Locate the product release for which you want to download a connector.
- 4. In the **Download Optional Connectors** section of the table, click on the corresponding version number in the desired connector name column. A **Connector Details** dialog box will appear.
- 5. To download the selected version from the Find it EZ server, click on the Download Now button. OR,
- 6. Where applicable, to download the selected version directly from Microsoft (i.e. Access), click on the **directly from Microsoft** link or directly from SAP (i.e. Crystal Reports), click on the **directly from SAP** link.
- 7. The connector will begin downloading.
  - a. Once downloaded, a Find it EZ InstallShield Wizard will appear.
  - b. Click on the Next button.
  - c. Read and follow the instructions provided.
  - d. When complete, click on the Finish button.
- 8. To close the Connector Details dialog box, click on the Close or X button.

#### See Also:

"SAP Repositories - Compatibility Table" on page 169

## Installation and Configuration Wizard

After you download and install Find it EZ and run it for the first time, a **Configuration Wizard** opens to walk you through the initial setup and configuration process.

Click on the Next >> button to continue, and follow the instructions.

## First Run Configuration Wizard

| Q Find it EZ - Configuratio | n Wizard X                                                                                                    |
|-----------------------------|----------------------------------------------------------------------------------------------------|
|                             | u use a SAP BOE or Crystal Server for scheduling report delivery; select one<br>e following supported versions:                                                                              |
| SAP                         | Repository: BusinessObjects BI platform 4.1 V                                                                                                    |
|                             | u use one or more of the following supported repositories, check below:<br>Git / GitHub<br>SQL Server Reporting Services<br>SVN (Subversion)<br>Team Foundation Server<br>Visual Source Safe |
|                             | E: Changing these selections may require the installation of required<br>for connectors and/or the restarting of the program.                                                                |
|                             | << Previous Next >> Cancel                                                                                                    |

- 1. If you use a SAP BOE or Crystal Server for scheduling report delivery, select a version from the **SAP Repository** dropdown list.
- 2. If you use one or more of the supported repositories, click to check all those that apply.
- 3. Click on the **Next >** button to continue.

| Q Find it EZ - Config                                              | guration Wizard           |                                             |                     | ×             |  |
|--------------------------------------------------------------------|---------------------------|---------------------------------------------|---------------------|---------------|--|
| Select the databases, programming languages and documents you use. |                           |                                             |                     |               |  |
|                                                                    | Step 1: Select a template |                                             |                     |               |  |
|                                                                    | My Projects               | None                                        | SAP Analytics Stack |               |  |
|                                                                    | Microsoft Stack           | IBM Stack                                   | Open Source         |               |  |
|                                                                    | Oracle Stack              | Web Development                             | iMIS Stack          |               |  |
|                                                                    | Step 2 : Review and add   | or remove individual iter                   | ns                  |               |  |
|                                                                    |                           | r Oracle<br>r SQL Server<br>/Windows<br>ché |                     | ~             |  |
|                                                                    |                           |                                             | << Previous No      | ext >> Cancel |  |

To create and apply a custom template:

1. Click on the My Projects template button. See note below:

**Note:** Clicking on the **My Projects** template button will reset (i.e. check) only the source items you have included across all of your previously saved Find it EZ projects. If this is the VERY first time you are installing Find it EZ, this will blank out (i.e. uncheck) everything. Then, you must select only those items you have installed and would use Find it EZ to search. In addition, when you install an upgrade that adds new source items, these are also 'checked' initially to highlight new items.

- 2. Scroll down to view items and click to check or un-check source items, as desired.
- 3. Click on the **OK** button to save.

To clear all individual items:

- 1. Click on the None template button. All individual source items will be un-checked.
- 2. Click to check at least one source item.
- 3. Click on the **OK** button to save.

To select, modify, and apply an existing template:

- 1. Click on the desired template button. Note that applicable items are selected in the list.
- 2. Scroll down to review the items included in the selected template.
- 3. Click to check or un-check individual items in the template, as desired.
- 4. Click on the OK button to save.

To discard any changes, click on the **Cancel** button.

## Index Reset on Upgrades

After upgrading to a newer version of the application where there is an a index structure change or model change, you will see the following message:

|                                                                   | $\times$ |
|-------------------------------------------------------------------|----------|
| Due to changes made in the last update your index has been reset. |          |
| ОК                                                                |          |

In these circumstances, the index needed to be cleared in order to make the new information available.

To clear this message, click on the **OK** button.

#### See Also:

- "Download Find it EZ" on page 3
- "Configuration Wizard" on page 29

## **License Manager**

License manager is a product license authorization check on start-up (e.g. a trial period or SaaS annual renewal period check to see if it is valid before running the program). The license manager has to be running (as a Windows Service).

**Note:** The license manager runs within (behind) the firewall so is secure and US Health Insurance Portability & Accountability Act (HIPAA) compliant.

During install, a warning that it is going to be listening on a TCP/IP port may be issued by Windows during setup. If the service does not start (by default), you will receive an "Unable to connect to the license manager..." message preventing the program from running.

Solutions for Pro Desktop and Dev Surge 365 are:

- 1. Click on the Yes button on the message to try restarting the service.
- 2. Reboot your machine.
- 3. Download and/or re-install the software.
- 4. If none of the above work, contact your local technical support or contact Find it EZ support and provide log files.

### See Also:

• "Find it EZ Support" on page 162

## Activate License

To activate your license:

- 1. Once the product is downloaded and installed, launch the program. The Activate dialog box will appear.
- 2. Enter your account Email Address, First/Last Name, and product Serial Number.

3. Click on the Activate button. If successful, the program will be activated for use.

**Note:** If you receive an error message (e.g. "Entered information is incorrect. Please check the serial number and try again"), try again. Ensure there are no extra characters or spaces in the serial number. If you feel you are receiving this message in error and continue to experience difficulty attempting to activate your product, please contact <u>sup</u>-port@finditez.com.

### See Also:

- "Enter New Serial Number" on page 171
- "Download Find it EZ" on page 3
- "Download Release Version" on page 166
- "Get a New Trial License" on page 171

### Activate License Manually

If you have a corporate security policy that does not allow the workstation on which you are installing Find it EZ to be connected directly to the Internet, use manual activation.

This is quite common in large corporations where outbound internet connections are locked down (on certain ports) or not available to go to a given website domain, etc. For example, our automated activation system is a web service on domain activation.finditez.com . A corporate security policy may prevent an application from attempting to "call out," or may not allow a connection to this specific domain name. However, they could often still use a web browser to go to our website on <a href="https://www.finditez.com">www.finditez.com</a> as the policy typically allows this normal internet access activity.

In cases where no Internet access is allowed even from a web browser, the end user would have to find a workstation (home computer other office computer that is permitted web browsing) from where they can perform the manual activation by sending the long codes back and forth between computers as within an email for example.

Note: Manually activated licenses expire in the lesser of 30 days from now or the original expiry date. Once expired, manual activation will be required again.

#### From the Program:

1. Once the product is downloaded and installed, launch the program. The Activate dialog box will appear.

Note: You can also access the Activate dialog box from the menu; select Tools -> License Management -> Enter New Serial Number.

- 2. Enter your account Email Address, First/Last Name, and product Serial Number.
- 3. Click on the Manual Activation button. The Manual Activation dialog box will appear.
- 4. Follow the instructions in Step 2); copy and paste the information in the box provided by clicking on the **Copy to Clipboard** button. Alternatively, download the manual activation request as a file by clicking on the **Save to File** button.
- 5. In Step 1), click on the Open Website button.
  - a. Log in to the member website.
  - b. Click on the Serial Numbers tab.
  - c. Click on the Manual Activation button. The Manual Activation dialog box will appear.
  - d. Paste your manual activation code in the box provided. Or, click on the **Choose File** button to load it from a file (if you saved it in step 4 above).
  - e. Click on the Next button. A response file will be generated.
  - f. Copy the provided code or click on the Download button to download the response file.
  - g. Return to the Find it EZ program.

- 6. Paste the response from our website into the Step 3) box provided by clicking on the **Paste from Clipboard** button. Or, click on the **Load from File** button to load the savedresponse file.
- 7. Once complete, click on the Activate button. The program will be activated for use.

## **Product Trials and Limits**

Product trails are subject to the following limitations:

- Time limited
- Feature (# of documents) capped
- · Ability to create projects is restricted
- Number of trial licenses issued per customer capped (by unique company email domain)

All above get auto-reset whenever we release a new minor or major build. Release numbering is : major.minor.build. Customers can request a new trial whenever we announce / post a new major or minor release after their past trial with an earlier version has expired.

#### While in trial mode, creating projects is restricted:

- Code Search Pro (Desktop & Server): you cannot create any additional projects; just the single "Default" project is allowed. This is required to manage the # of documents (per project) trial limitation, see below.
- Dev Surge 365: you can create only one additional (i.e. a maximum of 2) projects. This is required to permit easier evaluation of the "Compare" wizard (i.e. compare the default project to a "new" second project).
- The Default project can not be deleted. However, the one additional project permitted in a Dev Surge 365 trial could be deleted if desired to test this feature.
- Users also have full access to document filtering and managing their index so that they can bring in and check functionality against various subsets of documents.

#### Number of licenses per customer:

- Equal to the number of registered login accounts linked to the customer account (+1 when the trial key is requested).
- · A customer (user) can request a trial for each product edition. They are separate, unique keys and trials.
- · We can, at our discretion, grant extensions or additional trial licenses upon request.
- Feature limits are indicated in the table below.

#### Per project limits in trial mode:

|                           | Database | Reports | Source Code | Documents |
|---------------------------|----------|---------|-------------|-----------|
| Code Search Pro Desktop   | 250      | 50      | 150         | 25        |
| Code Search Pro Server    | 500      | 100     | 300         | 50        |
| Dev Surge 365 Enterprise* | 500      | 100     | 300         | 50        |

\*multiply by 2 for total document limits as up to 2 projects are permitted.

Also note that in fully unlocked mode, Dev Surge 365 allows unlimited documents, while the Code Search Pro editions have limits (per project) but an unlimited number of projects in all product editions are possible. This simply makes it less convenient to use the Code Search Pro edition if you have more documents to manage than is permitted per project as you have to filter the project documents and repeat each search (by project) rather than using Dev Surge 365 that can do it all in a single pass (unlimited documents per project):

Per project limits in fully unlocked mode (all products allow unlimited # of projects):

|                           | Database  | Reports   | Source Code | Documents |
|---------------------------|-----------|-----------|-------------|-----------|
| Code Search Pro Desktop   | 5000      | 1000      | 3000        | 500       |
| Code Search Pro Server    | 5000      | 1000      | 3000        | 500       |
| Dev Surge 365 Enterprise* | unlimited | unlimited | unlimited   | unlimited |

#### The product trial time limits are:

- Code Search Pro Desktop: 15 days
- Code Search Pro Server: 30 days
- Dev Surge 365 Enterprise: 30 days

## **Check for Updates**

#### From the Program:

- 1. From the Find it EZ menu, select Help -> Check for Updates.
- 2. If not updates are available, you will receive a message that reads "No updates available at this time." To close this message, click on the **OK** button.
- 3. If updates are available, an Update Available pop-up will appear as in the example below:

| 💽 Update Available                                                          | ×     |
|-----------------------------------------------------------------------------|-------|
| A newer version of Find it EZ is available, do you wish to download it?     |       |
| Version 16.3.5, Released 2016-08-07                                         | ^     |
| Release Notes:                                                              |       |
|                                                                             |       |
| 16.3.5<br>Аца 07, 2016                                                      |       |
|                                                                             |       |
|                                                                             |       |
| BIREPORTS                                                                   | ×     |
| Do not show me when updates are available. Download & Install Visit Website | Close |
|                                                                             |       |

- 4. Use the vertical scroll bar to view all release notes.
- 5. To access your Find it EZ account, click on the Visit Website button. Your account will open to the Software Downloads tab.
- 6. To download and install the update, click on the Download & Install button. A Download Update pop-up will appear.
  - a. To enter proxy settings, click on the Proxy Settings button.
  - b. To download and install the update, click on the Download & Install button. The download will begin.
    - i. Once completed, the InstallShield Wizard will appear to walk you through the installation process.
    - ii. Follow the screen instructions and click on the Next button to proceed through the steps.

Via Email from Find it EZ Software Corp:

All users on an active software assurance plan will receive email notification of new (optional / recommended / required) upgrades, releases, updates, patches, and offers.

Note: If your support plan has lapsed or you have not yet decided, you may request a free trial key to see what's new.

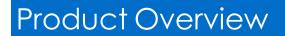

This section provides an introduction to Find it EZ user interface layout, navigation methods, customization options, and **File** menu options.

# **User Interface Layout**

Refer to the image and table below for a description of the key components of the Find it EZuser interface:

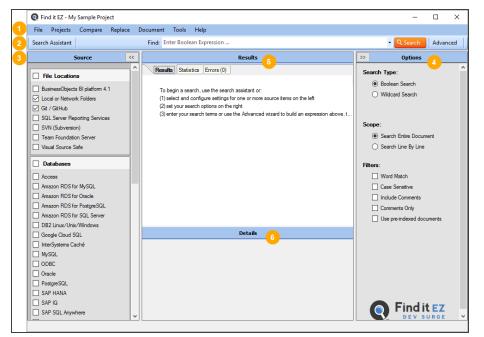

| # | Name   | Description                                                                                                    |
|---|--------|----------------------------------------------------------------------------------------------------|
| 1 | Menu   | Click on a menu item to view and navigate projects and settings, initiate a task, export or print results, access user options, reports, help, and more.                                                                                                    |
| 2 | Search | Quickly initiate a search using the "Search Wizard" on page 31. Or, "Perform a Regular Search" on page 60, or "Use the Expression Builder" on page 65.                                                                                                    |
| 3 | Source | This panel allows you to select and configure settings for the source files (File Locations, Databases, Report Utilities, Programming Languages, and Documents) within which you want to search. Show or hide the panel by using the <i>configure</i> and <i>solutions</i> . Expand or collapse a |
|   |        | source category by using the or buttons (note that a category cannot be collapsed if an                                                                                                    |
|   |        | item has been selected). In the desired category, click to check the desired source items. To select all items in a category, click to check the uppermost check-box located in the category header.                                                                                              |

| # | Name    | Description                                                                                                    |
|---|---------|----------------------------------------------------------------------------------------------------|
| 4 | Options | Show or hide the panel by using the <i>constant</i> and <i>solutions</i> . Click to choose a <b>Search Type</b> or <b>Scope</b> option and click to check the desired <b>Filters</b> to apply to the search.     |
| 6 | Results | Once a search is complete, results can be viewed or edited via this window. Select a tab to view <b>Results</b> , <b>Statistics</b> , and <b>Errors</b> . See "Work With Search Results" on page 97 for details. |
| 6 | Details | When a result is selected in the <b>Results</b> window, details will appear in this window. See "View Search Result Details" on page 101 for more information.                                                   |

# **Navigation**

Search navigation in Find it EZ is accomplished in two main ways:

1. By using the Search Wizard (for new users).

Note: Many of the items included in the Search Wizard can also be accessed via the menu. Refer to the table below.

2. By performing a Regular Search from the main screen (for intermediate or advanced users).

#### Search Navigation

| # | Search Wizard Option                                                                                                    | Menu Navigation                                                   |
|---|----------------------------------------------------------------------------------------------------|-------------------------------------------------------------------|
| 1 | Search for a specific database object, code snippet, or<br>a variable to find any references throughout all of my<br>source code (including within reports and databases) | See: "Perform a Regular Search" on page 60.                       |
| 2 | Compare database schema, reports or files for dif-<br>ferences between versions                                                                                           | Compare -> Documents, Reports & Databases                         |
| 3 | Extract database objects (tables, stored procedures, views, etc.) used in my reports                                                                                      | Document -> Business Intelligence -> SQL Code Extract             |
| 4 | Generate detailed content documentation for my reports                                                                                                    | Document -> Business Intelligence -> Report Definition            |
| 5 | Extract all SQL code used in my reports                                                                                                    | Document -> Business Intelligence -> Show SQL Queries             |
| 6 | Create a database cross-reference for my reports                                                                                                    | Document -> Business Intelligence -> Database Cross-<br>Reference |
| 7 | List all my reports, including printer and update inform-<br>ation                                                                                                    | Document -> Business Intelligence -> Report Listing               |
| 8 | List the schedule for my reports inside an SAP BOE or Crystal Server repository                                                                                           | Document -> SAP BOE / Crystal Server -> Report Sched-<br>ules     |
| 9 | List the security for my reports inside an SAP BOE or Crystal Server repository                                                                                           | Document -> SAP BOE / Crystal Server -> Security List-<br>ing     |

| #  | Search Wizard Option                                                                                                | Menu Navigation                                                                   |
|----|----------------------------------------------------------------------------------------------------|-----------------------------------------------------------------------------------|
| 10 | List the schedule for my reports inside a SQL Server<br>Reporting Services (SSRS) database                          | Document -> SQL Reporting Services -> Report Sched-<br>ules                       |
| 11 | Replace Crystal Report data source connections or<br>qualified table names                                          | Replace -> Crystal Reports -> Data source connections<br>or qualified table names |
| 12 | Replace the username, password, server or database<br>of my Reports in an SAP BOE or Crystal Server repos-<br>itory | Replace -> Crystal Reports -> BOE BI Database logon<br>information                |

### See Also:

- "Launch the Wizards" on page 31
- •
- "Use the Expression Builder" on page 65

# **Customize View**

The view of the main Find it EZ screen can be customized as follows:

- To show or hide the Source or Options panels, see "Product Overview" on page 12
- To expand or collapse Source items, see "Product Overview" on page 12
- To add or remove **Source** items, see "Set Source Items" on page 24
- To add or remove repositories, see "Set File Locations (Repositories)" on page 27
- To show or hide **Project Settings** each time you select a scan source item, see "Search Locations and Source Settings" on page 75
- To configure source category and source item viewer/editor, see "Viewer / Editor Settings" on page 28
- To customize Results list columns, see "Show or Hide Result List Columns" on page 24
- To show the Search Wizard on start-up, see "Show Wizards on Start-up" on page 34

### See Also:

• "Set User Options" on page 21

# **File Menu Options**

This section describes the various options available via the **File** menu. Follow the steps to save or open saved search results, save project settings, export or print search results, and to exit Find it EZ.

## Save Search Results

- 1. Perform a search:
  - "Search Wizard" on page 31
  - "Perform a Regular Search" on page 60
  - "Use the Expression Builder" on page 65
- 2. From the Find it EZ menu, select File -> Save. A Save Search Results dialog box will appear.

3. In the Name text box, enter a descriptive name for the results.

Alert: Database table data search results will not be saved.

4. Click on the Save button.

Note: Once you save search results, every subsequent change to the search results elements are automatically resaved. Also, If any search results have annotations or have been marked complete and you attempt the exit/close the program without first saving your results, you will be prompted to save your search results, continue without saving, or keep the program open.

### **Open Saved Search Results**

- 1. From the Find it EZ menu, select File -> Open. An Open Search Results dialog box will appear.
- 2. From the Search drop-down list, select the name of the saved search results.

**Note:** Once saved results are opened, all further changes to them are automatically saved (this is reset when you exit the program OR if you run another search to replace the "SAVED / re-Opened" search results that you had been working with. Also, when you open a previously saved search result, this also auto-switches to the saved Project settings. The saved results listed include the following identifiers: Date, Time, [File] Name, Project Name, Search Type, and Search text.

3. Click on the **Open** button. The selected search results will appear in the **Results** window.

### See Also:

- "Add or Edit Annotations" on page 105
- "Mark Item(s) Complete or Incomplete" on page 104

## Save Project Settings

If you have only one project (the Default project) and can have more than one project, you will be prompted to save your current settings as a New Project upon closing the program. Click on the **OK** button to save your settings.

### See Also:

"Product Trials and Limits" on page 10

## **Export Results**

Follow these instructions to export search results/result details, MS Project tasks, or an error list.

### **Export Search Results**

- 1. Perform a search:
  - "Search Wizard" on page 31
  - "Perform a Regular Search" on page 60
  - "Use the Expression Builder" on page 65
- 2. From the Find it EZ menu, select File -> Export -> Search Results List. A Select the items to include pop-up will appear.

- a. Click to choose one of the options; All results, Currently displayed results, or Checked results only.
- b. Click on the Next button. A Save As dialog box will appear.
  - i. Navigate to the destination folder.
  - ii. Enter the desired File name.
  - iii. Click on the Save button.
- c. A Save Complete pop-up will appear.
  - i. To view the saved file, click on the View Now button. The file will open in the selected viewer (see below).

Tip: Click to check the Always view, do not show again check-box to always view the saved results file.

- ii. To close the Save Complete pop-up, click on the Close button.
- 3. Exported search results will contain the following data columns:
  - Source Location
  - File Type
  - Host Name
  - File Path or Database
  - Document Name
  - Number of Matches
  - Annotations

### Export Search Result Details

- 1. Perform a search:
  - See: "Search Wizard" on page 31
  - "Perform a Regular Search" on page 60
  - "Use the Expression Builder" on page 65
- 2. To export selected details only:
  - a. In the **Results** window, click on a result row. Details will appear in the **Details** window.
- 3. From the Find it EZ menu, select File -> Export -> Search Results Detail. A Select the items to include pop-up will appear.
  - a. Click to choose one of the options; All results, Currently displayed results, or Checked results only.
  - b. Click on the **Next** button. A **Save As** dialog box will appear.
    - i. Navigate to the destination folder.
    - ii. Enter the desired File name.
    - iii. Click on the Save button.
  - c. A Save Complete pop-up will appear.
    - i. To view the saved file, click on the View Now button. The file will open in the selected viewer (see below).

Tip: Click to check the Always view, do not show again check-box to always view the saved results file.

- ii. To close the Save Complete pop-up, click on the Close button.
- 4. Exported search results detail will contain the following data columns:
  - Source Location
  - File Type
  - Host Name

- File Path or Database
- Document Name
- Section
- Search Terms Matched
- Matches Found
- Original Line

#### Export MS Project Tasks

- 1. Perform a search:
  - See: "Search Wizard" on page 31
  - "Perform a Regular Search" on page 60
  - "Use the Expression Builder" on page 65
- From the Find it EZ menu, select File -> Export -> MS Project Tasks. A Select the items to include pop-up will appear.
  - a. Click to choose one of the options; All results, Currently displayed results, or Checked results only.
  - b. Click on the **Next** button. A **Save As** dialog box will appear.
    - i. Navigate to the destination folder.
    - ii. Enter the desired **File name**.
    - iii. Click on the Save button.
  - c. A Save Complete pop-up will appear.
    - i. To view the saved file, click on the View Now button. The file will open in the selected viewer (see below).

Tip: Click to check the Always view, do not show again check-box to always view the saved results file.

- ii. To close the Save Complete pop-up, click on the Close button.
- 3. Exported search results will contain the following data columns:
  - Active Yes or No
  - Task\_Mode Auto Scheduled or Manually Scheduled
  - Task\_Name Search Source and Path
  - Notes Host and Path

#### Import Tasks to Microsoft Project

- 1. See "Export MS Project Tasks" above.
- 2. Open Microsoft Project.
- 3. From the File menu, select New.
- 4. On the **New** page, click **New from Excel workbook**.
- 5. In the **Open** box, click the arrow next to **XML Format**, and pick **Excel Workbook**.
- 6. Locate and select the workbook you want to import, and click Open.
- 7. In the Import Wizard, click Next to get started, and follow the steps to complete the import.

### Export Error List

#### 1. Perform a search:

- See: "Search Wizard" on page 31
- "Perform a Regular Search" on page 60
- "Use the Expression Builder" on page 65
- 2. If any errors are generated during the search, the **Errors** tab in the **Results** window will be selected automatically, the total number of errors will be shown on the tab label, and error details will be listed.
- 3. From the Find it EZ menu, select File -> Export -> Error List. A Save As dialog box will appear.
  - a. Navigate to the destination folder.
  - b. Enter the desired File name.
  - c. Click on the **Save** button.
- 4. A Save Complete pop-up will appear.
  - a. To view the saved file, click on the View Now button. The file will open in the selected viewer (see below).

Tip: Click to check the Always view, do not show again check-box to always view the saved results file.

- b. To close the Save Complete pop-up, click on the Close button.
- 5. The exported error list will contain the following data columns:
  - Location
  - Type
  - Host
  - File Path or Database
  - Document
  - Error
  - Details

#### See Also:

- "Work With Search Results" on page 97
- "Viewer / Editor Settings" on page 28
- "Set User Options" on page 1

### **Print Results**

Follow these instructions to print search results or search result details.

### **Print Search Results**

- 1. Perform a search:
  - "Search Wizard" on page 31
  - "Perform a Regular Search" on page 60
  - "Use the Expression Builder" on page 65
- 2. From the Find it EZ menu, select File -> Print -> Search Results List. A Select the items to include pop-up will appear.

- a. Click to choose one of the options; All results, Currently displayed results, or Checked results only.
- b. Click on the **Next** button. A report containing the selected results will open in a new browser window and a browser **Print** dialog will be launched.
- 3. Select the Destination and configure print settings, as desired.
- 4. Click on the Print button. The report will be sent to the selected destination printer or file.
- 5. The generated report will contain the following data:

Header:

- Date Created
- Search Type
- Search Options
- · Search Expression
- Search Locations

Columns:

- Source Location
- File Type
- Host Name
- File Path or DB (Database)
- Object Name
- # Found (Matches)

#### Print Search Result Details

- 1. Perform a search:
  - "Search Wizard" on page 31
    - "Perform a Regular Search" on page 60
  - "Use the Expression Builder" on page 65
- From the Find it EZ menu, select File -> Print -> Search Results Detail. A Select the items to include pop-up will appear.
  - a. Click to choose one of the options; All results, Currently displayed results, or Checked results only.
  - b. Click on the **Next** button. A report containing the selected results will open in a new browser window and a browser **Print** dialog will be launched.
- 3. Select the Destination and configure print settings, as desired.
- 4. Click on the Print button. The report will be sent to the selected destination printer or file.
- 5. The generated report will contain the following data:

Report header:

- Date Created
- Search Type
- Search Options
- Search Expression
- Search Locations
- · Search Category

Header for each match found:

- Source Location
- File Type
- Host Name
- Filepath or DB (Database)
- Object Name
- # Matches

### See Also:

• "Work With Search Results" on page 97

### Exit Find it EZ

1. From the Find it EZ menu, select **File -> Exit**.

OR

- 2. Click on the  ${\bf X}$  button located in the upper, right corner of the screen.
- 3. The program will close.

### See Also:

• "Save Project Settings" on page 15

# Basic Settings and Customization

This section describes the steps required to set user options, preferences, and settings for Find it EZ.

### See Also:

• "Customize View" on page 14

# **Set User Options**

1. From the Find it EZ menu, select **Tools -> Customize -> User Options**. The **User Options** dialog box will appear, as below:

| Q User Options X                                                           |  |  |  |  |
|----------------------------------------------------------------------------|--|--|--|--|
| On Startup                                                                 |  |  |  |  |
| Use application default search settings (Boolean, Entire Document)         |  |  |  |  |
| ○ Use last search settings                                                 |  |  |  |  |
| Show Wizards                                                               |  |  |  |  |
| Show me when updates are available                                         |  |  |  |  |
| Performance                                                                |  |  |  |  |
| Run in reduced performance mode (Used for troubleshooting)                 |  |  |  |  |
| Enable Crystal Report locked file pre-checks (Local or network files only) |  |  |  |  |
| Warn me if files are larger than : 4 MB                                    |  |  |  |  |
| Results                                                                    |  |  |  |  |
| Automatically expand details                                               |  |  |  |  |
| Always view my exported report after saving                                |  |  |  |  |
| Limit the number of matches per object to : 1000                           |  |  |  |  |
| Tips and Hints                                                             |  |  |  |  |
| Show project settings whenever I select a source item                      |  |  |  |  |
| Show an alert when I try to remove one or more search results              |  |  |  |  |
| Show an alert before I attempt to search database or saved report data     |  |  |  |  |
| Show an alert whenever I add an item to the project exclusions list        |  |  |  |  |
| Enable detailed error logging                                              |  |  |  |  |
|                                                                            |  |  |  |  |
| OK Cancel                                                                  |  |  |  |  |

2. Choose, select, or enter settings as desired. Refer to the table below for details:

| User Option                                                                | Description                                                                                                    |
|----------------------------------------------------------------------------|----------------------------------------------------------------------------------------------------|
| Use application default search settings (Boolean, Entire Document)         | Choose this option to apply the Find it EZ default search set-<br>tings (i.e. <b>Search Type</b> = Boolean Search, <b>Scope</b> = Search<br>Entire Document) for the next search. OR, see next option                                                                                                    |
| Use last search settings                                                   | Choose this option to apply the last-used search settings for the next search.                                                                                                    |
| Show Wizards                                                               | Click to check this item if you want to launch the <b>Search Wiz-ard</b> each time you start up Find it EZ.                                                                                                    |
| Show me when updates are available                                         | Click to check this item to receive a notification message when<br>you start up Find it EZ when any new updates are available for<br>download.                                                                                                    |
| Run in reduced performance mode (Used for troubleshooting)                 | This option can be used if/when you have limited memory<br>(RAM) on your computer and Find it EZ is freezing, crashing,<br>logging .net memory issues, or taking a VERY long time to com<br>plete a search. The Find it EZ program will process the max-<br>imum number of documents simultaneously using threads. By<br>dropping this to reduced performance mode, only a single doc-<br>ument is processed at a time, reducing stress on a system with<br>a limited amount of RAM. Default = Off ( for optimal per-<br>formance ).                                                                                                    |
| Enable Crystal Report locked file pre-checks (Local or network files only) | Allows the Crystal Reports scanner to detect locked files dur-<br>ing indexing and, if a file is currently open or locked, to make a<br>temporary copy of the file before allowing Crystal Reports to<br>open it. Note that this feature is disabled by default as it can<br>affect performance.                                                                                                    |
| Warn me if files are larger than: MB                                       | When processing many documents in a folder & sub-folders<br>(especially "text" type documents), this option will allow you to<br>skip individual large documents during the search process that<br>are found in a source folder; like error logs, etc. that may be in<br>a file directory but do not need to be searched (as they will<br>either return too many false positives OR will slow down pro-<br>cessing unnecessarily). This gives you an opportunity at<br>search run time to skip certain very large files you may not<br>have wanted to be scanned but were in the folder and had a<br>file type you do want to search other (smaller) documents for<br>matches. You can change this setting to customize for your<br>environment. Default = 4 MB. |
| Automatically expand details                                               | Click to check this item to expand selected result details in the <b>Details</b> window when a result is selected in the <b>Results</b> window. If un-checked, details will appear collapsed. Click on the "+" to expand.                                                                                                    |

| User Option                                                   | Description                                                                                                    |
|---------------------------------------------------------------|----------------------------------------------------------------------------------------------------|
| Always view my exported report after saving                   | Click to check this item if you want exported reports to open immediately after saving.                                                                                                    |
|                                                               | See Also: "Viewer / Editor Settings" on page 28.                                                                                                    |
| Limit the number of matches per object to:                    | Use this limit when too many matches are being returned in<br>each individual document and you really only care if one or<br>more "hits" are discovered. This will improve Find it EZ per-<br>formance; once the limit of matches per document is reached,<br>the search engine moves on to the next document and logs a<br>"maximum hits reached" warning in the error log. Default =<br>1000.                                                                                                    |
| Show project settings whenever I select a source item         | Click to check this item to launch the <b>Project Settings</b> dialog<br>box each time you select (check) an item in the <b>Source</b> panel.<br>These settings allow you to include/exclude the selected item,<br>configure and test connection settings and select folders<br>(where applicable), apply filters, select the viewer/editor with<br>which to open results, set options, and add or remove file<br>extensions.                                                                                                    |
| Show an alert when I try to remove one or more search results | Click to check this item if you want a confirmation message to<br>appear (i.e. "Are you sure you want to remove this item from<br>the search results?" Yes/No) each time you right-click on a res-<br>ult in the <b>Results</b> window and select <b>Remove</b> .                                                                                                    |
| Show an alert before I attempt to search database data        | Everytime you are about to run a search that includes data-<br>base table data, when this option is checked, an alert is dis-<br>played. This warns you that the search time may be long,<br>depending on the size of the table. Find it EZ searches for<br>matches in every column (field) of every row in the table. For a<br>table with a significant number of text columns and rows, this<br>can really affect the search performance and run time. Find it<br>EZ allows for searching database table data, but this is inten-<br>ded for small "system" tables that are used in a dynamic table-<br>driven software system. Such tables contain references to<br>screen names, report labels, or even code to perform actions.<br>This is also why we have the user explicitly choose a small sub-<br>set of tables and do not offer a "search all tables" option. Basic-<br>ally, this reminds the user they are about to search data and<br>gives them the option to cancel the search / disable data<br>searching before proceeding. At a minimum, it lets them know<br>why the search is taking awhile. Default = On (to warn the user<br>everytime they are about to search table data). Note also that<br>database table data searching is "disabled" by default. |

| User Option                   | Description                                                                                                    |
|-------------------------------|----------------------------------------------------------------------------------------------------|
| Enable detailed error logging | This option is used to help identify the file on which a search<br>may be getting stuck. It is best if used in combination with<br>"reduced performance mode" enabled and will allow the sys-<br>tem to log search steps in the "session log" in greater detail.<br>This is often requested by tech support for sending in logs and<br>helps expedite problem resolution. Default = Off. |

- 3. Click on the OK button to save your settings. The User Options dialog box will close.
- 4. To discard any changes, click on the **Cancel** button.

# **Show or Hide Result List Columns**

**Note:** There must be results listed in the **Results** window in order for the following menu option to be enabled for use. Column names shown in grey cannot be hidden.

- 1. From the Find it EZ menu, select Tools -> Customize -> Result List Columns. A list of column names will appear.
- 2. Click to show or hide columns, as desired. See note above.

## **Set Source Items**

**Note:** These items are also set via the **Configuration Wizard**. Source items selected below will be reflected in both the main application (**Source** panel) and all Find it EZ wizards. Each time Find it EZ adds a new supported technology like a new database, reporting tool, or programming language, this new item is automatically "enabled" by default so that after upgrade, you see this new source item is now available (you can, of course, "hide" the item later - using the dialog box below - if it does not apply to you).

From the Find it EZ menu, select Tools -> Customize -> Source Items. The Source Items dialog box will appear, as below:

| Source Items                                                                                                    |                           |                    | ×      |  |  |
|----------------------------------------------------------------------------------------------------|---------------------------|--------------------|--------|--|--|
| Step 1: Select a template                                                                                                    |                           |                    |        |  |  |
| My Projects                                                                                                    | None                      | SAP Analytics Stac | k      |  |  |
| Microsoft Stack IBM Stack Open Source                                                                                                    |                           |                    |        |  |  |
| Oracle Stack                                                                                                    | Web Development           | iMIS Stack         |        |  |  |
| Step 2 : Review and add o                                                                                                    | or remove individual iter | ns                 |        |  |  |
| Databases     Access     Amazon RDS for MySQL     Amazon RDS for Oracle     Amazon RDS for SQL Server     DB2 Linux/Unix/Windows     MySQL     MySQL     ODBC     OostgreSQL     SAP HANA     SAP SQL Anywhere     SAP SQL Anywhere     SAP Sybase ASE     SQL Azure |                           |                    |        |  |  |
|                                                                                                    |                           | ОК                 | Cancel |  |  |

Set Source Items

| Q Source Items                                                                                                    |                           |                    | ×      |  |  |
|----------------------------------------------------------------------------------------------------|---------------------------|--------------------|--------|--|--|
| Step 1: Select a template                                                                                                    |                           |                    |        |  |  |
| My Projects                                                                                                    | None                      | SAP Analytics Stac | k      |  |  |
| Microsoft Stack                                                                                                    | IBM Stack                 | Open Source        |        |  |  |
| Oracle Stack                                                                                                    | Web Development           | iMIS Stack         |        |  |  |
| Step 2 : Review and add o                                                                                                    | or remove individual iten | ns                 |        |  |  |
| Databases  Access  Amazon RDS for MySQL  Amazon RDS for Oracle  Amazon RDS for SQL Server  Amazon RDS for SQL Server  DB2 Linux/Unix/Windows  InterSystems Caché  ODBC  Oracle  Oracle  SAP HANA  SAP SQL Anywhere  SAP Sybase ASE  SQL Azure |                           |                    |        |  |  |
|                                                                                                    |                           |                    |        |  |  |
|                                                                                                    |                           | ОК                 | Cancel |  |  |

Note: Collapse (i.e. "-" buttons for each source category) are intentionally disabled so that any individual checked source items are always visible.

To create and apply a custom template:

1. Click on the My Projects template button. All source items in the list will be unchecked by default.

**Note:** For an initial install, the default for the **My Projects** template = all items unchecked. However, if you have any previous project documents saved in your index, when you click on the **My Projects** template button, any and all source type documents stored in the index will be selected. In addition, whenever we push out a new release that adds new source items, these are also 'checked' initially to highlight new items.

- 2. Scroll down to view items and click to check or un-check source items, as desired.
- 3. Click on the **OK** button to save.

To clear all individual items:

- 1. Click on the None template button. All individual source items will be un-checked.
- 2. Click to check at least one source item.
- 3. Click on the **OK** button to save.

To select, modify, and apply an existing template:

- 1. Click on the desired template button. Note that applicable items are selected in the list.
- 2. Scroll down to review the items included in the selected template.
- 3. Click to check or un-check individual items in the template, as desired.
- 4. Click on the OK button to save.

To discard any changes, click on the Cancel button.

# Set File Locations (Repositories)

1. From the Find it EZ menu, select **Tools -> Customize -> File Locations**. The **File Locations** dialog box will appear, as below:

| Q File Locations                                                                                                    |                                                                          | ×      |
|----------------------------------------------------------------------------------------------------|--------------------------------------------------------------------------|--------|
| If you use a SAP BOE or Crystal Se<br>of the following supported versions                                                                                              | erver for scheduling report delivery; select or<br>s:                    | ie     |
| SAP Repository: BusinessObject                                                                                                    | s BI platform 4.1 V                                                      |        |
| If you use one or more of the follow                                                                                                    | ing supported repositories, check below:                                 |        |
| <ul> <li>✓ Git / GitHub</li> <li>✓ SQL Server Reporting Service</li> <li>✓ SVN (Subversion)</li> <li>✓ Team Foundation Server</li> <li>✓ Visual Source Safe</li> </ul> | 15                                                                       |        |
| NOTE: Changing these selections r<br>vendor connectors and/or the resta                                                                                                | may require the installation of required<br>arting of the program.<br>OK | Cancel |

- 2. If you use a SAP BOE or Crystal Server for scheduling report delivery, select a version from the SAP Repository dropdown list.
- 3. If you use one or more of the supported repositories, click to check all those that apply.

Alert: Changing these selections may require Find it EZ to automatically install any required vendor connectors and/or to restart the program.

- 4. Click on the **OK** button to save and close.
- 5. To discard any changes, click on the Cancel button.

#### See Also:

"Download Connectors" on page 167

# **Viewer / Editor Settings**

These settings allow you to select the viewer / editor with which a source category or item opens.

**Note:** The Windows Default Editor (referenced below) is set at the Windows operating system level by the end user when you install a new program. Or, you can change the default editor settings in Windows 7 via **Start -> Default Programs** or in Windows 10 via **Start -> Settings -> System -> Default Apps**.

From the Find it EZ menu, select Tools -> Customize -> Viewer/Editor Settings. The Configure Viewer/Editor Settings dialog box will appear, as below:

| Q Configure Viewer/Editor Set | ttings           |                   |                        |                      |        | $\times$ |
|-------------------------------|------------------|-------------------|------------------------|----------------------|--------|----------|
| Category Default              |                  | Find it EZ Viewer | Windows Default Editor | Selected Application |        |          |
| Databases                     |                  | ۲                 | 0                      | 0                    |        |          |
| Report Utilities              |                  | ۲                 | 0                      | 0                    |        |          |
| Programming Languages         |                  | ۲                 | 0                      | 0                    | 21     |          |
| Documents                     |                  | ۲                 | 0                      | 0                    |        |          |
| By Source Item                | Category Default | Find it EZ Viewer | Windows Default Editor | Selected Application |        |          |
| Access                        | 0                | 0                 | ۲                      | 0                    |        | ^        |
| Ada                           | 0                | 0                 | ۲                      | 0                    |        |          |
| Amazon RDS for MySQL          | 0                | 0                 | ۲                      | 0                    |        |          |
| Amazon RDS for Oracle         | 0                | 0                 | ۲                      | 0                    |        |          |
| Amazon RDS for SQL Server     | 0                | 0                 | ۲                      | 0                    |        |          |
| C Style (C,C++,C#)            | 0                | 0                 | ۲                      | 0                    |        |          |
| COBOL                         | 0                | 0                 | ۲                      | 0                    |        |          |
| Configuration / Log Files     | 0                | 0                 | ۲                      | 0                    |        |          |
| Crystal Reports               | 0                | 0                 | ۲                      | 0                    |        |          |
| DB2 Linux/Unix/Windows        | 0                | 0                 | ۲                      | 0                    |        |          |
| InterSystems Caché            | 0                | 0                 | ۲                      | 0                    |        |          |
| Java                          | 0                | 0                 | ۲                      | 0                    | 21     |          |
| Lua                           | 0                | 0                 | ۲                      | 0                    |        |          |
| Microsoft Excel               | 0                | 0                 | ۲                      | 0                    |        | ~        |
|                               |                  |                   |                        |                      |        |          |
|                               |                  | [                 | Use default settings   | ОК                   | Cancel |          |

- 2. In the Category Default section:
  - a. For each category, choose one of the following viewer/editor options:
    - · Find it EZ Viewer
    - Windows Default Editor
    - Selected Application
  - b. IF Selected Application is chosen:
    - i. Click on the corresponding folder icon. An **Open** dialog box will appear.
    - ii. Navigate to the program application you want to use to open this type of file.
    - iii. Click on the **Open** button.

#### OR,

#### 3. In the By Source Item section:

- a. For each source item, choose one of the following viewer/editor options:
  - Category Default
    - Find it EZ Viewer
    - Windows Default Editor
  - Selected Application
- b. If Selected Application is chosen:
  - i. Click on the corresponding folder icon. An Open dialog box will appear.
  - ii. Navigate to the program application you want to use to open this type of file.
  - iii. Click on the **Open** button.
- 4. To set all source items to use the Category Default viewer/editor settings, click on the Use default settings button.
- 5. To save any changes and close the Configure Viewer/Editor Settings dialog box, click on the OK button.
- 6. To discard changes and keep it open, click on the Cancel button.

# **Configuration Wizard**

The **Configuration Wizard** walks you through the steps required to set up your Find it EZ program so that it best meets your business needs.

- 1. From the Find it EZ menu, select Tools -> Configuration Wizard. The Configuration Wizard will appear.
- 2. Click on the Next >> button to continue through the steps (click on the <<Previous button to go back).
- 3. Once complete, click on the **OK** button to save all changes and close the **Configuration Wizard**.
- 4. To discard all changes, click on the Cancel button.

#### See Also:

· "Viewer / Editor Settings" on the previous page

# **Clear Search History**

To clear the search history:

 From the Find it EZ menu, select Tools -> Clear Search History. All previous search expressions will be deleted (except for the current search expression).

#### See Also:

• "View Recent Search History" on page 1

# **Index Management**

This section provides instructions to clear your index, to compact or shrink your database, and to view your index summary report.

# **Clear Index or Subset**

Alert: When clearing the index or a subset, saved search results are also deleted. If any of the selected items about to be removed from the index are included in either the session (search) history or any previously saved search results, a warning / alert will appear indicating that search results will be affected/lost if you proceed. The session search history selections will remain, but will no longer contain the subset of documents that were removed from the underlying index. See: "View Search Result History" on page 97.

- 1. From the Find it EZ menu, select Tools -> Index Management. The Index Maintenance dialog box will appear.
- 2. To clear the entire index:
  - a. Click to choose the Clear the entire index option.
  - b. Click on the **Apply** button.

OR

- 3. To clear a subset(s) of the index:
  - a. Click to choose the Clear the following subset option. A check-box will appear before each project and subset.
  - b. Click to check the project(s) or subset(s) you want to clear.
  - c. Click on the Apply button. The selected project(s) and or subset(s) will be cleared from the index.

# **Compact and Shrink Database**

In most cases the index will be 1GB or under, though it depends on what is being indexed. The current size of your database is shown at the bottom of the **Index Maintenance** dialog box (see instructions below). If you feel this is too large (e.g. you are running out of hard drive space), you can shrink the database to try and reclaim some of that space. The benefits can be significant as the underlying database is a "grow only" type system. If, for example, you had 15000 documents at one point and only have 200 now, you could reclaim a lot of space.

- 1. From the Find it EZ menu, select Tools -> Index Management. The Index Maintenance dialog box will appear.
- 2. Click to choose the **Compact and Shrink the Database** option.
- 3. Click on the Apply button.

# View Index Summary Report

- 1. From the Find it EZ menu, select Tools -> Index Management. The Index Maintenance dialog box will appear.
- 2. At the bottom of the dialog box, click on the View Index Summary Report link. The Index Summary report will open in the selected viewer.
- 3. The report will include the following data:
  - Location
  - Type
  - Host
  - File Path or Database
  - Document
  - Sections
  - Words

#### See Also:

• "Viewer / Editor Settings" on page 28

# Get Started

This section provides step-by-step procedures required to use the various Find it EZ 'wizards' to walk you through targeted application tasks, to perform a regular search, to use the expression builder, and to understand the features of the **Searching** status window (including multitasking while searching, errors, and stopping a search).

# Use Find it EZ Wizards

A 'wizard' is a sequence of dialog boxes that lead you through a series of well-defined steps. This section will introduce you to the **Search Wizard** and the following Find it EZ wizards:

- Search Wizard
- Compare Wizard
- Document Wizard
- Replace Wizard
- · Configuration Wizard

# Search Wizard

This section describes how to launch the **Search Wizard**, understand the purpose of each unique option, and to set it to show (or not) on application start-up.

#### Launch the Wizards

The Search Wizard walks you through the steps required to set up and run a search. If the Show on Start-up option is selected, the Search Wizard will open automatically when you start up Find it EZ.

Note: The Show on Start-up option is selected by default when Find it EZ is run for the first time.

If the Search Wizard does not open automatically, follow these steps:

1. Click on the Wizards button. The Wizards dialog box will appear.

See: "Wizards Options" on the next page for a description of each option.

- a. Click to choose the desired search option.
- b. Click on the Next button to continue.
- 2. Create or select a new project:
  - a. Click to choose the Use an existing project option, then select the desired project from the drop-down list,

OR

b. Click to choose the Create a new project option and enter the desired project name into the corresponding text box.

See:"Projects" on page 73.

- c. Click on the Next button to continue.
- 3. Select the file types to include in your search:
  - a. Click to check each item you want to include.
  - b. Click on the Next button to continue.

- 4. Select the desired search locations:
  - a. Click to check any File Repositories you want to search.
  - b. Click to check any Databases you want to search.
  - c. Click on the Next button to continue.
- 5. Enter connection information for each repository or database.

Note: If more than one source location is selected, connection information will be requested for each source.

- a. Click on the Test Connection button to verify your connection.
- b. Click on the Next button to continue.
- 6. Enter your search criteria:
  - a. Enter a search term into the Find text box.
  - b. Click on the Start Search button. A search dialog box will appear showing the status of the search.
- 7. Once the search is complete, results will appear in the **Results** window.

## Wizards Options

Refer to the image and table below for a description of each option:

| <ul> <li>Welcome to the Search Assistant</li> <li>I want to</li> <li>SEARCH</li> <li>Search for a specific database object, code snippet, or a variable to find any references throughout all of my source code (including within reports and databases)</li> <li>COMPARE</li> <li>Compare database schema, reports, or files for differences between versions</li> <li>COLMENT</li> <li>Extract database objects (tables, stored procedures, views, etc.) used in my reports</li> <li>Generate detailed content documentation for my reports</li> <li>Extract all SQL code used in my reports</li> <li>Create a database cross-reference for my reports</li> <li>Create a database cross-reference for my reports</li> <li>Ust all my reports, including printer, and update information</li> <li>Ust the schedule for my reports inside an SAP BOE, or Crystal Server repository</li> <li>Ust the schedule for my reports inside an SAP BOE, or Crystal Server repository</li> <li>Ust the schedule for my reports inside an SAP BOE, or Crystal Server repository</li> <li>Ust the schedule for my reports inside an SAP BOE, or Crystal Server repository</li> <li>Ust the schedule for my reports inside an SAP BOE, or Crystal Server repository</li> <li>Ust the schedule for my reports inside an SAP BOE, or Crystal Server repository</li> <li>Ust the schedule for my reports inside an SAP BOE, or Crystal Server repository</li> <li>Ust the schedule for my reports inside an SAP BOE, or Crystal Server repository</li> <li>Ust the schedule for my reports inside an SAP BOE, or Crystal Server repository</li> <li>Ust the schedule for my reports inside an SAP BOE, or Crystal Server in the schedule for my reports inside an SAP BOE, or Crystal Server repository</li> <li>Ust the schedule for my reports inside an SAP BOE, or Crystal Server repository</li> <li>Ust the schedule for my reports inside an SAP BOE, or Crystal Server repository</li> <li>Replace Crystal Report data source connections, or qualified table names</li> <li>Replace the usemame, password, server or database of</li></ul> | Q Search Assistant                                                                                                    | × |
|----------------------------------------------------------------------------------------------------|----------------------------------------------------------------------------------------------------|---|
| <ul> <li>SEARCH</li> <li>Search for a specific database object, code snippet, or a variable to find any references throughout all of my source code (including within reports and databases)</li> <li>COMPARE</li> <li>Compare database schema, reports, or files for differences between versions</li> <li>COUMENT</li> <li>Extract database objects (tables, stored procedures, views, etc.) used in my reports</li> <li>Generate detailed content documentation for my reports</li> <li>Extract all SQL code used in my reports</li> <li>Extract all SQL code used in my reports</li> <li>Create a database cross-reference for my reports</li> <li>List all my reports, including printer, and update information</li> <li>List the schedule for my reports inside an SAP BOE, or Crystal Server repository</li> <li>List the schedule for my reports inside an SAP BOE, or Crystal Server repository</li> <li>List the schedule for my reports inside a SQL Server Reporting Services (SSRS) database</li> <li>REPLACE</li> <li>Replace Crystal Report data source connections, or qualified table names</li> <li>Replace the usemame, password, server or database of my Reports in an SAP BOE, or Crystal Server repository</li> </ul>                                                                                                    | Welcome to the Search Assistant                                                                                                    |   |
| <ul> <li>Search for a specific database object, code snippet, or a variable to find any references throughout all of my source code (including within reports and databases)</li> <li>COMPARE</li> <li>Compare database schema, reports, or files for differences between versions</li> <li>CCUMENT</li> <li>Extract database objects (tables, stored procedures, views, etc.) used in my reports</li> <li>Generate detailed content documentation for my reports</li> <li>Extract all SQL code used in my reports</li> <li>Create a database cross-reference for my reports</li> <li>List all my reports, including printer, and update information</li> <li>List the schedule for my reports inside an SAP BOE, or Crystal Server repository</li> <li>List the schedule for my reports inside an SAP BOE, or Crystal Server repository</li> <li>List the schedule for my reports inside a SQL Server Reporting Services (SSRS) database</li> <li>Replace Crystal Report data source connections, or qualified table names</li> <li>Replace the usemame, password, server or database of my Reports in an SAP BOE, or Crystal Server repository</li> </ul>                                                                                                    | I want to                                                                                                    |   |
| <ul> <li>Perferences throughout all of my source code (including within reports and databases)</li> <li>COMPARE</li> <li>Compare database schema, reports, or files for differences between versions</li> <li>COUMENT</li> <li>Extract database objects (tables, stored procedures, views, etc.) used in my reports</li> <li>Generate detailed content documentation for my reports</li> <li>Extract all SQL code used in my reports</li> <li>Extract all SQL code used in my reports</li> <li>Create a database cross-reference for my reports</li> <li>List all my reports, including printer, and update information</li> <li>List the schedule for my reports inside an SAP BOE, or Crystal Server repository</li> <li>List the schedule for my reports inside a SQL Server Reporting Services (SSRS) database</li> <li>REPLACE</li> <li>Replace Crystal Report data source connections, or qualified table names</li> <li>Replace the usemame, password, server or database of my Reports in an SAP BOE, or Crystal Server repository</li> </ul>                                                                                                    |                                                                                                    |   |
| <ul> <li>Compare database schema, reports, or files for differences between versions</li> <li>CUMENT</li> <li>Extract database objects (tables, stored procedures, views, etc.) used in my reports</li> <li>Generate detailed content documentation for my reports</li> <li>Extract all SQL code used in my reports</li> <li>Create a database cross-reference for my reports</li> <li>Cist all my reports, including printer, and update information</li> <li>List all my reports, including printer, and update information</li> <li>List the schedule for my reports inside an SAP BOE, or Crystal Server repository</li> <li>List the schedule for my reports inside a SAP BOE, or Crystal Server repository</li> <li>List the schedule for my reports inside a SAP BOE, or Crystal Server repository</li> <li>List the schedule for my reports inside a SAP BOE, or Crystal Server repository</li> <li>List the schedule for my reports inside a SAP BOE, or Crystal Server repository</li> <li>List the schedule for my reports inside a SAP BOE, or Crystal Server repository</li> <li>List the schedule for my reports inside a SAP BOE, or Crystal Server repository</li> <li>List the schedule for my reports inside a SQL Server Reporting Services (SSRS) database</li> <li>RepLACE</li> <li>Replace Crystal Report data source connections, or qualified table names</li> <li>Replace the usemame, password, server or database of my Reports in an SAP BOE, or Crystal Server repository</li> </ul>                                                                                                    | Search for a specific database object, code snippet, or a variable to find any references throughout all of my source code (including within reports and databases) |   |
| <ul> <li>Compare database schema, reports, or files for differences between versions</li> <li>CUMENT</li> <li>Extract database objects (tables, stored procedures, views, etc.) used in my reports</li> <li>Generate detailed content documentation for my reports</li> <li>Extract all SQL code used in my reports</li> <li>Create a database cross-reference for my reports</li> <li>Create a database cross-reference for my reports</li> <li>List all my reports, including printer, and update information</li> <li>List the schedule for my reports inside an SAP BOE, or Crystal Server repository</li> <li>List the schedule for my reports inside a SQL Server Reporting Services (SSRS) database</li> <li>REPLACE</li> <li>Replace Crystal Report data source connections, or qualified table names</li> <li>BoE, or Crystal Server repository</li> </ul>                                                                                                    | COMPARE COMPARE                                                                                                    |   |
| <ul> <li>Extract database objects (tables, stored procedures, views, etc.) used in my reports</li> <li>Generate detailed content documentation for my reports</li> <li>Extract all SQL code used in my reports</li> <li>Create a database cross-reference for my reports</li> <li>List all my reports, including printer, and update information</li> <li>List all my reports, including printer, and update information</li> <li>List the schedule for my reports inside an SAP BOE, or Crystal Server repository</li> <li>List the schedule for my reports inside a SQL Server Reporting Services (SSRS) database</li> <li>RepLACE</li> <li>Replace Crystal Report data source connections, or qualified table names</li> <li>Replace the usemame, password, server or database of my Reports in an SAP BOE, or Crystal Server repository</li> </ul>                                                                                                    | Compare database schema, reports, or files for differences between versions                                                                                         |   |
| <ul> <li>Generate detailed content documentation for my reports</li> <li>Extract all SQL code used in my reports</li> <li>Create a database cross-reference for my reports</li> <li>List all my reports, including printer, and update information</li> <li>List all my reports, including printer, and update information</li> <li>List the schedule for my reports inside an SAP BOE, or Crystal Server repository</li> <li>List the schedule for my reports inside an SAP BOE, or Crystal Server repository</li> <li>List the schedule for my reports inside a SQL Server Reporting Services (SSRS) database</li> <li>RepLACE</li> <li>Replace Crystal Report data source connections, or qualified table names</li> <li>Replace the username, password, server or database of my Reports in an SAP BOE, or Crystal Server repository</li> </ul>                                                                                                    |                                                                                                    |   |
| <ul> <li>6 Extract all SQL code used in my reports</li> <li>6 Extract all SQL code used in my reports</li> <li>7 Create a database cross-reference for my reports</li> <li>7 List all my reports, including printer, and update information</li> <li>9 List the schedule for my reports inside an SAP BOE, or Crystal Server repository</li> <li>9 List the schedule for my reports inside a SQL Server Reporting Services (SSRS) database</li> <li>9 Replace Crystal Report data source connections, or qualified table names</li> <li>10 Replace the username, password, server or database of my Reports in an SAP BOE, or Crystal Server repository</li> </ul>                                                                                                    |                                                                                                    |   |
| <ul> <li>6 Create a database cross-reference for my reports</li> <li>7 List all my reports, including printer, and update information</li> <li>9 List the schedule for my reports inside an SAP BOE, or Crystal Server repository</li> <li>9 List the schedule for my reports inside a SQL Server Reporting Services (SSRS) database</li> <li>9 RepLACE</li> <li>10 Replace Crystal Report data source connections, or qualified table names</li> <li>11 Replace the usemame, password, server or database of my Reports in an SAP BOE, or Crystal Server repository</li> </ul>                                                                                                    |                                                                                                    |   |
| <ul> <li>Create a database cross-reference for my reports</li> <li>List all my reports, including printer, and update information</li> <li>List all my reports, including printer, and update information</li> <li>List the schedule for my reports inside an SAP BOE, or Crystal Server repository</li> <li>List the schedule for my reports inside an SAP BOE, or Crystal Server repository</li> <li>List the schedule for my reports inside a SAP BOE, or Crystal Server repository</li> <li>List the schedule for my reports inside a SAP BOE, or Crystal Server repository</li> <li>List the schedule for my reports inside a SQL Server Reporting Services (SSRS) database</li> <li>RepLACE</li> <li>Replace Crystal Report data source connections, or qualified table names</li> <li>Replace the usemame, password, server or database of my Reports in an SAP BOE, or Crystal Server repository</li> </ul>                                                                                                    |                                                                                                    |   |
| <ul> <li>List the schedule for my reports inside an SAP BOE, or Crystal Server repository</li> <li>List the security for my reports inside an SAP BOE, or Crystal Server repository</li> <li>List the schedule for my reports inside a SQL Server Reporting Services (SSRS) database</li> <li>List the schedule for my reports inside a SQL Server Reporting Services (SSRS) database</li> <li>RepLACE</li> <li>Replace Crystal Report data source connections, or qualified table names</li> <li>Replace the username, password, server or database of my Reports in an SAP BOE, or Crystal Server repository</li> </ul>                                                                                                    | Create a database cross-reference for my reports                                                                                                    |   |
| <ul> <li>Big Constant Server reposition</li> <li>Big Constant Server reposition</li> <li>List the security for my reports inside a SAP BOE, or Crystal Server repository</li> <li>List the schedule for my reports inside a SQL Server Reporting Services (SSRS) database</li> <li>RepLACE</li> <li>Replace Crystal Report data source connections, or qualified table names</li> <li>Replace the usemame, password, server or database of my Reports in an SAP BOE, or Crystal Server repository</li> </ul>                                                                                                    | 7 List all my reports, including printer, and update information                                                                                                    |   |
| <ul> <li>9 List the schedule for my reports inside a SQL Server Reporting Services (SSRS) database</li> <li>9 REPLACE</li> <li>0 Replace Crystal Report data source connections, or qualified table names</li> <li>10 Replace the username, password, server or database of my Reports in an SAP BOE, or Crystal Server repository</li> </ul>                                                                                                    |                                                                                                    |   |
| <ul> <li>REPLACE</li> <li>Replace Crystal Report data source connections, or qualified table names</li> <li>Replace the usemame, password, server or database of my Reports in an SAP</li> <li>BOE, or Crystal Server repository</li> </ul>                                                                                                    | List the security for my reports inside an SAP BOE, or Crystal Server repository                                                                                    |   |
| <ul> <li>REPLACE</li> <li>O Replace Crystal Report data source connections, or qualified table names</li> <li>Replace the username, password, server or database of my Reports in an SAP BOE, or Crystal Server repository</li> </ul>                                                                                                    |                                                                                                    |   |
| <ul> <li>Replace the username, password, server or database of my Reports in an SAP</li> <li>BOE, or Crystal Server repository</li> </ul>                                                                                                    |                                                                                                    |   |
| BOE, or Crystal Server repository                                                                                                    |                                                                                                    |   |
|                                                                                                    | POE or Control Converting                                                                                                    |   |
| 12                                                                                                    |                                                                                                    |   |
|                                                                                                    | 12                                                                                                    |   |
| Show on Startup Cancel                                                                                                    | Show on Startup Cancel                                                                                                    |   |

| # | Wizard                                                                                                    | Menu Shortcut                                                       | Use Case / Document Produced                                                                                                    |
|---|----------------------------------------------------------------------------------------------------|---------------------------------------------------------------------|----------------------------------------------------------------------------------------------------|
| 0 | Search for a specific data-<br>base object, code snippet, or<br>a variable to find any ref-<br>erences throughout all of my<br>source code (including within<br>reports and databases) | <b>See:</b> "Perform a Regular<br>Search" on page 60.               | Use Boolean or Wildcard search expressions to find all ref-<br>erences to any text throughout your entire code stack,<br>data files or office documents. Search results are dis-<br>played in the main application window with highlighted<br>match details for each document containing a "hit." Inter-<br>active to-do list results can then be used to launch an editor<br>of your choice to work with the original source document,<br>or lists can be updated, saved, printed or exported to vari-<br>ous file formats such as HTML, text, CSV or Excel spread-<br>sheets as needed. |
| 2 | Compare database schema,<br>reports, or files for dif-<br>ferences between versions                                                                                                    | Compare -> Documents,<br>Reports & Databases                        | Mass compare release branches for differences in ver-<br>sions of your code files, reports or database schema and<br>SQL code objects (procedures, triggers, views, functions).<br>Drill down with detailed "diff" tool to view highlighted side-<br>by-side target and source file differences pinpointing<br>exactly what has changed. Export results to Excel lists or<br>scrollable, highlighted HTML.                                                                                                    |
| 3 | Extract database objects<br>(tables, stored procedures,<br>views, etc.) used in my<br>reports                                                                                          | Document -> Business<br>Intelligence -> SQL Code<br>Extract         | Create a list of data source connections, server host<br>names, database names, tables, procedures, views, table<br>links (joins), call statements, parameters and includes both<br>embedded SQL SELECT statements from within your<br>reports or the underlying database SQL code content. Res-<br>ults are exported to Excel with customizable column selec-<br>tions.                                                                                                    |
| 0 | Generate detailed content<br>documentation for my<br>reports                                                                                                    | Document -> Business<br>Intelligence -> Report<br>Definition        | Automatically generate detailed report documentation for<br>your entire report library in a consistent layout and format.<br>Complete report specifications in a standard format are<br>exported in your choice of HTML or TXT format. Create a<br>single file for each report processed, or export all results<br>into file with page-breaks for each report.                                                                                                    |
| 6 | Extract all SQL code used in my reports                                                                                                    | Document -> Business<br>Intelligence -> Show SQL<br>Queries         | Extract all SQL statements embedded within your reports,<br>including run-time derived SQL commands and table joins<br>from a visual drag-and-drop designer. Export doc-<br>umentation to your choice of HTML or TXT format. Create<br>a single file for each report processed, or export all results<br>into file with page-breaks for each report.                                                                                                    |
| 6 | Create a database cross-ref-<br>erence for my reports                                                                                                    | Document -> Business<br>Intelligence -> Database<br>Cross-Reference | Create a complete database cross-reference for all of<br>your reports. List tables and database fields used within<br>your reports by location (where used/referenced). Results<br>are exported to Excel with customizable column selections.                                                                                                    |
| 7 | List all my reports, including<br>printer and update inform-<br>ation                                                                                                    | Document -> Business<br>Intelligence -> Report List-<br>ing         | Create a real-time list of all of your reports, including<br>author information, last updated, where located, etc. Res-<br>ults are exported to Excel with customizable column selec-<br>tions.                                                                                                    |

| #  | Wizard                                                                                                    | Menu Shortcut                                                                           | Use Case / Document Produced                                                                                                    |
|----|----------------------------------------------------------------------------------------------------|-----------------------------------------------------------------------------------------|----------------------------------------------------------------------------------------------------|
| 8  | List the schedule for my<br>reports inside an SAP BOE or<br>Crystal Server Repository                                  | Document -> SAP BOE /<br>Crystal Server -> Report<br>Schedules                          | Create a real-time list of all Crystal Report schedules<br>within your SQL Server Reporting Services database,<br>including deliver to, output format, schedule frequency,<br>data or event triggers, report parameters and more. Res-<br>ults are exported to Excel with customizable column selec-<br>tions.                                                                                                    |
| 9  | List the security for my<br>reports inside an SAP BOE or<br>Crystal Server Repository                                  | Document -> SAP BOE /<br>Crystal Server -> Security<br>Listing                          | Create a real-time list of Crystal Report security access for<br>all schedules and reports located within your SAP BOE or<br>Crystal Server. Results are exported to Excel with cus-<br>tomizable column selections.                                                                                                    |
| 10 | List the schedule for my<br>reports inside a SQL Server<br>Reporting Services (SSRS)<br>database                       | Document -> SQL Report-<br>ing Services -> Report<br>Schedules                          |                                                                                                    |
| 0  | Replace Crystal Report data<br>source connections or qual-<br>ified table names                                        | Replace -> Crystal<br>Reports -> Data source<br>connections or qualified<br>table names | Mass change the data source connections for a set of Crys-<br>tal Reports. This is useful whenever you are migrating<br>reports between development->test->production host<br>environments, a database is moved to a new server, a<br>database name has changed, the database type has<br>changed or you want to change the data source con-<br>nection type (for example you want to switch from ODBC<br>to OLE DB connection or vice-versa). Output can over-<br>write the original source files or be written to a new target<br>folder (recommended). |
| 12 | Replace the username, pass-<br>word, server or database of<br>my Reports in an SAP BOE<br>or Crystal Server repository | Replace -> Crystal<br>Reports -> BOE BI Data-<br>base logon information                 | Mass change Crystal Report database login (author-<br>ization) information on a set of schedules within an SAP<br>BOE or Crystal Server. Useful to change a large set of<br>schedules rather then having to change each report sched-<br>ule individually through the Crystal Management Console.<br>Output can over-write the original source files or be written<br>to a new target folder within the repository (recom-<br>mended).                                                                                                    |

# Show Wizards on Start-up

At the bottom, left corner of the **Wizards** dialog box there is a **Show on Startup** check-box. Click to un-check this item to prevent the **Search Wizard** from launching automatically each time you start the program.

### See Also:

- Use Pre-Indexed Documents<sup>1</sup>
- "Apply File Filter" on page 77
- "Use the Expression Builder" on page 65
- "Work With Search Results" on page 97

<sup>1</sup>This feature saves time if your repository does not change often. When checked, the search won't look for changes.

- "Search Within Result Documents" on page 101
- "Set User Options" on page 1

# Search Wizard

This section takes you through each step required to use the **Search Wizard**: launch the wizard (two ways), create or select a project, select file types to include, select search location(s), enter connection information, enter search criteria and start the search, and enter connection information and update reports.

## Launch the Search Wizard

The Search Wizard is launched only via the Wizards button (i.e. this wizard cannot be accessed via the menu), as follows:

- 1. See: "Search Wizard" on page 31.
- 2. Click to choose one of the following **Search Wizard** options:
  - Option 1: Search for a specific database object, code snippet, or variable to find any reference throughout all of my source code (including within reports and databases)
  - Option 10: Replace the username, password, server or database of my Reports in an SAP BOE or Crystal Server repository
- 3. Click on the **Next >>** button to continue.
- 4. The Search Wizard will open.

# Create or Select a Project

Projects are used to group and save search settings, filters, and directories between sessions.

| 1. | "Launch the Search Wizard" | on the previous page | e. The following dialog will appea | ar: |
|----|----------------------------|----------------------|------------------------------------|-----|
|    |                            |                      |                                    |     |

| Search Assistant X                                                                      |
|-----------------------------------------------------------------------------------------|
| New Search Wizard                                                                       |
| Create or Select a Project                                                              |
| Projects are used to group and save settings, filters and directories between sessions. |
| Use an existing Project                                                                 |
| My Sample V                                                                             |
| Create a new Project                                                                    |
|                                                                                         |
| Use pre-indexed documents                                                               |
|                                                                                         |
|                                                                                         |
|                                                                                         |
|                                                                                         |
|                                                                                         |
|                                                                                         |
|                                                                                         |
|                                                                                         |
| Show on Startup Cancel                                                                  |

- 2. To use an existing project for your search:
  - a. Click to choose the Use an existing Project option (selected by default).
  - b. From the project drop-down list, click to select the name of the existing project (i.e. settings) you would like to use for your search.
- 3. To create a new project for your search:
  - a. Click to choose the Create a new Project option.
  - b. In the project text box, enter the name of the new project.
- 4. To use pre-indexed documents for this search, click to check the Use pre-indexed documents check-box.
- 5. Click on the **Next >>** button to continue.

Note: To go back to the Search Wizard options, click on the << Previous button.

# Select File Types to Include

A number of Search Wizard options include this dialog. See example below:

Note: The Show More link located to the right of the list below, when clicked, auto refreshes the list of available items to include the "hidden" but available source items (See: "Set Source Items" on page 24. When a "hidden" item is checked, it will become visible going forward on the Source panel on the main screen and automatically be included in your project settings.

| Q Search Assistant                                                                                                    |                                              |              |           | ×      |
|----------------------------------------------------------------------------------------------------|----------------------------------------------|--------------|-----------|--------|
| Select file types to inc                                                                                                    | lude                                         |              |           |        |
| <ul> <li>Ada</li> <li>C Style (C.C++,C</li> <li>Crystal Reports</li> <li>Database Object</li> <li>Microsoft Word</li> <li>Oracle Reports</li> <li>Pascal (Delphi)</li> <li>PDF</li> <li>Perf / PHP / Pyti</li> <li>Ruby</li> <li>SQL Server Report</li> <li>Text / Data Files</li> <li>Visual Basic</li> <li>Website Develop</li> </ul> | (Schema/View/Procedure/F<br>Ion<br>s)<br>sts | unction/etc) | Show More |        |
| Show on Startup                                                                                                    | [                                            | << Previous  | Next >>   | Cancel |

- 1. In the **Select file types to include** list, click to select (i.e. check) the check-box preceding each file type you want to include in your search. See note above re: **Show More**.
- 2. Click on the **Next >>** button to continue.

Note: To go back to the Search Wizard options, click on the << Previous button.

## Select Search Location(s)

A number of Search Wizard options include this dialog box. See example below:

**Note:** The **Show More** link located to the right of the lists below, when clicked, auto refreshes the list of available items to include the "hidden" but available source items (**See:** "Set Source Items" on page 24. When a "hidden" item is checked, it will become visible going forward on the **Source** panel on the main screen and automatically be included in your project settings.

| Q Search Assistant                                                                                                    |             |           | ×      |
|----------------------------------------------------------------------------------------------------|-------------|-----------|--------|
| Select search location(s)                                                                                                    |             |           |        |
| File Repositories:<br>BusinessObjects BI platform 4.1<br>Git / Git Hub<br>Local or Network Folders<br>SQL Server Reporting Services<br>SVN (Subversion)<br>Team Foundation Server<br>Visual Source Safe  |             | Show More |        |
| Databases:<br>Access<br>Amazon RDS for MySQL<br>Amazon RDS for Oracle<br>Amazon RDS for SQL Server<br>DB2 Linux/Unix/Windows<br>InterSystems Caché<br>MySQL<br>ODBC<br>Oracle<br>SQL Azure<br>SQL Server |             | Show More |        |
| Show on Startup                                                                                                    | << Previous | Next >>   | Cancel |

- 1. In the File Repositories list, click to select the source repository repositories within which you want to search.
- $2. \ \ \, In the \, \textbf{Databases} \ \, \text{list, click to select the source } database(s) \ \, \text{within which you want to search.}$
- 3. Click on the **Next >>** button to continue.

**Note:** To go back to the previous step, click on the **<< Previous** button.

# **Enter Connection Information**

The following example is for SQL Server Reporting Services (SSRS) connection information.

| Q Search Assistan | nt                        |                                       | × |
|-------------------|---------------------------|---------------------------------------|---|
|                   | Enter the SQL Server Repo | rting Services connection information |   |
|                   | Options Report Filter     |                                       |   |
|                   | Authorization Type:       | Database Login V                      |   |
|                   | Hostname or IP:           | -                                     |   |
|                   | Port:                     | (leave blank for default of 1433)     |   |
|                   | Usemame:                  |                                       |   |
|                   | Password:                 | Remember                              |   |
|                   |                           | Test Connection                       |   |
|                   | Database :                | 23)                                   |   |
|                   |                           |                                       |   |
|                   |                           |                                       |   |
|                   |                           |                                       |   |
|                   |                           |                                       |   |
|                   |                           |                                       |   |
|                   |                           |                                       |   |
|                   |                           |                                       |   |
|                   |                           |                                       |   |
| Show on Startu    | ıр                        | << Previous Next >> Cancel            |   |

| Q Search Assistan | t                          |                                      | × |
|-------------------|----------------------------|--------------------------------------|---|
|                   | Enter the SQL Server Repor | ting Services connection information |   |
|                   | Options Report Filter      |                                      |   |
|                   | Authorization Type:        | Database Login ~                     |   |
|                   | Hostname or IP:            |                                      |   |
|                   | Port:                      | (leave blank for default of 1433)    |   |
|                   | Usemame:                   |                                      |   |
|                   | Password:                  | Remember                             |   |
|                   |                            | Test Connection                      |   |
|                   | Database :                 | 00                                   |   |
|                   |                            |                                      |   |
|                   |                            |                                      |   |
|                   |                            |                                      |   |
|                   |                            |                                      |   |
|                   |                            |                                      |   |
|                   |                            |                                      |   |
|                   |                            |                                      |   |
|                   |                            |                                      |   |
| Show on Startu    | p                          | << Previous Next >> Cancel           |   |

- 1. On the **Options** tab (selected by default), enter the connection information for the selected source.
- 2. To test the connection, click on the Test Connection button.
- 3. To apply a report filter, click on the **Report Filter** tab and see links below.
- 4. To continue, click on the **Next >>** button.

# Enter Search Criteria and Start Search

This dialog is only included in the first **Search Wizard** option. See below:

| Q Search Assistant  |                                            | × |
|---------------------|--------------------------------------------|---|
| Enter search criter | ia                                         |   |
| Search Type:        | Boolean ~                                  |   |
| Find:               | Example: {Order} AND {By} More Information |   |
| Hind:               | Enter Boolean Expression V Advanced        |   |
| Scope:              | Search Entire Document                     |   |
|                     | ○ Search Line By Line                      |   |
| Filters:            | Word Match                                 |   |
|                     | Case Sensitive                             |   |
|                     | Include Comments                           |   |
|                     | Comments Only                              |   |
|                     |                                            |   |
|                     |                                            |   |
|                     |                                            |   |
|                     |                                            |   |
|                     |                                            |   |
|                     |                                            |   |
|                     |                                            |   |
|                     |                                            |   |
|                     |                                            |   |
|                     |                                            |   |
|                     |                                            |   |
| Show on Startup     | << Previous Start Search Cancel            |   |

- 1. From the Search Type drop-down list, click to select one of the following options:
  - Boolean (can search entire document or line by line)
  - Wildcard (will search line by line)
- 2. In the Find text box, enter the desired search expression.

**Tip:** Click on the **More Information** link. Enter a word or phrase. Or, to use supported Boolean operators: OR, AND, and NOT, search terms must be enclosed in curly brackets. For example: {Order} AND {By}.

- To view or select from a list of recent search expressions, click on the field to view a drop-down list and click to select the desired search expression.
- To perform a search using the **Boolean Search Builder**, click on the **Expression Builder** button. Refer to the See Also links below.
- 3. If you have selected 'Boolean' in step 1 above, click to choose a **Scope** option:
  - Search Entire Document
  - Search Line by Line
- 4. In the Filters section, click to select the desired filters:
  - Word Match
  - Case Sensitive
  - Include Comments
  - · Comments Only
- 5. To launch the search, click on the Start Search button. A Searching ... dialog will appear. See example below:

| Searching                                                                                           |                                                                                                    |                                                  |                                                                                                    |      |
|----------------------------------------------------------------------------------------------------|----------------------------------------------------------------------------------------------------|--------------------------------------------------|----------------------------------------------------------------------------------------------------|------|
| 30                                                                                                  | Search Terms:<br>Search Options:<br>Indexed:<br>Scanned:<br>Matches:<br>Errors\Warnings:<br>Duration: | rebase<br>Boolean Search<br>140<br>0<br>00:00:05 | . Search Entire Document<br>301 / 302<br>178 / 301                                                             |      |
| Scan Source<br>C Style (C.C++,C#)<br>C Style (C.C++,C#)<br>C Style (C.C++,C#)<br>C Style (C.C++,C#) | Type<br>Searching<br>Searching<br>Searching<br>Searching                                              |                                                  | Document<br>[master]:UhbomBranchException.cs<br>[master]:TecEntryDefinition.cs<br>[master]:TreeEntryChanges.cs |      |
|                                                                                                    | Double click to view o<br>any result for more option                                                  |                                                  | r selected editor                                                                                              | Stop |

- 6. To stop the search, click on the **Stop** button.
- 7. Once the search is complete, any results matching your search criteria will appear in the Results window.

#### See Also:

- "Perform a Regular Search" on page 60
- "Use the Expression Builder" on page 65
- "Create or Select a Project" on page 35
- "Local or Network Folders" on page 75
- "Repositories" on page 78
- "Databases" on page 132
- "Apply File Filter" on page 77
- "Apply Report Filter" on page 80
- "Projects" on page 73
- "Use Pre-Indexed Documents" on page 64
- "Example Boolean Expressions" on page 66
- "Find it EZ Custom Boolean Syntax" on page 66
- "Work With Search Results" on page 97

# **Compare Wizard**

This section takes you through each step required to use the **Compare Wizard**: launch the wizard (two ways), choose compare source and target, update index for compare, select documents to compare, view compare results summary, and view compare results detail.

#### Launch the Compare Wizard

The Compare Wizard can be launched via the Search Wizard or via the menu. See below:

- 1. Launch the **Compare Wizard** via the **Search Wizard**:
  - a. See: "Search Wizard" on page 31.
  - b. Click to choose the following Search Wizard option:
    - · Option 11: Compare database schema, reports or files for differences between versions

OR

- 2. Launch the **Compare Wizard** via the menu:
  - From the Find it EZ menu, select Compare -> Documents, Reports & Databases
- 3. The Compare Wizard will open.

## Choose Compare Source and Target

| Compare Wizard                                                                             | -             |          | × |
|--------------------------------------------------------------------------------------------|---------------|----------|---|
| What do you want to compare?                                                               |               |          |   |
| Source                                                                                     |               |          |   |
| Project: Default v in Us                                                                   | e pre-indexed | document | s |
| O Search Results:                                                                          |               |          |   |
| Target                                                                                     |               |          |   |
|                                                                                            | e pre-indexed | document | s |
| ◯ Search Results: ✓                                                                        |               |          |   |
| Compare By:                                                                                |               |          |   |
|                                                                                            |               |          |   |
| Note: Microsoft Excel spreadsheets and SAP Dashboards (Xcelsius) are not supported by this | s tool.       |          |   |
|                                                                                            |               |          |   |
|                                                                                            |               |          |   |
|                                                                                            |               |          |   |
|                                                                                            |               |          |   |
|                                                                                            |               |          |   |
|                                                                                            |               |          |   |
|                                                                                            |               |          |   |
|                                                                                            |               |          |   |
|                                                                                            |               |          |   |
|                                                                                            |               |          |   |
| << Previous Next >>                                                                        | ,             | Cancel   |   |

Note: Microsoft Excel spreadsheets and SAP Dashboards (Xcelcius) are not supported by this tool.

- 1. To compare a project:
  - a. In the **Source** or **Target** section, choose the **Project** option.
  - b. From the project drop-down list, click to select the name of the project you want to compare.
  - c. To change settings for the selected project, click on the corresponding gears icon.
  - d. If desired, click to check the Use pre-indexed documents check-box.

See:"Use Pre-Indexed Documents" on page 64

- 2. To compare search results:
  - a. In the Source or Target section, choose the Search Results option.
  - b. From the search results drop-down list, click to select the desired search results. Note the date and time.
- 3. In the **Compare By** section, click to choose one of the following methods of comparison:
  - Name
  - Custom
- 4. To continue, click on the **Next >>** button.

# Update Index for Compare

Once you choose the compare source and target and click on the Next >> button, the index begins updating. See example below:

| Q Compare Wiz | ard                                                                                                    | _ |        | × |
|---------------|----------------------------------------------------------------------------------------------------|---|--------|---|
|               | Please wait while the index is updated                                                                           |   |        |   |
|               |                                                                                                    |   |        |   |
|               | Source: My Sample completed successfully. 325 document(s) Target: Default completed successfully. 97 document(s) |   |        |   |
|               |                                                                                                    |   |        |   |
|               |                                                                                                    |   |        |   |
|               |                                                                                                    |   |        |   |
|               |                                                                                                    |   |        |   |
|               | << Previous Next >>                                                                                              |   | Cancel |   |

The next example contains some errors:

| Q Compare Wiz | zard                                                     |                                 | - 🗆 X                                                                                                    |
|---------------|----------------------------------------------------------|---------------------------------|----------------------------------------------------------------------------------------------------|
|               | Please wait while the inde                               | ex is updated                   |                                                                                                    |
|               |                                                          | ple completed successfully. 7 o |                                                                                                    |
|               | Errors:<br>Project<br>Target: Default<br>Target: Default | Source<br>MySQL<br>MySQL        | Error<br>Unable to connect. Check settings, test your connection and try ag<br>Enter the following mandatory database connection information:- Ho |
|               | <                                                        |                                 | >                                                                                                    |
|               | 1                                                        |                                 | <- Previous Next >> Cancel                                                                                                    |

Use the horizontal scroll bar to view details of any errors, then correct any issues.

Once the index update is complete, click on the Next >> button to continue.

# Select Documents to Compare

After selecting the source and target and then allowing the index to update, you can select the documents for comparison. See example below:

| Compare Wizard                                                                                                    | - |        | × |
|----------------------------------------------------------------------------------------------------|---|--------|---|
| Select which documents are to be compared: <ul> <li>Programming Languages</li> <li>C Style (C/C++/C#) - Style (C/C++/C#) - 397 document(s)</li> <li>Website Development - Text / Data File - 1 document(s)</li> <li>Databases</li> <li>SQL Server - Stored Procedure - 7 document(s)</li> <li>SQL Server - User Defined Function - 11 document(s)</li> <li>SQL Server - User Defined Function - 11 document(s)</li> <li>SQL Server - User Defined Type - 6 document(s)</li> <li>SQL Server - User Defined Type - 6 document(s)</li> <li>SQL Server - User Defined Type - 6 document(s)</li> <li>Text / Data Files - Text / Data File - 1 document(s)</li> <li>Text / Data Files - Text / Data File - 1 document(s)</li> <li>Text / Data Files - Xml - 1 document(s)</li> <li>Text / Data Files - Xml - 1 document(s)</li> </ul> |   |        |   |
| << Previous Next >>                                                                                                    |   | Cancel |   |

Click to check a category to 'select all' for a category. Or, click on the '+' to expand a document type and click to check the desired documents for comparison.

Once complete, click on the **Next >>** button to continue.

# View Compare Results Summary

Once the compare is complete, the following summary will appear. See example below:

| <b>Q</b> Compare Wiz | ard                                                                                                    | _ |        | × |
|----------------------|----------------------------------------------------------------------------------------------------|---|--------|---|
| Compare Wiz          | ard Compare wizard is now complete. The application will now show the following results:           Total           Documents existing only in source         234           Documents existing only in target         0           Identical documents         104           Offerent Documents existing in both source and target         0           Total         338 |   |        | × |
|                      | << Previous Finish                                                                                                    |   | Cancel |   |

To close the Compare Wizard and view the results in the Results window, click on the Finish button.

#### See Also:

- "Search Locations and Source Settings" on page 75
- "Use Pre-Indexed Documents" on page 64
- "View Compare Results Detail" on page 113
- "Compare Files, Reports, and Databases" on page 113

#### Compare Files, Reports, and Databases

Refer to this section for step-by-step instructions required to start or modify a comparison, show differences, filter/search/export compare results, view compare result details, expand/collapse compare results, compare status colours, find in source or target, show differences only, export compare details, and copy or print compare results.

#### View Compare Results Detail

#### See:"Compare Wizard" on page 42.

After completing a comparison using the **Compare Wizard** and viewing the results summary, click on the **Finish** button to view the **Comparison Results** window. See example below:

#### Start New Compare

| ment                                                                                                    |                                                                                                    |                                                                                                    |                                                                              |                                                                                                    |                                                                                                    |                                                                                                    |
|----------------------------------------------------------------------------------------------------|----------------------------------------------------------------------------------------------------|----------------------------------------------------------------------------------------------------|------------------------------------------------------------------------------|----------------------------------------------------------------------------------------------------|----------------------------------------------------------------------------------------------------|----------------------------------------------------------------------------------------------------|
|                                                                                                    |                                                                                                    | Source Path/Database                                                                                                    |                                                                              | get Path/Database                                                                                                    | Compared To                                                                                                    |                                                                                                    |
| - 🖛 [master]:Certfica                                                                                                    |                                                                                                    |                                                                                                    |                                                                              | s://gthub.com/lbgt2/lbgt2sharp - [master]:\LbGit2Sharp \                                                                                                    |                                                                                                    |                                                                                                    |
| - 🖛 [master]:Certfica                                                                                                    |                                                                                                    |                                                                                                    |                                                                              | s://gthub.com/lbgit2/lbgit2sharp - [master]:\LibGit2Sharp\                                                                                                    |                                                                                                    |                                                                                                    |
| - 🖛 (master):Certfica                                                                                                    |                                                                                                    |                                                                                                    |                                                                              | s://gthub.com/lbgit2/lbgit2sharp - [master]:\LibGit2Sharp\                                                                                                    |                                                                                                    |                                                                                                    |
| - 🖛 [master] Change                                                                                                    |                                                                                                    |                                                                                                    |                                                                              | s://gthub.com/lbgt2/lbgt2sharp - [master]:\LbGt2Sharp\                                                                                                    |                                                                                                    |                                                                                                    |
| = [master] Checko                                                                                                    |                                                                                                    | https://gthub.com/lbgit2/lbgit2sharp - [master]:\L                                                                                                    |                                                                              | s://gthub.com/lbgt2/lbgt2sharp - [master]:\LbGit2Sharp\Comma.<br>s://gthub.com/lbgt2/lbgt2sharp - [master]:\LbGit2Sharp \                                                                                                    | •                                                                                                    |                                                                                                    |
|                                                                                                    | utConflictException.cs                                                                                                    |                                                                                                    |                                                                              | is://gthub.com/lbgt2/lbgt2sharp - [master]:\LbGt2Sharp \<br>is://gthub.com/lbgt2/lbgt2sharp - [master]:\LbGt2Sharp \                                                                                                    |                                                                                                    |                                                                                                    |
|                                                                                                    | utConflictException.cs<br>utFleConflictStrategy.cs                                                                                                    |                                                                                                    |                                                                              | is://gthub.com/lbgt2/lbgt2/lbgt2harp - [master]:\LbGt2Sharp \<br>is://gthub.com/lbgt2/lbgt2harp - [master]:\LbGt2Sharp \                                                                                                    |                                                                                                    |                                                                                                    |
| master) Checko                                                                                                    |                                                                                                    |                                                                                                    |                                                                              | is://gthub.com/llogit2/llogit2sharp - [master]:\LibGit2Sharp \<br>is://gthub.com/llogit2/llogit2sharp - [master]:\LibGit2Sharp \                                                                                                    |                                                                                                    |                                                                                                    |
|                                                                                                    | utNotificationOptions.cs                                                                                                    |                                                                                                    |                                                                              | is://github.com/lbgit2/lbgit2sharp - [master]:\LibGit2Sharp\                                                                                                    |                                                                                                    |                                                                                                    |
| master) Checko                                                                                                    |                                                                                                    |                                                                                                    |                                                                              | s://gthub.com/lbgt2/lbgt2sharp - [master]:\LbGt2Sharp\                                                                                                    |                                                                                                    |                                                                                                    |
| - 🖛 (master) Cherry P                                                                                                    |                                                                                                    |                                                                                                    |                                                                              | s://othub.com/libot2/libot2sharp - [master]:\LibGt2Sharp\                                                                                                    |                                                                                                    |                                                                                                    |
| - 🖛 [master] CherryP                                                                                                    |                                                                                                    |                                                                                                    |                                                                              | s://othub.com/liboit2/liboit2sharp - Imasterl:\LibGit2Sharp\                                                                                                    |                                                                                                    |                                                                                                    |
| - 🖛 [master] Clone()                                                                                                    | ntions cs                                                                                                    |                                                                                                    | http                                                                         | s://othub.com/libot2/libot2sham - Imaster! \LibGt2Sham \                                                                                                    |                                                                                                    |                                                                                                    |
| namespace Lib(                                                                                                    | Git2Sharp                                                                                                    |                                                                                                    |                                                                              | 4 namespace LibGit2Sharp<br>5 {                                                                                                    |                                                                                                    |                                                                                                    |
|                                                                                                    |                                                                                                    | anda                                                                                                    |                                                                              | 6 public static partial class Com                                                                                                    |                                                                                                    |                                                                                                    |
| public sta                                                                                                    | atic partial class Comm                                                                                                    |                                                                                                    |                                                                              | 2 public static partial class con                                                                                                    | manda                                                                                                    |                                                                                                    |
| public sta                                                                                                    | atic partial class Comm<br>nummary>                                                                                                    |                                                                                                    |                                                                              | 7 {<br>8 /// <summarv></summarv>                                                                                                    | manus                                                                                                    |                                                                                                    |
| public sta<br>{<br>/// <a< td=""><td>summary&gt;<br/>heckout the specified &lt;</td><td>see cref="Branch"/&gt;, reference or</td><td>SHA.</td><td>7 [<br/>8 /// <summary><br/>9 /// Checkout the specified</summary></td><td></td><td>ference or SHA.</td></a<>                                                                                                    | summary><br>heckout the specified <                                                                                                    | see cref="Branch"/>, reference or                                                                                                    | SHA.                                                                         | 7 [<br>8 /// <summary><br/>9 /// Checkout the specified</summary>                                                                                                    |                                                                                                    | ference or SHA.                                                                                             |
| public sta<br>{<br>/// <a< td=""><td>summary&gt;<br/>heckout the specified &lt;<br/>para&gt;</td><td>see cref="Branch"/&gt;, reference or</td><td></td><td>7 [<br/>8 /// <summary><br/>9 /// Checkout the specified<br/>10 /// <para></para></summary></td><td><see cref="Branch"></see>, ref</td><td></td></a<>                                                                                                    | summary><br>heckout the specified <<br>para>                                                                                                    | see cref="Branch"/>, reference or                                                                                                    |                                                                              | 7 [<br>8 /// <summary><br/>9 /// Checkout the specified<br/>10 /// <para></para></summary>                                                                                                    | <see cref="Branch"></see> , ref                                                                                                    |                                                                                                    |
| public sta<br>{<br>/// ca<br>/// ch<br>/// cp                                                                                                    | summary><br>heckout the specified <<br>para><br>If the committishOrBra                                                                                                    | see cref="Branch"/>, reference or<br>nch5pec parameter resolves to a br                                                                                                    | anch name, t                                                                 | 7 [<br>8 /// <summary><br/>9 /// Checkout the specified<br/>10 /// cpara&gt;<br/>11 /// If the committishOrBs</summary>                                                                                                    | <pre><see cref="Branch"></see>, ref<br/>anchSpec parameter resolv</pre>                                                                                                    | ves to a branch :                                                                                           |
| public sta<br>{<br>/// ca<br>/// ch<br>/// cp                                                                                                    | summary><br>heckout the specified <<br>para><br>If the committishOrBra<br>will point to the bran                                                                                                    | see cref="Branch"/>, reference or                                                                                                    | anch name, t                                                                 | 7 [<br>8 /// <summary><br/>9 /// Checkout the specified<br/>10 /// cpara&gt;<br/>11 /// If the committishOrBs</summary>                                                                                                    | <see cref="Branch"></see> , ref                                                                                                    | ves to a branch :                                                                                           |
| public sta<br>{<br>/// ca<br>/// Cb<br>/// cf<br>/// cf<br>/// cf<br>/// cf<br>/// cf                                                                                                    | summary><br>neckout the specified <<br>para><br>If the committishOrBra<br>will point to the bran<br>/para><br>/summary>                                                                                                    | see cref="Branch"/>, reference or<br>nchSpec parameter resolves to a b<br>ch. Otherwise, the HEAD will be de                                                                                                    | anch name, t                                                                 | <pre>7 8 8 7 9 9 9 7 Checkout the specified 10 7 1 1 7 1 1 7 1 1 1 1 1 1 1 1 1 1 1</pre>                                                                                                    | <pre><see cref="Branch"></see>, rei<br/>anchSpec parameter resol<br/>nch. Otherwise, the HEAD</pre>                                                                                                    | ves to a branch m<br>will be detached                                                                       |
| public sta<br>{<br>/// ct<br>/// ct<br>/// ct<br>/// ct<br>/// ct<br>/// ct<br>/// ct                                                                                                    | summary><br>neckout the specified <<br>para><br>If the committishOrBra<br>will point to the bran<br>/para><br>/summary><br>param name="repository"                                                                                                    | see cref="Branch"/>, reference or<br>nchSpec parameter resolves to a bu<br>ch. Otherwise, the HEAD will be de<br>>The repository to act on                                                                                                    | anch name, t<br>stached, poir                                                | <pre>7 { 8 /// caumary&gt; 9 /// Checkout the specified 10 /// Cpara&gt; 11 /// Lf the committishOrBr 13 /// / mara&gt; 14 /// claumary&gt; 15 /// cpara&gt; 15 /// cpara&gt; 16 /// cpara&gt; 17 // cpara&gt; 18 /// cpara&gt; 18 /// cpara&gt; 18 /// cpara&gt; 19 /// cpara&gt; 10 /// cpara&gt; 10 // cpara&gt; 10 /// cpara&gt; 10 // cpara&gt; 10 /// cpara&gt; 10 /// cpara&gt; 10 // cpara&gt; 10 // cpara&gt;</pre>                                           | <pre><see cref="Branch"></see>, ref<br/>anchSpec parameter resolu-<br/>nch. Otherwise, the HEAD<br/>"&gt;The repository to act of<br/>"&gt;The repository to act of the repository to act of the repository the repository to act of the repository to act of the repository to a</pre>                                                                                                    | ves to a branch :<br>will be detaches                                                                       |
| public sta<br>{<br>/// ct<br>/// Ct<br>/// ct<br>/// ct<br>/// ct<br>/// ct<br>/// ct                                                                                                    | summary><br>ackout the specified <<br>para><br>If the committishOrBra<br>will point to the bran<br>/para><br>/summary><br>param name="repository"<br>param name="committishO                                                                                            | see cref="Branch"/>, reference or<br>nchSpec parameter resolves to a bu<br>ch. Otherwise, the HEAD will be de<br>>The repository to act on<br>rBranchSpec"> revparam>                                                                                                    | canch name, t<br>stached, poir                                               | <pre>7 7 8 7 7 8 7 7 8 7 7 8 7 7 8 7 7 8 7 7 8 7 7 8 7 8 7 8 7 7 8 7 7 8 7 7 8 7 8 7 7 8 7 8 8</pre>                                                                                                    | <pre><see cref="Branch"></see>, ref<br/>anchSpec parameter resolv<br/>nch. Otherwise, the HEAD<br/>"&gt;The repository to act o<br/>OrBranchSpec"&gt;A revparse</pre>                                                                                                    | ves to a branch :<br>will be detached<br>on<br>spec for the con                                             |
| public sta<br>{<br>/// ct<br>/// ct<br>/// ct<br>/// <<br>/// <<br>/// <<br>/// <t< td=""><td><pre>summary&gt;<br/>neckout the specified &lt;<br/>para&gt;<br/>If the committishOrBra<br/>will point to the bran<br/>/para&gt;<br/>/summry&gt;<br/>param name="committishO<br/>param name="committishO<br/>param name="committishO<br/>param name="committishO </pre></td><td>see cref="Branch"/&gt;, reference or<br/>nchSpec parameter resolves to a bu<br/>ch. Otherwise, the HEAD will be de<br/>&gt;The repository to act on</td><td>anch name, t<br/>tached, poir<br/>the commit or<br/>turns&gt;</td><td><pre>7 1 7 2 4ummary&gt; 8 /// Caumary&gt; 9 /// Checkout the specified 11 /// gato 12 1// gato 13 /// villpoint to the bra 13 /// v/pars 14 /// v/pars 14 /// v/pars 15 /// (parse name=repositor) 15 /// (parse name=repositor) 16 /// (parse name=repositor) 17 // (trustma&gt;The case cref 18 public static Branch Checkon 19 public static Branch Checkon 10 public static Branch Checkon 10 public static Branch Checkon 10 public static Branch Checkon 11 public static Branch Checkon 12 public static Branch Checkon 13 public static Branch Checkon 14 public static Branch Checkon 15 public static Branch Checkon 16 public static Branch Checkon 17 public static Branch Checkon 18 public static Branch Checkon 19 public static Branch Checkon 19 publ</pre></td><td><pre><see cref="Branch"></see>, rei anchSpec parameter resolv nch. Otherwise, the HEAD "&gt;The repository to act o DrBranchSpec"&gt;A revparse "&gt;The schec"&gt;&gt; the was chec </pre></td><td>ves to a branch :<br/>will be detaches<br/>on<br/>spec for the con<br/>ked out.</td></t<> | <pre>summary&gt;<br/>neckout the specified &lt;<br/>para&gt;<br/>If the committishOrBra<br/>will point to the bran<br/>/para&gt;<br/>/summry&gt;<br/>param name="committishO<br/>param name="committishO<br/>param name="committishO<br/>param name="committishO </pre> | see cref="Branch"/>, reference or<br>nchSpec parameter resolves to a bu<br>ch. Otherwise, the HEAD will be de<br>>The repository to act on                                                                                                    | anch name, t<br>tached, poir<br>the commit or<br>turns>                      | <pre>7 1 7 2 4ummary&gt; 8 /// Caumary&gt; 9 /// Checkout the specified 11 /// gato 12 1// gato 13 /// villpoint to the bra 13 /// v/pars 14 /// v/pars 14 /// v/pars 15 /// (parse name=repositor) 15 /// (parse name=repositor) 16 /// (parse name=repositor) 17 // (trustma&gt;The case cref 18 public static Branch Checkon 19 public static Branch Checkon 10 public static Branch Checkon 10 public static Branch Checkon 10 public static Branch Checkon 11 public static Branch Checkon 12 public static Branch Checkon 13 public static Branch Checkon 14 public static Branch Checkon 15 public static Branch Checkon 16 public static Branch Checkon 17 public static Branch Checkon 18 public static Branch Checkon 19 public static Branch Checkon 19 publ</pre>                                                                                                    | <pre><see cref="Branch"></see>, rei anchSpec parameter resolv nch. Otherwise, the HEAD "&gt;The repository to act o DrBranchSpec"&gt;A revparse "&gt;The schec"&gt;&gt; the was chec </pre>                                                                                                    | ves to a branch :<br>will be detaches<br>on<br>spec for the con<br>ked out.                                 |
| public sta<br>{<br>/// ct<br>/// ct<br>/// ct<br>/// c<br>/// c<br>/// c<br>/// c<br>public                                                                                                    | summary><br>seckout the specified <<br>para><br>If the committishOrBra<br>will point to the bran<br>(para><br>/summary><br>param name="repository"<br>param name="cosmittishO<br>returns>The case corfe"<br>s static Branch Checkou                                     | see cref="Branch"/>, reference or<br>nchSpec parameter resolves to a bu<br>ch. Otherwise, the NKAD will be de<br>"BranchSpec">, reports or to<br>Branch"/> that was checked out. /</td <td>canch name, t<br/>stached, poin<br/>the commit or<br/>returns&gt;<br/>committishOrE</td> <td><pre>// causary&gt; /// causary&gt; /// oprio /// oprio /// uprio /// uprio /// uprio /// uprio /// oprio /// oprio /// oprio /// oprio /// oprio /// causary&gt; // oprio /// causary&gt; // oprio /// causary&gt; // oprio /// causary&gt; // causary&gt; //</pre></td> <td><pre><see cref="Branch"></see>, rei<br/>anchSpec parameter resta<br/>nch. Otherwise, the HEAN<br/>"&gt;The repository to act o<br/>OrBranchSpec"&gt;A revparse<br/>"Branch"&gt;&lt; that was check<br/>ut (IRepository repository</pre></td> <td>ves to a branch :<br/>will be detaches<br/>on<br/>spec for the con<br/>ted out.y, string commit:</td> | canch name, t<br>stached, poin<br>the commit or<br>returns><br>committishOrE | <pre>// causary&gt; /// causary&gt; /// oprio /// oprio /// uprio /// uprio /// uprio /// uprio /// oprio /// oprio /// oprio /// oprio /// oprio /// causary&gt; // oprio /// causary&gt; // oprio /// causary&gt; // oprio /// causary&gt; // causary&gt; //</pre> | <pre><see cref="Branch"></see>, rei<br/>anchSpec parameter resta<br/>nch. Otherwise, the HEAN<br/>"&gt;The repository to act o<br/>OrBranchSpec"&gt;A revparse<br/>"Branch"&gt;&lt; that was check<br/>ut (IRepository repository</pre>                                                                                                    | ves to a branch :<br>will be detaches<br>on<br>spec for the con<br>ted out.y, string commit:                |
| public sta<br>{<br>/// ct<br>/// ct<br>/// ct<br>/// ct<br>/// ct<br>/// ct<br>/// ct<br>/// ct<br>public<br>{<br>fr                                                                                                    | summary><br>seckout the specified <<br>para><br>If the committishOrBra<br>will point to the bran<br>(para><br>/summary><br>param name="repository"<br>param name="cosmittishO<br>returns>The case corfe"<br>s static Branch Checkou                                     | see cref="Branch"/>, reference or<br>nchSpec parameter resolves to a bi<br>h. Othervise, the HEAD will be de<br>The repository to act on                                                                                                    | canch name, t<br>stached, poin<br>the commit or<br>returns><br>committishOrE | <pre>// demaryp<br/>// demaryp<br/>// Checkwithe specified<br/>// opras<br/>// opras<br/>// paras<br/>// villation to the her<br/>// villation to the her<br/>// villation to the her<br/>// villation to the her<br/>// villation to the her<br/>// villation to the her<br/>// opras name-frequencies<br/>// opras name-frequencies<br/>// opras name-frequencies<br/>// opras name-frequencies<br/>// citation to the her<br/>public static Branch Check<br/>// citation frequencies<br/>// citation the her<br/>// citation to the her<br/>// citation to t</pre>                                                                                                    | <pre><see cref="Branch"></see>, rei anchSpec parameter resolv nch. Otherwise, the HEAD "&gt;The repository to act o DrBranchSpec"&gt;A revparse "&gt;The schec"&gt;&gt; the was chec </pre>                                                                                                    | ves to a branch :<br>will be detaches<br>on<br>spec for the con<br>ted out.y, string commit:                |
| public sta<br>{<br>/// ct<br>/// ct<br>/// ct<br>/// c<br>/// c<br>/// c<br>/// c<br>public                                                                                                    | summary><br>seckout the specified <<br>para><br>If the committishOrBra<br>will point to the bran<br>(para><br>/summary><br>param name="repository"<br>param name="cosmittishO<br>returns>The case corfe"<br>s static Branch Checkou                                     | see cref="Branch"/>, reference or<br>nchSpec parameter resolves to a bu<br>ch. Otherwise, the NKAD will be de<br>"BranchSpec">, reports or to<br>Branch"/> that was checked out. /</td <td>canch name, t<br/>stached, poin<br/>the commit or<br/>returns&gt;<br/>committishOrE</td> <td><pre>{     // Chemary     // Checkary     // Checkary     // C</pre></td> <td><pre><see cref="Branch"></see>, rei<br/>anchSpec parameter resta<br/>nch. Otherwise, the HEAN<br/>"&gt;The repository to act o<br/>OrBranchSpec"&gt;A revparse<br/>"Branch"&gt;&lt; that was check<br/>ut (IRepository repository</pre></td> <td>ves to a branch :<br/>will be detaches<br/>on<br/>spec for the con<br/>ted out.y, string commit:</td>                                                                                                    | canch name, t<br>stached, poin<br>the commit or<br>returns><br>committishOrE | <pre>{     // Chemary     // Checkary     // Checkary     // C</pre>                                                                                                    | <pre><see cref="Branch"></see>, rei<br/>anchSpec parameter resta<br/>nch. Otherwise, the HEAN<br/>"&gt;The repository to act o<br/>OrBranchSpec"&gt;A revparse<br/>"Branch"&gt;&lt; that was check<br/>ut (IRepository repository</pre>                                                                                                    | ves to a branch :<br>will be detaches<br>on<br>spec for the con<br>ted out.y, string commit:                |
| public sta<br>{<br>/// ct<br>/// ct<br>/// ct<br>/// ct<br>/// ct<br>/// ct<br>/// ct<br>/// ct<br>public<br>{<br>rt<br>}<br>// ct                                                                                                    | summary><br>seckout the specified <<br>para><br>If the committishOrBra<br>will point to the bran<br>(para><br>/summary><br>param name="repository"<br>param name="cosmittishO<br>returns>The case corfe"<br>s static Branch Checkou                                     | see cref="Branch*/>, reference or<br>nchSpec parameter resolves to a br<br>ch. Otherwise, the HEAD will be de<br>otherwise, the HEAD will be de<br>otherwise, the second of the second<br>the another of the second of the<br>thermative second of the<br>thermative second of the<br>thermative second of the<br>thermative second of the<br>thermative second of the<br>thermative second of the<br>thermative second of the<br>thermative second of the<br>thermative second of the<br>thermative second of the<br>thermative second of the<br>thermative second of the<br>thermative second of the<br>thermative second of the<br>the the the the the the<br>the the the the the the the<br>the the the the the the the the the<br>the the the the the the the the the the<br>the the the the the the the the the the                                                                                                    | canch name, t<br>stached, poin<br>the commit or<br>returns><br>committishOrE | <pre>// demaryp<br/>// demaryp<br/>// Checkwithe specified<br/>// opras<br/>// opras<br/>// paras<br/>// villation to the her<br/>// villation to the her<br/>// villation to the her<br/>// villation to the her<br/>// villation to the her<br/>// villation to the her<br/>// opras name-frequencies<br/>// opras name-frequencies<br/>// opras name-frequencies<br/>// opras name-frequencies<br/>// citation to the her<br/>public static Branch Check<br/>// citation transformed<br/>// citation transformed<br/>// citation to the her<br/>// citation to the her<br/>// citationt</pre>                                                                                                    | <pre><see cref="Branch"></see>, rei anchSpec parameter resol nch. Otherwise, the HEAD "&gt;The repository to act OthernshDec"&gt; to act OthernshDec"&gt; to act OthernshD</pre> | res to a branch :<br>will be detache:<br>spec for the con<br>ked out.y, string commit:<br>pec, new Checkour |

#### Start New Compare

- 1. "View Compare Results Detail" on the previous page.
- 2. In the upper, left corner of the **Comparison Results** window, click on the **button**. You will be returned to the **Compare Wizard** to start a new comparison.

#### Modify Current Compare

- 1. "View Compare Results Detail" on the previous page.
- 2. In the upper, left corner of the **Comparison Results** window, click on the **button**. You will be returned to the **Compare Wizard** to select which documents you want to compare.

#### Show Differences

See:"Compare Wizard" on page 42.

At the top of the **Comparison Results** window, there are a number of **Show Differences** view filters available. See below:

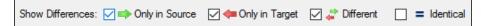

Click to check the desired check-box to view that selection. The first three filters are checked by default. Click to un-check any as desired:

- Only in Source
- Only in Target
- Different

To view comparison results that are matching, click to check the **Identical** check-box.

#### Filter or Search Compare Results

- 1. At the top of the **Comparison Results** window, locate the **Filter** text box.
- 2. Enter the desired filter/search text into the text box. The results list will update automatically to show only those results matching your specified criteria.

#### Export Compare Results

See: "Compare Wizard" on page 42.

- 1. "Filter or Search Compare Results" on the previous page.
- 2. At the top of the Comparison Results window, locate and click on the Export List button. A Save As dialog will appear.
- 3. Enter a File name.
- 4. Click on the Save button.

Note: The list will be saved in \*.xlsx file format.

- 5. The saved list will open automatically with the selected viewer/editor.
- 6. The following data will be included in the exported file:
  - · Source, Target, and Date Created
  - View filter(s)
  - Type
  - # Differences
  - Document
  - Source Host
  - Source File Path or Database
  - Target Host
  - Target File Path or Database
  - Compared To
- 7. Save the file as desired.

#### Expand or Collapse Compare Results

In the results list on the **Comparison Results** window, results are grouped by document and document type. To expand or collapse a result group, click on the '+' or '-' button, respectively.

**Compare Status Colours** 

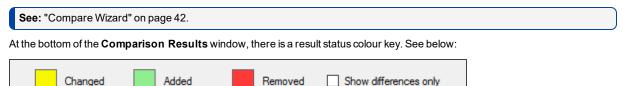

Differences between the source and target content are highlighted in the above colours.

To show differences only, click to check the Show differences only check-box.

#### Find in Source or Target

- 1. At the top of the **Source** or **Target** window, locate the **Find** text box.
- 2. Enter the desired filter/search text into the text box.
- 3. Click on the right arrow button to find next or the left arrow button to find previous. Content matching your search criteria will be highlighted in purple.
- 4. Repeat to view all instances matching your search criteria.

#### Show Differences Only

To view only the differences in content between the source and target, click to check the Show differences only check-box.

#### Export Compare Details

At the bottom right of the **Comparison Results** window, locate and click on either the **HTML** or **Excel** button. Source and target details will open in the selected editor. Save as desired.

#### See Also:

- "Compare Wizard" on page 42
- "Select Documents to Compare" on page 1
- "Viewer / Editor Settings" on page 28

# **Document Wizard**

This section takes you through each step required to use the **Export Wizard**: launch the wizard (two ways), create or select a project, select file types to include, select search location(s), enter connection information, select recurrence and what to include, and choose report options and export report.

# Launch the Document Wizard

The Export Wizard can be launched via the Search Wizard or via the menu. See below:

- 1. Launch the Export wizard via the Search Wizard:
  - a. See: "Search Wizard" on page 31.
  - b. Click to choose one of the following Search Wizard options:
    - · Option 2: Extract database objects (tables, stored procedures, views, etc.) used in my reports
    - Option 3: Generate detailed content documentation for my reports
    - Option 4: Extract all SQL code used in my reports
    - Option 5: Create a database cross-reference for my reports
    - Option 6: List all my reports, including printer and update information
    - Option 8: List the schedule for my reports inside an SAP BOE or Crystal Server repository
    - Option 9: List the security for my reports inside an SAP BOE or Crystal Server repository

OR

- 2. Launch the Export Wizard via the menu:
  - From the Find it EZ menu, select Reports -> Business Intelligence -> [Any Option]
  - From the Find it EZ menu, select Document -> SAP BOE / Crystal Server -> [Any Option]
- 3. Click on the **Next >>** button to continue.
- 4. The Export Wizard will open.

## Select Recurrence and What to Include

Note: Recurrence is only selected for option 8 of the Search Wizard; List the schedule for my reports inside an SAP BOE or Crystal Server repository (also accessed from the menu via Document -> SAP BOE / Crystal Server -> Report Schedules).

| SAP InfoView | Report Schedules                     | $\times$ |
|--------------|--------------------------------------|----------|
|              | What do you want to include?         |          |
|              | Recurrence: All Recurring ~          |          |
|              | Base Reports only (Default Settings) |          |
|              |                                      |          |
|              |                                      |          |
|              |                                      |          |
|              |                                      |          |
|              |                                      |          |
|              |                                      |          |
|              |                                      |          |
|              |                                      |          |
|              |                                      |          |
|              | << Previous Next >> Cancel           |          |

1. Click on the **Recurrence** drop-down. A list of options will appear, as below:

These are items that match up to selections in the BOE repository schedules.

- 2. Click to select the desired recurrence.
- 3. If you want to show the default settings, click to check the Base Reports only check-box.

**Note:** Crystal reports has "Default Settings" and "Per Instance Settings." Default settings belong to the report itself (the base report) and then each time you schedule a report you can give the report its own schedule/settings. This allows you to just return the defaults as you may have a large number of one-time scheduled reports that will never be run again.

4. To continue, click on the **Next >>** button.

# Choose Report Options and Export Report

The following dialog is used with the Export Wizard. See example below:

| Q SQL Code Extract |                                                                                                    |                         |                        | ×       |
|--------------------|----------------------------------------------------------------------------------------------------|-------------------------|------------------------|---------|
| Choose y           | your Report Options, then click on the E                                                                                                    | xport button below to g | generate and save your | report. |
| Columns            | s:                                                                                                    |                         |                        |         |
| ۲                  | ) Include all columns                                                                                                    |                         |                        |         |
| 0                  | ) Select from the following                                                                                                    |                         |                        |         |
|                    | Location<br>Type<br>Host<br>File Path<br>Filename<br>Report Section<br>Data Source Type<br>Data Source Name<br>Database<br>Owner<br>Report Table<br>Call Statement<br>Table Links<br>SQL Command<br>SQL Expressions<br>Underlying Database Code |                         |                        |         |
|                    | Available                                                                                                    |                         | Included               |         |
|                    |                                                                                                    |                         |                        |         |
|                    |                                                                                                    | << Previous             | Export                 | Cancel  |
|                    |                                                                                                    |                         |                        |         |

- 1. In the Columns section, choose to Include all columns or to Select from the following.
- 2. IF the second option is chosen:
  - a. In the Available list, click to select the report column you want to include, then click on the -> button to move the selected column to the Included list.
  - b. To move all columns from the Available list to the Included list, click on the ->-> button.
  - c. To remove all columns from the **Included** list, click on the << button.
  - d. To remove a single column from the **Included** list, click to select the report column you want to remove, then click on the < button.
- 3. Once complete, click on the Export button to generate and save your report. The Searching dialog will appear.

#### See Also:

- "Create or Select a Project" on page 35
- "Select File Types to Include" on page 36
- "Select Search Location(s)" on page 37
- "Enter Connection Information" on page 38
- "Navigation" on page 1
- "Launch the Document Wizard" on page 1

# **Replace Wizard**

This section takes you through each step required to use the **Conversion Wizard**: launch the wizard (two ways), select where to look for reports, enter connection information, select report destination folder, select report tables to change, choose new connection type, and confirm information and convert.

# Launch the Replace Wizard

The Conversion Wizard can be launched via the Search Wizard or via the menu. See below:

- 1. Launch the Conversion wizard via the Search Wizard:
  - a. See: "Search Wizard" on page 31.
  - b. Click to choose the following Search Wizard option:
    - · Option 7: Replace Crystal Report data source connections or qualified table names

OR

- 2. Launch the Conversion Wizard via the menu:
  - From the Find it EZ menu, select Replace -> Crystal Reports -> Data source connections or qualified table names

OR

• From the Find it EZ menu, select Replace -> Crystal Reports -> BOE BI Database logon information

 $\times$ 

3. The Conversion Wizard will open.

# Select Where to Look for Reports Replace Crystal Reports Connection Information Welcome to the Conversion Wizard

| Welcome to the Conversion Wizard             |
|----------------------------------------------|
| Select where you want to look for reports    |
| Local File System                            |
| Use an existing Project                      |
| My Sample V                                  |
| <ul> <li>Use selected documents</li> </ul>   |
| O BusinessObjects BI platform 4.1 Repository |
| Project: My Sample                           |
|                                              |
|                                              |
|                                              |
|                                              |
|                                              |
|                                              |
|                                              |
|                                              |
|                                              |
|                                              |
| << Previous Next >> Cancel                   |

- 1. Select where you want to look for reports:
  - a. Choose Local File System.
    - OR
  - b. Choose BusinessObjects BI Platform 41 Repository.
- 2. Click on the corresponding project drop-down list and select the desired project.
- 3. If you have one or more search results selected, click to choose the **Use selected documents** option. This is a way of running the report with only a subset of items based on your last search.
- 4. To continue, click on the **Next >>** button.

## Select Report Destination Folder

| Replace Crysta | Reports Connection Information                                                                                                    | $\times$ |
|----------------|----------------------------------------------------------------------------------------------------|----------|
|                | Where would you like the updated reports placed?                                                                                                    |          |
|                | <ul> <li>New Folder</li> <li>Incomman/Locuments/Clients/Find it EZ/Test Folde</li> <li>Orewrite original files</li> <li>Warning: Only valid connections will be replaced, it is strongly recommended that you save to a seperate folder and verify the results.</li> </ul> |          |
|                | << Previous Next >> Cancel                                                                                                    |          |

- 1. To place the updated reports in a new folder, click to choose the New Folder option.
  - a. Click on the folder icon to the right of the text field. A Select Folder dialog will appear.
  - b. Create or navigate to and select the desired folder.
  - c. Click on the Select Folder button. The selected folder path will now appear in the text field.

OR

2. To overwrite the original files, click to choose the Overwrite original files option.

Alert: Only valid connections will be replaced. It is strongly recommended that you save to a separate folder and verify the results.

3. To continue, click on the **Next >>** button.

# Select Report Tables to Change

| <b>Q</b> Replace Cryst | al Reports Conr | nection Information     | n                        |             |                                    |        | $\times$ |
|------------------------|-----------------|-------------------------|--------------------------|-------------|------------------------------------|--------|----------|
|                        | Select which r  | eport tables you wish   | to change                |             |                                    |        |          |
|                        |                 |                         |                          |             |                                    |        |          |
|                        | Table           |                         | Type<br>ODBC (RDO)       | Connection  | e Database 11.5                    |        |          |
|                        | Emplo           | yee                     | ODBC (RDO)               | Xtreme Samp | e Database 11.5                    |        |          |
|                        | Emplo           | oyee Addresses<br>cials | ODBC (RDO)<br>ODBC (RDO) |             | e Database 11.5<br>e Database 11.5 |        |          |
|                        | Orden           | s                       | ODBC (RDO)               | Xtreme Samp | e Database 11.5                    |        |          |
|                        |                 |                         |                          |             |                                    |        |          |
|                        | Getting list o  | of Report Tables        |                          |             |                                    |        |          |
|                        |                 |                         | _                        |             |                                    |        |          |
|                        | Processing      | file 5/18: Form Lette   | r2.npt                   | г           |                                    |        |          |
| :                      |                 |                         |                          | L           | Stop                               |        |          |
|                        | Select A        | II Select I             | None                     |             |                                    |        |          |
|                        |                 |                         |                          |             |                                    |        |          |
|                        |                 |                         |                          |             |                                    |        |          |
|                        |                 |                         |                          |             |                                    |        |          |
|                        |                 |                         |                          |             |                                    |        |          |
|                        |                 |                         |                          |             |                                    |        |          |
|                        |                 |                         | <                        | < Previous  | Next >>                            | Cancel |          |

- 1. A list of report tables from the selected location will load. See example above:
- 2. To stop Find it EZ from loading report tables, click on the **Stop** button.
- 3. For each report table to want to change, click to check the preceding check-box. Note that all report tables in the selected location are selected by default.
  - a. To de-select all available report tables, click on the **Select None** button, then click to check only those you wish to include.
  - b. To select all available report tables, click on the Select All button, then click to uncheck only those you wish to exclude.
- 4. To continue, click on the **Next >>** button.

# Choose New Connection Type

| Replace Crysta | l Reports Connecti | ion Information                                                                                                    |                      |                         | ×         |
|----------------|--------------------|----------------------------------------------------------------------------------------------------|----------------------|-------------------------|-----------|
|                | Choose your new o  | connection type                                                                                                    |                      |                         |           |
|                | ◯ Set th           | - Select     - Select     Access / Excel (DAO)     ODBC     OLEDB     Oracle Server     xBase  the DSN qualified table name to     the DSN qualified table name to | match the table name | al update to match data | a source) |
|                |                    |                                                                                                    | << Previous          | Next >>                 | Cancel    |

- 1. Select the new connection type:
  - a. Click on the Type field to view a list of connection types.
  - b. Click to select the desired connection type.
- 2. Enter and/or select connection parameters:
  - a. For Access / Excel (DAO) and xBase, click on the folder icon and navigate to and open the desired folder.
  - b. For ODBC, select the ODBC DSN and enter the Username and Password.
  - c. For OLEDB, Configure OLE (via Data Link Properties) and enter the Username and Password.
    - i. Click on the **Configure OLE** button. The **Data Link Properties** dialog will appear. This dialog is opened by default.
    - ii. Select the Provider and click on the Next button.
    - iii. Enter Connection parameters and click on the Test Connection button.
    - iv. Enter any further required details (depending upon the selected Provider).
    - v. Click on the **OK** button.
  - d. For Oracle Server, enter the Service, Username, and Password.
- 3. Tell Find it EZ what you want to do:
  - a. In the I want to section, click to choose the desired option.
- 4. To continue, click on the **Next >>** button.

# Confirm Information and Replace

| Q Replace Crystal I | Reports Connection Inform                                          | nation                                                                                                    | × |
|---------------------|--------------------------------------------------------------------|----------------------------------------------------------------------------------------------------|---|
|                     | Please confirm the information                                     | a below, then click on "Convert" below.                                                                                                |   |
|                     | Save Reports To:<br>New Connection Type:<br>Connection Parameters: | C:\Users\vmooman\Documents\Clients\Find it EZ\Te<br>Access / Excel (DAO)<br>Database Name : My Database Name<br>Database Type : Access |   |
|                     |                                                                    | Convert Cancel                                                                                                    |   |

- 1. Review the following information:
  - Save Reports To
  - New Connection Type
  - Connection Parameters
- 2. If changes are required, click on the << Previous button. Click the button again to return to previous steps.

#### See:

"Select Where to Look for Reports" on page 54

"Select Report Destination Folder" on page 55

"Select Report Tables to Change" on page 56

'Choose New Connection Type" on the previous page

3. If the information is correct, click on the Convert button. A Conversion Status notification will appear. See example below:

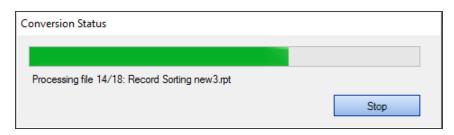

- 4. To stop the conversion, click on the **Stop** button.
- 5. Once the conversion is complete, Microsoft Excel will lauch and open a **Conversion Results** spreadsheet containing a detailed **Conversion Log**.

# Enter New Connection Information and Update Reports

This dialog appears only when option 10 is selected from the Search Wizard. See example below:

| 💽 BOE BI - Chan | ge Database logon information                                                                                                    | ×                                                                                                    |  |  |  |  |  |  |
|-----------------|----------------------------------------------------------------------------------------------------|----------------------------------------------------------------------------------------------------|--|--|--|--|--|--|
|                 | Enter your new connection information then click "Update Reports" below to start the update                                                                                                    |                                                                                                    |  |  |  |  |  |  |
|                 | I want to change:  The existing database configuration (original or cu To "Use original database logon information" To "Use custom database logon information" Update the following: Server Database: User: Password: | stom)                                                                                                    |  |  |  |  |  |  |
|                 | Note: Only checked items will be updated                                                                                                    |                                                                                                    |  |  |  |  |  |  |
|                 | Additional Options:<br>When viewing and scheduling report: Current Value (do                                                                                                    |                                                                                                    |  |  |  |  |  |  |
|                 | Use SSO context<br>Use same databa:                                                                                                    | not change)<br>r database logon (viewing only)<br>for database logon (viewing only)<br>se logon as when report is run<br>e credentials for database logon |  |  |  |  |  |  |
|                 |                                                                                                    |                                                                                                    |  |  |  |  |  |  |
|                 | << P                                                                                                    | Previous Update Reports Cancel                                                                                                    |  |  |  |  |  |  |

- 1. In the I want to change section, click to choose the desired option.
- 2. In the Update the following section:
  - a. Click to select (i.e. check) each item that you want to update.
  - b. For each selected item, enter the new connection information in the corresponding text box.

Note: Only checked items will be updated.

- 3. In the **Additional Options** section:
  - a. Click on the down arrow to view the drop-down list.
  - b. Select the desired option from the list.
- 4. To start the update, click on the Update Reports button.

#### See Also:

- "Enter Connection Information" on page 38
- "Replace Wizard" on page 54

# **Perform a Regular Search**

A regular search is performed without the use of the **Search Wizard**. Search settings are applied 'manually' and the search is initiated from the Search Bar.

In addition to using the Search Wizard, you can run a regular search as follows:

# Select a Project

1. From the Find it EZ menu, select **Projects**. The currently active project appears preceded by a check mark, as in the example below:

| Q Find it EZ - My Other Project                                       |                                                                          |        |         |        |     |                  |          |                 |  |
|-----------------------------------------------------------------------|--------------------------------------------------------------------------|--------|---------|--------|-----|------------------|----------|-----------------|--|
| File                                                                  | Proje                                                                    | cts    | Compare | e Repl | ace | Document         | Tools    | Help            |  |
| Wizaro                                                                | Nizaro Manage projects<br>Settings                                       |        |         |        |     |                  |          | n Expression    |  |
|                                                                       | Default<br>My Other                                                      |        |         |        |     |                  | tatistic | s Errors (0)    |  |
|                                                                       | My Sample                                                                |        |         |        |     |                  |          |                 |  |
|                                                                       | Bu <del>Sinesseejeets or planoming, To begin a</del> search, use the wiz |        |         |        |     |                  |          | n, use the wiza |  |
| Local or Network Folders (1) select and configure setting             |                                                                          |        |         |        |     | nfigure settings |          |                 |  |
| Git / GitHub Click to set as the active project. Jarch options on the |                                                                          |        |         |        |     |                  |          |                 |  |
| SQL Server Reporting Services     (3) enter your search ten           |                                                                          |        |         |        |     | rch terms or cli |          |                 |  |
| SV                                                                    | /N (Sub                                                                  | versio | n)      |        |     |                  |          |                 |  |

2. Select the name of the project for which you want to perform a search. The selected project name will appear in the Find it EZ window title bar.

# Configure Source Location(s)

1. From the **Source** frame on the left, select the source(s) within which you want to search; (i.e. **Repositories**, **Databases**, **Report Utilities**, **Programming Languages**, **Documents**).

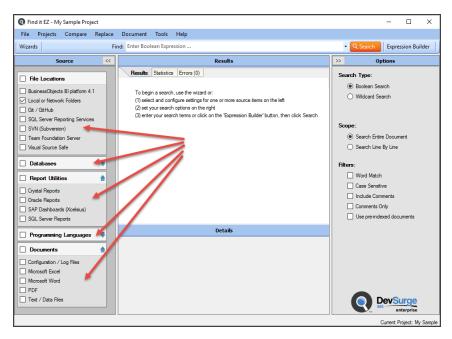

- a. Click on a source. A [Project Name] Project Settings dialog will appear, showing settings for the selected source.
- b. To expand or collapse a Source category, click on the corresponding blue up/down arrow.
- c. Configure settings, as required. Refer to the links below for details:

#### See:

- "Local or Network Folders" on page 75
- "Repositories" on page 78
- "Databases" on page 132
- "Programming Languages" on page 92
- "Documents" on page 94
- "Report Utilities" on page 95
- 2. Example search Local or Network Folders:

| <ul> <li>Local or Network Folders</li> </ul>  | Include Local or Network Folders                       |
|-----------------------------------------------|--------------------------------------------------------|
| Repositories                                  |                                                        |
| BusinessObjects BI platform 4                 | Options File Filter                                    |
| - Git / GitHub                                | 6 I B II ()                                            |
| - SQL Server Reporting Service                | Search Path(s):                                        |
| - SVN (Subversion)                            | Directory Include Sub Directories?                     |
| - Team Foundation Server                      |                                                        |
| Visual Source Safe                            | C:\Users' \Documents\Clients\Find it EZ\Sample Reports |
| Databases                                     |                                                        |
| Access                                        |                                                        |
| - Amazon RDS for MySQL                        |                                                        |
| - Amazon RDS for Oracle                       |                                                        |
| - Amazon RDS for PostgreSQL                   |                                                        |
| - Amazon RDS for SQL Server                   |                                                        |
| - DB2 Linux/Unix/Windows                      |                                                        |
| - Google Cloud SQL                            |                                                        |
| <ul> <li>InterSystems Caché</li> </ul>        | Add Edit Remove                                        |
| - MySQL                                       |                                                        |
| ODBC                                          | Include archive files                                  |
| Oracle                                        |                                                        |
| - PostgreSQL                                  | Exclude file(s) / Folder(s):                           |
| - SAP HANA                                    |                                                        |
| - SAP IQ                                      | A                                                      |
| - SAP SQL Anywhere                            |                                                        |
| - SAP Sybase ASE                              |                                                        |
| SQL Azure                                     |                                                        |
| - SQL Server                                  |                                                        |
| File Type                                     |                                                        |
| Report Utilities                              |                                                        |
| - Crystal Reports                             |                                                        |
| - Oracle Reports                              | V                                                      |
| <ul> <li>SAP Dashboards (Xcelsius)</li> </ul> | Enter each item on a seperate line.                    |
| - SQL Server Reports                          | Import Clear Use * for wildcards                       |
| ···· Programming Languages                    |                                                        |
| i i Ada                                       |                                                        |
| >                                             |                                                        |

# Set Search Options

From the **Options** frame on the right, choose the desired **Search Type** and **Scope**, and select the desired **Filters**.

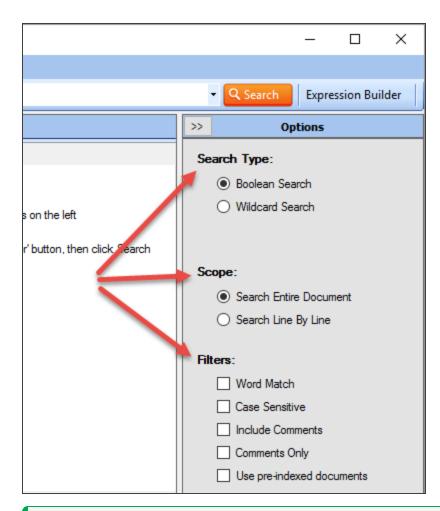

**Note:** Default search **Options** are: **Search Type** = Boolean Search, **Scope** = Search Entire Document, **Filters** = None. Search options can be changed for 'on start-up' or 'new project' search to use this default or to remember your last used settings.

**Tip:** For better search performance, click to check the Use pre-indexed documents in **Filters**. This will use the last indexed document content and therefore will not refresh content with latest updates. Use this filter if it is known that the source documents are changed infrequently or have not changed since the last Find it EZ project indexing.

See topics to follow...

### **Boolean Search**

Use **Search Type** = Boolean Search when you are either looking for a single word or phrase or want to combine one or more search terms into a Boolean expression. This allows you to search for field (A OR B), [(A AND B) OR C], etc.

Boolean search unlocks all of the **Scope** options and **Filter** selections, allowing you to evaluate the search expression on a line by line basis or across an entire document, as desired.

### Wildcard Search

The most basic form of a wildcard search is the "\*" search; this means show me everything in the selected documents.

Wildcard searching does not allow Boolean expressions (A OR B, A AND B, etc.) in exchange for allowing more control over partial matching.

For example if you search for "User\*," the system will only find matches on items that start with "User." In a Boolean search, you only have the option of Word Match (Must be UserName) or Partial Matching (UserName, NewUser, BreadUserBread, etc.).

Because of the way the engine is setup, there are a few limitations:

- You can only do a match on a single line.
- Wildcard is "stopped" on a whitespace boundary (i.e. If the text in the document is "UserName Food Type" and you use "User\*Type" it will not find a match. However "User\*" will match on the first word; "Foo\*" on the second. If it was "User-Name.Food.Type" then "User\*Type" will match on the whole thing.

## Word Match Filter

When the Word Match setting is turned on in **Filters**, the result must be found between a white space boundary (these include spaces, tabs, and line feeds).

### **Use Pre-Indexed Documents**

This filter is located on the Options panel; in the Filters section. Click to check the check-box to apply this filter.

For better search performance, this filter will use the last indexed document content and therefore will not refresh content with latest updates. This is not an issue if it is known that the source documents are changed infrequently or have not changed since the last Find it EZ project indexing.

## Enter Target Keyword(s)

On the search bar (see image below), enter the desired search text into the Find text box.

|                       | ▼                           |
|-----------------------|-----------------------------|
| Example:              |                             |
| Wizards Find: product | Q Search Expression Builder |

## Start Your Search

- 1. To initiate the search, click on the **Search** button. A **Searching** window will appear, showing the status of the search. See "Searching Window" on page 68 for details.
- 2. Once complete, the Search Complete dialog box will appear, as in the example below:

| Search Complete |                                                                                                    |                                                                    |                                |                 |
|-----------------|----------------------------------------------------------------------------------------------------|--------------------------------------------------------------------|--------------------------------|-----------------|
| <b>S</b>        | Search Terms:<br>Search Options:<br>Indexed:<br>Scanned:<br>Matches:<br>Errors\Wamings:<br>Duration: | product<br>Boolean Search, Search Entire D<br>163<br>0<br>00:00:00 | Document<br>18 / 18<br>18 / 18 | Search Complete |
|                 | Double click to view o<br>ny result for more option                                                  | r edit source in your selected editor<br>ons                       |                                | Show Results    |

3. Click on the **Show Results** button. A list of results matching your search criteria will appear in the **Results** frame. See "Work With Search Results" on page 97 for details.

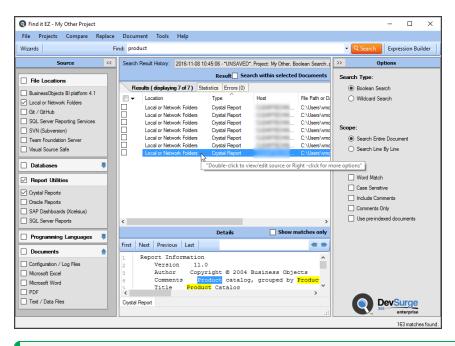

Note: After performing a search, settings can be saved to a Project for later use again.

## **View Search History**

Search history can be viewed from the search bar. To view search history:

1. Click on the down arrow button located on the right of the **Find** field. A drop-down list of previous search expressions will appear.

**Note:** This history is limited to 26 items and is preserved between program sessions. New search terms are added 'top down.' When the list exceeds 26 items, the bottom item drops off.

2. Click to select the desired search expression.

### See Also:

- "Search Wizard" on page 31
- "Projects" on page 73
- "Set User Options" on page 21
- "Use the Expression Builder" below
- "Work With Search Results" on page 97
- "Clear Search History" on page 29
- "View Search Result History" on page 97

# **Use the Expression Builder**

This section provides instructions to perform a search using the **Boolean Search Builder**, building a search query, reviewing example Boolean expressions, and creating a valid Boolean expression using Find it EZ custom Boolean syntax.

# Open Boolean Search Builder

To launch the **Boolean Search Builder**, click on the **Expression Builder** button located on the right side of the search bar. See below:

| Q Boo | olean Search Builder |             |                      |                       |          | ×      |
|-------|----------------------|-------------|----------------------|-----------------------|----------|--------|
|       | NOT                  | {           | Search Text          | }                     | Operator |        |
| •     |                      | { ~         |                      | } ~                   |          |        |
|       |                      |             |                      |                       |          |        |
|       |                      |             |                      |                       |          |        |
|       |                      |             |                      |                       |          |        |
|       |                      |             |                      |                       |          |        |
|       |                      |             |                      |                       |          |        |
|       |                      |             |                      |                       |          |        |
|       |                      |             |                      |                       |          |        |
|       |                      |             |                      |                       |          |        |
|       |                      |             |                      |                       |          |        |
|       |                      |             |                      |                       |          |        |
|       |                      |             |                      |                       |          |        |
|       |                      |             |                      |                       |          |        |
|       |                      |             |                      |                       |          |        |
|       |                      |             |                      |                       |          |        |
|       |                      |             |                      |                       |          |        |
|       |                      |             |                      |                       |          |        |
|       | Add Item             | Remove Item | Paste from clipboard | Import list from file |          |        |
|       |                      |             |                      |                       |          |        |
| Se    | arch Query           |             |                      |                       |          |        |
|       |                      |             |                      |                       |          |        |
|       |                      |             |                      |                       |          |        |
|       |                      |             |                      |                       | ОК       | Cancel |
|       |                      |             |                      |                       |          | Cancer |

## **Build Search Query**

- 1. Click on the Expression Builder button to launch the Boolean Search Builder. A blank search query item is added.
- 2. To apply NOT to the current search query, click to check the corresponding NOT check-box.
- 3. Select the required number of curly brackets from the left curly bracket drop-down list.
- 4. Enter the desired search text into the Search Text text box.
- 5. Select the required number of curly brackets from the right curly bracket drop-down list.
- 6. Select the desired Boolean operator (AND or OR) from the Operator drop-down list.

# Find it EZ Custom Boolean Syntax

Find it EZ uses custom syntax so that items are recognized as Boolean operators rather than search text.

For example, to have the Boolean operator "AND" be recognized, you must enclose the search terms in curly brackets, e.g. {this} AND {that}. The use of curly brackets is special syntax to our software. The **Boolean Search Builder** wizard helps with this for build-ing/managing complex expressions, especially for first time users.

# **Example Boolean Expressions**

For Search Syntax Examples including Boolean and Wildcard, visit: https://www.finditez.com/support/#syntax.

## Add New Search Query Item

- 1. See:"Build Search Query" above.
- 2. To add a new search query item, click on the Add Item button. A new, blank search query item line will be added.

## Remove Search Query Item

- 1. See: "Build Search Query" on the previous page.
- 2. To remove a search query item, click on the right arrow button preceding the row to select the item.
- 3. Click on the Remove Item button. The selected item will be removed from the search query.

# Paste Search Query Item From Clipboard

To copy a search query item to the clipboard:

- 1. Locate the desired search query item text.
- 2. Highlight the desired text.
- 3. Press the [Ctrl] + [C] keys on your keyboard. The selected text will be copied to the clipboard.

To paste the copied search query item into a search query:

- 1. See: "Build Search Query" on the previous page.
- 2. Click on the **Paste from clipboard** button. A search query item line will be created for each instance of search text and the correct curly brackets and operators will be applied. See example below:

|   | Search Builde | r              |                              |                     |          |   | × |
|---|---------------|----------------|------------------------------|---------------------|----------|---|---|
|   | NOT           | {              | Search Text                  | }                   | Operator |   |   |
|   |               | {{             | ✓ insert                     | }                   | ~ AND    | ~ |   |
|   |               | <del>{</del> { | ✓ into                       | }                   | ~ AND    | ~ |   |
|   |               | {{             | <ul> <li>Order</li> </ul>    | }                   | ~ OR     | ~ |   |
|   |               | {              | <ul> <li>Customer</li> </ul> | }}}}                | ~        | ~ |   |
|   |               |                |                              |                     |          |   |   |
|   |               |                |                              |                     |          |   |   |
| A | dd Item       | Remo           | ve Item Paste from clipboa   | rd Import list from | n file   |   |   |
| A |               | Remo           | ve Item Paste from clipboa   | rd Import list from | n file   |   |   |

## Import Search Query Values From File

- 1. See: "Build Search Query" on the previous page.
- 2. Click on the Import list from file button. An Open dialog box will appear.
- 3. Navigate to and select the file containing the list of line separated values to use in the query.

Note: Accepted file types include \*.txt and \*.csv.

- 4. Click on the **Open** button. A search query item line will be created for each instance of search text.
- 5. Apply NOT, curly brackets, and operators (AND/OR) as required.

# View Search Query Details

As you are building your search query using the **Boolean Search Builder**, note that the entire search expression is shown in the **Search Query** box at the bottom of the dialog box.

## Apply Boolean Expression to Search

- 1. See: "Build Search Query" on page 66.
- 2. To apply the Boolean expression to your search, click on the **OK** button. The search query will be entered into the **Find** text box located on the search bar.
- 3. To launch the search, click on the **Search** button.

# **Searching Window**

During a search, the **Searching** ... status dialog appears. See example below:

| Searching                                                                                           |                                                                                                    |                                                  |                                                                                 |
|----------------------------------------------------------------------------------------------------|----------------------------------------------------------------------------------------------------|--------------------------------------------------|---------------------------------------------------------------------------------|
|                                                                                                    | Search Terms:<br>Search Options:<br>Indexed:<br>Scanned:<br>Matches:<br>Errors\Wamings:<br>Duration: | rebase<br>Boolean Search,<br>14<br>0<br>00:00:04 | . Search Entire Document<br>97 / 97<br>95 / 97                                  |
| Scan Source<br>C Style (C,C++,C#)<br>C Style (C,C++,C#)<br>C Style (C,C++,C#)<br>C Style (C,C++,C#) | Type<br>Searching<br>Searching<br>Searching<br>Searching                                             |                                                  | Document<br>[master]:Proxy.cs<br>[master]:GitEfrorCode.cs<br>[master]:Ensure.cs |
| Tip: On the Results list<br>-or- Right click on                                                     | Double click to view or<br>any result for more option                                                | r edit source in your<br>ons                     | r selected editor Stop                                                          |

#### Refer to the table below for a description of each data element:

| Searching Data Element | Description                                                                                                    |
|------------------------|----------------------------------------------------------------------------------------------------|
| Search Terms           | This is the search expression entered into the <b>Find</b> text box located on the Search Bar.                                                                                                 |
| Search Options         | This is a summary of the current <b>Search Type</b> , <b>Scope</b> , and <b>Filters</b> settings on the <b>Options</b> panel.                                                                  |
| Indexed                | This shows a visual progress display and current count of the total number of documents indexed vs the total number of documents available in the selected sources on the <b>Source</b> panel. |
| Scanned                | This shows a visual progress display and current count of the total number of indexed doc-<br>uments (above) that have been scanned for the current search criteria (i.e. Search Terms).       |

| Searching Data Element | Description                                                                                                    |
|------------------------|----------------------------------------------------------------------------------------------------|
| Matches                | This is the total number of instances where the current search expression has been found in the source documents.                                                                                                    |
| Errors/Warnings        | This is the total number of errors or warnings that have been generated while connecting and/or scanning the source documents for search criteria matches. Once the search is complete, these can be viewed in the Results window by clicking on the Errors tab (click on an error row to view details). |
| Duration               | This is the elapsed time used to index and scan the selected source documents                                                                                                    |
| Status Table           | This is the current <b>Scan Source</b> , <b>Type</b> , and <b>Document</b> being scanned for matches.                                                                                                    |

# Multitask While Searching

Once a search is launched, you can continue working on other programs while Find it EZ runs unattended in the back-ground. While a search is running, you can not minimize the Find it EZ program or use any other window in Find it EZ as the search dialog box keeps focus until completed or cancelled. However, Find it EZ will go to the background on your desktop if you launch another program (e.g. Word, a browser, Visual Studio, etc.).

# Hide or Show Searching Details

While a search is taking place, you can view or hide search details. See examples below:

| Searching |                                                     |                                                |
|-----------|-----------------------------------------------------|------------------------------------------------|
|           | Search Terms:                                       | rebase                                         |
|           | Search Options:                                     | Boolean Search, Search Entire Document         |
|           | Indexed:                                            | 97 / 105                                       |
|           | Scanned:                                            | 0/0                                            |
|           | Matches:                                            | 0                                              |
|           | Errors\Warnings:                                    | 2                                              |
|           | Duration:                                           | 00:00:40 + Show Details                        |
|           | Double click to view or<br>ny result for more optic | edit source in your selected editor<br>ns Stop |

Click on the + Show Details link to expand the table showing Scan Source, Type, and Document. See example below:

#### Show Search Results

|                                                     |                                                                                                    |                       | 0/00 18/18/18   |         |      |
|-----------------------------------------------------|----------------------------------------------------------------------------------------------------|-----------------------|-----------------|---------|------|
| Searching                                           |                                                                                                    |                       |                 |         |      |
|                                                     | Search Terms:<br>Search Options:<br>Indexed:<br>Scanned:<br>Matches:<br>Errors\Warnings:<br>Duration: | 0                     |                 | 18 / 18 |      |
| Scan Source<br>Git / GitHub                         | Type<br>Connecting                                                                                    |                       | Document        |         |      |
|                                                     | -                                                                                                    |                       |                 |         |      |
| Tip: On the Results list I<br>-or- Right click on a | Double click to view or<br>ny result for more optic                                                   | edit source in your s | selected editor |         | Stop |

To hide details, click on the - Hide Details link.

## **Show Search Results**

Once a search is complete, the progress bars will stop advancing and a "Search Complete" notification will appear (see example below).

To view results, click on the **Show Results** button.

| Search Complete |                                                     |                                            |          |                  |
|-----------------|-----------------------------------------------------|--------------------------------------------|----------|------------------|
|                 | Search Terms:                                       | rebase                                     |          |                  |
|                 | Search Options:                                     | Boolean Search, Search Entire              | Document |                  |
|                 | Indexed:                                            |                                            | 97 / 97  |                  |
|                 | Scanned:                                            |                                            | 97 / 97  | Search Complete  |
|                 | Matches:                                            | 118                                        |          | oraron orangioto |
|                 | Errors\Warnings:                                    | 0                                          |          |                  |
|                 | Duration:                                           | 00:00:04                                   |          |                  |
|                 | Double click to view or<br>ny result for more optic | edit source in your selected editor<br>ons |          | Show Results     |

The results will appear listed in the Results window. See example below:

| Find it EZ - Default Project  |         |         |                        |                  |                             |                                      |               |       |                    | -           |         | ×     |
|-------------------------------|---------|---------|------------------------|------------------|-----------------------------|--------------------------------------|---------------|-------|--------------------|-------------|---------|-------|
| File Projects Compare         | Replace | Reports | Tools                  | Help             |                             |                                      |               |       |                    |             |         |       |
| earch Assistant               |         | Find:   | rebase                 |                  |                             |                                      |               |       | - 9                | Search      | Adva    | nced  |
| Source                        | ~       | Search  | Result His             | story: 2016-08   | -08 16:15:26 - Unsaved. Pro | oject: Default, Boolea               | n Search, reb | »     |                    | Options     |         |       |
| File Locations                | ^       |         |                        |                  | Resu Search                 | within selected Do                   | ocuments      | Sear  | ch Type:           |             |         |       |
| _                             |         | Re      | sults (dis             | playing 7 of 7 ) | Statistics Errors (0)       |                                      |               | (     | Boolean S          | Search      |         |       |
| BusinessObjects BI platform 4 | .1      |         | Locatio                | n                | Туре                        | Host                                 | File Path o   | 0     | Wildcard           | Search      |         |       |
| Git / Git Hub                 |         |         | Git / Git              | tHub             | C Style (C/C++/             | https://github.c                     | [master]:\L   |       |                    |             |         |       |
| Local or Network Folders      |         |         | Git / Git              | itHub            | C Style (C/C++/             | https://github.c                     | [master]:\L   |       |                    |             |         |       |
| SQL Server Reporting Service  | s       |         | Git / Git              |                  |                             | https://github.c                     |               | Scor  |                    |             |         |       |
| SVN (Subversion)              |         |         | Git / Git              |                  |                             | https://github.c                     |               |       |                    |             |         |       |
| Team Foundation Server        |         | IH      | Git / Git<br>Git / Git |                  |                             | https://github.c<br>https://github.c |               | (     | Search E           | ntire Docum | ent     |       |
| Visual Source Safe            |         | IIH     | Git/Git                |                  |                             | https://github.c                     |               | (     | ) Search Li        | ne By Line  |         |       |
| Databases                     | _       |         |                        |                  |                             | inden i Juneeren                     |               | Filte |                    |             |         |       |
| Access                        |         |         |                        |                  |                             |                                      |               |       | llo.<br>□ Word Mat | tch         |         |       |
| Amazon RDS for MvSQL          |         |         |                        |                  |                             |                                      |               |       | Case Sen           | oitine      |         |       |
| Amazon RDS for Oracle         |         | 1       |                        |                  |                             |                                      |               | -     | Include C          |             |         |       |
| Amazon RDS for SQL Server     |         |         |                        |                  |                             |                                      |               | -     |                    |             |         |       |
| DB2 Linux/Unix/Windows        |         |         |                        |                  |                             |                                      |               | -     | Comment            |             |         |       |
| InterSystems Caché            |         | <       |                        |                  |                             |                                      | >             | L     | Use pre-ir         | ndexed docu | uments  |       |
| MySQL                         |         |         |                        |                  | Details                     |                                      |               |       |                    |             |         |       |
|                               |         |         |                        |                  |                             |                                      |               |       |                    |             |         |       |
| Oracle                        |         |         |                        |                  |                             |                                      |               |       |                    |             |         |       |
| Postore SQL                   |         |         |                        |                  |                             |                                      |               |       |                    |             |         |       |
| SAP HANA                      |         |         |                        |                  |                             |                                      |               |       |                    |             |         |       |
| SAP HANA                      |         |         |                        |                  |                             |                                      |               |       |                    |             |         |       |
| -                             |         |         |                        |                  |                             |                                      |               |       |                    |             |         |       |
| SAP SQL Anywhere              |         |         |                        |                  |                             |                                      |               |       | -                  |             |         |       |
| SAP Sybase ASE                |         |         |                        |                  |                             |                                      |               |       |                    | ind i       | t EZ    |       |
| SQL Azure                     | ~       |         |                        |                  |                             |                                      |               |       | 5.1                | DEV S       | URGE    |       |
|                               |         |         |                        |                  |                             |                                      |               |       |                    | 11          | 8 match | ee fo |

# Stop Searching

To cancel a search in progress, click on the **Stop** button. A notification will appear at the bottom of the dialog. See example below:

| Stopping the search                            |                                                                                                    |                                |                                               |      |
|------------------------------------------------|----------------------------------------------------------------------------------------------------|--------------------------------|-----------------------------------------------|------|
|                                                | Search Terms:<br>Search Options:<br>Indexed:<br>Scanned:<br>Matches:<br>Errors/Warnings:<br>Duration: | 0                              | Search Entire Document<br>97 / 105<br>0 / 0   |      |
| Scan Source                                    | Туре                                                                                                  |                                | Document                                      |      |
| Crystal Reports                                | Updating Index                                                                                        |                                | Consolidated Income Statement                 |      |
|                                                |                                                                                                    |                                |                                               |      |
|                                                |                                                                                                    |                                |                                               |      |
|                                                |                                                                                                    |                                |                                               |      |
| Tip: On the Results lis<br>-or- Right click or | st Double click to view or<br>a any result for more optic                                             | r edit source in your s<br>ons | selected editor                               | Stop |
|                                                | S                                                                                                    | Stopping the search.           | This may take a few moments 0 Tasks remaining |      |

# **View Search Errors**

If a search is complete and the error count is > 0, you can view error details as follows:

1. Note the error count on the Search Completed with Errors dialog. See example below:

| Search Completed with | Errors                                                                                                |                                                                 |                                      |                 |
|-----------------------|----------------------------------------------------------------------------------------------------|-----------------------------------------------------------------|--------------------------------------|-----------------|
| 8                     | Search Terms:<br>Search Options:<br>Indexed:<br>Scanned:<br>Matches:<br>Errors/Warnings:<br>Duration: | rebase<br>Boolean Search, Search Entire<br>118<br>2<br>00:00:54 | b Document<br>115 / 115<br>115 / 115 | Search Complete |
|                       | list Double click to view o<br>on any result for more opti                                            | r edit source in your selected edito<br>ons                     | or.                                  | Show Results    |

- 2. Click on the Show Results button.
- 3. In the **Results** window, click on the **Errors** tab.
- 4. Locate the error for which you want to view details and double-click on the row. Or, right-click and select **View Error** from the context menu. An error details dialog will appear. See example below:

| Q Find it EZ - Default Project  |                |                 |                     |                      |                                      |          | - 🗆 ×                      |
|---------------------------------|----------------|-----------------|---------------------|----------------------|--------------------------------------|----------|----------------------------|
| File Projects Compare Re        | place Reports  | Tools Help      |                     |                      |                                      |          |                            |
| Search Assistant                | Find: re       | ebase           |                     |                      |                                      |          | - <b>Q</b> Search Advanced |
| Source                          | < Search R     | esult History:  | 2016-08-08 16:2     | 5:42 - Unsaved. Pr   | roject: Default, Boolean Search, reb | >>       | Options                    |
| File Locations                  | <u> </u>       |                 |                     | Results              |                                      | Sea      | rch Type:                  |
|                                 | Resu           | ults Statistics | Errors (1)          |                      |                                      | 0        | Boolean Search             |
| BusinessObjects BI platform 4.1 | Location       |                 | Туре                | Host                 | File Path or Database                |          | Wildcard Search            |
| Local or Network Folders        | Business       | Objects BI plat |                     |                      |                                      | <u> </u> |                            |
| Git / GitHub                    |                | -,              |                     |                      |                                      |          |                            |
| SQL Server Reporting Services   | BusinessObject | cts BI platforn | n 4.1 - Error       |                      | /                                    | ×        |                            |
| SVN (Subversion)                | 1              |                 |                     |                      |                                      |          | Search Entire Document     |
| Team Foundation Server          | Location:      |                 | jects BI platform 4 | .1                   |                                      |          |                            |
| Visual Source Safe              | Type:          | N/A             |                     |                      |                                      |          | Search Line By Line        |
| Databases                       | Host:          |                 |                     |                      |                                      |          |                            |
|                                 | Path/Database: |                 |                     |                      |                                      |          |                            |
| Access                          | Document       |                 |                     |                      |                                      | _        | Word Match                 |
| Amazon RDS for MySQL            |                | C 11            |                     |                      | eports/Financial/Consolidated Incor  |          | Case Sensitive             |
| Amazon RDS for Oracle           | Error:         | Statement       | rocessing / more r  | Report Samples/He    | aports/Financial/Consolidated Incor  | ne ^     | Include Comments           |
| Amazon RDS for SQL Server       |                |                 |                     |                      |                                      |          | Comments Only              |
| DB2 Linux/Unix/Windows          |                |                 |                     |                      |                                      |          | Use pre-indexed documents  |
| InterSystems Caché              |                |                 |                     |                      |                                      | ~        |                            |
| MySQL                           | Details:       | Failed to find  | i an available Rep  | oort Application Ser | ver.                                 | ^        |                            |
| ODBC                            |                |                 |                     |                      |                                      |          |                            |
| Oracle                          |                |                 |                     |                      |                                      |          |                            |
| PostgreSQL                      |                |                 |                     |                      |                                      | $\vee$   |                            |
| SAP HANA                        |                |                 |                     | Check Settin         | as Report A Bug Cl                   | ose      |                            |
| SAP IQ                          |                |                 | _                   |                      |                                      | -        |                            |
| SAP SQL Anywhere                |                |                 |                     |                      |                                      |          |                            |
| SAP Sybase ASE                  |                |                 |                     |                      |                                      |          | 🕥 Find it Ez 📕             |
| SQL Azure                       | v <            |                 |                     |                      | >                                    |          | DEV SURGE                  |
|                                 |                |                 |                     |                      |                                      |          | 0 matches found.           |

- 5. Review details of the error.
- 6. To check your project settings, click on the **Check Settings** button.
- 7. To report a bug, click on the **Report A Bug** button.
- 8. To close the error details dialog, click on the **Close** button.

- "Work With Search Results" on page 97
- "Search Locations and Source Settings" on page 75
- "Find it EZ Support" on page 162

# Projects

This section provides step-by-step procedures to add, edit, switch, clone, rename, set active, delete, or save a project and its settings.

From the Find it EZ menu, select Projects -> Manage Projects. The Manage Projects dialog box will appear, as below:

| Manage Projects            | ×          |
|----------------------------|------------|
| My Sample (active) Default | Add        |
|                            | Edit       |
|                            | Clone      |
|                            | Rename     |
|                            | Set Active |
|                            | Delete     |
|                            | Close      |

# Add a New Project

- 1. Click on the Add button. A pop-up will appear.
- 2. Enter the name of the new project.
- 3. Click on the OK button. The new project will be added to the list.
- 4. To close the Manage Projects dialog box, click on the Close button.

# **Edit a Project**

- 1. In the projects list, click to highlight the project you want to edit.
- 2. Click on the Edit button. The Project Settings dialog box will appear.

# **Switch Between Projects**

1. The name of the currently viewed project is shown in the bottom, right corner of the main screen. See below:

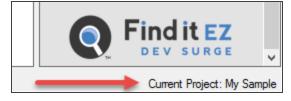

- 2. To switch to another project:
  - From the Find it EZ menu, select Projects -> [Project Name]. The new project will be loaded.

# **Clone a Project**

- 1. Click to select the project you want to clone (i.e. copy all settings).
- 2. Click on the **Clone** button. A pop-up will appear.
- 3. Enter a different name for the new, cloned project.
- 4. Click on the OK button. The cloned project will be added to the list.
- 5. To close the Manage Projects dialog box, click on the Close button.

# **Rename a Project**

- 1. Click to select the project of which you want to change the name.
- 2. Click on the **Rename** button. A pop-up will appear.
- 3. Change the name, as desired.
- 4. Click on the OK button. The renamed project will appear in the list.
- 5. To close the Manage Projects dialog box, click on the Close button.

# **Set Active Project**

- 1. Click to select the name of the project you want to set as the active project.
- 2. Click on the Set Active button. The project will appear in the list followed by the word "(active)."
- 3. To close the Manage Projects dialog box, click on the Close button.

# **Delete a Project**

1. Click to select the name of the project you want to delete.

Note: The active project cannot be deleted.

- 2. Click on the **Delete** button. The selected project will be immediately removed from the list.
- 3. To close the Manage Projects dialog box, click on the Close button.

## See Also:

- "Local or Network Folders" below
- "Repositories" on page 78
- "Databases" on page 132
- "Programming Languages" on page 92
- "Documents" on page 94
- "Report Utilities" on page 95

# **Search Locations and Source Settings**

This section provides detailed instructions to configure project settings for **Location** (local or network folders, repositories, databases) and **File Type** (programming languages, documents, report utilities) sources and to view/hide or apply project settings.

#### View or Hide Project Settings

At the bottom, left of the **Project Settings** dialog box, you can click to check the **Do not show this window each time I select a scan source item** check-box.

See Also: "Set User Options" on page 21 (in the Tips and Hints section, there is a Show project settings whenever I select a source item check-box. Click to check or un-check as desired.

#### **Apply Project Settings**

When you are done making changes to a source, click on the Apply button to apply the changes.

## Location

This section provides detailed steps required to configure project settings for local or network folders, repositories, and databases.

## Local or Network Folders

This section describes the procedures required to include the local or network folders source in a search, add or edit search path(s), include/exclude archive files, exclude files or folders from the search, and to apply file filters.

To access project settings for local or network folders:

- 1. Edit the desired project. See: "Search Locations and Source Settings" above.
- 2. In the frame on the left, in the Location category, click to select Local or Network Folders. The following dialog box will

#### appear:

| - Location                                             | Include Local or Network Folders       |   |
|--------------------------------------------------------|----------------------------------------|---|
| Local or Network Folders                               |                                        |   |
| Repositories                                           | Options File Filter                    |   |
| <ul> <li>BusinessObjects BI platform 4</li> </ul>      | Search Path(s):                        |   |
| - Git / GitHub                                         |                                        |   |
| - SQL Server Reporting Service                         | Directory Include Sub Directories?     |   |
| - SVN (Subversion)                                     | C:\Users\vmoorman\Desktop\Misc Files   | 1 |
| - Team Foundation Server                               | C. (dabla windomian (beaktop what hies |   |
| - Visual Source Safe                                   |                                        |   |
| Databases                                              |                                        |   |
| Access                                                 |                                        |   |
| - Amazon RDS for MySQL<br>- Amazon RDS for Oracle      |                                        |   |
| - Amazon RDS for Oracle<br>- Amazon RDS for SQL Server |                                        |   |
| - Amazon RDS for SQL Server                            |                                        |   |
| - InterSystems Caché                                   |                                        |   |
| - Intersystems Cache<br>- MySQL                        | Add Edit Remove                        |   |
| ODBC                                                   |                                        |   |
| Oracle                                                 | Include archive files                  |   |
| - PostgreSQL                                           |                                        |   |
| - SAP HANA                                             | Exclude file(s) / Folder(s):           |   |
| - SAP IQ                                               | Exclude file(s) / Folder(s).           |   |
| - SAP SQL Anywhere                                     | /                                      |   |
| - SAP Sybase ASE                                       |                                        |   |
| - SQL Azure                                            |                                        |   |
| - SQL Server                                           |                                        |   |
| File Type                                              |                                        |   |
| Report Utilities                                       |                                        |   |
| Crystal Reports                                        |                                        |   |
| - Oracle Reports                                       |                                        |   |
| - SAP Dashboards (Xcelsius)                            |                                        | ~ |
| - SQL Server Reports                                   | Enter each item on a seperate line.    |   |
| - Programming Languages                                | Import Clear Use * for wildcards       |   |
| Ada                                                    |                                        |   |
| - C Style (C C++ C#) V                                 |                                        |   |
|                                                        |                                        |   |

#### Include Source

When a source is selected from the frame on the left, the **Include [Source Name]** check-box at the top of the dialog box is checked by default. To exclude the source from your search, click to un-check the check-box.

Note: If a source is excluded, any existing settings for the source are retained.

#### Add or Edit Search Path(s)

To add a search path to the Local and Network Folders search:

- 1. See:"Local or Network Folders" on the previous page. The Options tab is selected by default.
- 2. In the Search Path(s) section, click on the Add button. A Search Path pop-up will appear, as below:

| Q Search Path             |   |    |        | × |
|---------------------------|---|----|--------|---|
| Directory:                |   |    |        |   |
| Include Sub Directories?: |   |    |        |   |
|                           | [ | OK | Cancel |   |

- 3. Click on the "..." button to the right of the Directory field. A Select Folder pop-up will appear.
  - a. Navigate to and select the folder you want to add as a search path.
  - b. Click on the Select Folder button. The folder path will appear in the Directory field.

- 4. Note that the **Include Sub Directories** check-box is checked by default. To exclude sub directories for the selected folder, click to un-check this check-box.
- 5. Click on the OK button. The new search path will be added to the Search Path(s) list.

Note: If sub directories have been included for a given search path, a green check mark appears in the corresponding Include Sub Directories? column.

To edit a search path:

- 1. In the Search Path(s) list, click to highlight the search path you want to edit.
- 2. Click on the Edit button.
- 3. Repeat steps 3-5 above.

To remove a search path:

- 1. In the **Search Path(s)** list, click to highlight the search path you want to remove.
- 2. Click on the **Remove** button. The selected search path will be removed from the list.

Click on the **Apply** button to apply your changes.

Include Archive Files

See: "Local or Network Folders" on page 75.

Whether or not a file is considered an Archive is determined by the file extension. If it is any of the following support Archive types, it will be opened as an archive and Find it EZ will search the contents:

"ARJ", "LZH", "LZMA", "RAR", "RPM", "7Z", "XZ", "BZ2", "BZ", "GZIP", "GZ", "TAR", "ZIP"

To include archive files in your Local or Network Folders search, locate and click to check the Include Archive Files check-box.

#### Exclude Files or Folders

To exclude specific files or folders from the selected directories (in the Search Path(s) list) in your Local or Network Folders search:

- 1. See: "Local or Network Folders" on page 75.
- 2. To import a list of files to exclude:
  - a. In the Exclude File(s) / Folders(s) section, click on the Import button. An Open pop-up will appear.
  - b. Navigate to and select the desired \*.txt file.
  - c. Click on the Open button. The contents of the selected file will appear in the Exclude File(s) / Folder(s) list.
  - d. Click on the Apply button to apply your exclusions.

AND/OR

- 3. To enter the path, file name, or wildcard to exclude:
  - a. Click inside the Exclude File(s) / Folder(s) text box and enter the desired text to exclude.

**Note:** Enter each item on a separate line. Use \* for wildcards. For example, enter the path to exclude a sub-directory, exclude a specific type of files (e.g. \*.cs), etc.

b. Click on the Apply button to apply your exclusions.

To clear the Exclude File(s) / Folder(s) list:

• Click on the Clear button. All items in the list will be removed.

#### Apply File Filter

To apply a file filter to a source search:

- 1. See:"Local or Network Folders" on page 75. The Options tab is selected by default.
- 2. See: "Repositories" below. The Options tab is selected by default.
- 3. Click to select the File Filter tab.
- 4. To include all files, click to choose the Include all Files option. This is the default selection.

OR

- 5. To include only a subset of files, click to choose the Only include this subset of Files option.
- 6. To add a subset:
  - a. Click on the Add button. An Add Filter pop-up will appear. The Available Files list will be populated with a list of files included in the folders selected previously on the **Options** tab.
  - b. Click to select the desired file(s).

Note: Select multiple items by holding down the [Ctrl] key. Or, click on the Select All button or the Select None button, or the Refresh button as desired.

- c. To filter by file name, use the Filename Filter:
  - i. Click inside the Filename Filter text box.
  - ii. Enter the desired file name filter, using wildcards as desired (e.g. \*.cs, \*.js, \*user\*, etc.).
- d. Once complete, click on the Add button. The selected files will be added to the Only include this subset of Files list.
- 7. To paste a subset from the clipboard:
  - a. Click on the Paste button. The item will be added to the Only include this subset of Files list.
- 8. To remove file(s):
  - a. To remove all files from the list, click on the **Remove All** button.
  - b. To remove only selected file(s) from the list, click to select the files you want to remove, then click on the **Remove** button.
- 9. Click on the Apply button to apply your changes.

### Repositories

This section describes the procedures required to include the repositories source in a search, enter repository connection information, test a repository connection, select repository folders, and apply a report filter.

To access project settings for repositories:

- 1. Edit the desired project. See: "Search Locations and Source Settings" on page 75.
- 2. In the frame on the left, in the Location category, locate the Repositories sub category.
- 3. Click on the desired repository name. In the first example below, we have selected the **BusinessObjects BI platform 4.1** repository:

| Location                                      | Include BusinessObje   | ota Pi olatform 4.1           |          |
|-----------------------------------------------|------------------------|-------------------------------|----------|
| Location  Cocal or Network Folders            | L Include BusinessObje | uts or platorin 4.1           |          |
| Repositories                                  | Options Report Filter  |                               |          |
| BusinessObjects BI platform 4                 | report niter           |                               |          |
| Git / Git Hub                                 | Authorization Type:    | Enterprise                    | ~        |
| - SQL Server Reporting Service                |                        | Literprise                    | ·        |
| - SVN (Subversion)                            | Hostname :             | 100 0001.000                  |          |
| - Team Foundation Server                      | Port:                  | 6400 Default 6400             |          |
| Visual Source Safe                            | ron.                   | 6400 Default 6400             |          |
| Databases                                     | Usemame:               | March 1997                    |          |
| - Access                                      | Password               |                               |          |
| <ul> <li>Amazon RDS for MySQL</li> </ul>      | Password:              |                               | Remember |
| <ul> <li>Amazon RDS for Oracle</li> </ul>     |                        |                               |          |
| <ul> <li>Amazon RDS for SQL Server</li> </ul> |                        | Test Connection               |          |
| - DB2 Linux/Unix/Windows                      |                        |                               |          |
| <ul> <li>InterSystems Caché</li> </ul>        | Search File Type(s):   | Crystal Reports               |          |
| MySQL                                         |                        |                               |          |
| - ODBC                                        |                        |                               |          |
| - Oracle                                      | Select Folders         |                               |          |
| - Postgre SQL                                 |                        |                               |          |
| - SAP HANA                                    |                        | les/Reports/Feature Examples/ |          |
| - SAP IQ<br>- SAP SQL Anywhere                | /More Report Samp      | les/Reports/Financial/        |          |
| - SAP SQL Anywhere<br>SAP Sybase ASE          |                        |                               |          |
| - SQL Azure                                   |                        |                               |          |
| - SQL Azure<br>- SQL Server                   |                        |                               |          |
| - File Type                                   |                        |                               |          |
| Report Utilities                              |                        |                               |          |
| Crystal Reports                               |                        |                               |          |
| - Oracle Reports                              |                        |                               |          |
| - SAP Dashboards (Xcelsius)                   |                        |                               |          |
| - SQL Server Reports                          |                        |                               |          |
| Programming Languages                         |                        |                               |          |
| - Ada                                         |                        |                               |          |
| ( Style (( ( (++ ( )#)                        |                        |                               |          |
| >                                             |                        |                               |          |

In the second example below, we have selected the Git / GitHub repository:

| Location                                      | Include Git / Git Hub  |                                                 |          |  |
|-----------------------------------------------|------------------------|-------------------------------------------------|----------|--|
| Local or Network Folders                      |                        |                                                 |          |  |
| Repositories                                  | Connection File Filter |                                                 |          |  |
| - BusinessObjects BI platform 4               |                        |                                                 |          |  |
| - Git / Git Hub                               | Git Repository:        | https://github.com                              |          |  |
| - SQL Server Reporting Service                |                        | Example: https://github.com/Profile/Repository  |          |  |
| - SVN (Subversion)                            |                        | Example: https://github.com/infolian/tepository |          |  |
| - Team Foundation Server                      | Usemame:               |                                                 |          |  |
| Visual Source Safe                            | Password:              |                                                 | Remember |  |
| Databases                                     |                        |                                                 |          |  |
| Access                                        |                        | Test Connection                                 |          |  |
| - Amazon RDS for MySQL                        |                        |                                                 |          |  |
| - Amazon RDS for Oracle                       | Branch/Module:         | 🤣 master                                        |          |  |
| - Amazon RDS for SQL Server                   |                        |                                                 |          |  |
| - DB2 Linux/Unix/Windows                      |                        |                                                 |          |  |
| <ul> <li>InterSystems Caché</li> </ul>        |                        |                                                 |          |  |
| - MySQL                                       | Select Folders         |                                                 |          |  |
| - ODBC                                        |                        |                                                 |          |  |
| - Oracle                                      | \<br>\                 |                                                 |          |  |
| - PostgreSQL                                  |                        | nands\                                          |          |  |
| - SAP HANA                                    | \Core`                 |                                                 |          |  |
| - SAP IQ                                      | \Core`                 | \Handles\                                       |          |  |
| - SAP SQL Anywhere                            | \Prope                 | erties\                                         |          |  |
| - SAP Sybase ASE                              |                        |                                                 |          |  |
| - SQL Azure                                   |                        |                                                 |          |  |
| SQL Server                                    |                        |                                                 |          |  |
| File Type                                     |                        |                                                 |          |  |
| Report Utilities                              |                        |                                                 |          |  |
| Crystal Reports                               |                        |                                                 |          |  |
| - Oracle Reports                              |                        |                                                 |          |  |
| <ul> <li>SAP Dashboards (Xcelsius)</li> </ul> |                        |                                                 |          |  |
| - SQL Server Reports                          |                        |                                                 |          |  |
| Programming Languages                         |                        |                                                 |          |  |
| - Ada                                         |                        |                                                 |          |  |
| - C Style (C C++ C#)                          |                        |                                                 |          |  |
|                                               |                        |                                                 |          |  |

**Connection Information - Repositories** 

- 1. See:"Repositories" on page 78.
- 2. For the selected repository, select and/or enter the required connection information. Depending upon the repository selected, these settings could include:
  - Authorization Name
  - Hostname
  - Port
  - Username
  - Password
  - Search File Type(s)
  - Git Repository
  - Branch / Module or Branch
  - Server URL or Server
  - Collection / Project or Project
- 3. To have Find it EZ remember your password, click to check the Remember check-box.
- 4. Click on the **Apply** button to apply your changes.

#### **Test Repository Connection**

To test your connection, click on the **Test Connection** button. A progress pop-up will appear with the following message: "Please wait, contacting the server."

- 1. If the test is unsuccessful, you will receive an "Unable to connect. Please check your settings and try again." message, along with a Provider Message giving more details.
- 2. If the test is successful, you will receive a "Connection made successfully!" message.

Note: The error handling system will provide up to two messages/alerts:

- Find it EZ will indicate, in general, what happened (e.g. "Unable to connect.").
- The called program may, at times, return a more detailed message that is proprietary to that target system and often provides you with more details to help you resolve the "why" we were unable to connect. We are not in control of the content of that message or when/if it comes back, but we will always display and log the extra details whenever possible.

#### Select Repository Folders

To select folders, click on the Select Folders button. A progress pop-up will appear: "Please wait, contacting the server."

- 1. Once connected, a Select Folder pop-up will appear, showing a list of all folders included in the selected repository.
- 2. To show empty folders, click to check the Show empty folders check-box.
- 3. Select the desired folder(s) or sub-folder(s) by clicking to check the check-box preceding the desired folder(s).
- 4. Once selections have been made, click on the OK button. The selected folder(s) will appear in the folders list.

#### Apply Report Filter

To apply a report filter to a Repository search:

- 1. See: "Repositories" on page 78. The Options tab is selected by default.
- 2. Click to select the **Report Filter** tab.
- To include all reports, click to choose the Include all Reports option. This is the default selection.
   OR
- 4. To include only a subset of reports, click to choose the Only include this subset of Reports option.

- 5. To add a subset:
  - a. Click on the Add button. An Add Filter pop-up will appear. The Available Reports list will be populated with a list of reports included in the previously selected folder(s) (on the **Options** tab).
  - b. Click to select the desired report(s).

Note: Select multiple items by holding down the [Ctrl] key. Or, click on the Select All or Select None button, or the Refresh button as desired.

OR

- c. Use the Filename Filter to ... ?
- d. Once complete, click on the Add button. The selected reports will be added to the Only include this subset of Reports list.
- 6. To paste a subset from the clipboard:
  - a. Click on the Paste button. The item will be added to the Only include this subset of Reports list.
- 7. To remove report(s):
  - a. To remove all reports from the list, click on the **Remove All** button.
  - b. To remove selected report(s) from the list, click to highlight the reports you want to remove, then click on the **Remove** button.
- 8. Click on the **Apply** button to apply your changes.

### See Also:

- "Include Source" on page 76
- "Apply File Filter" on page 77

### Databases

This section describes the procedures required to include the databases source in a search, enter database connection information, test a database connection, reset search defaults, open results with the desired viewer/editor, and apply various database search filters.

To access project settings for databases:

- 1. Edit the desired project. See: "Search Locations and Source Settings" on page 75.
- 2. In the frame on the left, in the Location category, locate the Databases sub category.
- 3. Click on the desired database name. In the first example below, we have selected the Oracle database:

| Location                                                                     | Include Oracle      |                           |                                |                    |
|------------------------------------------------------------------------------|---------------------|---------------------------|--------------------------------|--------------------|
| Local or Network Folders                                                     |                     |                           |                                |                    |
| Repositories                                                                 | Connection Data Ta  | ables Procedures Java Pro | ocedures Triggers Functions    | Views Packages     |
| <ul> <li>BusinessObjects BI platform 4</li> <li>Git / GitHub</li> </ul>      | Authorization Type: | Database Login            |                                | /                  |
| <ul> <li>SQL Server Reporting Service</li> <li>SVN (Subversion)</li> </ul>   | Hostname or IP:     |                           |                                |                    |
| Team Foundation Server     Visual Source Safe                                | Port Number:        | (lea                      | we blank for default of 1521 ) |                    |
| Databases                                                                    | SID or Service      |                           |                                |                    |
| - Access<br>Amazon RDS for MySQL                                             | Usemame:            |                           |                                |                    |
| <ul> <li>Amazon RDS for Oracle</li> <li>Amazon RDS for SQL Server</li> </ul> | Password:           |                           |                                | Remember           |
| <ul> <li>DB2 Linux/Unix/Windows</li> <li>InterSystems Caché</li> </ul>       |                     | Test Connection           |                                |                    |
| - MySQL<br>- ODBC                                                            | Schema              | 9                         |                                |                    |
| -Oracle                                                                      | Search:             | Table Data                | Normal View                    | Materialized View  |
| PostgreSQL                                                                   |                     | Table Definitions         | Package Spec                   | Package Body       |
| - SAP HANA<br>- SAP IQ                                                       |                     |                           |                                | [.] I doktago body |
| - SAP IQ<br>- SAP SQL Anywhere                                               |                     | Procedures                | Java Stored Procedures         |                    |
| - SAP Sybase ASE                                                             |                     | Triggers                  | Synonyms                       | Sequences          |
| - SQL Azure                                                                  |                     | Functions                 | Type Spec                      | Type Body          |
| - SQL Server                                                                 |                     |                           | L                              |                    |
| File Type                                                                    |                     | Use default settings      |                                |                    |
| Report Utilities                                                             |                     |                           |                                |                    |
| - Crystal Reports                                                            | Open Results With:  | Select Viewer/Editor      |                                |                    |
| - Oracle Reports<br>- SAP Dashboards (Xcelsius)                              |                     |                           |                                |                    |
| - SQL Server Reports                                                         |                     |                           |                                |                    |
|                                                                              |                     |                           |                                |                    |
| - Ada                                                                        |                     |                           |                                |                    |
| C Style (C C++ C#) Y                                                         |                     |                           |                                |                    |
| >                                                                            |                     |                           |                                |                    |

In the second example below, we have selected the SQL Server database:

| Local or Network Folders                                                     | Include SQL Server  |        |                       |             |                  |              |           |
|------------------------------------------------------------------------------|---------------------|--------|-----------------------|-------------|------------------|--------------|-----------|
| Repositories                                                                 | Connection Data     | Tables | Stored Procedures     | Triggers    | User Defined     | Functions    | Views     |
| <ul> <li>BusinessObjects BI platform 4</li> <li>Git / GitHub</li> </ul>      | Authorization Type: | ۵      | )atabase Login        |             |                  | ~            | 1         |
| <ul> <li>SQL Server Reporting Service</li> <li>SVN (Subversion)</li> </ul>   | Hostname or IP:     |        | a an                  |             |                  |              | ]         |
| Team Foundation Server     Visual Source Safe                                | Port Number:        |        | ()                    | leave blank | c for default of | 1433)        |           |
| Databases                                                                    | Usemame:            |        |                       |             |                  |              | ]         |
| - Access<br>- Amazon RDS for MySQL                                           | Password:           | -      |                       |             |                  |              | Remember  |
| <ul> <li>Amazon RDS for Oracle</li> <li>Amazon RDS for SQL Server</li> </ul> |                     |        | Test Connection       |             |                  |              |           |
| <ul> <li>DB2 Linux/Unix/Windows</li> <li>InterSystems Caché</li> </ul>       | Database:           | 100    | AdventureWorks        |             |                  |              |           |
| MySQL<br>ODBC                                                                | Owner:              | Law    | dbo                   |             |                  |              |           |
| Oracle                                                                       | Search:             |        | Table Data            |             | Triggers         |              | Sequences |
| Postgre SQL<br>SAP HANA                                                      |                     | _      | Z Y Table Definitions |             | Functions        | _            | Synonyms  |
| SAP IQ<br>SAP SQL Anywhere                                                   |                     | 2      | Procedures            | <u>ا</u> ک  | Views            | $\checkmark$ | Types     |
| - SAP Sybase ASE<br>- SQL Azure                                              |                     |        | Use default settings  |             |                  |              |           |
|                                                                              | Open Results With:  |        | Select Viewer/Editor  |             |                  |              |           |
| е Туре                                                                       |                     |        |                       |             |                  |              |           |
| Report Utilities                                                             |                     |        |                       |             |                  |              |           |
| - Crystal Reports<br>- Oracle Reports                                        |                     |        |                       |             |                  |              |           |
| - SAP Dashboards (Xcelsius)                                                  |                     |        |                       |             |                  |              |           |
| SQL Server Reports                                                           |                     |        |                       |             |                  |              |           |
| Programming Languages                                                        |                     |        |                       |             |                  |              |           |
| - Ada                                                                        |                     |        |                       |             |                  |              |           |
| C Style (C C++ C#)                                                           |                     |        |                       |             |                  |              |           |
| >                                                                            |                     |        |                       |             |                  |              |           |

**Connection Information - Databases** 

- 1. See:"Databases" on page 81.
- 2. For the selected database, select and/or enter the required connection information. Depending upon the database selected, these settings could include:
  - File Extensions Searched
  - Password
  - Search [Options]
  - Hostname or IP
  - Port Number
  - Username
  - Database
  - Authorization Type
  - · SID or Service
  - Schema
  - Owner
  - Classes
  - DSN
  - Instance Number
- 3. To have Find it EZ remember your password, click to check the Remember check-box.
- 4. Click on the Apply button to apply your changes.

#### Test Database Connection

To test your connection, click on the Test Connection button.

- 1. If the test is unsuccessful, you will receive an "Connection failed!" message, along with a Reason. Check your settings and try again.
- 2. If the test is successful, you will receive a "A connection was made successfully!" message.

Note: The error handling system will provide up to two messages/alerts:

- Find it EZ will indicate, in general, what happened (e.g. "Unable to connect.").
- The called program may, at times, return a more detailed message that is proprietary to that target system and often provides you with more details to help you resolve the "why" we were unable to connect. We are not in control of the content of that message or when/if it comes back, but we will always display and log the extra details whenever possible.

#### **Reset Search Defaults**

On the database **Connection** tab or report utilities **Options** tab (see links below), the **Search** section contains a number of items for which you can search. To select an item, click to check the preceding check-box.

To restore the selections to the default settings that came with your Find it EZ install, click on the Reset search defaults button.

#### **Open Results With**

To specify the viewer/editor with which you want to open search results for the current database, locate the **Open Results With** field and click on the corresponding **Select Viewer/Editor** button.

#### Apply Database Search Filters

Depending upon the database selected, you may be presented with a number of filter options from which to choose, including:

- Data
- Tables

- Stored Procedures
- Triggers
- User Defined Functions
- Views
- Java Procedures
- Functions
- Packages
- Events

Click on the desired filter tab (see links below).

### See Also:

- "Apply File Filter" on page 77
- "Viewer / Editor Settings" on page 28
- "Report Utilities" on page 95

#### Search an Oracle Database

- 1. From the **Source** frame on the left, locate the **File Locations** category.
- 2. Click to check the desired file location. The Project Settings dialog will appear.
- 3. Configure settings. See Local or Network Folders example below:

| - Local or Network Folders                        | Include Local or Network Folders                            |
|---------------------------------------------------|-------------------------------------------------------------|
| Repositories                                      |                                                             |
| <ul> <li>BusinessObjects BI platform 4</li> </ul> | Options File Filter                                         |
| — Git / GitHub                                    | Search Path(s):                                             |
| <ul> <li>SQL Server Reporting Service</li> </ul>  | Sedicir i dullaj.                                           |
| - SVN (Subversion)                                | Directory Include Sub Directories?                          |
| <ul> <li>Team Foundation Server</li> </ul>        | C:\Users\vmoorman\Documents\My Projects\My Project Test\San |
| - Visual Source Safe                              | C:\Users\vmoorman\Documents\wy Projects\wy Project Test\San |
| Databases                                         |                                                             |
| - Access                                          |                                                             |
| <ul> <li>Amazon RDS for MySQL</li> </ul>          |                                                             |
| <ul> <li>Amazon RDS for Oracle</li> </ul>         |                                                             |
| <ul> <li>Amazon RDS for SQL Server</li> </ul>     |                                                             |
| - DB2 Linux/Unix/Windows                          |                                                             |
| <ul> <li>InterSystems Caché</li> </ul>            |                                                             |
| MySQL                                             | Add Edit Remove                                             |
| ODBC                                              |                                                             |
| - Oracle                                          |                                                             |
| - Postgre SQL                                     | Include archive files                                       |
| - SAP HANA                                        |                                                             |
| - SAP IQ                                          | Exclude file(s) / Folder(s):                                |
| - SAP SQL Anywhere                                |                                                             |
| - SAP Sybase ASE                                  |                                                             |
| - SQL Azure<br>- SQL Server                       |                                                             |
|                                                   |                                                             |
| ile Type                                          |                                                             |
| - Report Utilities                                |                                                             |
| - Crystal Reports                                 |                                                             |
| - Oracle Reports<br>- SAP Dashboards (Xcelsius)   |                                                             |
| - SQL Server Reports                              |                                                             |
| SQL Server Reports                                |                                                             |
| - Ada                                             | Enter each item on a seperate line.                         |
|                                                   | Import Clear Use * for wildcards                            |
| - COBOI                                           |                                                             |
| >                                                 |                                                             |

4. From the Source frame on the left, click to check Oracle in the Databases category.

5. Configure settings. See example below:

| 11.001                                           |     | Include Oracle      |                          |                                |                   |
|--------------------------------------------------|-----|---------------------|--------------------------|--------------------------------|-------------------|
| - MySQL<br>- ODBC                                | ^ E | ✓ Include Uracle    |                          |                                |                   |
| ODBC                                             |     | Connection Data Ta  |                          | cedures Triggers Functions     |                   |
| - Postare SQL                                    |     | Connection Data Ta  | bles Procedures Java Pro | icedures inggers Functions     | views Packages    |
| - SAP HANA                                       |     | Authorization Type: | Database Login           |                                |                   |
| - SAP IQ                                         |     |                     | Database Login           |                                |                   |
| - SAP SQL Anywhere                               |     | Hostname or IP:     | 100 100 1.000            |                                |                   |
| - SAP Sybase ASE                                 |     | Port Number:        | 1522 (lear               | ve blank for default of 1521 ) |                   |
| - SQL Azure                                      |     |                     | 1322 (184                | ve blank for default of 1521 ) |                   |
| - SQL Server                                     |     | SID or Service      | ORCL                     |                                |                   |
| ile Type                                         |     | Usemame:            |                          |                                |                   |
| Report Utilities                                 |     |                     |                          |                                |                   |
| - Crystal Reports<br>- Oracle Reports            |     | Password:           |                          |                                | Remember          |
| - SAP Dashboards (Xcelsius)                      |     |                     |                          |                                | _                 |
| SQL Server Reports                               |     |                     | Test Connection          |                                |                   |
| Programming Languages                            |     | Schema              | APEX_040200              |                                |                   |
| - Ada                                            |     |                     |                          |                                |                   |
| C Style (C,C++,C#)                               |     | Search:             | Table Data               | Normal View                    | Materialized View |
| COBOL                                            |     |                     | Table Definitions        | Package Spec                   | Package Body      |
| Java<br>Lua                                      |     |                     | Procedures               | Java Stored Procedures         |                   |
| - Pascal (Delphi)                                |     |                     |                          |                                |                   |
| - Perl / PHP / Python                            |     |                     | Triggers                 | Synonyms                       | Sequences         |
| - Ruby                                           |     |                     | Functions                | Type Spec                      | Type Body         |
| - SQL (DBA Scripts)                              |     |                     |                          |                                |                   |
| - Visual Basic                                   |     |                     | Use default settings     |                                |                   |
| Website Development                              |     | Open Results With:  |                          |                                |                   |
| Documents                                        |     | Open Results with:  | Select Viewer/Editor     |                                |                   |
| — Configuration / Log Files<br>— Microsoft Excel |     |                     |                          |                                |                   |
| - Microsoft Word                                 |     |                     |                          |                                |                   |
| - PDF                                            |     |                     |                          |                                |                   |
| Text / Data Files                                |     |                     |                          |                                |                   |
| >                                                | ~   |                     |                          |                                |                   |

6. From the Options frame on the right, choose the desired Search Type and Scope, and select the desired Filters.

**Note:** Default search **Options** are: **Search Type** = Boolean Search, **Scope** = Search Entire Document, **Filters** = None. Search options can be changed for 'on start-up' or 'new project' search to use this default or to remember your last used settings.

**Tip:** For better search performance, click to check the Use pre-indexed documents in **Filters**. This will use the last indexed document content and therefore will not refresh content with latest updates. Use this filter if it is known that the source documents are changed infrequently or have not changed since the last Find it EZ project indexing.

7. On the search bar (see image below), enter the desired search text into the Find text box.

| Search Assistant Find: | Enter Boolean Expression | - | Q Search | Advanced |
|------------------------|--------------------------|---|----------|----------|
|                        |                          |   |          |          |

| Find it EZ - My Sample Project     File Projects Compare Replace R                                                                                   | Reports Tools Help                                                                                                    | – 🗆 X                                                                                                    |
|----------------------------------------------------------------------------------------------------|----------------------------------------------------------------------------------------------------|----------------------------------------------------------------------------------------------------|
| Search Assistant                                                                                                    | Find: user                                                                                                    | - Q Search Advanced                                                                                        |
| Source <<                                                                                                    | Results                                                                                                    | >> Options                                                                                                 |
| File Locations     BusinessObjects BI platform 4.1     Local or Network Folders     GR / GRHub                                                       | Results         Statistics         Errors (0)           To begin a search, use the search assistant or.         (1) elect and configure settings for one or more source items on the left (2) set your search options on the right | Search Type:<br>Boolean Search<br>Wildcard Search                                                          |
| SQL Server Reporting Services SVN (Subversion) Team Foundation Server Visual Source Safe Databases                                                   | (3) enter your search terms or use the Advanced wizard to build an expression above, t                                                                                                    | Scope:<br>Search Entire Document<br>Search Line By Line                                                    |
| Access Amazon RDS for MySQL Amazon RDS for Oracle Amazon RDS for SQL Server DB2 Linux/Unix/Windows                                                   |                                                                                                    | Filters:<br>Word Match<br>Case Sensitive<br>Include Comments<br>Comments Only<br>Use pre-indexed documents |
| InterSystems Caché     MySQL     ODBC     ODBC     PostgreSQL     SAP HANA     SAP RQ     SAP SQL Anywhere     SAP SQL Anywhere     SAP SQL Anywhere | Details                                                                                                    |                                                                                                    |
| SQL Azure                                                                                                    |                                                                                                    |                                                                                                    |

8. Click on the **Search** button to initiate the search. A **Searching** dialog box will appear, showing the status of the search. See example below:

| Searching                                       |                                                    |                                        |                   |      |  |  |  |  |
|-------------------------------------------------|----------------------------------------------------|----------------------------------------|-------------------|------|--|--|--|--|
|                                                 | Search Terms:                                      | user                                   |                   |      |  |  |  |  |
|                                                 | Search Options:                                    | Boolean Search, Search Entire Document |                   |      |  |  |  |  |
|                                                 | Indexed:                                           |                                        | 1463 / 1463       |      |  |  |  |  |
|                                                 | Scanned:                                           |                                        | 1256 / 1463       |      |  |  |  |  |
|                                                 | Matches:                                           | 4573                                   |                   |      |  |  |  |  |
|                                                 | Errors\Warnings:                                   | 0                                      |                   |      |  |  |  |  |
|                                                 | Duration:                                          | 00:15:37                               | - Hide Details    |      |  |  |  |  |
| Scan Source                                     | Туре                                               |                                        | Document          |      |  |  |  |  |
| Oracle                                          | Searching                                          |                                        | WWV_FLOW_GEN_API2 |      |  |  |  |  |
| Oracle                                          | Searching                                          |                                        | WWV_FLOW_CALENDAR |      |  |  |  |  |
| Oracle                                          | Searching                                          |                                        | WWV_FLOW_SECURITY |      |  |  |  |  |
| Oracle                                          | Searching                                          |                                        | WWV_FLOW_ITEM     |      |  |  |  |  |
|                                                 |                                                    |                                        |                   |      |  |  |  |  |
|                                                 |                                                    |                                        |                   |      |  |  |  |  |
|                                                 |                                                    |                                        |                   |      |  |  |  |  |
|                                                 |                                                    |                                        |                   |      |  |  |  |  |
|                                                 |                                                    |                                        |                   |      |  |  |  |  |
|                                                 |                                                    |                                        |                   |      |  |  |  |  |
|                                                 |                                                    |                                        |                   |      |  |  |  |  |
|                                                 |                                                    |                                        |                   |      |  |  |  |  |
| L                                               |                                                    |                                        |                   |      |  |  |  |  |
| Tip: On the Results list<br>-or- Right click on | Double click to view o<br>any result for more opti | r edit source in your:<br>ons          | selected editor   | Stop |  |  |  |  |
|                                                 | , , , , , , , , , , , , , , , , , , , ,            |                                        |                   |      |  |  |  |  |

9. Once complete, the **Search Complete** dialog box will appear.

| Search Complete |                                                                                                    |                                                                  |                                        |                 |
|-----------------|----------------------------------------------------------------------------------------------------|------------------------------------------------------------------|----------------------------------------|-----------------|
| Ø               | Search Terms:<br>Search Options:<br>Indexed:<br>Scanned:<br>Matches:<br>Errors/Warnings:<br>Duration: | user<br>Boolean Search, Search Entire I<br>8151<br>0<br>00.15.45 | Document<br>1463 / 1463<br>1463 / 1463 | Search Complete |
|                 | Double click to view o<br>ny result for more optic                                                    | edit source in your selected editor<br>ons                       |                                        | Show Results    |

10. Click on the **Show Results** button. A list of results matching your search criteria will appear in the **Results** frame. See example below:

| Sind it EZ - My Sample Project  |                                       |                                                                  |            | - 🗆 X                                      |
|---------------------------------|---------------------------------------|------------------------------------------------------------------|------------|--------------------------------------------|
| File Projects Compare Replace I | Document Tools Help                   |                                                                  |            |                                            |
| Search Assistant                | Find: user                            |                                                                  |            | - Q Search Advanced                        |
| Source <                        | Search Result History: 2016-09-27 12: | 15:47 Project: My Sample, Boolean Sea                            | rch, user  | >> Options                                 |
| File Locations                  |                                       | Resu Search within selected De                                   | ocuments   | Search Type:                               |
|                                 | Results (displaying 775 of 775)       | Statistics Errors (0)                                            |            | Boolean Search                             |
| BusinessObjects BI platform 4.1 |                                       | Type Host                                                        | File Par A | Wildcard Search                            |
| Local or Network Folders        | Oracle                                | Table Definition 192,168,5,209                                   | ORCL       |                                            |
| Git / GitHub                    | Oracle                                | Table Definition 192.168.5.209                                   | ORCL       |                                            |
| SQL Server Reporting Services   | Oracle                                | Table Definition 192.168.5.209                                   | ORCL       | _                                          |
| SVN (Subversion)                | Oracle                                | Table Definition 192.168.5.209                                   | ORCL       | Scope:                                     |
| Team Foundation Server          | Oracle                                | Table Definition 192.168.5.209                                   | ORCL       | <ul> <li>Search Entire Document</li> </ul> |
| Visual Source Safe              | Oracle                                | Table Definition 192.168.5.209                                   | ORCL       | Search Line By Line                        |
|                                 | Oracle<br>Oracle                      | Table Definition 192.168.5.209<br>Table Definition 192.168.5.209 | ORCL       | Ŭ,                                         |
| Databases                       | Oracle Oracle                         | Table Definition 192.168.5.209<br>Table Definition 192.168.5.209 | ORCL       | Filters:                                   |
|                                 | Oracle                                | Table Definition 192.168.5.209                                   | ORCL       | Word Match                                 |
|                                 | Oracle                                | Table Definition 192,168.5.209                                   | ORCL       |                                            |
| Amazon RDS for MySQL            | Oracle Visite                         | Table Definition 192.168.5.209                                   | ORCL       | Case Sensitive                             |
| Amazon RDS for Oracle           | Oracle                                | Table Definition 192.168.5.209                                   | ORCL       | Include Comments                           |
| Amazon RDS for PostgreSQL       | Oracle Oracle                         | Table Definition 192.168.5.209                                   | ORCL       | Comments Only                              |
| Amazon RDS for SQL Server       | Oracle                                | Table Definition 192.168.5.209                                   | ORCL V     | Use pre-indexed documents                  |
| DB2 Linux/Unix/Windows          | <                                     |                                                                  | >          |                                            |
| Google Cloud SQL                |                                       | Details 🛛 🗹 Show mat                                             | ches only  |                                            |
| InterSystems Caché              | First Next Previous Last              |                                                                  | -          |                                            |
| MySQL                           | CREATE TABLE (APEX 040                | 200].[WWV FLOW PICK END                                          | SERS A     |                                            |
| ODBC                            |                                       | NOT NULL                                                         |            |                                            |
| ☑ Oracle                        | ,[NUM_USERS_DESC] VA                  | RCHAR2(255) NOT NULL                                             |            |                                            |
| PostgreSQL                      | CONSTRAINT [SYS_C0084                 |                                                                  |            |                                            |
| SAP HANA                        | CONSTRAINT ISYS CO084                 | 801 CHECK INUM USERS                                             | DESC       |                                            |
| SAP IQ                          | Table Definition                      |                                                                  |            | Sindit 77                                  |
| SAP SQL Anywhere                |                                       |                                                                  |            | Find it EZ                                 |
| - V                             |                                       |                                                                  | .::        | DEV SURGE Y                                |
|                                 |                                       |                                                                  |            | 8155 matches found.                        |

Note: After performing a search, settings can be saved to a Project for later use again.

- 11. To view details for a result, click on a row in the **Results** window. Details will appear in the **Details** window.
- 12. To view the source file, right-click on a detail line and select **Open** from the context menu. See example below:

| Find It EZ Source Code Viewer - ORCL.APEX_040200.WWV_FLOW_FEEDBACK              |                                                           | - | $\times$ |
|---------------------------------------------------------------------------------|-----------------------------------------------------------|---|----------|
| Location/Group: Table Definition                                                | ~                                                         |   |          |
| irst Next Previous Last Match 2 of 4                                            | Find in File:                                             |   | -        |
| 4 , [PAGE_LAST_UPDATED_BY] VARCHAR2(255) NULL                                   |                                                           |   | ^        |
| 5 , [PAGE_LAST_UPDATED_ON] DATE NULL                                            |                                                           |   |          |
| 6 , [SESSION_ID] VARCHAR2 (255) NULL                                            |                                                           |   |          |
| 7 , [APEX USER] VARCHAR2 (255) NULL                                             |                                                           |   |          |
| 8 , [USER_EMAIL] VARCHAR2 (255) NULL                                            |                                                           |   |          |
| 9 , [APPLICATION_VERSION] VARCHAR2(255) NULL                                    |                                                           |   |          |
| , [SESSION_INFO] VARCHAR2(4000) NULL                                            |                                                           |   |          |
| 1 , [SESSION_STATE] VARCHAR2 (4000) NULL                                        |                                                           |   |          |
| 2 , [PARSING_SCHEMA] VARCHAR2 (255) NULL                                        |                                                           |   |          |
| 3 , [SCREEN_WIDTH] VARCHAR2 (30) NULL                                           |                                                           |   |          |
| <pre>4 ,[SCREEN_HEIGHT] VARCHAR2(30) NULL</pre>                                 |                                                           |   |          |
| 5 , [HTTP_USER_AGENT] VARCHAR2 (4000) NULL                                      |                                                           |   |          |
| 6 , [REMOTE ADDR] VARCHAR2 (4000) NULL                                          |                                                           |   |          |
| 7 , [REMOTE_USER] VARCHAR2 (4000) NULL                                          |                                                           |   |          |
| 8 , [HTTP_HOST] VARCHAR2 (4000) NULL                                            |                                                           |   |          |
| 9 , [SERVER_NAME] VARCHAR2 (4000) NULL                                          |                                                           |   |          |
| <pre>,[SERVER_PORT] VARCHAR2(4000) NULL</pre>                                   |                                                           |   |          |
| 1 ,[TAGS] VARCHAR2(4000) NULL                                                   |                                                           |   |          |
| <pre>2 ,[LABEL_01] VARCHAR2(4000) NULL</pre>                                    |                                                           |   |          |
| 3 ,[LABEL_02] VARCHAR2(4000) NULL                                               |                                                           |   |          |
| 4 , [LABEL_03] VARCHAR2 (4000) NULL                                             |                                                           |   |          |
| 5 ,[LABEL_04] VARCHAR2(4000) NULL                                               |                                                           |   | ~        |
|                                                                                 |                                                           |   | >        |
| you wish to view or edit this document in another program, change the "Open Wit | h" option found in the settings window for the selected - |   |          |

#### Search a SQL Server Database

- 1. From the **Source** frame on the left, locate the **File Locations** category.
- $2. \quad \text{Click to check the desired file location. The Project Settings} \, \text{dialog will appear.}$
- 3. Configure settings. See Local or Network Folders example below:

| Local or Network Folders     A         | Include Local or Network Folders                            |        |
|----------------------------------------|-------------------------------------------------------------|--------|
| - BusinessObjects BI platform 4        | Options File Filter                                         |        |
|                                        |                                                             |        |
| - SQL Server Reporting Service         | Search Path(s):                                             |        |
| - SVN (Subversion)                     | Directory Include Sub Directories?                          |        |
| - Team Foundation Server               |                                                             |        |
| - Visual Source Safe                   | C:\Users\vmoorman\Documents\My Projects\My Project Test\San |        |
| Databases                              |                                                             |        |
| Access                                 |                                                             |        |
| - Amazon RDS for MySQL                 |                                                             |        |
| - Amazon RDS for Oracle                |                                                             |        |
| - Amazon RDS for SQL Server            |                                                             |        |
| - DB2 Linux/Unix/Windows               |                                                             |        |
| <ul> <li>InterSystems Caché</li> </ul> |                                                             |        |
| - MySQL                                | Add Edit Remove                                             |        |
| ODBC                                   |                                                             |        |
| - Oracle                               |                                                             |        |
| - PostgreSQL                           | Include archive files                                       |        |
| - SAP HANA                             |                                                             |        |
| - SAP IQ                               | Exclude file(s) / Folder(s):                                |        |
| - SAP SQL Anywhere<br>- SAP Sybase ASE |                                                             |        |
| - SAP Sybase ASE<br>- SQL Azure        |                                                             | $\sim$ |
| - SQL Server                           |                                                             |        |
| File Type                              |                                                             |        |
| Report Utilities                       |                                                             |        |
| - Crystal Reports                      |                                                             |        |
| - Oracle Reports                       |                                                             |        |
| - SAP Dashboards (Xcelsius)            |                                                             |        |
| SQL Server Reports                     |                                                             | $\sim$ |
| Programming Languages                  | Enter each item on a seperate line.                         |        |
| - Ada                                  | Import Clear Use * for wildcards                            |        |
| C Style (C,C++,C#)                     |                                                             |        |
| L COROL Y                              |                                                             |        |
| >                                      |                                                             |        |

4. From the Source frame on the left, click to check SQL Server in the Databases category.

5. Configure settings. See example below:

| My Sample Project Settings                                            |        |                   |         |              |                      |              |                |                                        |           | ×   |
|-----------------------------------------------------------------------|--------|-------------------|---------|--------------|----------------------|--------------|----------------|----------------------------------------|-----------|-----|
| - MySQL<br>- ODBC                                                     | ^      | 🗹 Include SQL     | Server  |              |                      |              |                |                                        |           | ~   |
| - Oracle<br>- PostgreSQL                                              |        | Connection [      | )ata T  | ables        | Stored Procedures    | Triggers     | User Defin     | ned Functions                          | Wiews     |     |
| - SAP HANA<br>- SAP IQ                                                |        | Authorization     |         | Dat          | abase Login          |              |                | `````````````````````````````````````` | ·         |     |
| - SAP SQL Anywhere                                                    |        | Hostname or       |         |              | 1011.00              |              |                |                                        |           |     |
| - SAP Sybase ASE<br>- SQL Azure                                       |        | Port Number       |         |              | (                    | leave bla    | nk for default | of 1433)                               | _         |     |
| SQL Server<br>File Type                                               |        | Usemame:          |         |              |                      |              |                |                                        |           |     |
| Report Utilities     Crystal Reports                                  |        | Password:         |         |              | 1                    |              |                |                                        | Remember  | r   |
| <ul> <li>Oracle Reports</li> <li>SAP Dashboards (Xcelsius)</li> </ul> |        | Database:         |         | T            | AdventureWorks       |              |                |                                        |           |     |
| SQL Server Reports                                                    |        | Owner:            |         | 8            | dbo                  |              |                |                                        |           |     |
| - Ada<br>- C Style (C,C++,C#)                                         |        | Search:           |         |              | Table Data           | $\checkmark$ | Triggers       |                                        | Sequences |     |
| COBOL<br>Java                                                         |        |                   |         | $\checkmark$ | V Table Definition:  | s 🗸          | Functions      | $\checkmark$                           | Synonyms  |     |
| Lua<br>Pascal (Delphi)                                                |        |                   |         |              | Procedures           |              | Views          | $\checkmark$                           | Types     |     |
| - Perl / PHP / Python<br>- Ruby                                       |        |                   |         | l            | Jse default settings | ;<br>        |                |                                        |           |     |
| - SQL (DBA Scripts)                                                   |        | Open Result:      | s With: | S            | elect Viewer/Edito   | r            |                |                                        |           |     |
| Website Development                                                   |        |                   |         |              |                      |              |                |                                        |           |     |
| Configuration / Log Files                                             |        |                   |         |              |                      |              |                |                                        |           |     |
| - Microsoft Word                                                      |        |                   |         |              |                      |              |                |                                        |           |     |
| Text / Data Files                                                     | ~      |                   |         |              |                      |              |                |                                        |           |     |
| < >                                                                   |        |                   |         |              |                      |              |                |                                        |           |     |
| Do not show this window each time I                                   | select | a scan source ite | em.     |              |                      |              |                |                                        | CI        | ose |

6. From the Options frame on the right, choose the desired Search Type and Scope, and select the desired Filters.

**Note:** Default search **Options** are: **Search Type** = Boolean Search, **Scope** = Search Entire Document, **Filters** = None. Search options can be changed for 'on start-up' or 'new project' search to use this default or to remember your last used settings.

**Tip:** For better search performance, click to check the Use pre-indexed documents in **Filters**. This will use the last indexed document content and therefore will not refresh content with latest updates. Use this filter if it is known that the source documents are changed infrequently or have not changed since the last Find it EZ project indexing.

7. On the search bar (see image below), enter the desired search text into the Find text box.

| Search Assistant Find: | Enter Boolean Expression 💌 | Q Search | Advanced |
|------------------------|----------------------------|----------|----------|
|                        |                            |          |          |

| S Find it EZ - My Sample Project                                                                                                    |        | -                                       |          | ×        |  |  |  |  |
|----------------------------------------------------------------------------------------------------|--------|-----------------------------------------|----------|----------|--|--|--|--|
| File Projects Compare Replace Reports Tools Help                                                                                                    |        |                                         |          |          |  |  |  |  |
| Search Assistant Find: ProductID                                                                                                    |        | - Q Search                              | Advan    | ced      |  |  |  |  |
| Source C Results                                                                                                    | >>     | Options                                 |          |          |  |  |  |  |
| File Locations                                                                                                    | Sean   | ch Type:                                |          | ^        |  |  |  |  |
| BusinessObjects BI platform 4.1                                                                                                    |        | Boolean Search                          |          |          |  |  |  |  |
| Local or Network Folders To begin a search, use the search assistant or:                                                                                                    |        | Wildcard Search                         |          |          |  |  |  |  |
| Git / Git Hub     (1) select and configure settings for one or more source items on the left     (2) set your search options on the right                                                                                                    |        | y Wildcard Search                       |          |          |  |  |  |  |
| (2) anter source the Advanced visual to be in the Advanced visual to be in |        |                                         |          |          |  |  |  |  |
| SVN (Subversion) (5) enter your search terms of use the Advanced wizard to build an expression above, t Team Foundation Server                                                                                                    | Scop   | ve:                                     |          |          |  |  |  |  |
| Ieam Foundation Server      Visual Source Safe                                                                                                    |        | <ul> <li>Search Entire Docum</li> </ul> | ant      |          |  |  |  |  |
|                                                                                                    | -      | ) Search Line By Line                   | OTIC     |          |  |  |  |  |
| Databases                                                                                                    |        | 5 Search bile by bile                   |          |          |  |  |  |  |
| Access                                                                                                    | Filter | ъ:                                      |          |          |  |  |  |  |
| Amazon RDS for MySQL                                                                                                    |        | Word Match                              |          |          |  |  |  |  |
| Amazon RDS for Oracle                                                                                                    |        | Case Sensitive                          |          |          |  |  |  |  |
| Amazon RDS for SQL Server                                                                                                    |        | Include Comments                        |          |          |  |  |  |  |
| DB2 Linux/Unix/Windows                                                                                                    |        | Comments Only                           |          |          |  |  |  |  |
| InterSystems Caché                                                                                                    |        | Use pre-indexed doci                    | uments   |          |  |  |  |  |
| MySQL                                                                                                    | _      |                                         |          |          |  |  |  |  |
| Details                                                                                                    |        |                                         |          |          |  |  |  |  |
|                                                                                                    |        |                                         |          |          |  |  |  |  |
| PostgreSQL                                                                                                    |        |                                         |          |          |  |  |  |  |
| SAP HANA                                                                                                    |        |                                         |          |          |  |  |  |  |
| SAP IQ SAP SQL Anywhere                                                                                                    |        |                                         |          |          |  |  |  |  |
| SAP SQL Anywhere SAP Sybase ASE                                                                                                    |        |                                         |          |          |  |  |  |  |
| SQL Azure                                                                                                    |        |                                         |          |          |  |  |  |  |
| ☐ Suchable<br>☑ ♡ SQL Server v                                                                                                    |        | Find i                                  |          | ~        |  |  |  |  |
|                                                                                                    |        |                                         | 0 matche | s found. |  |  |  |  |

8. Click on the **Search** button to initiate the search. A **Searching** dialog box will appear, showing the status of the search. See example below:

| Searching                                                                                                    |                                                                                                    |   |                                                                              |  |  |  |
|----------------------------------------------------------------------------------------------------|----------------------------------------------------------------------------------------------------|---|------------------------------------------------------------------------------|--|--|--|
| Scan Source                                                                                                    | Search Terms:<br>Search Options:<br>Indexed:<br>Scanned:<br>Matches:<br>Errors/Warnings:<br>Duration:<br>Type | 9 | Search Entire Document<br>108 / 108<br>52 / 108<br>-Hide Details<br>Document |  |  |  |
| Website Development                                                                                                    | Searching                                                                                                    |   | stemmer-english.amd.min.js                                                   |  |  |  |
| Website Development                                                                                                    | Searching                                                                                                    |   | require.min.js                                                               |  |  |  |
| Website Development                                                                                                    | Searching                                                                                                    |   | plugins.min.js                                                               |  |  |  |
|                                                                                                    |                                                                                                    |   |                                                                              |  |  |  |
| Tip: On the Results list Double click to view or edit source in your selected editor<br>or- Right click on any result for more options |                                                                                                    |   |                                                                              |  |  |  |

9. Once complete, the **Search Complete** dialog box will appear.

| Search | n Complete                       |                                                      |                                            |           |                 |
|--------|----------------------------------|------------------------------------------------------|--------------------------------------------|-----------|-----------------|
|        | Search Terms:<br>Search Options: | ProductID<br>Boolean Search, Search Entire           | Document                                   |           |                 |
|        |                                  | Indexed:                                             |                                            | 108 / 108 |                 |
|        |                                  | Scanned:                                             |                                            | 108 / 108 | Search Complete |
|        |                                  | Matches:                                             | 27                                         |           |                 |
|        |                                  | Errors\Warnings:                                     | 0                                          |           |                 |
|        |                                  | Duration:                                            | 00:00:03                                   |           |                 |
| Tip:   |                                  | Double click to view or<br>any result for more optic | edit source in your selected editor<br>ons |           | Show Results    |

10. Click on the **Show Results** button. A list of results matching your search criteria will appear in the **Results** frame. See example below:

| Find it EZ - My Sample Project                    | - 0 >                                                                                                    | <    |  |  |  |  |  |  |
|---------------------------------------------------|----------------------------------------------------------------------------------------------------|------|--|--|--|--|--|--|
| File Projects Compare Replace Document Tools Help |                                                                                                    |      |  |  |  |  |  |  |
| Search Assistant                                  | Find: ProductID • Q Search Advanced                                                                                                    |      |  |  |  |  |  |  |
| Source <<                                         | Search Result History: 2016-09-27 12:39:12 Project: My Sample, Boolean Search, Product >> Options                                                     |      |  |  |  |  |  |  |
| Local or Network Folders                          | Resu Search within selected Documents                                                                                                    | ^    |  |  |  |  |  |  |
| Gt / GtHub                                        | Results (displaying 6 of 6) Statistics Errors (0)   Boolean Search                                                                                    |      |  |  |  |  |  |  |
| SQL Server Reporting Services                     | Videation     Videation     Videation     Videation     Videation     Videation     Videation     Videation     Videation     Videation     Videation |      |  |  |  |  |  |  |
| SVN (Subversion)                                  | SQL Server Stored Procedure 192 168 5 209 Adventure                                                                                                   |      |  |  |  |  |  |  |
| Team Foundation Server                            | SQL Server Stored Procedure 192.168.5.209 Adventure                                                                                                   |      |  |  |  |  |  |  |
| Visual Source Safe                                | SQL Server User Defined Fu 192.168.5.209 Adventure                                                                                                    |      |  |  |  |  |  |  |
|                                                   | Skill Server User Demed FU 192. 165.5.209 Adventure                                                                                                   |      |  |  |  |  |  |  |
| Databases                                         | Sol Search Line Defined Et 192 169 5 209 Adventum                                                                                                    |      |  |  |  |  |  |  |
| Access                                            | Sal Server Oser Denned Tu 152.100.3.203 Adventure O Search Line By Line                                                                               |      |  |  |  |  |  |  |
| Amazon RDS for MySQL                              | Filters                                                                                                    |      |  |  |  |  |  |  |
| Amazon RDS for Oracle                             |                                                                                                    |      |  |  |  |  |  |  |
| Amazon RDS for PostgreSQL                         | Word Match                                                                                                    |      |  |  |  |  |  |  |
| Amazon RDS for SQL Server                         | Case Sensitive                                                                                                    |      |  |  |  |  |  |  |
| DB2 Linux/Unix/Windows                            | Include Comments                                                                                                    |      |  |  |  |  |  |  |
| Google Cloud SQL                                  | Comments Only                                                                                                    |      |  |  |  |  |  |  |
| InterSystems Caché                                | Use pre-indexed documents                                                                                                    |      |  |  |  |  |  |  |
| MySQL                                             | Details Show matches only                                                                                                    |      |  |  |  |  |  |  |
| ODBC                                              |                                                                                                    |      |  |  |  |  |  |  |
| Oracle                                            | First Next Previous Last                                                                                                    |      |  |  |  |  |  |  |
| PostgreSQL                                        | CREATE FUNCTION [dbo].[ufnGetProductStandardCost](0 A                                                                                                 |      |  |  |  |  |  |  |
| SAP HANA                                          | ON p.[ProductID] = pch.[ProductID]                                                                                                    |      |  |  |  |  |  |  |
| SAP IQ                                            | AND p.[ProductID] = @ProductID                                                                                                    |      |  |  |  |  |  |  |
| SAP SQL Anywhere                                  | v                                                                                                    |      |  |  |  |  |  |  |
| SAP Sybase ASE                                    | < >>                                                                                                    |      |  |  |  |  |  |  |
| SQL Azure                                         | User Defined Function Find it EZ                                                                                                    |      |  |  |  |  |  |  |
| V SQL Server V                                    |                                                                                                    | ~    |  |  |  |  |  |  |
|                                                   | 27 matches for                                                                                                    | und. |  |  |  |  |  |  |

Note: After performing a search, settings can be saved to a Project for later use again.

- 11. To view details for a result, click on a row in the **Results** window. Details will appear in the **Details** window.
- 12. To view the source file, right-click on a detail line and select **Open** from the context menu. See example below:

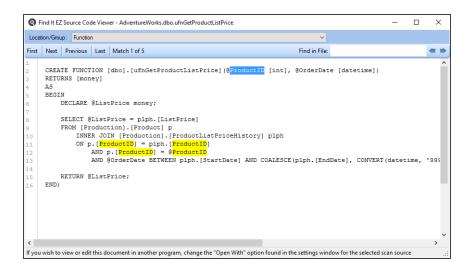

### See Also:

- "Product Overview" on page 12
- "Set User Options" on page 21
- "Use the Expression Builder" on page 65
- "Searching Window" on page 68
- "Work With Search Results" on page 97
- "Save Search Results" on page 107
- "Include Source" on page 1

## File Type

This section provides detailed steps required to configure project settings for programming languages, documents, and report utilities.

## **Programming Languages**

This section describes the procedures required to include the programming languages source in a search, add or remove file extensions searched, and open results with the desired viewer/editor.

To access project settings for programming languages:

- 1. Edit the desired project. See: "Search Locations and Source Settings" on page 75.
- 2. In the frame on the left, in the File Type category, locate the Programming Languages sub category.
- 3. Click on the desired programming language. In the example below, we have selected the C Style (C,C++,C#) pro-

gramming language:

| My Sample Project Settings                                                                                                    |                                  |                                 | ×     |
|----------------------------------------------------------------------------------------------------|----------------------------------|---------------------------------|-------|
| - MySQL A<br>- ODBC<br>- Oracle                                                                                                    | Include C Style (C,C++,C Options | #)                              |       |
| - PodgreSQL<br>- SAP HANA<br>- SAP IQ<br>- SAP SQL Anywhere<br>- SAP SQL Anywhere<br>- SQL Sarver<br>- SQL Sarver<br>- File Type                                                                                                    | File Extensions Searched:        | С<br>СРР<br>СS<br>Н<br>Н<br>НРР |       |
| Report Utilities     Crystal Reports     Oracle Reports     SAL Dashboards (Xcelsius)     SQL Server Reports                                                                                                    | Open Results With:               | Add Remove Select Viewer/Editor |       |
| Programming Languages     Ad     CStyle (CC++-Cfr)     COBOL     Java     Lua     Pascal (Delphi)     Perf / PHP / Python     Ruby     SQL (DBA Scripts)     Visual Basic     Webste Development     Documents     Configuration / Log Files     Microsoft Excel     Microsoft Word     PDF     Tex / Data Files |                                  |                                 |       |
| < > >                                                                                                    |                                  |                                 |       |
| Do not show this window each time I select                                                                                                    | ct a scan source item.           |                                 | Close |

#### Add or Remove File Extensions Searched

- 1. In the desired project, locate and select the source item for which you want to edit file extensions searched.
- 2. See one of the following:
  - "Programming Languages" on the previous page
  - "Documents" on the next page
  - "Report Utilities" on page 95
- 3. To add a file extension:
  - a. Click on the Add button. A pop-up will appear.
  - b. Enter the name of the new file extension (without the leading ".").
  - c. Click on the OK button. The new file extension will be added to the File Extensions Searched list.
- 4. To remove a file extension:
  - a. In the File Extensions Searched list, click to select the file extension you want to remove.
  - b. Click on the Remove button. The selected file extension will be removed from the list.
- 5. To apply your changes to the selected source, click on the Apply button.

- "Include Source" on page 76
- "Open Results With" on page 134

## Documents

This section describes the procedures required to include the documents source in a search, add or remove file extensions searched, open results with the desired viewer/editor, and select Microsoft Excel search options (where applicable).

To access project settings for documents:

- 1. Edit the desired project. See: "Search Locations and Source Settings" on page 75.
- 2. In the frame on the left, in the File Type category, locate the Documents sub category.
- 3. Click on the desired document type. In the example below, we have selected the Microsoft Excel document type:

| My Sample Project Settings                |                               |                       | × |
|-------------------------------------------|-------------------------------|-----------------------|---|
| - MySQL  ODBC Oracle                      | Include Microsoft Exc Options | el                    |   |
| - PostgreSQL                              | options                       |                       |   |
| - SAP HANA                                | Search:                       | ✓ Formulas            |   |
| - SAP IQ                                  |                               | 🗸 Data                |   |
| - SAP SQL Anywhere                        |                               |                       |   |
| - SAP Sybase ASE                          |                               | Connection Properties |   |
| - SQL Azure                               |                               |                       |   |
| - SQL Server                              | Open Results With:            | Select Viewer/Editor  |   |
| File Type                                 |                               | Color Honon Earles    |   |
| Report Utilities                          |                               |                       |   |
| - Crystal Reports                         |                               |                       |   |
| - Oracle Reports                          |                               |                       |   |
| - SAP Dashboards (Xcelsius)               |                               |                       |   |
| - SQL Server Reports                      |                               |                       |   |
| ···· Programming Languages                |                               |                       |   |
| - Ada                                     |                               |                       |   |
| C Style (C,C++,C#)                        |                               |                       |   |
| COBOL                                     |                               |                       |   |
| - Java                                    |                               |                       |   |
| Lua                                       |                               |                       |   |
| Pascal (Delphi)                           |                               |                       |   |
| - Perl / PHP / Python                     |                               |                       |   |
| Ruby                                      |                               |                       |   |
| - SQL (DBA Scripts)                       |                               |                       |   |
| - Visual Basic                            |                               |                       |   |
| Website Development                       |                               |                       |   |
| Documents                                 |                               |                       |   |
| — Configuration / Log Files               |                               |                       |   |
| Microsoft Excel                           |                               |                       |   |
| - Microsoft Word                          |                               |                       |   |
| PDF                                       |                               |                       |   |
| - Text / Data Files                       |                               |                       |   |
| ×                                         |                               |                       |   |
| Do not show this window each time I selec | Close                         |                       |   |

#### Microsoft Excel Search Options

Note that when the Microsoft Excel source is selected, you are able to select from the following Search options:

- Formulas
- Data
- · Connection Properties

To include these items in the search, click to check the preceding check-box (un-check to exclude).

- "Include Source" on page 76
- · "Add or Remove File Extensions Searched" on the previous page
- "Open Results With" on page 134

## **Report Utilities**

This section describes the procedures required to include the report utilities source in a search, add or remove file extensions searched, reset search defaults, download optional connectors, and open results with the desired viewer/editor.

To access project settings for report utilities:

- 1. Edit the desired project. See: "Search Locations and Source Settings" on page 75.
- 2. In the frame on the left, in the File Type category, locate the Report Utilities sub category.
- 3. Click on the desired report utility. In the example below, we have selected the Crystal Reports report utility:

Note: The **Use default settings** button resets the sections and search items to the most common used program settings.

The steps required to configure project settings for a report utility are similar to other file type sources. Refer to the links below for detailed instructions.

- "Include Source" on page 76.
- "Download Connectors" on page 167
- "Add or Remove File Extensions Searched" on page 93
- "Reset Search Defaults" on page 134
- "Open Results With" on page 134

# Reduce False Positive Matches

\*\* PLEASE PROVIDE YOUR DEFINITION OF FALSE POSITIVE MATCHES HERE, AND LIST THE BENEFITS OF REDUCING THEM.

False positive matches can be significantly reduced using the following methods:

### See:

- "Exclude Files or Folders" on page 77
- "Select Repository Folders" on page 80
- "Apply Report Filter" on page 80 and "Apply File Filter" on page 77; note that the latter instructions also apply to database filters (data, tables, stored procedures, triggers, etc.).
- "Perform a Regular Search" on page 60; note the settings available in the Options section Filters category.
- The following sources allow you to limit a search by selecting specific **Search** data via **Project Settings**: Databases, Documents (Microsoft Excel), and Report Utilities. Click to select only those source locations or data types that you need to search. See links below.

- "Databases" on page 132
- "Documents" on page 94
- "Report Utilities" on the previous page
- "Reset Search Defaults" on page 134

# Work With Search Results

This section describes the procedures required to view search results, statistics, and errors; to search within documents, to view search result details; and to save, open, copy, modify, export, and print search results.

# **View Search Results**

- 1. Perform a search:
  - See: "Search Wizard" on page 31
  - "Perform a Regular Search" on page 60
  - "Use the Expression Builder" on page 65
- 2. Results matching your search criteria will be shown in the **Results** window. Use the horizontal scroll bar located below the window to view all result data columns.

#### See Also:

- "View Result Statistics" on page 101
- "View Result Errors" on page 101
- "View Search Result Details" on page 101

## View Search Result History

To view previous (unsaved) search results:

**Note:** In order for the **Search Result History** field to appear, you must have completed more than one search since the last time you opened the Find it EZ program. This list of historical results is unlimited, but is automatically cleared when you exit the program.

- 1. At the top of the **Results** window, click on the **Search Result History** field. A drop-down list will appear, showing a list of unsaved search result records tagged by date and time.
- 2. Locate and click on the desired search result record. The corresponding search results will appear in the **Results** window and will include any annotations or items marked complete.

### See Also:

"Save Search Results" on page 107

### **View Result Source**

#### **Open Result**

- 1. "View Search Results" above.
- 2. To open the result:
  - a. In the Results window, locate and double-click on the result for which you want to open the source.

OR

- b. Right-click on the result and select **Open Result** from the context menu.
- 3. The result will open in the pre-selected viewer/editor depending upon the type.

### See Also:

• "Viewer / Editor Settings" on page 28

### Find it EZ Result Viewer

The Find it EZ **Result Viewer** allows you to view the source code for a search result document. This section describes the steps required to open the viewer, change a location or group, navigate search results, find a file, and view or edit the source code in another program.

#### Open Find it EZ Result Viewer

If "Find it EZ Viewer" is selected for the source **Category Default** or **By Source Item** in "Viewer / Editor Settings" on page 28, then when you "View Result Source" on the previous page, it will appear in the Find it EZ Result Viewer. Text matching your search criteria (i.e. matches) is highlighted in yellow.

#### Change Location or Group

Groups in Find it EZ are locations within a document. For example, in PDF and Crystal Reports there is a group for each page. Use the **Location/Group** drop-down list to select the place in the document for which you want to view matches.

#### Navigate Search Results

- 1. See: "Open Find it EZ Result Viewer" above
- 2. To navigate through the matches found in your document, click on the **First**, **Next**, **Previous**, or **Last** buttons located at the top left of the viewer. Note that a counter to the right of the buttons keeps track of which match you are viewing; e.g. "Match 7 of 9."

#### Find in File

- 1. "Open Find it EZ Result Viewer" above
- 2. To search within the result document:
  - a. Enter the desired search text into the Find in File text box.
  - b. Click on the left arrow (find previous) or right arrow (find next) button. OR, press the **[Enter]** key on your keyboard to 'find next.'
  - c. Items matching your search criteria will be highlighted in blue. Click on the right arrow button or press [Enter] to navigate through the matches found.

#### **Documents with Multiple Tabs**

The Find it EZ**Result Viewer** for some documents will contain multiple tabs. For an Excel workbook, there is one tab per worksheet (e.g. **Sheet 1**) plus a tab for workbook details (**Workbook Info**; including database connections, etc.). For other documents, you normally only have a single tab with highlighted code. For SAP Dashboards, this will contain a minimum of 3 tabs: Code viewer (Dashboard code definition) + Excel worksheet + Excel workbook info (connection/author). See example below.

#### Search, Results, and Details panel:

|     |                                   |              |         |        |          |             |           |              |         |             |              |                    | _          |                |                    |          |           |
|-----|-----------------------------------|--------------|---------|--------|----------|-------------|-----------|--------------|---------|-------------|--------------|--------------------|------------|----------------|--------------------|----------|-----------|
| 0   | Find it EZ - M                    | y Sample Pro | ject    |        |          |             |           |              |         |             |              |                    |            |                | -                  |          | $\times$  |
| Fil | e Projects                        | Compare      | Replace | Docu   | ment     | Tools       | Help      |              |         |             |              |                    |            |                |                    |          |           |
| Sea | rch Assistant                     |              |         | Fi     | ind: So  | ftware      |           |              |         |             |              |                    |            | - [            | <b>Q</b> Search    | Advar    | nced      |
|     | S                                 | ource        | <<      | Search | h Result | : History:  | 2016-09   | -30 10:57:56 | Proje   | ct: My Samp | ole, Boolear | n Search, Software | >>         |                | Options            |          |           |
|     | File Location                     |              | _       |        |          |             |           | R            | esult   | Search w    | ithin sele   | cted Documents     | s          | earch Type:    |                    |          | ^         |
|     |                                   |              | - 1     | R      | esults ( | displaying  | ,1of1)    | Statistics   | Errors  | (0)         |              |                    |            | Boolean        | Search             |          |           |
|     | BusinessObject                    |              | 11      |        | Loc      | ation       |           | Тур          | e       | Ho          | st           | File Path or D     |            | O Wildcard     | d Search           |          |           |
|     | Local or Netwo                    | rk Folders   |         |        | Loc      | al or Netwo | ork Folde | rs Exc       | el N    | CL          | EARTECH      | NI C:\Users\vm     |            | -              |                    |          |           |
|     | SQL Server Re                     | noting Senio |         |        |          |             |           |              | 4       | Double-     | lick to vie  | w/edit source or R | <br>iaht - | click for more | options"           |          |           |
|     | SVN (Subversid                    |              |         |        |          |             |           |              | L,      |             |              |                    |            | cope:          |                    |          |           |
|     | Team Foundati                     |              |         |        |          |             |           |              |         |             |              |                    |            | Search I       | Entire Docum       | ient     |           |
|     | Visual Source S                   | Safe         |         |        |          |             |           |              |         |             |              |                    |            | 🔿 Search I     | Line By Line       |          |           |
|     | Databases                         |              | -       |        |          |             |           |              |         |             |              |                    |            |                |                    |          |           |
| 벁   | Databases                         |              | -       |        |          |             |           |              |         |             |              |                    | F          | ilters:        |                    |          |           |
|     | Report Utilit                     | ies          |         |        |          |             |           |              |         |             |              |                    |            | Word Ma        |                    |          |           |
|     | Programming                       | g Languages  |         |        |          |             |           |              |         |             |              |                    |            | Case Se        | nstive<br>Comments |          |           |
| E   |                                   |              | _       |        |          |             |           |              |         |             |              |                    |            |                |                    |          |           |
|     | Documents                         |              | -       |        |          |             |           |              |         |             |              |                    |            |                | indexed doc        | mante    |           |
|     | Configuration /                   | -            |         | <      |          |             |           |              |         |             |              | >                  |            | use pre-       | indexed doc        | uments   |           |
|     | Microsoft Excel<br>Microsoft Word |              |         |        |          |             |           | D            | etails  |             | Sho          | ow matches only    |            |                |                    |          |           |
|     | PDF                               |              |         | First  | Next     | Previou     | s Last    | :            |         |             |              |                    |            |                |                    |          |           |
|     | Text / Data File                  | es           |         |        | B28      |             | Fx S      | oftware      |         |             |              |                    | 1          |                |                    |          |           |
|     |                                   |              | _       |        |          | A           |           | В            |         | С           |              | ^                  |            |                |                    |          |           |
|     |                                   |              |         | 9      | 9        |             |           | Eng Lond     | on Cntr | 12          |              |                    |            |                |                    |          |           |
|     |                                   |              |         | 1      | 10       |             |           | Eng Lond     | on NE   | 12          |              | <b>~</b>           |            |                |                    |          |           |
|     |                                   |              |         | Sheet  | 1 Wor    | kbook Info  |           |              |         |             |              |                    |            |                | Find i             | -        |           |
|     |                                   |              |         |        |          |             |           |              |         |             |              |                    |            | <b>Q</b> '     | DEV S              |          | ~         |
|     |                                   |              |         |        |          |             |           |              |         |             |              |                    |            |                |                    | 3 matche | es found. |
|     |                                   |              |         |        |          |             |           |              |         |             |              |                    |            |                |                    |          |           |

To open the Find it EZ**Result Viewer**, right-click on the workbook in the **Details** panel and select **Open** from the context menu. Or, double-click on the workbook.

#### Result Viewer Tabs:

| Q Find  | d it EZ Result View | ver - ExcelWithConnectio | n.xlsx         |         | _ | ×  |
|---------|---------------------|--------------------------|----------------|---------|---|----|
| First N | Next Previous       | Last Match 1 of 3        | Find in        | n File: |   | -  |
|         | B28 F.              | x Software               |                |         |   |    |
|         | A                   | В                        | С              |         |   | ^  |
| 1       |                     |                          |                |         |   |    |
| 2       |                     | GroupName                | HoursOperation |         |   |    |
| 3       |                     | Account Manager          | 16             |         |   |    |
| 4       |                     | Audit                    | 16             |         |   |    |
| 5       |                     | Client SM                | 0              |         |   |    |
| 6       |                     | Eng Cablers              | 12             |         |   |    |
| 7       |                     | Eng Contractors          | 12             |         |   | ~  |
| Sheet1  | Workbook Info       |                          |                |         |   | .: |

Workbook Info tab:

| Q Fi              | nd it EZ Result Viewer - ExcelWithConnection.xlsx –                                                                                                    | ×  |
|-------------------|----------------------------------------------------------------------------------------------------|----|
| First             | Next Previous Last Match 1 of 3 Find in File:                                                                                                    | -  |
| 1<br>2<br>3       | Author : Find it EZ <mark>Software</mark><br>Title : Connection Test<br>Last Modified By : Michael Cooper                                                                                                    | ^  |
| 5<br>6            | Connections                                                                                                    |    |
| 7<br>8<br>9<br>10 | <pre>Name : MyConnection<br/>ODC File : C:\Documents and Settings\CADD\My Documents\My Data Source<br/>Connection : Provider=SQLOLEDB.1;Integrated Security=SSPI;Persist Sec<br/>Command : "demo"."dbo"."data"</pre> |    |
| 11<br><           | Command Type : Table                                                                                                    | >  |
| Sheet1            | Workbook Info                                                                                                    | .: |

#### See Also:

- "Open Results With" on page 134
- "Viewer / Editor Settings" on page 28

### Select All Results or None

- 1. "View Search Results" on page 97.
- 2. In the header of the check-box column, click on the down arrow button. A context menu will appear.
- 3. To select all results:
  - From the menu, choose Select All. All results will be selected (checked).
- 4. To de-select all results:
  - From the menu, choose Select None. All check-boxes will be cleared.

### Search for All Checked Objects

- 1. "View Search Results" on page 97.
- 2. In the check-box column, click to select (check) the result objects for which you want to search your project for references.
- 3. In the header of the check-box column, click on the down arrow button. A context menu will appear.
- 4. From the menu, select Search for all checked objects. A Continue notification message will appear.
- 5. To launch the search, click on the **OK** button. The search will proceed, and any results will appear in the **Results** window. OR
- 6. To cancel, click on the **Cancel** button.

### See Also:

- "Select All Results or None" above
- "Save Search Results" on page 107

## Open Viewer and Editor Settings

To access project settings from the **Results** window:

- 1. "View Search Results" on page 97.
- 2. In the Results window, right-click on any result. A context menu will appear.
- 3. From the menu, click to select Settings. The Configure Viewer/Editor Settings pop-up will appear.

#### See Also:

- "Viewer / Editor Settings" on page 28r"Viewer / Editor Settings" on page 28
- "Open Results With" on page 134

## **Search Within Result Documents**

- 1. "View Search Results" on page 97.
- 2. At the top of the Results window, click to check the Search within Documents check-box.
- 3. On the search bar, enter the desired search text into the Find text box.
- 4. Click on the Search button to initiate the search. A Searching dialog box will appear, showing the status of the search.
- 5. Once complete, the Search Complete dialog box will appear.
- 6. Click on the Show Results button. A list of results matching your search criteria will appear in the Results frame.

## **View Result Statistics**

- 1. "View Search Results" on page 97.
- 2. In the **Results** window, click on the **Statistics** tab. Use the horizontal scroll bar located at the bottom of the window to view all data columns; Location, Type, Documents, Matches.

## **View Result Errors**

- 1. "View Search Results" on page 97.
- 2. In the **Results** window, click on the **Errors** tab. Use the horizontal scroll bar located at the bottom of the window to view all data columns; Location, Type, Host, File Path or Database, Document.

## **View Search Result Details**

- 1. "View Search Results" on page 97.
- 2. In the Results window, click on the result for which you want to view details.

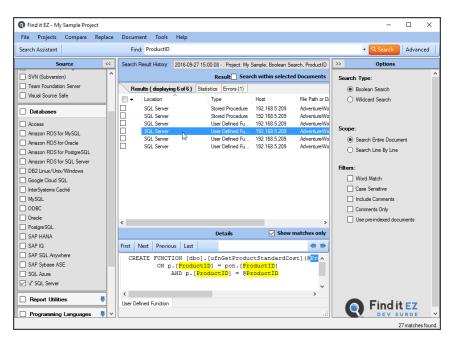

The image below has the Show matches only option checked:

| Sind it EZ - My Sample Project |                                 |                                                | – 🗆 ×                     |
|--------------------------------|---------------------------------|------------------------------------------------|---------------------------|
| File Projects Compare Replace  | Document Tools Help             |                                                |                           |
| Search Assistant               | Find: ProductID                 |                                                | - 🭳 Search Advanced       |
| Source <<                      | Search Result History: 2016-09- | 27 15:00:08 Project: My Sample, Boolean Search | . ProductID >> Options    |
| SVN (Subversion)               |                                 | Result Search within selected Do               | cuments Search Type:      |
| Team Foundation Server         | Results (displaying 6 of 6)     | Statistics Errors (1)                          | Boolean Search            |
| Visual Source Safe             | - Location                      |                                                | ile Path or D             |
|                                | SQL Server                      |                                                | dventureWo                |
| Databases                      | SQL Server                      |                                                | dventureWo                |
| Access                         | SQL Server                      |                                                | dventureWo<br>Scope:      |
| Amazon RDS for MySQL           | SQL Server                      |                                                | aventure vvo              |
| Amazon RDS for Oracle          | SQL Server                      |                                                | duantumWa                 |
| Amazon RDS for PostgreSQL      |                                 | 000 D01100 T0 102.100.0.200 7                  | Search Line By Line       |
| Amazon RDS for SQL Server      |                                 |                                                |                           |
| DB2 Linux/Unix/Windows         |                                 |                                                | Filters:                  |
| Google Cloud SQL               |                                 |                                                | Word Match                |
| InterSystems Caché             |                                 |                                                | Case Sensitive            |
| MySQL                          |                                 |                                                | Include Comments          |
| ODBC                           |                                 |                                                | Comments Only             |
| Oracle                         |                                 |                                                | Use pre-indexed documents |
| Postgre SQL                    | <                               |                                                |                           |
| SAP HANA                       |                                 | Details 📃 Show mat                             | ches only                 |
| SAP IQ                         | First Next Previous Last        |                                                | <b>* *</b>                |
| SAP SQL Anywhere               | 1                               |                                                | <b>^</b>                  |
| SAP Sybase ASE                 | 2 CREATE FUNCTION               | [dbo].[ufnGetProductStandardCo                 | st] (                     |
| SQL Azure                      | 3 RETURNS [money]               |                                                |                           |
| SQL Server                     | 4 AS<br>5 Returns the           | standard cost for the product o                | na.¥                      |
| Report Utilities               | < User Defined Function         |                                                | Find it F7                |
| Programming Languages 🖡 🗸      |                                 |                                                |                           |
|                                |                                 |                                                | 27 matches found.         |

- Details will appear in the Details window located below the Results window.
- Details will be grouped by source (e.g. Code, Document, etc.) and a context line will be shown for each match instance. See first image above.
- Matches are highlighted in each line where they appear, and lines are numbered.
- To view only those lines with a match, click to check the **Show matches only** check-box. See second image above. Note that the line numbers are hidden when this option is checked.

- To search Details, enter your search text into the text box and click on the First, Next, Previous, Last, or arrow buttons.
- To open the Find it EZ Result Viewer, right-click inside the Details panel and select Open from the context menu. You can also Select All and Copy using the same method.
- The **Show matches only** option is auto-synchronized to the **Automatically expand details** user option (see link below). When turned on, you will see the full context of the searched document with line numbers. When turned off, only lines with matches will appear (without line numbers).

### View Source via Result Details

- 1. "View Search Result Details" on page 101.
- 2. Right-click on the selected result detail and select Open from the context menu.
- 3. The matching result will open in the selected viewer/editor. If using the Find it EZResult Viewer:
  - The text matching the search criteria for the selected instance will be highlighted in blue
  - · All other instances matching the search criteria will be highlighted in yellow

### Copy Detail Item to Clipboard

- 1. "View Search Result Details" on page 101.
- 2. Locate the matching instance line that you want to copy to the clipboard.
- 3. Right-click on the selected line. A context menu will appear.
- 4. From the menu, select **Copy**. The selected line will be copied to the clipboard.
- 5. Paste the copied text to the desired location.

#### See Also:

- "Set User Options" on page 1
- "Viewer / Editor Settings" on page 28
- "Find it EZ Result Viewer" on page 98

## **Copy Search Results**

This section describes the steps required to copy an object name to the clipboard, add an object name to the Boolean search term, or replace the Boolean search term.

### Copy Object Name to Clipboard

- 1. "View Search Results" on page 97.
- 2. In the Results list, locate the file of which you want to copy the object name to the clipboard.
- 3. Right-click on the file. A context menu will appear.
- 4. From the menu, select Copy Object Name. The name of the selected file object will be added to the clipboard.
- 5. Paste the object name to the desired location.

### Add Object Name to Boolean Search Term

- 1. "View Search Results" on page 97.
- 2. In the Results list, locate the file of which you want to add the object name to the Boolean search term.
- 3. Right-click on the file. A context menu will appear.

4. From the menu, select Add to Boolean Term (OR) OR Add to Boolean Term (AND), as desired. The name of the selected file object will be appended to any existing search term in the Find text box (on the search bar).

### Replace Boolean Search Term

- 1. "View Search Results" on page 97.
- 2. In the **Results** list, locate the file having the object name with which you want to replace the Boolean search term.
- 3. Right-click on the file. A context menu will appear.
- 4. From the menu, select **Replace Search Term**. The name of the selected file object will replace any existing search term in the **Find** text box (on the search bar).

### See Also:

• "Find it EZ Custom Boolean Syntax" on page 66

# **Modify Search Results**

This section provides step-by-step instructions to mark search result items complete or incomplete, add or edit result annotations, remove an item(s) from search results, and to add a file to a project's search exclusion list.

### Mark Item(s) Complete or Incomplete

- 1. "View Search Results" on page 97.
- 2. In the Results window, locate the result you want to mark complete or incomplete.
- 3. Right-click on the result row. A context menu will appear.
- 4. Click to select Mark Completed or Mark Incomplete, as desired.
  - · If marked complete, a green check-mark will appear preceding the result.
  - If a completed result is then marked incomplete, the green check-mark will be removed.

### Mark All Complete or Incomplete

- 1. "View Search Results" on page 97.
- 2. In the check-box column, click to select the results you want to mark complete or incomplete.
- 3. In the header of the check-box column, click on the down arrow button. A context menu will appear.
- To mark the selected results complete, select Mark all checked as completed from the menu.
   OR
- 5. To mark the selected results incomplete, select Mark all checked as incomplete from the menu.

**Note:** If any search results have been marked complete and you attempt the exit/close the program without first saving your results, you will be prompted to save your search results, continue without saving, or keep the program open.

### Select All Items Marked Completed

To locate all results that have been marked completed:

- 1. "View Search Results" on page 97.
- 2. In the header of the check-box column, click on the down arrow button. A context menu will appear.
- 3. From the menu, choose **Select items marked completed**. All results previously marked completed will be selected (checked).

### See Also:

- "Select All Results or None" on page 100
- "Save Search Results" on page 107

### Add or Edit Annotations

This section outlines the procedures required to add, view, edit, or delete an annotation or to locate and select all items with annotations.

### Add Annotation

- 1. "View Search Results" on page 97
- 2. In the Results window, locate the result to which you want to add an annotation.
- 3. Right-click on the result row. A context menu will appear.
- 4. From the menu, select Annotations. An Add/Edit Annotations pop-up will appear.
- 5. Click on the **Add New** button. A new entry will be added, including the current date, time (in the **Date** field), and username (in the **Entered by** field).
- 6. In the **Comments** text box, enter the desired annotation.
- 7. Click on the **Save** button to save your note and close the **Add/Edit Annotations** pop-up. A clipboard icon will appear in the **Results** window preceding each result with an annotation.

**Note:** If any search results have annotations and you attempt the exit/close the program without first saving your results, you will be prompted to save your search results, continue without saving, or keep the program open.

8. To discard any changes, click on the **Cancel** button.

#### View Annotations

- 1. "View Search Results" on page 97
- 2. In the **Results** window, locate the result for which you want to view annotations.

Note: Results with annotations are preceded by a clipboard icon.

- 3. Right-click on the result row. A context menu will appear.
- 4. From the menu, select **Annotations**. An **Add/Edit Annotations** pop-up will appear. Details for the most recent annotation will be shown by default in the lower section of the pop-up. To view another annotation, click to select the desired row (e.g. by **Date** or **Entered by**) from the list in the upper section.

#### Edit Annotation

- 1. See: "View Annotations" above.
- 2. For the selected annotation, make the desired changes in the Comments text box.
- 3. Click on the Save button to save. A new, dated entry will be generated to include the changes.
- 4. To discard your changes, click on the Cancel button.

#### **Delete Annotation**

- 1. "View Annotations" above
- 2. In the list of annotations, click to select the entry you want to delete.

- 3. Click on the **Delete** button. The selected annotation will be removed from the list.
- 4. To close the Add/Edit Annotations pop-up, click on the X button.

#### Select All Items with Annotations

- 1. "View Search Results" on page 97.
- 2. In the header of the check-box column, click on the down arrow button. A context menu will appear.
- 3. From the menu, choose Select items with annotations. All results with annotations will be selected (checked).

#### See Also:

• "Save Search Results" on the facing page

### Remove Item from Search Results

- 1. "View Search Results" on page 97
- 2. In the Results window, locate the result you want to remove from the list.
- 3. Right-click on the result row. A context menu will appear.
- 4. From the menu, select Remove. An Are you sure? confirmation message will appear.

Tip: To prevent this pop-up from appearing the next time you remove a result, click to check the **Do not ask again** check-box.

5. To remove the selected item from the search results, click on the Yes button.

#### OR

6. To cancel, click on the No button.

#### **Remove All Checked Results**

- 1. "View Search Results" on page 97.
- 2. In the check-box column, click to select (check) the results you want to remove.
- 3. In the header of the check-box column, click on the down arrow button. A context menu will appear.
- 4. From the menu, select Remove all checked. An Are you sure? confirmation message will appear.

Tip: To prevent this pop-up from appearing the next time you remove a result, click to check the **Do not ask again** check-box.

5. To remove the selected items from the search results, click on the Yes button.

OR

6. To cancel, click on the No button.

### See Also:

"Remove Item from Search Results" above

## Add File(s) to Project Search Exclusion List

Add a Single File to the Project Exclusion List

Note: This option is available only for results sourced from Local or Network Folders.

Purpose: If one or more files come up in the **Results** window **Errors** tab list, and (for example) the file is corrupt, can't be opened, or is on the **Results** list and you know you don't want to include this particular file in future search passes for this project's Local or Network Folders files, you can use this option to add it to the project file exclusion list quickly and easily, as follows:

- 1. "View Search Results" on page 97.
- 2. In the Results list, locate the file that you want to add to the current project's search exclusion list.
- 3. Right-click on the file. A context menu will appear.
- 4. From the menu, select Add file to project exclusion list. The selected file will be added to the Exclude File(s) / Folder (s) list in Project Settings for Local or Network Folders.

### Add Multiple Files to Project Exclusion List

- 1. In the Results list, locate the files that you want to add to the current project's search exclusion list.
- 2. In the check-box column, click to select (check) the desired results.
- 3. In the header of the check-box column, click on the down arrow button. A context menu will appear.
- 4. From the menu, select Add selected files to project exclusion list. The selected files will be added to the Exclude File (s) / Folder(s) list in Project Settings for Local or Network Folders.

### Remove an Item From the Project Exclusion List

See: "Exclude Files or Folders" on page 77

## **Save Search Results**

- 1. Perform a search:
  - "Search Wizard" on page 31
  - "Perform a Regular Search" on page 60
  - "Use the Expression Builder" on page 65
- 2. From the Find it EZ menu, select File -> Save. A Save Search Results dialog box will appear.
- 3. In the **Name** text box, enter a descriptive name for the results.

Alert: Database table data search results will not be saved.

4. Click on the Save button.

Note: Once you save search results, every subsequent change to the search results elements are automatically resaved. Also, If any search results have annotations or have been marked complete and you attempt the exit/close the program without first saving your results, you will be prompted to save your search results, continue without saving, or keep the program open.

## **Open Saved Search Results**

- 1. From the Find it EZ menu, select File -> Open. An Open Search Results dialog box will appear.
- 2. From the Search drop-down list, select the name of the saved search results.

**Note:** Once saved results are opened, all further changes to them are automatically saved (this is reset when you exit the program OR if you run another search to replace the "SAVED / re-Opened" search results that you had been working with. Also, when you open a previously saved search result, this also auto-switches to the saved Project settings. The saved results listed include the following identifiers: Date, Time, [File] Name, Project Name, Search Type, and Search text.

3. Click on the Open button. The selected search results will appear in the Results window.

### See Also:

- "Add or Edit Annotations" on page 105
- "Mark Item(s) Complete or Incomplete" on page 104

## **Export Results**

Follow these instructions to export search results/result details, MS Project tasks, or an error list.

### **Export Search Results**

- 1. Perform a search:
  - "Search Wizard" on page 31
  - "Perform a Regular Search" on page 60
  - "Use the Expression Builder" on page 65
- From the Find it EZ menu, select File -> Export -> Search Results List. A Select the items to include pop-up will appear.
  - a. Click to choose one of the options; All results, Currently displayed results, or Checked results only.
  - b. Click on the Next button. A Save As dialog box will appear.
    - i. Navigate to the destination folder.
    - ii. Enter the desired **File name**.
    - iii. Click on the **Save** button.
  - c. A Save Complete pop-up will appear.
    - i. To view the saved file, click on the View Now button. The file will open in the selected viewer (see below).

Tip: Click to check the Always view, do not show again check-box to always view the saved results file.

- ii. To close the **Save Complete** pop-up, click on the **Close** button.
- 3. Exported search results will contain the following data columns:
  - Source Location
  - File Type
  - Host Name
  - File Path or Database
  - Document Name

- Number of Matches
- Annotations

### **Export Search Result Details**

- 1. Perform a search:
  - See: "Search Wizard" on page 31
  - "Perform a Regular Search" on page 60
  - "Use the Expression Builder" on page 65
- 2. To export selected details only:
  - a. In the **Results** window, click on a result row. Details will appear in the **Details** window.
- 3. From the Find it EZ menu, select File -> Export -> Search Results Detail. A Select the items to include pop-up will appear.
  - a. Click to choose one of the options; All results, Currently displayed results, or Checked results only.
  - b. Click on the Next button. A Save As dialog box will appear.
    - i. Navigate to the destination folder.
    - ii. Enter the desired File name.
    - iii. Click on the Save button.
  - c. A Save Complete pop-up will appear.
    - i. To view the saved file, click on the View Now button. The file will open in the selected viewer (see below).

Tip: Click to check the Always view, do not show again check-box to always view the saved results file.

- ii. To close the **Save Complete** pop-up, click on the **Close** button.
- 4. Exported search results detail will contain the following data columns:
  - Source Location
  - File Type
  - Host Name
  - File Path or Database
  - Document Name
  - Section
  - Search Terms Matched
  - Matches Found
  - Original Line

### Export MS Project Tasks

- 1. Perform a search:
  - See: "Search Wizard" on page 31
  - "Perform a Regular Search" on page 60
  - "Use the Expression Builder" on page 65
- 2. From the Find it EZ menu, select File -> Export -> MS Project Tasks. A Select the items to include pop-up will appear.

- a. Click to choose one of the options; All results, Currently displayed results, or Checked results only.
- b. Click on the Next button. A Save As dialog box will appear.
  - i. Navigate to the destination folder.
  - ii. Enter the desired File name.
  - iii. Click on the Save button.
- c. A Save Complete pop-up will appear.
  - i. To view the saved file, click on the View Now button. The file will open in the selected viewer (see below).

Tip: Click to check the Always view, do not show again check-box to always view the saved results file.

- ii. To close the **Save Complete** pop-up, click on the **Close** button.
- 3. Exported search results will contain the following data columns:
  - Active Yes or No
  - Task\_Mode Auto Scheduled or Manually Scheduled
  - Task\_Name Search Source and Path
  - Notes Host and Path

### Import Tasks to Microsoft Project

- 1. See "Export MS Project Tasks" above.
- 2. Open Microsoft Project.
- 3. From the File menu, select New.
- 4. On the **New** page, click **New from Excel workbook**.
- 5. In the Open box, click the arrow next to XML Format, and pick Excel Workbook.
- 6. Locate and select the workbook you want to import, and click Open.
- 7. In the Import Wizard, click Next to get started, and follow the steps to complete the import.

### Export Error List

- 1. Perform a search:
  - See: "Search Wizard" on page 31
  - "Perform a Regular Search" on page 60
  - "Use the Expression Builder" on page 65
- 2. If any errors are generated during the search, the **Errors** tab in the **Results** window will be selected automatically, the total number of errors will be shown on the tab label, and error details will be listed.
- 3. From the Find it EZ menu, select File -> Export -> Error List. A Save As dialog box will appear.
  - a. Navigate to the destination folder.
  - b. Enter the desired **File name**.
  - c. Click on the **Save** button.
- 4. A Save Complete pop-up will appear.
  - a. To view the saved file, click on the View Now button. The file will open in the selected viewer (see below).

Tip: Click to check the Always view, do not show again check-box to always view the saved results file.

b. To close the Save Complete pop-up, click on the Close button.

- 5. The exported error list will contain the following data columns:
  - Location
  - Type
  - Host
  - · File Path or Database
  - Document
  - Error
  - Details

#### See Also:

- "Work With Search Results" on page 97
- "Viewer / Editor Settings" on page 28
- "Set User Options" on page 1

## **Print Results**

Follow these instructions to print search results or search result details.

### **Print Search Results**

- 1. Perform a search:
  - "Search Wizard" on page 31
  - "Perform a Regular Search" on page 60
  - "Use the Expression Builder" on page 65
- 2. From the Find it EZ menu, select File -> Print -> Search Results List. A Select the items to include pop-up will appear.
  - a. Click to choose one of the options; All results, Currently displayed results, or Checked results only.
  - b. Click on the **Next** button. A report containing the selected results will open in a new browser window and a browser **Print** dialog will be launched.
- 3. Select the Destination and configure print settings, as desired.
- 4. Click on the Print button. The report will be sent to the selected destination printer or file.
- 5. The generated report will contain the following data:

Header:

- Date Created
- Search Type
- Search Options
- Search Expression
- Search Locations

Columns:

- Source Location
- File Type
- · Host Name

- File Path or DB (Database)
- Object Name
- **# Found** (Matches)

### **Print Search Result Details**

- 1. Perform a search:
  - "Search Wizard" on page 31
  - "Perform a Regular Search" on page 60
  - "Use the Expression Builder" on page 65
- 2. From the Find it EZ menu, select File -> Print -> Search Results Detail. A Select the items to include pop-up will appear.
  - a. Click to choose one of the options; All results, Currently displayed results, or Checked results only.
  - b. Click on the **Next** button. A report containing the selected results will open in a new browser window and a browser **Print** dialog will be launched.
- 3. Select the **Destination** and configure print settings, as desired.
- 4. Click on the Print button. The report will be sent to the selected destination printer or file.
- 5. The generated report will contain the following data:

Report header:

- Date Created
- Search Type
- Search Options
- Search Expression
- Search Locations
- Search Category

Header for each match found:

- Source Location
- File Type
- Host Name
- Filepath or DB (Database)
- Object Name
- # Matches

#### See Also:

• "Work With Search Results" on page 97

# Compare Files, Reports, and Databases

Refer to this section for step-by-step instructions required to start or modify a comparison, show differences, filter/search/export compare results, view compare result details, expand/collapse compare results, compare status colours, find in source or target, show differences only, export compare details, and copy or print compare results.

# **View Compare Results Detail**

See:"Compare Wizard" on page 42.

After completing a comparison using the **Compare Wizard** and viewing the results summary, click on the **Finish** button to view the **Comparison Results** window. See example below:

|           | parison results                            |                                                                    |                                                                                                    | - 0                                 |
|-----------|--------------------------------------------|--------------------------------------------------------------------|----------------------------------------------------------------------------------------------------|-------------------------------------|
| <b>\$</b> | 🕜 Show Differences: 🖉 📫 Only in Source 🛛 🖛 | Only in Target 🛛 🦨 Different 🖓 = Identical Filter:                 |                                                                                                    | Export List                         |
| cument    |                                            | Source Path/Database                                               | arget Path/Database Compare                                                                                                    | d To                                |
| - 4       | (master) Certificate.cs                    |                                                                    | tps://gthub.com/lbgt2/lbgt2sharp - [master]:\LbGit2Sharp \                                                                                                    |                                     |
| - 4       | (master) Certificate Ssh.cs                |                                                                    | tps://gthub.com/lbgt2/lbgt2sharp - [master]:\LbGt2Sharp \                                                                                                    |                                     |
| - 4       | (master) Certificate X509 cs               |                                                                    | tps://gthub.com/lbgt2/lbgt2sharp - [master]:\LbGt2Sharp \                                                                                                    |                                     |
| - 4       | master) Change Kind.cs                     |                                                                    | tps://gthub.com/lbgt2/lbgt2sharp - [master]:\LbGt2Sharp\                                                                                                    |                                     |
|           | = [master]Checkout.cs                      | https://gthub.com/lbgit2/lbgit2sharp - [master]:\LbGit2Sharp\Comma | tps://gthub.com/lbgit2/lbgit2sharp - [master]:\LibGit2Sharp\Comma                                                                                                    |                                     |
| - 4       | master] Checkout Callbacks.cs              |                                                                    | tps://gthub.com/lbgit2/lbgit2sharp - [master]:\LibGit2Sharp \                                                                                                    |                                     |
| - 4       | master) CheckoutConflictException.cs       |                                                                    | tos://othub.com/lbot2/lbot2sharp - [master]:\LibGt2Sharp\                                                                                                    |                                     |
| - 4       | master) Checkout FleConflict Strategy ca   |                                                                    | tps://gthub.com/lbgit2/lbgit2sharp - [master]:\LibGit2Sharp\                                                                                                    |                                     |
| - 4       | master) Checkout Nodfiers cs               |                                                                    | tps://github.com/libgit2/lbgit2sharp - Imasterl:\LibGit2Sharp\                                                                                                    |                                     |
| - 4       | master) Checkout NotificationOptions.cs    |                                                                    | tps://github.com/libgit2/libgit2sharp - [master]:\LibGit2Sharp\                                                                                                    |                                     |
|           | master) CheckoutOptions cs                 |                                                                    | tos://athub.com/libat2/libat2sharp - [master]:\LibGt2Sharp\                                                                                                    |                                     |
| - 4       | master) Cherry PickOptions.cs              |                                                                    | tps://gthub.com/lbgit2/lbgit2sharp - [master]:\LibGit2Sharp\                                                                                                    |                                     |
| - 4       | master) CherryPickBeault.ca                |                                                                    | tos://othub.com/liboit2/liboit2sharp - [master]:\LibGit2Sharp\                                                                                                    |                                     |
| - 4       | master) ConeOntions cs                     |                                                                    | tre://nitwih.com/liknit2/liknit2/ham . [master]\[ihGit2Sham\                                                                                                    |                                     |
| 3         | ing LibGit2Sharp.Core;                     |                                                                    | <pre>2 using LibGit2Sharp.Core; 3</pre>                                                                                                    |                                     |
|           | mespace LibGit2Sharp                       |                                                                    | 4 namespace LibGit2Sharp                                                                                                    |                                     |
| 5 {       |                                            |                                                                    | 5 (                                                                                                    |                                     |
| 7         | public static partial class Commany        | da                                                                 | 6 public static partial class Commands                                                                                                    |                                     |
| é         | /// <nummary></nummary>                    |                                                                    | 8 /// <aummarv></aummarv>                                                                                                    |                                     |
| 9         |                                            | e cref="Branch"/>, reference or SHA.                               | 9 /// Checkout the specified case or                                                                                                    | f="Branch"/>, reference or SHA.     |
| 0         | /// <para></para>                          |                                                                    | 10 /// <para></para>                                                                                                    |                                     |
| 1         |                                            | hSpec parameter resolves to a branch name,                         |                                                                                                    | parameter resolves to a branch nam  |
| 2         |                                            | . Otherwise, the HEAD will be detached, poi                        |                                                                                                    | erwise, the HEAD will be detached,  |
| 3         | ///  ///                                   |                                                                    | 13 ///<br>14 ///                                                                                                    |                                     |
| 5         |                                            | he repository to act on                                            | <pre>15 ///  15 /// <pre>/// <pre>cository"&gt;The repository"&gt;The repository</pre></pre></pre> |                                     |
| 6         |                                            | ranchSpec">A revparse spec for the commit o                        |                                                                                                    | Spec">A revparse spec for the commi |
| 7         |                                            | anch"/> that was checked out.                                      | 17 /// <returns>The <see <="" cref="Branch" td=""><td></td></see></returns>                                                                                                    |                                     |
| в         |                                            | IRepository repository, string committishOr                        |                                                                                                    | sitory repository, string committis |
| 9         | (                                          |                                                                    | 19 (                                                                                                    |                                     |
| 0         | return Checkout (repository,               | , committishOrBranchSpec, new CheckoutOptio                        | 20 return Checkout (repository, con<br>21                                                                                                    | mittishOrBranchSpec, new CheckoutOp |
| 1         | 1                                          |                                                                    | 21 )                                                                                                    |                                     |
| 3         | /// <gummary></gummary>                    |                                                                    | 22<br>23 /// <aumary></aumary>                                                                                                    |                                     |
| 4         | /// Charlent the aposition (as)            | a avaf-"Propab"/> vaforanda av CUA                                 | 24 III Chapterst the apostfied case or                                                                                                    |                                     |
|           |                                            | ,                                                                  | <                                                                                                    |                                     |
|           |                                            |                                                                    |                                                                                                    |                                     |

## **Start New Compare**

- 1. "View Compare Results Detail" above.
- 2. In the upper, left corner of the **Comparison Results** window, click on the **button**. You will be returned to the **Compare Wizard** to start a new comparison.

## **Modify Current Compare**

- 1. "View Compare Results Detail" above.
- 2. In the upper, left corner of the **Comparison Results** window, click on the **button**. You will be returned to the **Compare Wizard** to select which documents you want to compare.

## **Show Differences**

See:"Compare Wizard" on page 42.

At the top of the Comparison Results window, there are a number of Show Differences view filters available. See below:

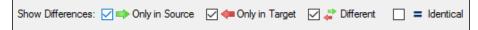

Click to check the desired check-box to view that selection. The first three filters are checked by default. Click to un-check any as desired:

- · Only in Source
- Only in Target
- Different

To view comparison results that are matching, click to check the Identical check-box.

## **Filter or Search Compare Results**

- 1. At the top of the Comparison Results window, locate the Filter text box.
- 2. Enter the desired filter/search text into the text box. The results list will update automatically to show only those results matching your specified criteria.

## **Export Compare Results**

See: "Compare Wizard" on page 42.

- 1. "Filter or Search Compare Results" above.
- 2. At the top of the Comparison Results window, locate and click on the Export List button. A Save As dialog will appear.
- 3. Enter a File name.
- 4. Click on the **Save** button.

Note: The list will be saved in \*.xlsx file format.

- 5. The saved list will open automatically with the selected viewer/editor.
- 6. The following data will be included in the exported file:
  - Source, Target, and Date Created
  - View filter(s)
  - Type
  - # Differences
  - Document
  - Source Host
  - Source File Path or Database
  - Target Host
  - Target File Path or Database
  - Compared To
- 7. Save the file as desired.

## **Expand or Collapse Compare Results**

In the results list on the **Comparison Results** window, results are grouped by document and document type. To expand or collapse a result group, click on the '+' or '-' button, respectively.

## **Compare Status Colours**

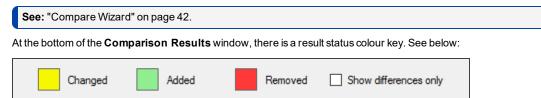

Differences between the source and target content are highlighted in the above colours.

To show differences only, click to check the Show differences only check-box.

# Find in Source or Target

- 1. At the top of the Source or Target window, locate the Find text box.
- 2. Enter the desired filter/search text into the text box.
- 3. Click on the right arrow button to find next or the left arrow button to find previous. Content matching your search criteria will be highlighted in purple.
- 4. Repeat to view all instances matching your search criteria.

## **Show Differences Only**

To view only the differences in content between the source and target, click to check the Show differences only check-box.

## **Export Compare Details**

At the bottom right of the **Comparison Results** window, locate and click on either the **HTML** or **Excel** button. Source and target details will open in the selected editor. Save as desired.

#### See Also:

- "Compare Wizard" on page 42
- "Select Documents to Compare" on page 1
- "Viewer / Editor Settings" on page 28

## **Copy or Print Compare Results**

### Select All Source or Target Compare Results

- 1. In the compare results list at the top, click to highlight the document for which you want to view details. Details will appear in the **Source** and **Target** boxes at the bottom.
- 2. In the Source or Target box, right-click on the compare result details. A context menu will appear.
- 3. From the context menu, choose Select All. All details in the current box will be highlighted.

### Copy Source or Target Compare Results

- 1. In the compare results list at the top, click to highlight the document for which you want to view details. Details will appear in the **Source** and **Target** boxes at the bottom.
- 2. In the **Source** or **Target** box, select the text you want to copy.
- 3. Right-click on the compare result details. A context menu will appear.
- 4. From the context menu, select Copy. All highlighted details in the current box will be copied to the clipboard.

### Save or Print Source or Target Compare Results

- 1. In the compare results list at the top, click to highlight the document for which you want to view details. Details will appear in the **Source** and **Target** boxes at the bottom.
- 2. In the Source or Target box, right-click on the compare result details. A context menu will appear.
- 3. From the context menu, select Print. A Save As dialog will appear.
- 4. Enter a File name and click on the Save button. The document will open in a new browser tab.
- 5. Print as desired; press the [Ctrl] + [P] keys on your keyboard.

#### See Also:

"Compare Wizard" on page 42

# Search and Replace

This section provides the instructions required to replace Crystal Reports data source connections or qualified table names or BOE BI database logon information.

## **Crystal Reports**

## Data Source Connections or Qualified Table Names

Follow these steps:

- 1. "Launch the Replace Wizard" on page 54.
- 2. "Select Where to Look for Reports" on page 54.
- 3. "Select Report Destination Folder" on page 55.
- 4. "Select Report Tables to Change" on page 56.
- 5. "Choose New Connection Type" on page 57.
- 6. "Confirm Information and Replace" on page 58.

### **BOE BI Database Logon Information**

See: "Replace Wizard" on page 54.

# Built-in Reports and Documentation

This section describes the steps required to access various Find it EZ reports included with the system.

For example, if you wanted to analyse a large number of historic version reports in preparation for a possible upgrade to find which ones use non-ansi outer join syntax in the queries, you could do the following:

Many Find it EZ reports will give you precisely what you are looking for. One is the "Show SQL Queries" report. This report extracts any joins used by the visual linking expert within the CR designer and recreates the SQL code based on the join property options used by the visual linking tool. There is also the "Report Definition" and "SQL Code Extract" which actually has a column or section showing the type of join used when applicable via the visual linking expert. These reports are available under the **Reports -> Business Intel-Iigence** menu.

Note: Our trial mode has the number of documents searched and output limited. However, a fully unlocked version is not limited. This may affect your evaluation results if the limits are hit prior to processing a file that contains visual linking.

## **Business Intelligence Reports**

BI Reports can be generated and accessed as follows:

From the menu, select **Document -> Business Intelligence -> [desired report]**. See below.

The following business intelligence reports are available:

- SQL Code Extract
- Reports Definition
- Show SQL Queries
- Database Cross-Reference
- Report Listing

## **SAP BOE Crystal Server**

SAP BOE / Crystal Server reports can be generated and accessed as follows:

From the menu, select Document -> SAP BOE / Crystal Server-> [desired report]. See below.

The following SAP BOE / Crystal Server reports are available:

- · Report Schedules
- Security Listing

# **Migrating Reports Example**

The oldest Crystal Server supported by the vendor supplied XI 3.1 connector is CRS 2008. Adding support for versions earlier then that requires older SDKs no longer supported or available from SAP (we are a Partner and can't get those old SDKs unfortunately).

There is a simplified procedure. Provided you do not need to convert and continue to use the reports within your existing Crystal XI (11) server, here is what you can do:

1. Download the RPT files from your CR XI server, saving the files locally. Unfortunately, it does not look like there is a mass download function built into the Crystal Server CMS.

- 2. Start Find it EZ Dev Surge 365. Change the "repository" within Find it EZ:.
  - a. From the menu, select Tools -> Customize -> File Locations.
  - b. From the SAP Repository drop-down list, select Crystal Server 2013.
  - c. Click on the OK button. This may force a program restart, this is normal.
- 3. Install the latest BI 4.1 SP7 connector. Use this menu and follow-directions to download and install automatically:
  - a. From the menu, select Tools -> Download Connectors -> BusinessObjects BI Platform.
  - b. Click on the Download & Install button.
- 4. Use the change datasource wizard to automatically change the datasource and upgrade the RPT files to CR 2013 format (by default, saved files are now also in CR 2013 format). No need to open and save each RPT file individually using CR Designer 2013.
  - a. From the menu, select Replace -> Crystal Reports -> Data source connections or qualified table names.
- 5. Use the normal CR 2013 upload exe to place all the converted RPT files into the new target CRS 2013 repository.
- 6. If necessary after upload, you can also use Find it EZ to set / reset login authentication on all uploaded RPT files within the new CRS 2013 repository.
  - a. From the menu, select Replace -> Crystal Reports -> BOE BI Database logon information.

## **Save and View Report**

When you generate a report using the **Export Wizard**, a **Save As** dialog appears. Enter a **File name** and click on the **Save** button. The report is created and a **Save Complete** notification appears. To view the saved report, click on the **View Now** button. The report will open in the selected editor.

#### See Also:

- "Document Wizard" on page 50
- "Navigation" on page 13
- "Viewer / Editor Settings" on page 1

# Example Workflow Scenarios

This section provides a number of example scenarios, procedures, and resulting screen shots for searching and reporting in source file locations, databases, and accessing reporting tools.

## **Source File Locations**

Examples provided in this section include searching local or network folders, searching a GitHub repository, and searching a Team Foundation Server (TFS) repository.

### Search Local or Network Folders

- 1. From the **Source** frame on the left, locate the **File Locations** category.
- 2. Click to check the Local or Network Folders source. The Project Settings dialog will appear.
- 3. Configure settings. See: "Local or Network Folders" on page 75

| - Local or Network Folders                                              | Include Local or Network Folders                            |   |
|-------------------------------------------------------------------------|-------------------------------------------------------------|---|
| Repositories                                                            | Options File Filter                                         |   |
| <ul> <li>BusinessObjects BI platform 4</li> <li>Git / GitHub</li> </ul> |                                                             |   |
| - SQL Server Reporting Service                                          | Search Path(s):                                             |   |
| - SVN (Subversion)                                                      | Directory Include Sub Directories?                          | 1 |
| - Team Foundation Server                                                |                                                             |   |
| Visual Source Safe                                                      | C:\Users\vmoorman\Documents\My Projects\My Project Test\San |   |
| Databases                                                               |                                                             |   |
| - Access<br>- Amazon RDS for MvSQL                                      |                                                             |   |
| - Amazon RDS for Oracle                                                 |                                                             |   |
| - Amazon RDS for SQL Server                                             |                                                             |   |
| - DB2 Linux/Unix/Windows                                                |                                                             |   |
| <ul> <li>InterSystems Caché</li> </ul>                                  |                                                             | 1 |
| MySQL                                                                   | Add Edit Remove                                             |   |
| ODBC                                                                    |                                                             |   |
| - Oracle<br>- PostoreSQL                                                | Include archive files                                       |   |
| - SAP HANA                                                              |                                                             |   |
| - SAP IQ                                                                | Exclude file(s) / Folder(s):                                |   |
| - SAP SQL Anywhere                                                      |                                                             | , |
| - SAP Sybase ASE                                                        | ^ ^                                                         |   |
| - SQL Azure                                                             |                                                             |   |
| SQL Server                                                              |                                                             |   |
| File Type<br>                                                           |                                                             |   |
| - Crystal Reports                                                       |                                                             |   |
| - Oracle Reports                                                        |                                                             |   |
| - SAP Dashboards (Xcelsius)                                             |                                                             |   |
| - SQL Server Reports                                                    | V                                                           |   |
| Programming Languages                                                   | Import Clear Enter each item on a seperate line.            |   |
| Ada<br>C Style (C.C++,C#)                                               | Import Clear Use *for wildcards                             |   |
|                                                                         |                                                             |   |
| >                                                                       |                                                             |   |
|                                                                         |                                                             | _ |

4. From the **Source** frame on the left, click to check one or more supported file type(s). For example, select a file type from the **Documents** category.

5. Configure settings. See example below:

| MySQL                                    | Include Text / Data Files |                      |       |
|------------------------------------------|---------------------------|----------------------|-------|
| Oracle                                   | Options                   |                      |       |
| - PostgreSQL                             |                           |                      |       |
| - SAP HANA                               | File Extensions Searched: |                      |       |
| - SAP IQ                                 |                           | DTD<br>TXT           |       |
| - SAP SQL Anywhere                       |                           | XML                  |       |
| - SAP Sybase ASE                         |                           | XSL                  |       |
| SQL Azure                                |                           |                      |       |
| - SQL Server                             |                           |                      |       |
| File Type                                |                           |                      |       |
| Report Utilities                         |                           | Add Remove           |       |
| Crystal Reports                          |                           |                      |       |
| - Oracle Reports                         |                           |                      |       |
| - SAP Dashboards (Xcelsius)              | Open Results With:        | Select Viewer/Editor |       |
| SQL Server Reports                       |                           | Scient Hewen Editor  |       |
| Programming Languages<br>Ada             |                           |                      |       |
| - C Style (C,C++,C#)                     |                           |                      |       |
| - COBOL                                  |                           |                      |       |
| Java                                     |                           |                      |       |
| -Lua                                     |                           |                      |       |
| - Pascal (Delphi)                        |                           |                      |       |
| - Perl / PHP / Python                    |                           |                      |       |
| Ruby                                     |                           |                      |       |
| SQL (DBA Scripts)                        |                           |                      |       |
| - Visual Basic                           |                           |                      |       |
| Website Development                      |                           |                      |       |
| Documents                                |                           |                      |       |
| - Configuration / Log Files              |                           |                      |       |
| - Microsoft Excel                        |                           |                      |       |
| Microsoft Word     PDF                   |                           |                      |       |
| - PDF<br>Text / Data Files               |                           |                      |       |
| - Text / Data Hies                       |                           |                      |       |
| < >                                      |                           |                      |       |
| Do not show this window each time I sele |                           |                      | Close |

6. From the Options frame on the right, choose the desired Search Type and Scope, and select the desired Filters.

**Note:** Default search **Options** are: **Search Type** = Boolean Search, **Scope** = Search Entire Document, **Filters** = None. Search options can be changed for 'on start-up' or 'new project' search to use this default or to remember your last used settings.

**Tip:** For better search performance, click to check the Use pre-indexed documents in **Filters**. This will use the last indexed document content and therefore will not refresh content with latest updates. Use this filter if it is known that the source documents are changed infrequently or have not changed since the last Find it EZ project indexing.

7. On the search bar (see image below), enter the desired search text into the Find text box.

| Search Assistant Find: | Enter Boolean Expression | 👻 🔍 Search | Advanced |
|------------------------|--------------------------|------------|----------|
|                        |                          |            |          |

| Sind it EZ - My Sample Project                                                                                                    |                                                                                                    | - 🗆 X                                                                                                    |
|----------------------------------------------------------------------------------------------------|----------------------------------------------------------------------------------------------------|----------------------------------------------------------------------------------------------------|
| File Projects Compare Replace Reports                                                                                                    |                                                                                                    |                                                                                                    |
| Search Assistant Find                                                                                                    | d: san diego                                                                                                    | - Q Search Advanced                                                                                                    |
| Source <<                                                                                                    | Results                                                                                                    | >> Options                                                                                                    |
| File Locations      JournesoDipects Biplatform 4.1      Local or Network Foldes      Gr (OfHub      SQL Server Reporting Services      SVN (Subversion)      Team Foundation Server      Visual Source Safe      Databases      Programming Languages      Documents | Results         Statistics         Errors (0)           To begin a search, use the search assistant or:         (1) select and configure settings for one or more source items on the left           (2) set your search options on the right         (3) enter your search terms or use the Advanced wizard to build an expression above, t | Search Type:  Boolean Search  Wildcard Search  Scope:  Search Entre Document  Search Line By Line  Filters:  Word Match Case Sensitive Include Comments Ordy |
|                                                                                                    |                                                                                                    | Use pre-indexed documents                                                                                                    |
| Configuration / Log Files     Morosoft Excel     Morosoft Word     PDF     Text / Data Files                                                                                                    | Details                                                                                                    | Find it EZ     DEV SURGE                                                                                                    |

8. Click on the Search button to initiate the search. A Searching dialog box will appear, showing the status of the search.

| Searching                                           |                                                                                                    |                                                   |                   |                              |      |
|-----------------------------------------------------|----------------------------------------------------------------------------------------------------|---------------------------------------------------|-------------------|------------------------------|------|
|                                                     | Search Terms:<br>Search Options:<br>Indexed:<br>Scanned:<br>Matches:<br>Errors/Warnings:<br>Duration: | san diego<br>Boolean Search<br>0<br>0<br>00:00:00 | . Search Entire I | Document<br>10 / 10<br>0 / 0 |      |
| Scan Source                                         | Туре                                                                                                  |                                                   | Document          |                              |      |
| Tip: On the Results list (<br>-or- Right click on a | Double click to view or<br>ny result for more optic                                                   | edit source in your                               | r selected editor |                              | Stop |

9. Once complete, the **Search Complete** dialog box will appear.

| Search Complete |                                                                                                    |                                                                    |                                |                 |
|-----------------|----------------------------------------------------------------------------------------------------|--------------------------------------------------------------------|--------------------------------|-----------------|
|                 | Search Terms:<br>Search Options:<br>Indexed:<br>Scanned:<br>Matches:<br>Errors/Wamings:<br>Duration: | san diego<br>Boolean Search, Search Entire D<br>7<br>0<br>00:00:00 | Document<br>10 / 10<br>10 / 10 | Search Complete |
|                 | Double click to view o<br>any result for more option                                                 | r edit source in your selected editor<br>ons                       |                                | Show Results    |

10. Click on the Show Results button. A list of results matching your search criteria will appear in the Results frame.

|                                                                                                    | ault Hatory: 2016/09:27 12:07:56 · . Project: My Sample, Boolean Search, san dec<br>Resu Search within selected Documents<br>ts (displaying 5 of 5) Statistics: Errors (0) ■ Bc                                                                                                    | Cype:                                                                                                    |
|----------------------------------------------------------------------------------------------------|----------------------------------------------------------------------------------------------------|----------------------------------------------------------------------------------------------------|
| Source Search Re File Locations BusinessObjects BI platform 4.1                                                                                                    | ault Hatory: 2016/09:27 12:07:56 · . Project: My Sample, Boolean Search, san dec<br>Resu Search within selected Documents<br>ts (displaying 5 of 5) Statistics: Errors (0) ■ Bc                                                                                                    | Options                                                                                                    |
| File Locations     BusinessObjects BI platform 4.1                                                                                                    | Result         Search within selected Documents         Search 1           is (displaying 5 of 5)         Statistics         Errors (0)         Image: Black of the Black of the Black o                                                                                                    |                                                                                                    |
| BusinessObjects BI platform 4.1                                                                                                    | ts (displaying 5 of 5) Statistics Errors (0)   Batter of 5 Batter of 5 Batter                                                                                                    | ype:                                                                                                    |
| Git / Git Hub  Git / Git Hub  Git | Local or Network Folders Xml CLEARTECHNI C.\Users\v<br>Local or Network Folders Xml CLEARTECHNI C.\Users\v<br>Local or Network Folders Xml CLEARTECHNI C.\Users\v<br>Local or Network Folders Xml CLEARTECHNI C.\Users\v<br>Local or Network Folders V Xml CLEARTECHNI C.\Users\v<br>Scope:<br>Clear or Network Folders V Xml CLEARTECHNI C.\Users\v<br>Scope:<br>Clear or Network Folders V Xml CLEARTECHNI C.\Users\v<br>Scope:<br>Clear or Network Folders V Xml CLEARTECHNI C.\Users\v<br>Scope:<br>Clear or Network Folders V Xml CLEARTECHNI C.\Users\v<br>Scope:<br>Clear or Network Folders V Xml CLEARTECHNI C.\Users\v<br>Scope:<br>Clear or Network Folders V Xml CLEARTECHNI C.\User\v<br>Scope:<br>Clear or Network Folders V Xml CLEARTECHNI C.\User\v<br>Scope:<br>Clear or Network Folders V Xml CLEARTECHNI C.\User\v<br>Scope:<br>Scope: | olean Search<br>Ildoard Search<br>aarch Entre Document<br>aarch Line By Line<br>ford Match<br>ase Sensitive<br>olude Comments<br>amments Ondy<br>as per videoxed documents |
| Configuration / Log Files <                                                                                                    | Details ✓ Show matches only                                                                                                    | e pre-indexed documents                                                                                                    |
| PDF                                                                                                    | xt Previous Last Curl Source="file:///C:/Users/vmcorman/Document.~                                                                                                    | Find it EZ                                                                                                    |

Note: After performing a search, settings can be saved to a Project for later use again.

- 11. To view details for a result, click on a row in the **Results** window. Details will appear in the **Details** window.
- 12. To view the source file, right-click on a detail line and select **Open** from the context menu. See example below:

| Location/Group: Code v                                                                                                    |
|----------------------------------------------------------------------------------------------------|
| First   Next   Previous   Last   Match 1 of 1 Find in File:                                                                                                    |
| <pre>1 <??xml version="1.0" encoding="utf-8"?> 2 <catapultglobalskincache 3="" header"="" savedsource="file:///C:/Users/vmoorman/Documents/My Projects/San Diege/Output/vmoorman/Temporary/Glob 4 &lt;Map&gt; 5 &lt;Tag 6 Name="></catapultglobalskincache> 7 <tag %="" 10="" 7="" class="" name="Heul Item"> 9 <class 10="" name="AlLevel"></class> 11 <class 11="" name="3rd Level"></class> 13 <class 14="" name="4th Level"></class> 14 Name="4th Level" /&gt; 15 % Class 16 Name="4th Level" /&gt; 17 % Class 17 % Class 18 % Class 19 % Class 10 % Class 10 % Class 10 % Class 11 % Class 11 % Class 12 % Class 13 % Class 14 % Name="4th Level" /&gt; 14 % Class 14 % Class 14 % Class 15 % Class 16 % Class 17 % Class 18 % Class 19 % Class 10 % Class 10 % Class 10 % Class 11 % Class 11 % Class 12 % Class 13 % Class 14 % Class 14 % Class 15 % Class 16 % Class 17 % Class 17 % Class 18 % Class 19 % Class 10 % Class 10 % Class 1</tag></pre> |
| <pre></pre>                                                                                                    |

## Search a Git / GitHub Repository

- 1. From the **Source** frame on the left, locate the **File Locations** category.
- 2. Click to check the Git / GitHub source. The Project Settings dialog will appear.
- 3. Configure settings. See: "Connection Information Repositories" on page 79. See example below:

| My Sample Project Settings                            |                        |                                                | ×     |
|-------------------------------------------------------|------------------------|------------------------------------------------|-------|
| Git / Git Hub                                         | Include Git / Git Hub  |                                                |       |
| SQL Server Reporting Service<br>SVN (Subversion)      | Connection File Filter |                                                |       |
| - Team Foundation Server<br>Visual Source Safe        | Git Repository:        | https://github.com/libgit2/libgit2sharp        |       |
| Databases                                             |                        | Example: https://github.com/Profile/Repository |       |
| - Access<br>- Amazon RDS for MySQL                    | Usemame:               |                                                |       |
| - Amazon RDS for Oracle                               | Password:              | Rememb                                         | per   |
| - Amazon RDS for SQL Server                           |                        |                                                |       |
| DB2 Linux/Unix/Windows                                |                        | Test Connection                                |       |
| <ul> <li>InterSystems Caché</li> <li>MvSQL</li> </ul> | Branch/Module:         | 🤣 master                                       |       |
| ODBC                                                  |                        |                                                |       |
| - Oracle                                              |                        |                                                |       |
| - PostgreSQL<br>- SAP HANA                            | Select Folders         |                                                |       |
|                                                       |                        |                                                |       |
| - SAP SQL Anywhere                                    | \LibGit2Sharp\         |                                                |       |
| - SAP Sybase ASE                                      | \LibGit2Sharp\Comma    | nds\                                           |       |
| - SQL Azure                                           | \LibGit2Sharp\Core\    |                                                |       |
| - SQL Server                                          | \LibGit2Sharp\Core\H   |                                                |       |
| File Type                                             | \LibGit2Sharp\Properti | es\                                            |       |
| Report Utilities<br>Crystal Reports                   |                        |                                                |       |
| - Oracle Reports                                      |                        |                                                |       |
| - SAP Dashboards (Xcelsius)                           |                        |                                                |       |
| - SQL Server Reports                                  |                        |                                                |       |
| Programming Languages                                 |                        |                                                |       |
| - Ada                                                 |                        |                                                |       |
| C Style (C,C++,C#)<br>COBOL                           |                        |                                                |       |
| Java                                                  |                        |                                                |       |
| Lua                                                   |                        |                                                |       |
| Pascal (Delohi)                                       |                        |                                                |       |
| < >                                                   |                        |                                                |       |
| Do not show this window each time I selec             | t a scan source item.  |                                                | Close |

- 4. From the **Source** frame on the left, click to check one or more supported file type(s). In the example below, **C Style** (C,C++,C#) has been selected from the **Programming Languages** category.
- 5. Configure settings. See example below:

| -MySQL     ∧     ✓     Indude C Style (C.C++.C#)       -ODBC     Options       -PostgreSQL     Options       -SAP Q     File Extensions Searched:       -SAP SQL Anywhere     CS       -SAP Sybase ASE     HP       -SAL Azure     HP                                         |  |
|----------------------------------------------------------------------------------------------------|--|
| Oracle     Options       -PostgreSQL     -SAP IANA       -SAP IANA     File Extensions Searched:       -SAP IQ     CPP       -SAP SQL Anywhere     CS       -SAP SQL Anywhere     H       -SAP SQL Anywhere     H       -SAP SQL Anywhere     H       -SAP SQL Anywhere     H |  |
| PostgreSQL         File Extensions Searched:         C           - SAP HANA         File Extensions Searched:         CP           - SAP IQ         CS         CS           - SAP SQL Anywhere         H         H           - SAP Sybase ASE         HPP                     |  |
| - SAP HANA File Extensions Searched: C SAP IQ SAP SQL Anywhere CS - SAP Sybase ASE HPP - SQL Azure                                                                                                    |  |
| - SAP IQ         CPP           - SAP SQL Anywhere         CS           - SAP SQL Anywhere         H           - SAP Sybase ASE         HPP           - SQL Azure         H                                                                                                    |  |
| - SAP SQL Anywhere H<br>- SAP Sybase ASE HPP<br>- SQL Azure -                                                                                                    |  |
| - SAP Sybase ASE HPP<br>SQL Azure                                                                                                    |  |
|                                                                                                    |  |
|                                                                                                    |  |
| SQL Server                                                                                                    |  |
| File Type                                                                                                    |  |
| - Report Utilities Add Remove                                                                                                    |  |
| -Crystal Reports                                                                                                    |  |
| - Oracle Reports                                                                                                    |  |
| SAP Dashboards (Xcelsius) Open Results With: Select Viewer(Editor                                                                                                    |  |
| SQL Server Reports Open Results With: Select Viewer/Editor                                                                                                    |  |
| Programming Languages                                                                                                    |  |
| Ada                                                                                                    |  |
| -C Style (C,C++,C#)                                                                                                    |  |
| -COBOL                                                                                                    |  |
| — Java                                                                                                    |  |
| Lua                                                                                                    |  |
| - Pascal (Delphi)                                                                                                    |  |
| - Perl / PHP / Python                                                                                                    |  |
| Ruby                                                                                                    |  |
| - SQL (DBA Scripts)                                                                                                    |  |
| - Visual Basic                                                                                                    |  |
| Website Development     Documents                                                                                                    |  |
| Configuration / Log Files                                                                                                    |  |
| - Computation / Log Files                                                                                                    |  |
| - Microsoft Excel                                                                                                    |  |
| - Microsoft Word                                                                                                    |  |
| Text / Data Files                                                                                                    |  |
|                                                                                                    |  |
| < >>>                                                                                                    |  |
|                                                                                                    |  |
| Do not show this window each time I select a scan source item.                                                                                                    |  |

6. From the **Options** frame on the right, choose the desired **Search Type** and **Scope**, and select the desired **Filters**.

**Note:** Default search **Options** are: **Search Type** = Boolean Search, **Scope** = Search Entire Document, **Filters** = None. Search options can be changed for 'on start-up' or 'new project' search to use this default or to remember your last used settings.

**Tip:** For better search performance, click to check the Use pre-indexed documents in **Filters**. This will use the last indexed document content and therefore will not refresh content with latest updates. Use this filter if it is known that the source documents are changed infrequently or have not changed since the last Find it EZ project indexing.

7. On the search bar (see image below), enter the desired search text into the Find text box.

Search Assistant Find: Enter Boolean Expression ...

| Sind it EZ - My Sample Project                                                                                                    |                                                                                                    | - 🗆 X                                                    |
|----------------------------------------------------------------------------------------------------|----------------------------------------------------------------------------------------------------|----------------------------------------------------------|
| File Projects Compare Replace F                                                                                                    | leports Tools Help                                                                                                    |                                                          |
| Search Assistant                                                                                                    | Find: rebase                                                                                                    | - Q Search Advanced                                      |
| Source <<                                                                                                    | Results                                                                                                    | >> Options                                               |
| File Locations     ^       BusinessObjects BI platform 4.1                                                                                                    | Results Statistics Errors (0)                                                                                                    | Search Type:                                             |
| Local or Network Folders      Git / GitHub      SQL Server Reporting Services                                                                                                    | To begin a search, use the search assistant or:<br>(1) select and configure settings for one or more source items on the left<br>(2) set your search options on the right<br>(3) enter your search terms or use the Advanced wizard to build an expression above, t | O Wildcard Search                                        |
| SVN (Subversion) Team Foundation Server Visual Source Safe                                                                                                    |                                                                                                    | Scope:<br>Search Entire Document     Search Line By Line |
| Databases                                                                                                    |                                                                                                    | Filters:                                                 |
| Programming Languages Ada                                                                                                    |                                                                                                    | Case Sensitive                                           |
| C Style (C,C++,C#)                                                                                                    |                                                                                                    | Comments Only Use pre-indexed documents                  |
| 🗌 Java                                                                                                    | Details                                                                                                    |                                                          |
| Coa     Pascal (Delphi)     Perl / PHP / Python     Ruby     SQL (DBA Scripts)     Vaual Basic                                                                                                    |                                                                                                    |                                                          |
| Vector base Vector base Vector |                                                                                                    |                                                          |

8. Click on the **Search** button to initiate the search. A **Searching** dialog box will appear, showing the status of the search. See example below:

| Searching                  |                                                       |                                           |                              |      |  |  |
|----------------------------|-------------------------------------------------------|-------------------------------------------|------------------------------|------|--|--|
|                            | Search Terms:                                         |                                           |                              |      |  |  |
|                            | Search Options:                                       |                                           |                              |      |  |  |
|                            | Indexed:                                              |                                           | 300 / 300                    |      |  |  |
|                            | Scanned:                                              |                                           | 61 / 300                     |      |  |  |
|                            | Matches:                                              | 93                                        |                              |      |  |  |
|                            | Errors\Warnings:                                      | 0                                         |                              |      |  |  |
|                            | Duration:                                             | 00:00:06                                  | - Hide Details               |      |  |  |
| Scan Source                | Туре                                                  |                                           | Document                     |      |  |  |
| C Style (C,C++,C#)         | Searching                                             |                                           | [master]:BranchCollection.cs |      |  |  |
| C Style (C,C++,C#)         | Searching                                             |                                           | [master]:BranchUpdater.cs    |      |  |  |
| C Style (C,C++,C#)         | Searching                                             | [master]:PushTransferProgressCallbacks.cs |                              |      |  |  |
|                            |                                                       |                                           |                              |      |  |  |
|                            |                                                       |                                           |                              |      |  |  |
|                            |                                                       |                                           |                              |      |  |  |
|                            |                                                       |                                           |                              |      |  |  |
|                            |                                                       |                                           |                              |      |  |  |
|                            |                                                       |                                           |                              |      |  |  |
|                            |                                                       |                                           |                              |      |  |  |
|                            |                                                       |                                           |                              |      |  |  |
|                            |                                                       |                                           |                              |      |  |  |
|                            |                                                       |                                           |                              |      |  |  |
| Tip: On the Results list I | Double click to view or<br>any result for more option | r edit source in your s                   | selected editor              | Stop |  |  |
| -or- hight click on a      | any result for more option                            | 2115                                      |                              |      |  |  |
|                            |                                                       |                                           |                              |      |  |  |

9. Once complete, the **Search Complete** dialog box will appear.

| Search Complete |                                                                                                    |                                                                 |                                    |                 |
|-----------------|----------------------------------------------------------------------------------------------------|-----------------------------------------------------------------|------------------------------------|-----------------|
| Ø               | Search Terms:<br>Search Options:<br>Indexed:<br>Scanned:<br>Matches:<br>Errors\Warnings:<br>Duration: | rebase<br>Boolean Search, Search Entire<br>432<br>0<br>00:00:06 | Document<br>300 / 300<br>300 / 300 | Search Complete |
|                 | Double click to view o<br>any result for more opti                                                    | r edit source in your selected editor<br>ons                    |                                    | Show Results    |

10. Click on the **Show Results** button. A list of results matching your search criteria will appear in the **Results** frame. See example below:

| <b>Q</b> Find it EZ - My Sample Project |                        |                              |                             |                    | - 🗆 ×                                      |
|-----------------------------------------|------------------------|------------------------------|-----------------------------|--------------------|--------------------------------------------|
| File Projects Compare Replace I         | Reports Tools Help     |                              |                             |                    |                                            |
| Search Assistant                        | Find: rebase           |                              |                             |                    | - Q Search Advanced                        |
| Source <<                               | Search Result History: | 2016-09-08 16:43:57 - Unsav  | ed. Project: My Sample, Boo | lean Search        | >> Options                                 |
| File Locations                          |                        | Resu S                       | earch within selected De    | ocuments           | Search Type:                               |
| BusinessObjects BI platform 4.1         | Results ( displaying   | 19 of 19) Statistics Erro    | rs (0)                      |                    | Boolean Search                             |
| Local or Network Folders                | - Location             | Type                         | Host                        | File Par A         | Wildcard Search                            |
| Git / GitHub                            | Git / Git Hub          | C Style (C/C                 |                             | (master            |                                            |
| SQL Server Reporting Services           | Git / Git Hub          | C Style (C/C                 |                             | master             |                                            |
| SVN (Subversion)                        | Git / Git Hub          | C Style (C/C                 | ++/ https://github.c        | master             |                                            |
| Team Foundation Server                  | Git / Git Hub          | C Style (C/C                 |                             | [master            | Scope:                                     |
| Visual Source Safe                      | Git / Git Hub          | C Style (C/C<br>C Style (C/C |                             | [master            | <ul> <li>Search Entire Document</li> </ul> |
|                                         | Git / Git Hub          | C Style (C/C<br>C Style (C/C |                             | (master<br>Imaster | <ul> <li>Search Line By Line</li> </ul>    |
| 🗌 Databases 🛛 🔍                         | Git / Git Hub          | C Style (C/C                 |                             | master             |                                            |
|                                         | Git / Git Hub          | C Style (C/C                 | ++/ https://github.c        | [master            | Filters:                                   |
| Report Utilities                        | Git / GitHub           | C Style (C/C                 |                             | (master            | Word Match                                 |
| Programming Languages                   | Git / Git Hub          | LS C Style (C/C              |                             | master             | Case Sensitive                             |
|                                         | Git / Git Hub          | C Style (C/C<br>C Style (C/C |                             | (master<br>Imaster | Include Comments                           |
| Ada                                     | Git / Git Hub          | C Style (C/C                 |                             | Imaster            |                                            |
| C Style (C.C++,C#)                      | Git / Git Hub          | C Style (C/C                 |                             | master v           | Comments Only                              |
| COBOL                                   | <                      |                              |                             | >                  | Use pre-indexed documents                  |
| 🗌 Java                                  | <b>•</b> •             | Details                      |                             |                    |                                            |
| Lua                                     | ⊟-Code                 |                              |                             |                    |                                            |
| Pascal (Delphi)                         |                        | id RebaseStepStartingHandle  | er(BeforeRebaseStepInfobe   | foreRebases        |                                            |
| Perl / PHP / Python                     | public delegate vo     | id RebaseStepCompletedHa     | ndler(AfterRebaseStepInfoa  | fterRebaseS        |                                            |
| Ruby                                    |                        |                              |                             |                    |                                            |
| SQL (DBA Scripts)                       |                        |                              |                             |                    |                                            |
| Visual Basic                            |                        |                              |                             |                    |                                            |
| Website Development                     |                        |                              |                             |                    |                                            |
|                                         |                        |                              |                             |                    | Find it F7                                 |
| Documents                               | < .                    |                              |                             | >                  |                                            |
|                                         |                        |                              |                             |                    | 432 matches found.                         |

Note: After performing a search, settings can be saved to a Project for later use again.

- 11. To view details for a result, click on a row in the **Results** window. Details will appear in the **Details** window.
- 12. To view the source file, right-click on a detail line and select **Open** from the context menu. See example below:

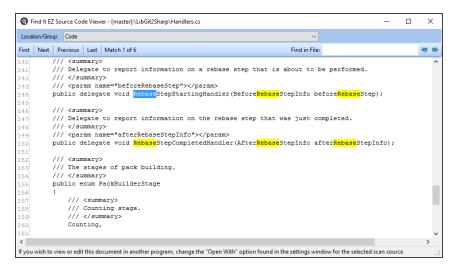

### Search a Team Foundation Server (TFS) Repository

- 1. From the **Source** frame on the left, locate the **File Locations** category.
- 2. Click to check the Team Foundation Server source. The Project Settings dialog will appear.
- 3. Configure settings. See: "Connection Information Repositories" on page 79. See example below:

| My Sample Project Settings                            |                                          |                                                  | ×        |
|-------------------------------------------------------|------------------------------------------|--------------------------------------------------|----------|
| - Team Foundation Server 🔺                            | Include Team Foundat                     | ion Server                                       |          |
| Visual Source Safe                                    | Connection File Filter                   |                                                  |          |
| Access                                                |                                          |                                                  |          |
| - Amazon RDS for MvSQL                                | Server URL:                              | http:// /tfs/                                    |          |
| - Amazon RDS for Oracle                               |                                          | Example: http://server:8077/tfs                  |          |
| - Amazon RDS for SQL Server                           | Usemame:                                 | Transferra                                       |          |
| - DB2 Linux/Unix/Windows                              | Password                                 |                                                  |          |
| <ul> <li>InterSystems Caché</li> <li>MvSQL</li> </ul> | r daaword.                               |                                                  | Remember |
| ODBC                                                  |                                          | Test Connection                                  |          |
| Oracle                                                |                                          |                                                  |          |
| PostgreSQL                                            | Collection/Project:                      | DefaultCollection/SharpCvsLib                    |          |
| - SAP HANA                                            | Branch:                                  | Ø \$/                                            |          |
| - SAP IQ<br>- SAP SQL Anywhere                        |                                          | bulud                                            |          |
| - SAP Sybase ASE                                      |                                          |                                                  |          |
| - SQL Azure                                           | Select Folders                           |                                                  |          |
| SQL Server                                            |                                          |                                                  |          |
| File Type                                             | /SharpCvsLib/Sharp                       |                                                  | ^        |
| - Report Utilities<br>- Crystal Reports               |                                          | CvsLibCode/Attributes/                           |          |
| - Oracle Reports                                      | /SharpCvsLib/Sharp(                      |                                                  |          |
| - SAP Dashboards (Xcelsius)                           | /SharpCvsLib/Sharp<br>/SharpCvsLib/Sharp | CvsLibCode/Commands/                             |          |
| SQL Server Reports                                    |                                          | CvsLibCode/Config/<br>CvsLibCode/Config/Logging/ |          |
| Programming Languages                                 |                                          | CvsLibCode/Exceptions/                           |          |
| - Ada<br>- C Style (C.C++.C#)                         | , on all porteaux on all p               |                                                  | •        |
| - COBOL                                               |                                          |                                                  |          |
| -Java                                                 |                                          |                                                  |          |
| Lua                                                   |                                          |                                                  |          |
| Pascal (Delphi)                                       |                                          |                                                  |          |
| - Perl / PHP / Python<br>- Ruby                       |                                          |                                                  |          |
| SQL (DBA Scripts)                                     |                                          |                                                  |          |
| < >                                                   |                                          |                                                  |          |
| Do not show this window each time I select            | rt a ecan source item                    |                                                  | Close    |
| constant with a window coort tille i selet            | a a coarr addroc itom.                   |                                                  | Close    |

4. From the **Source** frame on the left, click to check one or more supported file type(s). In the example below, **C Style** (C,C++,C#) has been selected from the **Programming Languages** category.

5. Configure settings. See example below:

| - MySQL                           | ^            | Include C Style (C,C++,C  | #)                   |       |
|-----------------------------------|--------------|---------------------------|----------------------|-------|
| - ODBC<br>- Oracle                |              | Options                   |                      |       |
|                                   |              | Options                   |                      |       |
| - PostgreSQL<br>- SAP HANA        |              | File Extensions Searched: | C                    |       |
| - SAP HANA                        |              |                           | CPP                  |       |
| - SAP SQL Anywhere                |              |                           | CS                   |       |
| - SAP Sybase ASE                  |              |                           | H<br>HPP             |       |
| - SQL Azure                       |              |                           | nrr                  |       |
| - SQL Server                      |              |                           |                      |       |
| File Type                         |              |                           |                      |       |
| - Report Utilities                |              |                           |                      |       |
| - Crystal Reports                 |              |                           | Add Remove           |       |
| - Oracle Reports                  |              |                           |                      |       |
| - SAP Dashboards (Xcelsius)       |              | Open Results With:        |                      |       |
| - SQL Server Reports              |              | Open Results With:        | Select Viewer/Editor |       |
| Programming Languages             |              |                           |                      |       |
| - Ada                             |              |                           |                      |       |
| C Style (C.C++,C#)                |              |                           |                      |       |
| COBOL                             |              |                           |                      |       |
| Java                              |              |                           |                      |       |
| Lua                               |              |                           |                      |       |
| Pascal (Delphi)                   |              |                           |                      |       |
| - Perl / PHP / Python             |              |                           |                      |       |
| Ruby                              |              |                           |                      |       |
| - SQL (DBA Scripts)               |              |                           |                      |       |
| Visual Basic                      |              |                           |                      |       |
| Website Development               |              |                           |                      |       |
| Configuration / Log Files         |              |                           |                      |       |
| - Microsoft Excel                 |              |                           |                      |       |
| - Microsoft Excel                 |              |                           |                      |       |
| - PDF                             |              |                           |                      |       |
| Text / Data Files                 |              |                           |                      |       |
| Text / Data files                 | $\checkmark$ |                           |                      |       |
| <                                 | >            |                           |                      |       |
|                                   |              |                           |                      |       |
| Do not show this window each time | e i selec    | ct a scan source item.    |                      | Close |

6. From the Options frame on the right, choose the desired Search Type and Scope, and select the desired Filters.

**Note:** Default search **Options** are: **Search Type** = Boolean Search, **Scope** = Search Entire Document, **Filters** = None. Search options can be changed for 'on start-up' or 'new project' search to use this default or to remember your last used settings.

**Tip:** For better search performance, click to check the Use pre-indexed documents in **Filters**. This will use the last indexed document content and therefore will not refresh content with latest updates. Use this filter if it is known that the source documents are changed infrequently or have not changed since the last Find it EZ project indexing.

7. On the search bar (see image below), enter the desired search text into the Find text box.

| Search Assistant Find: | Enter Boolean Expression | P | Q Search | Advanced |
|------------------------|--------------------------|---|----------|----------|
|                        |                          |   |          |          |

| Q Find it EZ - My Sample Project                  |                                                                                                    | - 🗆 X                                      |
|---------------------------------------------------|----------------------------------------------------------------------------------------------------|--------------------------------------------|
| File Projects Compare Replace                     | Reports Tools Help                                                                                                    |                                            |
| Search Assistant                                  | Find: user                                                                                                    | - Q Search Advanced                        |
| Source «                                          | Results                                                                                                    | >> Options                                 |
| File Locations                                    | Results Statistics Errors (0)                                                                                                    | Search Type:                               |
| BusinessObjects BI platform 4.1                   |                                                                                                    | Boolean Search                             |
| Local or Network Folders                          | To begin a search, use the search assistant or:                                                                                          | O Wildcard Search                          |
| Git / GitHub                                      | <ol> <li>select and configure settings for one or more source items on the left</li> <li>set your search options on the right</li> </ol> | -                                          |
| SQL Server Reporting Services<br>SVN (Subversion) | (3) enter your search terms or use the Advanced wizard to build an expression above, t                                                   |                                            |
| Team Foundation Server                            |                                                                                                    | Scope:                                     |
| Visual Source Safe                                |                                                                                                    | <ul> <li>Search Entire Document</li> </ul> |
|                                                   |                                                                                                    | <ul> <li>Search Line By Line</li> </ul>    |
| 🗌 Databases 🛛 🖣                                   |                                                                                                    |                                            |
| Report Utilities                                  |                                                                                                    | Filters:                                   |
|                                                   |                                                                                                    | Word Match                                 |
| Programming Languages                             |                                                                                                    | Case Sensitive                             |
| Ada                                               |                                                                                                    |                                            |
| C Style (C,C++,C#)                                |                                                                                                    | Comments Only Use pre-indexed documents    |
| Java                                              |                                                                                                    | Use pre-indexed documents                  |
|                                                   | Details                                                                                                    |                                            |
| Pascal (Delphi)                                   |                                                                                                    |                                            |
| Perl / PHP / Python                               |                                                                                                    |                                            |
| Ruby                                              |                                                                                                    |                                            |
| SQL (DBA Scripts)                                 |                                                                                                    |                                            |
| Visual Basic                                      |                                                                                                    |                                            |
| Website Development                               |                                                                                                    |                                            |
| Documents                                         |                                                                                                    | <b>Find it EZ</b>                          |
|                                                   |                                                                                                    | DET BONGE                                  |

8. Click on the **Search** button to initiate the search. A **Searching** dialog box will appear, showing the status of the search. See example below:

| Searching                                           |                                                                                                    |                                                |                 |                                    |      |
|-----------------------------------------------------|----------------------------------------------------------------------------------------------------|------------------------------------------------|-----------------|------------------------------------|------|
|                                                     | Search Terms:<br>Search Options:<br>Indexed:<br>Scanned:<br>Matches:<br>Errors/Warnings:<br>Duration: | user<br>Boolean Search,<br>40<br>0<br>00:00:02 | Search Entire D | Document<br>159 / 159<br>159 / 159 |      |
| Scan Source                                         | Туре                                                                                                  |                                                | Document        |                                    |      |
| Tip: On the Results list I<br>-or- Right click on a | Double click to view or<br>ny result for more optic                                                   | edit source in your<br>ns                      | selected editor |                                    | Stop |

9. Once complete, the **Search Complete** dialog box will appear.

| Search Complete | :                                                                             |                                                     |           |                 |  |  |
|-----------------|-------------------------------------------------------------------------------|-----------------------------------------------------|-----------|-----------------|--|--|
|                 | Search Terms:                                                                 | user                                                |           |                 |  |  |
|                 | Search Options:                                                               | Boolean Search, Search Entire Document<br>159 / 159 |           |                 |  |  |
|                 | Indexed:                                                                      |                                                     |           |                 |  |  |
|                 | Scanned:                                                                      |                                                     | 159 / 159 | Search Complete |  |  |
|                 | Matches:                                                                      | 40                                                  |           | •               |  |  |
|                 | Errors\Warnings:                                                              | 0                                                   |           |                 |  |  |
|                 | Duration:                                                                     | 00:00:02                                            |           |                 |  |  |
|                 | Results list Double click to view or<br>nt click on any result for more optic | edit source in your selected editor<br>ons          |           | Show Results    |  |  |

10. Click on the **Show Results** button. A list of results matching your search criteria will appear in the **Results** frame. See example below:

| Find it EZ - My Sample Project  |                                                                                                    | - 🗆 X                                      |
|---------------------------------|----------------------------------------------------------------------------------------------------|--------------------------------------------|
| File Projects Compare Replace D | ocument Tools Help                                                                                                    |                                            |
| Search Assistant                | Find: user                                                                                                    | • <b>Q</b> Search Advanced                 |
| Source <<                       | Search Result History: 2016-09-27 12:45:33 Project: My Sample, Boolean Search, user                                                     | >> Options                                 |
| Google Cloud SQL                | Resu Search within selected Documents                                                                                                   | Search Type:                               |
| MvSQL                           | Results (displaying 15 of 15) Statistics Errors (0)                                                                                     | Boolean Search                             |
|                                 | ✓ Location Type Host File Path of                                                                                                    | O Wildcard Search                          |
| Oracle                          | Team Foundation Server C Style (C/C++/ http://192.168.5 SharpCysl                                                                       | O Wildcard Statch                          |
| Postare SQL                     | Team Foundation Server C Style (C/C++/ http://192.168.5 SharpCvsl                                                                       |                                            |
| SAP HANA                        | Team Foundation Server C Style (C/C++/ http://192.168.5 SharpCvsl                                                                       | Scope:                                     |
|                                 | Team Foundation Server C Style (C/C++/ http://192.168.5 SharpCvsl                                                                       |                                            |
| SAP SQL Anywhere                | Team Foundation Server C Style (C/C++/ http://192.168.5 SharpCvsl     Team Foundation Server C Style (C/C++/ http://192.168.5 SharpCvsl | <ul> <li>Search Entire Document</li> </ul> |
| SAP Subase ASE                  | Team Foundation Server C Style (C/C++/ http://192.168.5 SnarpCvsu     Team Foundation Server C Style (C/C++/ http://192.168.5 SharpCvsu | Search Line By Line                        |
| SQL Azure                       | Team Foundation Server C Style (C/C++/ http://192.168.5 SharpCvsl                                                                       |                                            |
|                                 | Team Foundation Server C Style (C/C++/ http://192.168.5 SharpCvsl                                                                       | Filters:                                   |
| □ 7 SQL Server                  | Team Foundation Server C Style (C/C++/ http://192.168.5 SharpCvsl                                                                       | Word Match                                 |
| Report Utilities                | Team Foundation Server C Style (C/C++/ http://192.168.5 SharpCvsl                                                                       | Case Sensitive                             |
|                                 | Team Foundation Server C Style (C/C++/ http://192.168.5 SharpCvsl     Team Foundation Server C Style (C/C++/ http://192.168.5 SharpCvsl | Include Comments                           |
| Programming Languages           | Team Foundation Server C Style (C/C++/ http://192.168.5 SharpCvst                                                                       |                                            |
| Ada                             | Team Foundation Server C Style (C/C++/ http://192.168.5 SharpCvsl                                                                       | Comments Only                              |
| C Style (C,C++,C#)              | < > >                                                                                                    | Use pre-indexed documents                  |
| C Style (C,C++,C#)              | Details 🗹 Show matches only                                                                                                    |                                            |
| 🗌 Java                          | First Next Previous Last 🔷 🖝                                                                                                    |                                            |
| 🗌 Lua                           | this.Repository.CvsRoot.User,                                                                                                    |                                            |
| Oracle Forms                    | this.Repository.cvsRoot.oser, X                                                                                                    |                                            |
| Pascal (Delphi)                 |                                                                                                    |                                            |
| Perl / PHP / Python             |                                                                                                    |                                            |
| Ruby                            | <                                                                                                    |                                            |
| SQL (DBA Scripts)               | C Style (C/C++/C#)                                                                                                    |                                            |
| Visual Basic                    | C Signe (C/CTT/CH)                                                                                                    |                                            |
|                                 |                                                                                                    | 40 matches found.                          |

Note: After performing a search, settings can be saved to a Project for later use again.

- 11. To view details for a result, click on a row in the **Results** window. Details will appear in the **Details** window.
- 12. To view the source file, right-click on a detail line and select **Open** from the context menu. See example below:

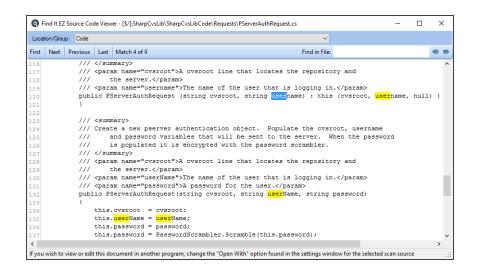

#### See Also:

- · "Product Overview" on page 12
- "Set User Options" on page 21
- "Use the Expression Builder" on page 65
- "Searching Window" on page 68
- "Work With Search Results" on page 97
- "Save Search Results" on page 107

## **Databases**

This section describes the procedures required to include the databases source in a search, enter database connection information, test a database connection, reset search defaults, open results with the desired viewer/editor, and apply various database search filters.

To access project settings for databases:

- 1. Edit the desired project. See: "Search Locations and Source Settings" on page 75.
- 2. In the frame on the left, in the Location category, locate the Databases sub category.
- 3. Click on the desired database name. In the first example below, we have selected the Oracle database:

| Location A                                                                 | Include Oracle      |                          |                                 |                   |
|----------------------------------------------------------------------------|---------------------|--------------------------|---------------------------------|-------------------|
| - Local or Network Folders                                                 |                     |                          |                                 |                   |
| Repositories                                                               | Connection Data Ta  | ables Procedures Java Pr | ocedures Triggers Functions     | Views Packages    |
| <ul> <li>BusinessObjects BI platform 4</li> </ul>                          |                     |                          |                                 |                   |
| Git / GitHub                                                               | Authorization Type: | Database Login           |                                 | ~                 |
| <ul> <li>SQL Server Reporting Service</li> <li>SVN (Subversion)</li> </ul> | Hostname or IP:     |                          |                                 |                   |
| <ul> <li>Team Foundation Server</li> <li>Visual Source Safe</li> </ul>     | Port Number:        | (lea                     | ave blank for default of 1521 ) |                   |
| Databases                                                                  | SID or Service      |                          |                                 |                   |
| - Access                                                                   |                     |                          |                                 |                   |
| <ul> <li>Amazon RDS for MySQL</li> </ul>                                   | Usemame:            |                          |                                 |                   |
| - Amazon RDS for Oracle                                                    | Password:           |                          |                                 | Remember          |
| - Amazon RDS for SQL Server<br>DB2 Linux/Unix/Windows                      |                     |                          |                                 |                   |
| - InterSystems Caché                                                       |                     | Test Connection          |                                 |                   |
| - MySQL                                                                    | Schema              |                          |                                 |                   |
| - ODBC                                                                     | Jonenia             | 39                       |                                 |                   |
| Oracle                                                                     | Search:             | Table Data               | Normal View                     | Materialized View |
| - PostgreSQL                                                               |                     | Table Definitions        | Package Spec                    | Package Body      |
| - SAP HANA                                                                 |                     |                          |                                 |                   |
| - SAP IQ                                                                   |                     | Procedures               | Java Stored Procedure           | 5                 |
| - SAP SQL Anywhere<br>- SAP Svbase ASE                                     |                     | Triggers                 | Synonyms                        | Sequences         |
| - SQL Azure                                                                |                     | Functions                | Type Spec                       | Type Body         |
| - SQL Server                                                               |                     |                          | [v] type spec                   | I I Abe pook      |
| File Type                                                                  |                     | Use default settings     |                                 |                   |
| Report Utilities                                                           |                     |                          |                                 |                   |
| - Crystal Reports                                                          | Open Results With:  | Select Viewer/Editor     |                                 |                   |
| - Oracle Reports                                                           |                     |                          |                                 |                   |
| SAP Dashboards (Xcelsius)                                                  |                     |                          |                                 |                   |
| SQL Server Reports                                                         |                     |                          |                                 |                   |
| - Programming Languages                                                    |                     |                          |                                 |                   |
| C Style (C C++ C#) Y                                                       |                     |                          |                                 |                   |
| >                                                                          |                     |                          |                                 |                   |

In the second example below, we have selected the SQL Server database:

| - Local or Network Folders                                                   | Include SC  | QL Server  |        |                      |              |                  |             |           |
|------------------------------------------------------------------------------|-------------|------------|--------|----------------------|--------------|------------------|-------------|-----------|
| Repositories                                                                 | Connection  | Data Tab   | oles   | Stored Procedures    | Triggers     | User Defined     | d Functions | Views     |
| <ul> <li>BusinessObjects BI platform 4</li> <li>Git / Git Hub</li> </ul>     | Authorizati | on Type:   | Da     | atabase Login        |              |                  | ~           | 1         |
| - SQL Server Reporting Service<br>- SVN (Subversion)                         | Hostname    | or IP:     |        | Kabase Login         |              |                  |             | 1         |
| SVIN (Subversion)     Team Foundation Server     Visual Source Safe          | Port Numb   | er:        |        | (1                   | leave blan   | k for default of | 1433)       | ]         |
| Databases                                                                    | Usemame     |            |        | -                    |              |                  |             | 1         |
| - Access<br>- Amazon RDS for MySQL                                           | Password:   |            |        |                      |              |                  |             | Remember  |
| <ul> <li>Amazon RDS for Oracle</li> <li>Amazon RDS for SQL Server</li> </ul> |             |            | ٦      | Fest Connection      |              |                  |             |           |
| – DB2 Linux/Unix/Windows<br>– InterSystems Caché                             | Database:   |            |        | AdventureWorks       |              |                  |             |           |
| MySQL<br>ODBC                                                                | Owner:      |            | 9      | dbo                  |              |                  |             |           |
| Oracle                                                                       | Search:     |            |        | Table Data           | $\checkmark$ | Triggers         |             | Sequences |
| Postgre SQL                                                                  |             |            |        | Y Table Definitions  |              | Functions        |             | Synonyms  |
| - SAP HANA<br>- SAP IQ                                                       |             |            |        |                      |              |                  |             |           |
| - SAP IQ<br>- SAP SQL Anywhere                                               |             |            | $\sim$ | Procedures           | $\checkmark$ | Views            | $\sim$      | Types     |
| - SAP Sybase ASE                                                             |             |            |        | Use default settings |              |                  |             |           |
| - SQL Azure                                                                  |             |            |        |                      |              |                  |             |           |
| - SQL Server                                                                 | Open Res    | ults With: |        | Select Viewer/Editor |              |                  |             |           |
| ile Type                                                                     |             |            |        |                      |              |                  |             |           |
| - Report Utilities                                                           |             |            |        |                      |              |                  |             |           |
| - Crystal Reports                                                            |             |            |        |                      |              |                  |             |           |
| - Oracle Reports                                                             |             |            |        |                      |              |                  |             |           |
| - SAP Dashboards (Xcelsius)                                                  |             |            |        |                      |              |                  |             |           |
| SQL Server Reports                                                           |             |            |        |                      |              |                  |             |           |
| - Programming Languages                                                      |             |            |        |                      |              |                  |             |           |
| C Style (C C++ C#)                                                           |             |            |        |                      |              |                  |             |           |
| >                                                                            |             |            |        |                      |              |                  |             |           |

## **Connection Information - Databases**

- 1. See:"Databases" on page 132.
- 2. For the selected database, select and/or enter the required connection information. Depending upon the database selected, these settings could include:
  - File Extensions Searched
  - Password
  - Search [Options]
  - Hostname or IP
  - Port Number
  - Username
  - Database
  - Authorization Type
  - SID or Service
  - Schema
  - Owner
  - Classes
  - DSN
  - Instance Number
- 3. To have Find it EZ remember your password, click to check the Remember check-box.
- 4. Click on the **Apply** button to apply your changes.

### **Test Database Connection**

To test your connection, click on the **Test Connection** button.

- 1. If the test is unsuccessful, you will receive an "Connection failed!" message, along with a Reason. Check your settings and try again.
- 2. If the test is successful, you will receive a "A connection was made successfully!" message.

Note: The error handling system will provide up to two messages/alerts:

- Find it EZ will indicate, in general, what happened (e.g. "Unable to connect.").
- The called program may, at times, return a more detailed message that is proprietary to that target system and often provides you with more details to help you resolve the "why" we were unable to connect. We are not in control of the content of that message or when/if it comes back, but we will always display and log the extra details whenever possible.

## **Reset Search Defaults**

On the database **Connection** tab or report utilities **Options** tab (see links below), the **Search** section contains a number of items for which you can search. To select an item, click to check the preceding check-box.

To restore the selections to the default settings that came with your Find it EZ install, click on the Reset search defaults button.

## **Open Results With**

To specify the viewer/editor with which you want to open search results for the current database, locate the **Open Results With** field and click on the corresponding **Select Viewer/Editor** button.

## Apply Database Search Filters

Depending upon the database selected, you may be presented with a number of filter options from which to choose, including:

- Data
- Tables
- Stored Procedures
- Triggers
- User Defined Functions
- Views
- Java Procedures
- Functions
- Packages
- Events

Click on the desired filter tab (see links below).

#### See Also:

- "Apply File Filter" on page 77
- "Viewer / Editor Settings" on page 28
- "Report Utilities" on page 95

#### Search an Oracle Database

- 1. From the **Source** frame on the left, locate the **File Locations** category.
- $2. \quad {\rm Click} \ {\rm to} \ {\rm check} \ {\rm the} \ {\rm desired} \ {\rm file} \ {\rm location}. \ {\rm The} \ {\rm Project} \ {\rm Settings} \ {\rm dialog} \ {\rm will} \ {\rm appear}.$
- 3. Configure settings. See Local or Network Folders example below:

| - Local or Network Folders                                               | Include Local or Network Folders                            |
|--------------------------------------------------------------------------|-------------------------------------------------------------|
| Repositories                                                             | Options File Filter                                         |
| <ul> <li>BusinessObjects BI platform 4</li> <li>Git / Git Hub</li> </ul> |                                                             |
| - Git / GitHub<br>- SQL Server Reporting Service                         | Search Path(s):                                             |
| - SVN (Subversion)                                                       |                                                             |
| - Team Foundation Server                                                 | Directory Include Sub Directories?                          |
| Visual Source Safe                                                       | C:\Users\vmoorman\Documents\My Projects\My Project Test\San |
| Databases                                                                |                                                             |
| Access                                                                   |                                                             |
| - Amazon RDS for MySQL                                                   |                                                             |
| Amazon RDS for Oracle                                                    |                                                             |
| - Amazon RDS for SQL Server                                              |                                                             |
| - DB2 Linux/Unix/Windows                                                 |                                                             |
| <ul> <li>InterSystems Caché</li> </ul>                                   |                                                             |
| MySQL                                                                    | Add Edit Remove                                             |
| ODBC                                                                     | Add Edit Remove                                             |
| - Oracle                                                                 |                                                             |
| - PostgreSQL                                                             | Include archive files                                       |
| - SAP HANA                                                               |                                                             |
| - SAP IQ                                                                 | Exclude file(s) / Folder(s):                                |
| - SAP SQL Anywhere                                                       |                                                             |
| - SAP Sybase ASE                                                         | ^ ·                                                         |
| SQL Azure                                                                |                                                             |
| - SQL Server                                                             |                                                             |
| File Type                                                                |                                                             |
| Report Utilities                                                         |                                                             |
| - Crystal Reports                                                        |                                                             |
| - Oracle Reports<br>- SAP Dashboards (Xcelsius)                          |                                                             |
| SAP Dashboards (Aceisius)                                                |                                                             |
| SQL Server Reports                                                       | ×                                                           |
| - Ada                                                                    | Import Clear Like * for wildowde                            |
| - C Style (C.C++,C#)                                                     | Import Use * for wildcards                                  |
|                                                                          |                                                             |
| COBOL                                                                    |                                                             |

- 4. From the **Source** frame on the left, click to check **Oracle** in the **Databases** category.
- 5. Configure settings. See example below:

| My Sample Project Settings                    |                        |                                                                                                    |                                | ×                 |
|-----------------------------------------------|------------------------|----------------------------------------------------------------------------------------------------|--------------------------------|-------------------|
| - MySQL                                       | Include Oracle         |                                                                                                    |                                |                   |
| - ODBC                                        |                        |                                                                                                    |                                |                   |
| - Oracle                                      | Connection Data Tab    | les Procedures Java Pro                                                                                                    | cedures Triggers Functions     | Views Packages    |
| PostgreSQL                                    |                        |                                                                                                    |                                |                   |
| - SAP HANA                                    | Authorization Type:    | Database Login                                                                                                    | ~                              |                   |
| - SAP IQ                                      | Hostname or IP:        | _                                                                                                    |                                | 7                 |
| - SAP SQL Anywhere                            | nostriane or in.       |                                                                                                    |                                |                   |
| - SAP Sybase ASE                              | Port Number:           | 1522 (lear                                                                                                    | ve blank for default of 1521 ) |                   |
| SQL Azure                                     |                        |                                                                                                    | ve blank for default of 1521)  |                   |
| - SQL Server                                  | SID or Service         | ORCL                                                                                                    |                                |                   |
| File Type                                     | Usemame:               |                                                                                                    |                                |                   |
| Report Utilities                              | Usemane.               | Contraction of the local distance of the local distance of the loc |                                |                   |
| - Crystal Reports                             | Password:              |                                                                                                    |                                | Remember          |
| - Oracle Reports                              |                        |                                                                                                    |                                |                   |
| <ul> <li>SAP Dashboards (Xcelsius)</li> </ul> |                        | Test Connection                                                                                                    |                                |                   |
| - SQL Server Reports                          |                        |                                                                                                    |                                |                   |
| Programming Languages                         | Schema                 | APEX_040200                                                                                                    |                                |                   |
| Ada                                           |                        | _                                                                                                    |                                |                   |
| C Style (C,C++,C#)                            | Search:                | Table Data                                                                                                    | Normal View                    | Materialized View |
| COBOL                                         |                        | Table Definitions                                                                                                    | Package Spec                   | Package Body      |
| - Java<br>Lua                                 |                        |                                                                                                    |                                |                   |
|                                               |                        | Procedures                                                                                                    | Java Stored Procedures         |                   |
| - Perl / PHP / Python                         |                        | Triggers                                                                                                    | Synonyms                       | Sequences         |
| - Ruby                                        |                        | Functions                                                                                                    | Type Spec                      | Type Body         |
| - SQL (DBA Scripts)                           |                        |                                                                                                    | ✓ Type Spec                    | V Type Body       |
| - Visual Basic                                |                        | Use default settings                                                                                                    |                                |                   |
| - Website Development                         |                        | ooo doldali oolaliigo                                                                                                    |                                |                   |
| Documents                                     | Open Results With:     | Select Viewer/Editor                                                                                                    |                                |                   |
| - Configuration / Log Files                   | -                      | Select viewei/Editor                                                                                                    |                                |                   |
| - Microsoft Excel                             |                        |                                                                                                    |                                |                   |
| - Microsoft Word                              |                        |                                                                                                    |                                |                   |
| - PDF                                         |                        |                                                                                                    |                                |                   |
| Text / Data Files                             |                        |                                                                                                    |                                |                   |
| ×                                             |                        |                                                                                                    |                                |                   |
| < >                                           |                        |                                                                                                    |                                |                   |
| Do not show this window each time I selec     | t a coar course tom    |                                                                                                    |                                | Close             |
|                                               | a a courridouroc itom. |                                                                                                    |                                | CIUSE             |

6. From the Options frame on the right, choose the desired Search Type and Scope, and select the desired Filters.

**Note:** Default search **Options** are: **Search Type** = Boolean Search, **Scope** = Search Entire Document, **Filters** = None. Search options can be changed for 'on start-up' or 'new project' search to use this default or to remember your last used settings.

**Tip:** For better search performance, click to check the Use pre-indexed documents in **Filters**. This will use the last indexed document content and therefore will not refresh content with latest updates. Use this filter if it is known that the source documents are changed infrequently or have not changed since the last Find it EZ project indexing.

7. On the search bar (see image below), enter the desired search text into the **Find** text box.

| Search Assistant Find: Enter Boolean Expression                                                                                                    | ▼ Q Search Advance                         | d |
|----------------------------------------------------------------------------------------------------|--------------------------------------------|---|
|                                                                                                    |                                            |   |
| Find it EZ - My Sample Project                                                                                                    | - 0                                        | × |
| File Projects Compare Replace Reports Tools Help                                                                                                    |                                            |   |
| Search Assistant Find: user                                                                                                    | - Q Search Advance                         | d |
| Source « Results                                                                                                    | >> Options                                 |   |
| File Locations     A     Results Statistics Errors (0)                                                                                               | Search Type:                               | ^ |
|                                                                                                    | Boolean Search                             |   |
| BusinessObjects BI platform 4.1 To begin a search, use the search assistant or:                                                                      | Wildcard Search                            |   |
| Local or Network Folders     (1) select and configure settings for one or more source items on the left     (2) set your search options on the right | -                                          |   |
| Git / GitHub     (2) set your search options on the right     (3) enter your search terms or use the Advanced wizard to build an expression above, t |                                            |   |
| SVN (Subversion)                                                                                                    | Scope:                                     |   |
| Team Foundation Server                                                                                                    | <ul> <li>Search Entire Document</li> </ul> |   |
| Visual Source Safe                                                                                                    | <ul> <li>Search Line By Line</li> </ul>    |   |
|                                                                                                    | 0                                          |   |
| Databases                                                                                                    | Filters:                                   |   |
| Access                                                                                                    | Word Match                                 |   |
| Amazon RDS for MySQL                                                                                                    | Case Sensitive                             |   |
| Amazon RDS for Oracle                                                                                                    | Include Comments                           |   |
| Amazon RDS for SQL Server                                                                                                    | Comments Only                              |   |
| DB2 Linux/Unix/Windows                                                                                                    | Use pre-indexed documents                  |   |
| InterSystems Caché Details                                                                                                    |                                            |   |
| MysuL                                                                                                    |                                            |   |
|                                                                                                    |                                            |   |
| ☑ Oracle                                                                                                    |                                            |   |
| Postgre SQL                                                                                                    |                                            |   |
| SAP HANA                                                                                                    |                                            |   |
| SAP IQ                                                                                                    |                                            |   |
| SAP SQL Anywhere                                                                                                    |                                            |   |
| SAP Sybase ASE                                                                                                    | Find it EZ                                 |   |
| SQL Azure                                                                                                    | DEV SURGE                                  | ~ |

8. Click on the **Search** button to initiate the search. A **Searching** dialog box will appear, showing the status of the search. See example below:

| Searching                                           |                                                                                                    |                                                 |                                                                                          |      |
|-----------------------------------------------------|----------------------------------------------------------------------------------------------------|-------------------------------------------------|------------------------------------------------------------------------------------------|------|
|                                                     | Search Terms:<br>Search Options:<br>Indexed:<br>Scanned:<br>Matches:<br>Errors\Warnings:<br>Duration: | user<br>Boolean Search<br>4573<br>0<br>00:15:37 | h, Search Entire Document<br>1463 / 1463<br>1256 / 1463                                  |      |
| Scan Source<br>Oracle<br>Oracle<br>Oracle<br>Oracle | Type<br>Searching<br>Searching<br>Searching<br>Searching                                              |                                                 | Document<br>WWV_FLOW_GEN_API2<br>WWV_FLOW_CALENDAR<br>WWV_FLOW_SECURITY<br>WWV_FLOW_ITEM |      |
|                                                     | t Double click to view o<br>any result for more opti                                                  |                                                 | ir selected editor                                                                       | Stop |

9. Once complete, the **Search Complete** dialog box will appear.

| Search Complete |                                                                                                    |                                                                 |                                            |                 |
|-----------------|----------------------------------------------------------------------------------------------------|-----------------------------------------------------------------|--------------------------------------------|-----------------|
| <b>S</b>        | Search Terms:<br>Search Options:<br>Indexed:<br>Scanned:<br>Matches:<br>Errors\Warnings:<br>Duration: | user<br>Boolean Search, Search Entre I<br>8151<br>0<br>00:15:45 | Document<br>  1463 / 1463<br>  1463 / 1463 | Search Complete |
|                 | Double click to view o<br>any result for more option                                                  | r edit source in your selected editor<br>ons                    |                                            | Show Results    |

10. Click on the **Show Results** button. A list of results matching your search criteria will appear in the **Results** frame. See example below:

| Find it EZ - My Sample Project  |                                              |                                                                  |            | - 🗆 X                                   |
|---------------------------------|----------------------------------------------|------------------------------------------------------------------|------------|-----------------------------------------|
| , , ,                           | Document Tools Help                          |                                                                  |            |                                         |
| Search Assistant                | Find: user                                   |                                                                  |            | - Q Search Advanced                     |
| Source «                        | Search Result History: 2016-09-27 1          | 2:15:47 Project: My Sample, Boolean Sea                          | arch, user | >> Options                              |
| ^                               |                                              | Resu Search within selected D                                    | ocuments   | Search Type:                            |
| File Locations                  | Results (displaying 775 of 775)              | Statistics Errors (0)                                            |            | Boolean Search                          |
| BusinessObjects BI platform 4.1 |                                              |                                                                  | File Par A | Wildcard Search                         |
| Local or Network Folders        |                                              |                                                                  |            | Wildcard Search                         |
| Git / GitHub                    | Oracle<br>Oracle                             | Table Definition 192.168.5.209<br>Table Definition 192.168.5.209 | ORCL       |                                         |
| SQL Server Reporting Services   | Oracle                                       | Table Definition 192.168.5.209                                   | ORCL       |                                         |
| SVN (Subversion)                | Oracle                                       | Table Definition 192.168.5.209                                   | ORCL       | Scope:                                  |
| Team Foundation Server          | Oracle                                       | Table Definition 192.168.5.209                                   | ORCL       | Search Entire Document                  |
| Visual Source Safe              | Oracle                                       | Table Definition 192.168.5.209                                   | ORCL       | Search Line By Line                     |
| Visual Source Safe              | Oracle                                       | Table Definition 192.168.5.209                                   | ORCL       | <ul> <li>Search Line by Line</li> </ul> |
| Databases                       | Oracle                                       | Table Definition 192.168.5.209                                   | ORCL       |                                         |
| Databases                       | Oracle                                       | Table Definition 192.168.5.209                                   | ORCL       | Filters:                                |
| Access                          | Oracle                                       | Table Definition 192.168.5.209                                   | ORCL       | Word Match                              |
| Amazon RDS for MySQL            | Oracle Oracle                                | Table Definition 192.168.5.209<br>Table Definition 192.168.5.209 | ORCL       | Case Sensitive                          |
| Amazon RDS for Oracle           | Oracle -                                     | Table Definition 192.168.5.209                                   | ORCL       | Include Comments                        |
| Amazon RDS for PostgreSQL       | Oracle                                       | Table Definition 192.168.5.209                                   | ORCL       |                                         |
| Amazon RDS for SQL Server       | Oracle                                       | Table Definition 192.168.5.209                                   | ORCL       | Comments Only                           |
| DB2 Linux/Unix/Windows          | <                                            |                                                                  | >          | Use pre-indexed documents               |
| Google Cloud SQL                |                                              | Details Show mat                                                 | tches only |                                         |
| InterSystems Caché              | First Next Previous Last                     |                                                                  |            |                                         |
| MvSQL                           | I I I                                        |                                                                  |            |                                         |
| ODBC                            |                                              | 0200].[WWV_FLOW_PICK_END_                                        | JSERS 🔺    |                                         |
| Oracle                          |                                              | R NOT NULL                                                       |            |                                         |
|                                 | ,[NUM_USERS_DESC] V<br>CONSTRAINT [SYS CO08  | ARCHAR2(255) NOT NULL<br>479] CHECK [NUM USERS]                  | те         |                                         |
| PostgreSQL                      | CONSTRAINT [SIS_COUR<br>CONSTRAINT [SYS_COUR |                                                                  |            |                                         |
| SAP HANA                        | <                                            |                                                                  | >          |                                         |
| SAP IQ                          | Table Definition                             |                                                                  |            | Eind it F7                              |
| SAP SQL Anywhere                |                                              |                                                                  |            | DEV SURGE                               |
|                                 |                                              |                                                                  |            | 8155 matches found                      |

Note: After performing a search, settings can be saved to a Project for later use again.

- 11. To view details for a result, click on a row in the **Results** window. Details will appear in the **Details** window.
- 12. To view the source file, right-click on a detail line and select **Open** from the context menu. See example below:

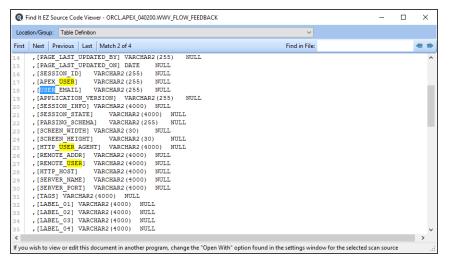

#### Search a SQL Server Database

- 1. From the **Source** frame on the left, locate the **File Locations** category.
- 2. Click to check the desired file location. The Project Settings dialog will appear.
- 3. Configure settings. See Local or Network Folders example below:

| - Local or Network Folders                                               | Include Local or Network Folders                            |
|--------------------------------------------------------------------------|-------------------------------------------------------------|
| Repositories                                                             | Options File Filter                                         |
| <ul> <li>BusinessObjects BI platform 4</li> <li>Git / Git Hub</li> </ul> |                                                             |
| - Git / GitHub<br>- SQL Server Reporting Service                         | Search Path(s):                                             |
| - SVN (Subversion)                                                       |                                                             |
| - Team Foundation Server                                                 | Directory Include Sub Directories?                          |
| - Visual Source Safe                                                     | C:\Users\vmoorman\Documents\My Projects\My Project Test\San |
| Databases                                                                |                                                             |
| Access                                                                   |                                                             |
| - Amazon RDS for MySQL                                                   |                                                             |
| - Amazon RDS for Oracle                                                  |                                                             |
| - Amazon BDS for SQL Server                                              |                                                             |
| - DB2 Linux/Unix/Windows                                                 |                                                             |
| - InterSystems Caché                                                     |                                                             |
| - MySQL                                                                  |                                                             |
| ODBC                                                                     | Add Edit Remove                                             |
| Oracle                                                                   |                                                             |
| - PostgreSQL                                                             | Include archive files                                       |
| - SAP HANA                                                               |                                                             |
| - SAP IQ                                                                 | Exclude file(s) / Folder(s):                                |
| - SAP SQL Anywhere                                                       |                                                             |
| - SAP Sybase ASE                                                         | A                                                           |
| - SQL Azure                                                              |                                                             |
| SQL Server                                                               |                                                             |
| File Type                                                                |                                                             |
| Report Utilities                                                         |                                                             |
| - Crystal Reports                                                        |                                                             |
| - Oracle Reports                                                         |                                                             |
| - SAP Dashboards (Xcelsius)                                              |                                                             |
| SQL Server Reports                                                       | ×                                                           |
| Programming Languages                                                    | Enter each item on a seperate line.                         |
| - Ada                                                                    | Import Clear Use * for wildcards                            |
| C Style (C,C++,C#)                                                       |                                                             |
|                                                                          |                                                             |

- 4. From the Source frame on the left, click to check SQL Server in the Databases category.
- 5. Configure settings. See example below:

|                                                                        | Include SC  | QL Server    |                                                                                                    |              |                  |              |           |  |
|------------------------------------------------------------------------|-------------|--------------|----------------------------------------------------------------------------------------------------|--------------|------------------|--------------|-----------|--|
| ODBC                                                                   |             |              |                                                                                                    |              |                  |              |           |  |
| - Oracle                                                               | Connection  | Data Table:  | s Stored Procedures                                                                                            | Triggers     | User Defined     | Functions    | Views     |  |
| PostgreSQL                                                             |             | _            |                                                                                                    |              |                  |              |           |  |
| - SAP HANA                                                             | Authorizati | on Type:     | Database Login                                                                                                 |              |                  | $\sim$       |           |  |
| - SAP IQ                                                               | Hostname    | or IP:       |                                                                                                    |              |                  |              | 1         |  |
| - SAP SQL Anywhere                                                     |             |              |                                                                                                    |              |                  |              |           |  |
| - SAP Sybase ASE                                                       | Port Numb   | er:          | (                                                                                                    | leave blank  | for default of 1 | 1433.)       |           |  |
| - SQL Azure                                                            |             | L            |                                                                                                    |              |                  |              | -         |  |
| - SQL Server                                                           | Usemame     | :            | the second second second second second second second second second second second second second second second s |              |                  |              |           |  |
| File Type                                                              | Password    |              |                                                                                                    |              |                  |              |           |  |
| Report Utilities                                                       | I dooword.  | · [          |                                                                                                    |              |                  |              | Remember  |  |
| <ul> <li>Crystal Reports</li> </ul>                                    |             | ſ            | Test Connection                                                                                                |              |                  |              |           |  |
| - Oracle Reports                                                       |             | L            | Test Connection                                                                                                |              |                  |              |           |  |
| <ul> <li>SAP Dashboards (Xcelsius)</li> </ul>                          | Database:   |              | AdventureWorks                                                                                                 |              |                  |              |           |  |
| - SQL Server Reports                                                   |             |              |                                                                                                    |              |                  |              |           |  |
| Programming Languages                                                  | Owner:      |              | dbo                                                                                                    |              |                  |              |           |  |
| - Ada                                                                  |             | -            |                                                                                                    |              |                  |              |           |  |
| C Style (C,C++,C#)                                                     | Search:     |              | Table Data                                                                                                    | $\checkmark$ | Triggers         |              | Sequences |  |
| COBOL                                                                  |             |              | ✓ ¥ Table Definitions                                                                                          |              | Functions        |              | Synonyms  |  |
| Java                                                                   |             |              |                                                                                                    |              |                  |              |           |  |
| Lua                                                                    |             |              | Procedures                                                                                                    | $\checkmark$ | ∕iews            | $\checkmark$ | Types     |  |
| Pascal (Delphi)                                                        |             |              | Line defends a Maria                                                                                           |              |                  |              |           |  |
| - Perl / PHP / Python                                                  |             |              | Use default settings                                                                                           |              |                  |              |           |  |
| Ruby                                                                   | Open Res    | uite Mith    |                                                                                                    |              |                  |              |           |  |
| SQL (DBA Scripts)                                                      | Open Nes    | UILS VVILIT. | Select Viewer/Editor                                                                                           | r            |                  |              |           |  |
| - Visual Basic                                                         |             |              |                                                                                                    |              |                  |              |           |  |
| Website Development                                                    |             |              |                                                                                                    |              |                  |              |           |  |
| - Documents                                                            |             |              |                                                                                                    |              |                  |              |           |  |
| <ul> <li>Configuration / Log Files</li> <li>Microsoft Excel</li> </ul> |             |              |                                                                                                    |              |                  |              |           |  |
|                                                                        |             |              |                                                                                                    |              |                  |              |           |  |
| Microsoft Word     PDF                                                 |             |              |                                                                                                    |              |                  |              |           |  |
|                                                                        |             |              |                                                                                                    |              |                  |              |           |  |
| - Text / Data Files                                                    | ~           |              |                                                                                                    |              |                  |              |           |  |
| >                                                                      |             |              |                                                                                                    |              |                  |              |           |  |
| Do not show this window each time Is                                   |             |              |                                                                                                    |              |                  |              | Close     |  |

6. From the Options frame on the right, choose the desired Search Type and Scope, and select the desired Filters.

**Note:** Default search **Options** are: **Search Type** = Boolean Search, **Scope** = Search Entire Document, **Filters** = None. Search options can be changed for 'on start-up' or 'new project' search to use this default or to remember your last used settings.

**Tip:** For better search performance, click to check the Use pre-indexed documents in **Filters**. This will use the last indexed document content and therefore will not refresh content with latest updates. Use this filter if it is known that the source documents are changed infrequently or have not changed since the last Find it EZ project indexing.

7. On the search bar (see image below), enter the desired search text into the Find text box.

| Search Assistant                 | Find: Enter Boolean Expression                                                                                                    | Q Search     Advanced                      |
|----------------------------------|----------------------------------------------------------------------------------------------------|--------------------------------------------|
|                                  |                                                                                                    |                                            |
| Q Find it EZ - My Sample Project |                                                                                                    | - 🗆 X                                      |
| File Projects Compare Replace    | Reports Tools Help                                                                                                    |                                            |
| Search Assistant                 | Find: ProductID                                                                                                    | - Q Search Advanced                        |
| Source                           | Results                                                                                                    | >> Options                                 |
|                                  | Results Statistics Errors (0)                                                                                                    | Search Type:                               |
| BusinessObjects BI platform 4.1  |                                                                                                    | Boolean Search                             |
| Local or Network Folders         | To begin a search, use the search assistant or:                                                                                                    | O Wildcard Search                          |
| Git / GitHub                     | (1) select and configure settings for one or more source items on the left                                                                                   | U Wildcard Search                          |
| SQL Server Reporting Services    | <ul> <li>(2) set your search options on the right</li> <li>(3) enter your search terms or use the Advanced wizard to build an expression above, t</li> </ul> |                                            |
| SVN (Subversion)                 |                                                                                                    | Scope:                                     |
| Team Foundation Server           |                                                                                                    |                                            |
| Visual Source Safe               |                                                                                                    | <ul> <li>Search Entire Document</li> </ul> |
| Databases                        |                                                                                                    | <ul> <li>Search Line By Line</li> </ul>    |
| Access                           |                                                                                                    | Filters:                                   |
| Amazon RDS for MySQL             |                                                                                                    | Word Match                                 |
| Amazon RDS for Oracle            |                                                                                                    |                                            |
| Amazon RDS for SQL Server        |                                                                                                    |                                            |
| DB2 Linux/Unix/Windows           |                                                                                                    | Include Comments                           |
| InterSystems Caché               |                                                                                                    | Comments Only                              |
| MvSQL                            |                                                                                                    | Use pre-indexed documents                  |
| ODBC                             | Details                                                                                                    |                                            |
| Oracle                           |                                                                                                    |                                            |
| PostgreSQL                       |                                                                                                    |                                            |
| SAP HANA                         |                                                                                                    |                                            |
| SAP IQ                           |                                                                                                    |                                            |
| SAP SQL Anywhere                 |                                                                                                    |                                            |
| SAP Sybase ASE                   |                                                                                                    |                                            |
| SQL Azure                        |                                                                                                    |                                            |
| V SQL Server                     |                                                                                                    |                                            |
|                                  |                                                                                                    | 0 matches found.                           |

8. Click on the **Search** button to initiate the search. A **Searching** dialog box will appear, showing the status of the search. See example below:

| Consulting a                                      |                                                      |                              |                            |      |
|---------------------------------------------------|------------------------------------------------------|------------------------------|----------------------------|------|
| Searching                                         |                                                      |                              |                            |      |
|                                                   | Search Terms:                                        | ProductID                    |                            |      |
|                                                   | Search Options:                                      | Boolean Search,              | Search Entire Document     |      |
|                                                   | Indexed:                                             |                              | 108 / 108                  |      |
|                                                   | Scanned:                                             |                              | 52 / 108                   |      |
|                                                   | Matches:                                             | 9                            |                            |      |
|                                                   | Errors\Warnings:                                     | 0                            |                            |      |
|                                                   | Duration:                                            | 00:00:02                     | - Hide Details             |      |
| Scan Source                                       | Туре                                                 |                              | Document                   |      |
| Website Development                               | Searching                                            |                              | stemmer-english.amd.min.js |      |
| Website Development                               | Searching                                            |                              | require.min.js             |      |
| Website Development                               | Searching                                            |                              | plugins.min.js             |      |
|                                                   |                                                      |                              |                            |      |
|                                                   |                                                      |                              |                            |      |
|                                                   |                                                      |                              |                            |      |
|                                                   |                                                      |                              |                            |      |
|                                                   |                                                      |                              |                            |      |
|                                                   |                                                      |                              |                            |      |
|                                                   |                                                      |                              |                            |      |
|                                                   |                                                      |                              |                            |      |
| L                                                 |                                                      |                              |                            |      |
| Tip: On the Results list<br>-or- Right click on a | Double click to view or<br>any result for more optic | r edit source in your<br>ons | selected editor            | Stop |

9. Once complete, the **Search Complete** dialog box will appear.

| Search Complete |                                                    |                                              |           |                 |
|-----------------|----------------------------------------------------|----------------------------------------------|-----------|-----------------|
|                 | Search Terms:                                      | ProductID                                    |           |                 |
|                 | Search Options:                                    | Boolean Search, Search Entire I              | Document  |                 |
|                 | Indexed:                                           |                                              | 108 / 108 |                 |
|                 | Scanned:                                           |                                              | 108 / 108 | Search Complete |
|                 | Matches:                                           | 27                                           |           |                 |
|                 | Errors\Warnings:                                   | 0                                            |           |                 |
|                 | Duration:                                          | 00:00:03                                     |           |                 |
|                 | Double click to view o<br>any result for more opti | r edit source in your selected editor<br>ons |           | Show Results    |

10. Click on the **Show Results** button. A list of results matching your search criteria will appear in the **Results** frame. See example below:

| -                               |                                                                                                    |                                     |
|---------------------------------|----------------------------------------------------------------------------------------------------|-------------------------------------|
| Find it EZ - My Sample Project  |                                                                                                    | – 🗆 ×                               |
| File Projects Compare Replace   | Document Tools Help                                                                                       |                                     |
| Search Assistant                | Find: ProductID                                                                                           | - Q Search Advanced                 |
| Source «                        | Search Result History: 2016-09-27 12:39:12 Project: My Sample, Boolean Search, Product                    | >> Options                          |
| BusinessObjects BI platform 4.1 |                                                                                                    | opuons A                            |
| Local or Network Folders        | Resu Search within selected Documents                                                                     | Search Type:                        |
| Git / GitHub                    | Results ( displaying 6 of 6 ) Statistics Errors (0)                                                       | <ul> <li>Boolean Search</li> </ul>  |
| SQL Server Reporting Services   | ☐ 		Location                                                                                              | <ul> <li>Wildcard Search</li> </ul> |
| SVN (Subversion)                | SQL Server Stored Procedure 192.168.5.209 Adventure                                                       |                                     |
| Team Foundation Server          | SQL Server Stored Procedure 192.168.5.209 Adventure                                                       |                                     |
| Visual Source Safe              | SQL Server User Defined Fu 192.168.5.209 Adventure<br>SQL Server User Defined Fu 192.168.5.209 Adventure  | Scope:                              |
|                                 | SQL Server User Defined Fu., 192.168.5.209 Adventure SQL Server User Defined Fu., 192.168.5.209 Adventure | Search Entire Document              |
| Databases                       | SQL Server User Defined Fu 192.168.5.209 Adventure                                                        | Search Line By Line                 |
| Access                          |                                                                                                    | O Sealor Life by Life               |
| Amazon RDS for MySQL            |                                                                                                    | Filters:                            |
| Amazon RDS for Oracle           |                                                                                                    | Word Match                          |
| Amazon RDS for PostgreSQL       |                                                                                                    | Case Sensitive                      |
| Amazon RDS for SQL Server       |                                                                                                    |                                     |
| DB2 Linux/Unix/Windows          |                                                                                                    | Include Comments                    |
| Google Cloud SQL                |                                                                                                    | Comments Only                       |
| InterSystems Caché              | < > >                                                                                                    | Use pre-indexed documents           |
| MySQL                           | Details Show matches only                                                                                 |                                     |
| ODBC                            |                                                                                                    |                                     |
| Oracle                          | First Next Previous Last                                                                                  |                                     |
| PostgreSQL                      | CREATE FUNCTION [dbo].[ufnGetProductStandardCost](@ A                                                     |                                     |
| SAP HANA                        | ON p.[ProductID] = pch.[ProductID]                                                                        |                                     |
| SAP IQ                          | AND p.[ProductID] = @ProductID                                                                            |                                     |
| SAP SQL Anywhere                | v                                                                                                    |                                     |
| SAP Sybase ASE                  | < >>                                                                                                    |                                     |
| SQL Azure                       | User Defined Function                                                                                     | Find it EZ                          |
| V SQL Server V                  |                                                                                                    | DEV SURGE Y                         |
|                                 |                                                                                                    | 27 matches found.                   |

Note: After performing a search, settings can be saved to a Project for later use again.

- 11. To view details for a result, click on a row in the **Results** window. Details will appear in the **Details** window.
- 12. To view the source file, right-click on a detail line and select **Open** from the context menu. See example below:

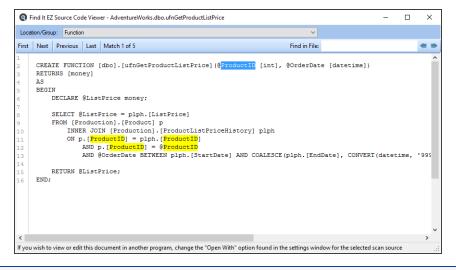

#### See Also:

- "Product Overview" on page 12
- "Set User Options" on page 21
- "Use the Expression Builder" on page 65
- "Searching Window" on page 68

- "Work With Search Results" on page 97
- "Save Search Results" on page 107
- "Include Source" on page 1

# **Reporting Tools**

Examples in this section include creating a SQL statements detail extract and creating a database cross-reference list.

#### Create a SQL Statements Detail Extract

- 1. Launch the Export Wizard for SQL Code Extract:
  - a. Using the Search Wizard:
    - i. At the top, left of the main window, click on the Search Wizard button. The Search Wizard dialog will appear.
    - ii. Click to choose the Extract database objects (tables, stored procedures, views, etc.) used in my reports option. The Export Wizard will appear.
  - b. Using the menu:
    - i. From the Find it EZ menu, select **Document -> Business Intelligence -> SQL Code Extract**. The **Export Wizard** will appear. See below:

| SQL Code Extract           |                                     |                           |               | ×      |
|----------------------------|-------------------------------------|---------------------------|---------------|--------|
| Welcome to                 | the Export Wizard                   |                           |               |        |
| Create or S                | elect a Project                     |                           |               |        |
| Projects an                | used to group and save settings, fi | ters and directories betw | een sessions. |        |
| <ul> <li>Use an</li> </ul> | existing Project                    |                           |               |        |
|                            | Sample                              | $\sim$                    |               |        |
| ◯ Create                   | a new Project                       |                           |               |        |
|                            |                                     |                           |               |        |
| ◯ Use se                   | ected documents                     |                           |               |        |
|                            |                                     |                           |               |        |
|                            | indexed documents                   |                           |               |        |
|                            |                                     |                           |               |        |
|                            |                                     |                           |               |        |
|                            |                                     |                           |               |        |
|                            |                                     |                           |               |        |
|                            |                                     |                           |               |        |
|                            |                                     |                           |               |        |
|                            |                                     |                           |               |        |
|                            |                                     | << Previous               | Next >>       | Cancel |

- 2. See: "Create or Select a Project" on page 35.
- 3. Click on the **Next >>** button to continue.

| Select file types to include | SQL Code Extract |                              |             |         | ×      |
|------------------------------|------------------|------------------------------|-------------|---------|--------|
|                              |                  | Select file types to include |             |         |        |
|                              |                  | Crystal Reports              |             |         |        |
| << Previous Next >> Cancel   |                  |                              | << Previous | Next >> | Cancel |

- 4. Click to select the file types to include. See: "Select File Types to Include" on page 36.
- 5. Click on the **Next >>** button to continue.

| SQL Code Extract                                                                                                    | ×                     |
|----------------------------------------------------------------------------------------------------|-----------------------|
| SQL Code Extract         Select search location(s)         File Repositories:         BusinessObjects BI platform 4.1         Local or Network Folders         Gt / GRHub         SQL Server Reporting Services         SVN (Subversion)         Team Foundation Server         Visual Source Safe         Include SQL code from the following Database(s)         Amazon RDS for MySQL         Amazon RDS for SQL Server         DB2 Linux/Unix/Windows         Inter/Systems Caché         MySQL         ODBC         Oracle         PostgreSQL         SAP RANA         SAP IQ         SAP SQL Arywhere         SAP SQL Server | × Show More Show More |
|                                                                                                    |                       |
| << Previous                                                                                                    | Next >> Cancel        |

- 6. Click to select the desired search locations. See: "Select Search Location(s)" on page 37.
- 7. Click on the **Next >>** button to continue.

| Q SQL Code Extract | t                                  |                                    |               | ×           |
|--------------------|------------------------------------|------------------------------------|---------------|-------------|
|                    | Enter the Local or Network Folders | s connection information           |               |             |
|                    | Options File Filter                |                                    |               |             |
|                    | Search Path(s):                    |                                    |               |             |
|                    |                                    | ents\Clients\Find it EZ\Sample     | Include Sub D | irectories? |
|                    | C. (Users Wildonian (Docume        | sins valents (rind it E2 (Jampie i | Nepoits       |             |
|                    |                                    |                                    |               |             |
|                    |                                    |                                    |               |             |
|                    |                                    |                                    |               |             |
|                    | Add                                | Edit                               | Remove        |             |
|                    | Include archive files              |                                    |               |             |
|                    |                                    |                                    |               |             |
|                    |                                    |                                    |               |             |
|                    |                                    |                                    |               |             |
|                    |                                    |                                    |               |             |
|                    |                                    |                                    |               |             |
|                    |                                    |                                    |               |             |
|                    |                                    | << Previous                        | s Next >>     | Cancel      |
|                    |                                    | C. TOTOL                           | 1190122       | - Cunton    |

- 8. Enter the file location connection information. See:
  - "Add or Edit Search Path(s)" on page 76
  - "Apply File Filter" on page 77
  - "Include Archive Files" on page 77
- 9. Click on the Next >> button to continue. The Project Settings dialog will appear.

| Q SQL Code Extra | ct                                                                           |                                                                                                    |                                                                      |                                  | ×       |
|------------------|------------------------------------------------------------------------------|----------------------------------------------------------------------------------------------------|----------------------------------------------------------------------|----------------------------------|---------|
|                  | Enter the SQL Server co                                                      | nnection information                                                                                              |                                                                      |                                  |         |
|                  | Connection Data Ta<br>Authorization Type:<br>Hostname or IP:<br>Port Number: | ables Stored Procedures T Database Login (lear                                                                    | iggers User Defined                                                  | ~                                |         |
|                  | Usemame:<br>Password:<br>Database:                                           | Test Connection                                                                                                   |                                                                      | Re                               | emember |
|                  | Owner:                                                                       | dbo                                                                                                    |                                                                      |                                  |         |
|                  | Search:                                                                      | <ul> <li>☐ Table Data</li> <li>✓ Table Definitions</li> <li>✓ Procedures</li> <li>Use default settings</li> </ul> | <ul> <li>✓ Triggers</li> <li>✓ Functions</li> <li>✓ Views</li> </ul> | ☐ Sequen<br>☑ Synonyn<br>☑ Types |         |
|                  |                                                                              |                                                                                                    | < Previous                                                           | Next >>                          | Cancel  |

- 10. Enter connection settings for the selected source. See:
  - "Connection Information Databases" on page 134
  - "Connection Information Repositories" on page 79
- 11. Click on the **Next >>** button to continue.

| Q SQL Code Extract  |                                                                                                    |                         |                          | ×      |
|---------------------|----------------------------------------------------------------------------------------------------|-------------------------|--------------------------|--------|
| Choose y<br>Columns | Include all columns<br>Select from the following<br>Location<br>Type<br>Host<br>File Path<br>Filename<br>Report Section<br>Data Source Type<br>Data Source Type<br>Data Source T | xport button below to g | generate and save your r |        |
|                     | Table Links<br>SQL Command<br>SQL Expressions<br>Underlying Database Code                                                                                                    |                         | Included                 |        |
|                     |                                                                                                    |                         |                          |        |
|                     |                                                                                                    |                         |                          |        |
|                     |                                                                                                    |                         |                          |        |
|                     |                                                                                                    | << Previous             | Export                   | Cancel |

- 12. Choose report options. See: "Choose Report Options and Export Report" on page 52.
- 13. Click on the **Export** button. Find it EZ will begin gathering the required data.

| Searching                                                                                                    |                                                                                                    |                                                  |                |                                  |  |  |
|----------------------------------------------------------------------------------------------------|----------------------------------------------------------------------------------------------------|--------------------------------------------------|----------------|----------------------------------|--|--|
|                                                                                                    | Search Terms:<br>Search Options:<br>Indexed:<br>Scanned:<br>Matches:<br>Errors/Warnings:<br>Duration: | -<br>Wildcard, Search<br>0<br>0<br>0<br>00:00:00 | - Hide Details | Include Comments<br>42/42<br>0/0 |  |  |
| Scan Source<br>SQL Server                                                                                                    | Type<br>Indexing Types                                                                                |                                                  | Document       |                                  |  |  |
| Tip: On the Results list Double click to view or edit source in your selected editor<br>or- Right click on any result for more options |                                                                                                    |                                                  |                |                                  |  |  |

14. Once complete, a **Save As** dialog will appear. See example below:

| → × ↑  → This PC →            | Desktop                                                                                                    |                                          | ✓ Ö Searc                              | h Desktop     | م   |
|-------------------------------|----------------------------------------------------------------------------------------------------|------------------------------------------|----------------------------------------|---------------|-----|
| Organize 🔻 New folder         |                                                                                                    |                                          |                                        |               | - ( |
| Oracle Example                | ^ Name                                                                                                    | Date modified                            | Туре                                   | Size          |     |
| Reports Examples              | and the second second se | 2016-03-05 2:32 PM                       | File folder                            |               |     |
| SQL Server Example            | Radian II                                                                                                    | 2015-07-15 1:32 PM                       | File folder                            |               |     |
| 🐔 OneDrive                    | Minutes .                                                                                                    | 2016-03-05 2:30 PM                       | File folder                            |               |     |
| S ONEDINE                     | fallony (and ) footies figures                                                                                                    | 2016-03-05 2:33 PM                       | File folder                            |               |     |
| 💻 This PC                     | read of the                                                                                                    | 2016-08-03 1:09 PM                       | File folder                            |               |     |
| 📃 Desktop                     | i and i                                                                                                    | 2015-08-07 11:01                         | File folder                            |               |     |
| Documents                     | inger .                                                                                                    | 2016-03-05 2:30 PM                       | File folder                            |               |     |
| 🖶 Downloads                   | March 1990                                                                                                    | 2016-07-27 11:09                         | File folder                            |               |     |
| Music                         | Castleman, March                                                                                                    | 2016-08-03 1:05 PM                       | File folder                            |               |     |
| Pictures                      | 2 A A A A A A A A A A A A A A A A A A A                                                                                                    | 2015-05-20 8:15 PM                       | Shortcut                               | 2 KB          |     |
| Videos                        |                                                                                                    | 2015-05-25 9:26 AM                       | Internet Shortcut                      | 1 KB          |     |
| Gateway (C:)                  |                                                                                                    | 2016-08-09 1:02 PM<br>2016-08-09 1:15 PM | Microsoft Excel W<br>Microsoft Excel W | 16 KB<br>5 KB |     |
| Gateway (C:)                  | ×                                                                                                    | 2016-08-09 1:15 PM<br>2016-06-16 3:15 PM | Shortcut                               | 2 KB          |     |
| File name: SQLCodeExtra       |                                                                                                    |                                          |                                        | 7 80          |     |
| Save as type: XLSX Files (*.x |                                                                                                    |                                          |                                        |               |     |

- 15. Save the report:
  - a. Modify the File name as desired.
  - b. Navigate to the desired folder location.
  - c. Click on the Save button.

A Save Complete notiification will appear, as below:

| Q Save Complete                        |          | ×     |
|----------------------------------------|----------|-------|
| Save complete                          |          |       |
| Would you like to view the saved file? |          |       |
| Always view, do not show again.        | View Now | Close |

16. To view the saved report, click on the View Now button. The file will open in the specified viewer/editor. See example below:

| 1   | ᡜ᠊ᢐ᠇᠅᠂᠇                                                                 |                                                |        |                           |            | SQLCodeExtract         |                                                         |                              |                                                                 |          |
|-----|-------------------------------------------------------------------------|------------------------------------------------|--------|---------------------------|------------|------------------------|---------------------------------------------------------|------------------------------|-----------------------------------------------------------------|----------|
|     | ile Home Inser                                                          | t Page Layout                                  |        | mulas Dat                 | a Review   |                        |                                                         |                              |                                                                 | A, Share |
| Pa  | ste v<br>sboard is                                                      | • 11 • A <sup>*</sup><br>  ⊞ •   ☆ • ▲<br>Font | A =    | = = <b>*</b> *<br>= = = • | • 🗗        | General<br>\$ ~ % > \$ | Conditional Format as<br>Formatting * Table *<br>Styles | Cell<br>Styles * Cells       | ∑ · A<br>Z · Z<br>Sort & Find &<br>Filter · Select ·<br>Editing | ^        |
| A   | ×                                                                       | √ fx L                                         | ocatio | n                         |            |                        |                                                         |                              |                                                                 | ¥        |
| 4   | А                                                                       | в                                              | с      | D                         |            | E                      | F                                                       | G                            | н                                                               |          |
| 1   | Location                                                                | Туре                                           | Host   | File Path                 | Filename   |                        | Report Section                                          | Data Source Type             | Data Source Name                                                | Databa   |
| 2   | Local or Network Fold                                                   |                                                |        |                           |            |                        | Main Body                                               | ODBC (RDO)                   | Xtreme Sample Database                                          |          |
| 4   | Local or Network Fold<br>Local or Network Fold                          |                                                |        |                           |            |                        |                                                         | OLE DB (ADO)<br>OLE DB (ADO) | CRMIGRATION\SQLExpres<br>CRMIGRATION\SQLExpres                  |          |
| 6   | Local or Network Fold                                                   |                                                |        |                           |            |                        |                                                         | OLE DB (ADO)                 | CRMIGRATION\SQLExpres                                           |          |
|     | Local or Network Fold<br>Local or Network Fold<br>Local or Network Fold | ers Crystal Report                             | CLEA   | C:\Users\vm               | Sales With | OnDemand Sub.rp        | t Main Body                                             | OLE DB (ADO)<br>OLE DB (ADO) | CRMIGRATION\SQLExpres<br>CRMIGRATION\SQLExpres                  |          |
| 10  | Local or Network Fold                                                   | ers Crystal Report                             | CLEA   | C:\Users\vm               | Sales With | OnDemand Sub.rp        | t Subreport subsales.rpt                                | OLE DB (ADO)                 | CRMIGRATION\SQLExpres                                           |          |
|     | Local or Network Fold                                                   |                                                | CLEA   |                           |            |                        | t Subreport subsales.rpt<br>t Subreport subsales.rpt    | OLE DB (ADO)<br>OLE DB (ADO) | CRMIGRATION\SQLExpres<br>CRMIGRATION\SQLExpres                  |          |
| Rea |                                                                         | 2 SQL CODE EXTRA                               |        | Ð                         |            |                        | 1                                                       | III                          | ■ ₩                                                             | + 100%   |

Report data will include the following:

- Location
- Type
- Host
- File Path
- Filename
- Report Section
- Data Source Type
- Data Source Name
- Database
- Owner
- Report Table
- Call Statement
- Table Links
- SQL Command
- SQL Expressions
- Underlying Database Code

### Create a Database Cross-Reference List

- 1. Launch the Export Wizard for Database Cross-Reference:
  - a. Using the Search Wizard:
    - i. At the top, left of the main window, click on the Search Wizard button. The Search Wizard dialog will appear.
    - ii. Click to choose the Create a database cross-reference for my reports option. The Export Wizard will appear.
  - b. Using the menu:
    - i. From the Find it EZ menu, select **Document -> Business Intelligence -> Database Cross-Reference**. The **Export Wizard** will appear. See below:

| Q Database Cross-Reference                                                              | × |
|-----------------------------------------------------------------------------------------|---|
| Welcome to the Export Wizard                                                            |   |
| Create or Select a Project                                                              |   |
| Projects are used to group and save settings, filters and directories between sessions. |   |
| Use an existing Project                                                                 |   |
| My Sample V                                                                             |   |
| Create a new Project                                                                    |   |
|                                                                                         |   |
| O Use selected documents                                                                |   |
| Use pre-indexed documents                                                               |   |
|                                                                                         |   |
|                                                                                         |   |
|                                                                                         |   |
|                                                                                         |   |
|                                                                                         |   |
|                                                                                         |   |
|                                                                                         |   |
|                                                                                         |   |
| << Previous Next >> Cance                                                               | 4 |

- 2. See: "Create or Select a Project" on page 35.
- 3. Click on the **Next >>** button to continue.

| Q Database Cros | s-Reference                  |             |         | ×      |
|-----------------|------------------------------|-------------|---------|--------|
|                 | Select file types to include |             |         |        |
|                 | Crystal Reports              |             |         |        |
|                 | I                            | << Previous | Next >> | Cancel |

- 4. Click to select the file types to include. See: "Select File Types to Include" on page 36.
- 5. Click on the **Next >>** button to continue.

| 💽 Database Cros | s-Reference                                                                                                    |             |           | ×      |
|-----------------|----------------------------------------------------------------------------------------------------|-------------|-----------|--------|
|                 | Select search location(s)                                                                                                    |             |           |        |
|                 | File Repositories:<br>BusinessObjects BI platform 4.1<br>Local or Network Folders<br>Git / GitHub<br>SQL Server Reporting Services<br>SVN (Subversion)<br>Team Foundation Server<br>Visual Source Safe |             | Show More |        |
|                 |                                                                                                    |             |           |        |
|                 |                                                                                                    |             |           |        |
|                 |                                                                                                    |             |           |        |
|                 |                                                                                                    |             |           |        |
|                 |                                                                                                    |             |           |        |
|                 |                                                                                                    | << Previous | Next >>   | Cancel |

- 6. Click to select the desired search locations. See: "Select Search Location(s)" on page 37.
- 7. Click on the **Next >>** button to continue.

| Q Database Cros | s-Reference                                               |                                |               | ×            |  |  |
|-----------------|-----------------------------------------------------------|--------------------------------|---------------|--------------|--|--|
|                 | Enter the Local or Network Folders connection information |                                |               |              |  |  |
|                 | Options File Filter                                       |                                |               |              |  |  |
|                 | Search Path(s):                                           |                                |               |              |  |  |
|                 | Directory                                                 |                                | Include Sub D | )irectories? |  |  |
|                 | C:\Users\vmoorman\Docum                                   | ents\Clients\Find it EZ\Sample | Reports 🗸     |              |  |  |
|                 |                                                           |                                |               |              |  |  |
|                 |                                                           |                                |               |              |  |  |
|                 |                                                           |                                |               |              |  |  |
|                 | Add                                                       | Edit                           | Remove        |              |  |  |
|                 |                                                           |                                |               |              |  |  |
|                 | Include archive files                                     |                                |               |              |  |  |
|                 |                                                           |                                |               |              |  |  |
|                 |                                                           |                                |               |              |  |  |
|                 |                                                           |                                |               |              |  |  |
|                 |                                                           |                                |               |              |  |  |
|                 |                                                           |                                |               |              |  |  |
|                 |                                                           |                                |               |              |  |  |
|                 |                                                           | << Previou                     | us Next >>    | Cancel       |  |  |

- 8. Enter the file location connection information. See:
  - "Add or Edit Search Path(s)" on page 76
  - "Apply File Filter" on page 77
  - "Include Archive Files" on page 77
- 9. Click on the **Next >>** button to continue.

| Q Database Cross-Reference |                                                                                                    |                          |                          | ×      |
|----------------------------|----------------------------------------------------------------------------------------------------|--------------------------|--------------------------|--------|
| Columns:                   | our Report Options, then click on the E<br>Include all columns<br>Select from the following<br>Location<br>Host<br>File Path<br>Filename<br>Sub Report<br>Section<br>Data Source Type<br>Data Source Type<br>Data Source Name<br>Database<br>Schema/Owner<br>Report Table<br>Column<br>Detail | ixport button below to g | enerate and save your re | eport. |
|                            | Available                                                                                                    |                          | Included                 |        |
|                            |                                                                                                    | << Previous              | Export                   | Cancel |

- 10. Choose report options. See: "Choose Report Options and Export Report" on page 52.
- 11. Click on the **Export** button. Find it EZ will begin gathering the required data.

| Searching                                         |                                                                                                    |                                           |                   |                                      |  |
|---------------------------------------------------|----------------------------------------------------------------------------------------------------|-------------------------------------------|-------------------|--------------------------------------|--|
| Ø                                                 | Search Terms:<br>Search Options:<br>Indexed:<br>Scanned:<br>Matches:<br>Errors\Warnings:<br>Duration:                                   | -<br>Wildcard, Sear<br>0<br>0<br>00:00:00 | ch Line By Line + | Include Comments<br>18 / 18<br>0 / 0 |  |
| Scan Source<br>Find it EZ                         | Type<br>Performing Wildcard                                                                                                    | l search                                  | Document          |                                      |  |
| Tip: On the Results list<br>-or- Right click on a | Tip: On the Results list Double click to view or edit source in your selected editor<br>-or- Right click on any result for more options |                                           |                   |                                      |  |

12. Once complete, a **Save As** dialog will appear. See example below:

| - → ✓ ↑ □ → This PC → Des         | sktop                                                                                                    |                    | ✓ Õ Seare         | ch Desktop | )   |
|-----------------------------------|----------------------------------------------------------------------------------------------------|--------------------|-------------------|------------|-----|
| Organize 🔻 New folder             |                                                                                                    |                    |                   |            | • ( |
| Reports Example DB Cross Ref      | ^ Name                                                                                                    | Date modified      | Туре              | Size       |     |
| Reports Example Extract           |                                                                                                    | 2016-03-05 2:32 PM | File folder       |            |     |
| SQL Server Example                | Contract of                                                                                                    | 2015-07-15 1:32 PM | File folder       |            |     |
| 🐔 OneDrive                        | disease.                                                                                                    | 2016-03-05 2:30 PM | File folder       |            |     |
| m OneDrive                        | failing inseril from                                                                                            | 2016-03-05 2:33 PM | File folder       |            |     |
| 💻 This PC                         | integral of the                                                                                                 | 2016-08-03 1:09 PM | File folder       |            |     |
| 📃 Desktop                         | a constitution                                                                                                  | 2015-08-07 11:01   | File folder       |            |     |
| Documents                         | in the second second second second second second second second second second second second second second second | 2016-03-05 2:30 PM | File folder       |            |     |
| Downloads                         | Contract Contract                                                                                               | 2016-07-27 11:09   | File folder       |            |     |
| Music                             | Carl Control (1997)                                                                                             | 2016-08-03 1:05 PM | File folder       |            |     |
| Pictures                          | ×                                                                                                    | 2016-09-09 1:28 PM | Microsoft Excel W | 26 KB      |     |
|                                   | A                                                                                                    | 2015-05-20 8:15 PM | Shortcut          | 2 KB       |     |
| 🚪 Videos                          |                                                                                                    | 2015-05-25 9:26 AM | Internet Shortcut | 1 KB       |     |
| 🏪 Gateway (C:)                    | <b>1</b>                                                                                                    | 2016-08-09 1:02 PM | Microsoft Excel W | 16 KB      |     |
| -                                 | XIII                                                                                                    | 2016-08-09 1:15 PM | Microsoft Excel W | 5 KB       |     |
| File name: DatabaseCrossRef.      | xlsx                                                                                                    |                    |                   |            |     |
| Save as type: XLSX Files (*.xlsx) |                                                                                                    |                    |                   |            |     |

- 13. Save the report:
  - a. Modify the File name as desired.
  - b. Navigate to the desired folder location.
  - c. Click on the Save button.

A Save Complete notiification will appear, as below:

| Q Save Complete                        |          | ×     |
|----------------------------------------|----------|-------|
| Save complete                          |          |       |
| Would you like to view the saved file? |          |       |
| Always view, do not show again.        | View Now | Close |

14. To view the saved report, click on the View Now button. The file will open in the specified viewer/editor. See example below:

| 6    | 5        |       |         |           |                          |          |                  |         | Database          | :CrossRef.xlsa |                          |              |                               |           |            |          |       |
|------|----------|-------|---------|-----------|--------------------------|----------|------------------|---------|-------------------|----------------|--------------------------|--------------|-------------------------------|-----------|------------|----------|-------|
|      | le       | Hom   | e Ins   | sert Pag  | e Layout                 | Formulas | Data             | Review  |                   |                |                          |              |                               |           |            |          | Share |
| Pas  |          | E     | alibri  |           | A A                      | - = =    | ≡ ॐ··<br>≡ •≣ •≡ | ÷.      | General<br>\$ ~ % | • 50 -00       | Condition:<br>Formatting |              | Cell<br>yles v B Format v ₹ 7 | T Selec   |            |          | >     |
| Clip | Doard    | GI I  |         | Font      |                          | Get a    | Alignment        | 14      | Nume              | K1 131         |                          | Styles       | Celis E                       | aiting    |            |          | _     |
| A1   |          | ¥     |         | ×         | ∫ <sub>∞</sub> Lo        | cation   |                  |         |                   |                |                          |              |                               |           |            |          | ~     |
| 4    | А        |       | в       | с         | D                        | E        | F                | G       | н                 | 1              | J.                       | к            | L                             | м         | N          | 0        | -     |
| 1    | ocatio   | n H   | ost     | File Path | Filename                 | Sub Repo | Section          | Data So | ur Data Sou       | r Database     | Schema/O                 | Report Table | Column                        | Detail    |            |          |       |
| 2    |          |       |         |           |                          |          |                  |         |                   |                |                          |              |                               |           |            |          |       |
|      |          |       |         |           | Balance S                |          |                  |         | RD Xtreme S       |                |                          |              |                               |           | {Financia  |          |       |
| 4    | local or | r N C | LEARTEC | C:\Users\ | Balance S                | heet.rpt | Formulas         | ODBC (F | RD Xtreme S       | Sample Dat     | abase 11.5               | Financials   | Cash                          | {Financia | ls.Cash} + | {Financi | al:   |
| 5    | local or | r N C | LEARTEC | C:\Users\ | Balance S                | heet.rpt | Formulas         | ODBC (F | RD Xtreme S       | Sample Data    | abase 11.5               | Financials   | Account Receivable            | {Financia | ls.Cash} + | {Financi | al:   |
| 6    | local or | r N C | LEARTEC | C:\Users\ | Balance S                | heet.rpt | Formulas         | ODBC (F | RD Xtreme S       | Sample Data    | abase 11.5               | Financials   | Inventories                   | {Financia | ls.Cash} + | {Financi | al:   |
| 7    | local or | r N C | LEARTEC | C:\Users\ | Balance S                | heet.rpt | Formulas         | ODBC (F | RD Xtreme S       | Sample Data    | abase 11.5               | Financials   | Other Current Assets          | {Financia | ls.Cash} + | {Financi | al:   |
| 8    | local or | r N C | LEARTEC | C:\Users\ | Balance S                | heet.rpt | Formulas         | ODBC (F | RD Xtreme S       | Sample Data    | abase 11.5               | Financials   | Land                          | {Financia | ls.Land} + | {Financi | al:   |
| 9    | local or | r N C | LEARTEC | C:\Users\ | Balance S                | heet.rpt | Formulas         | ODBC (F | RD Xtreme S       | Sample Data    | abase 11.5               | Financials   | Buildings                     | {Financia | ls.Land} + | {Financi | al:   |
| 10   | local or | r N C | LEARTEC | C:\Users\ | Balance S                | heet.rpt | Formulas         | ODBC (F | RD Xtreme S       | Sample Data    | abase 11.5               | Financials   | Machinery etc                 | {Financia | ls.Land} + | {Financi | al:   |
| 11   | local or | r N C | LEARTEC | C:\Users\ | Balance S                | heet.rpt | Formulas         | ODBC (F | RD Xtreme S       | Sample Data    | abase 11.5               | Financials   | Accumulated Depreciation      | {Financia | ls.Land} + | {Financi | al:   |
| 12   | ocal or  | r N C |         |           | Balance S<br>ase Cross F |          |                  |         | RD Xtreme S       |                |                          |              |                               |           | ed assets  |          |       |
| Read | lv       |       |         |           |                          |          |                  |         |                   |                |                          |              | III II II                     | -         | -          | + 10     | 0%    |

Report data will include the following:

- Location
- Host
- File Path
- Filename
- Sub Report
- Section
- Data Source Type
- Data Source Name
- Database
- Schema/Owner
- Report Table
- Column
- Detail

#### See Also:

- "Navigation" on page 13
- "Search Locations and Source Settings" on page 75
- "Searching Window" on page 68
- "Set User Options" on page 21
- "Viewer / Editor Settings" on page 28

# Troubleshooting

This section will provide solutions to some workstation and environmental issues.

# Identify reports using a specified connection

You may, for example, want to try to determine if there are Crystal Reports making an ODBC connection to certain environments. Here's how you can do it using Find it EZ:

There are a couple of ways you can do this.

Ensure that searching connection information is enabled in the Crystal Report settings:

- · In the Source Panel in the Report Utilities section, click to check the Crystal Reports source
- · Click to check the Include Crystal Reports check-box
- Open the Crystal Reports project settings: from the menu, select Projects -> Settings -> Crystal Reports
- · In the Search section, click to check the Data Source and Connections option

Then,

- (A) Good Do a Boolean search for {ODBC} AND {DSN}; where DSN is your DSN. That should find all of the reports with that connection.
- (B) Best Generate the "SQL Code Extract" Report which will list all of the connections used in your reports. You can then filter and sort the spreadsheet to those using ODBC and a certain connection.

**Note:** We cannot "follow the link" so to speak. Where a report is using an ODBC connection called PRODUCTION and that is pointing to dblive01, we will not be able to show you dblive01.

See Also:

- "Perform a Regular Search" on page 60
- "Create a SQL Statements Detail Extract" on page 144

# Program freezes when attempting to index Crystal Reports on a local or network file system

Solution:

- 1. From the menu, select Tools -> Customize -> User Options.
- 2. In the Performance section, click to check the Enable Crystal Report locked file pre-checked (Local or network folders only) option.

This allows the Crystal Reports scanner to detect locked files during indexing and, if a file is currently open or locked, to make a temporary copy of the file before allowing Crystal Reports to open it. Note that this feature is disabled by default as it can affect performance.

# Use of 7-Zip has been denied by your Administrator

If you receive a Windows 10 message, which reads: Use of "7-Zip" has been denied by your Administrator...

This is a dependency / prerequisite built-in open source program that our application bundles and uses for processing the following document / source file types:

- Excel (xslx)
- MS Word (docx)
- SAP Dashboards (aka Xcelsius)

As well as if you have "Include Archives" checked off under the Local File System location and you have one or more archives in your search folders.

| My Sample Project Settings                   |                                                              |    |
|----------------------------------------------|--------------------------------------------------------------|----|
| Local or Network Folders                     | Include Local or Network Folders                             |    |
|                                              | Options File Filter                                          |    |
|                                              |                                                              |    |
|                                              | Search Path(s):                                              |    |
|                                              |                                                              |    |
| - Team Foundation Server                     | Directory Include Sub Directories?                           |    |
| Visual Source Safe                           | C:\Users\vmoorman\Documents\Clients\Find it EZ\Excel Example |    |
| Databases                                    |                                                              |    |
| Access                                       |                                                              |    |
| - Amazon RDS for MySQL                       |                                                              |    |
| Amazon RDS for Oracle                        |                                                              |    |
| Amazon RDS for PostgreSQL                    |                                                              |    |
| - Amazon RDS for SQL Server                  |                                                              |    |
| DB2 Linux/Unix/Windows                       |                                                              |    |
| Google Cloud SQL                             | Add Edit Remove                                              |    |
| InterSystems Caché                           | Add Edit Remove                                              |    |
| MySQL                                        |                                                              |    |
| ODBC                                         | Include archive files                                        |    |
| Oracle                                       |                                                              |    |
| Postgre SQL                                  | Exclude file(s) / Folder(s):                                 |    |
| ···· SAP HANA                                |                                                              |    |
| SAP IQ                                       |                                                              | ^  |
| SAP SQL Anywhere                             |                                                              |    |
| SAP Sybase ASE                               |                                                              |    |
| SQL Azure                                    |                                                              |    |
| SQL Server                                   |                                                              |    |
| File Type                                    |                                                              |    |
| Report Utilities                             |                                                              |    |
| Crystal Reports     Oracle Reports           |                                                              |    |
| Gracie Reports     SAP Dashboards (Xcelsius) |                                                              | Ψ. |
| SQL Server Reports                           | Enter each item on a seperate line.                          |    |
| - Programming Languages                      | Import Clear Use * for wildcards                             |    |
| Ada V                                        |                                                              |    |
| < >                                          |                                                              |    |
|                                              |                                                              |    |
| Do not show this window each time I sele     | ct a scan source item. Close                                 |    |

If a system administrator enforces a rule disallowing use of the 7-zip program, then either this restriction has to be removed by the sys admin OR the end-user cannot search those particular document types with Find it EZ unfortunately. Note that the end-user may even get this message when attempting to install Find it EZ. They will still be able to install the program, but use of the features requiring 7-zip will record an error and may cause the program to crash.

# Find text in a text box in a Crystal Report

Searching of text field content is not enabled by default but can be enabled by doing the following:

- 1. Close the Search Wizard if you are using it (click on the Cancel or X button).
- 2. On the **Source** panel (on the left), click on "Crystal Reports." This will bring up the **Project Settings** for Crystal Reports. Alternatively, you can get to this window from the menu as follows: **Projects -> Settings**, then click on "Crystal Reports."

| Oracle<br>Postgre SQL<br>SAP HANA      |                    |                             |                                 |
|----------------------------------------|--------------------|-----------------------------|---------------------------------|
|                                        |                    |                             |                                 |
| SAD HANA                               | Options            |                             |                                 |
|                                        |                    |                             |                                 |
| - SAP IQ                               | Search:            | Data Source and Connections | Report Summary (Version/Author) |
| - SAP SQL Anywhere<br>- SAP Sybase ASE |                    | Formulas                    | Running Totals                  |
| - SQL Azure                            |                    |                             |                                 |
| - SQL Azure                            |                    | Pictures                    | Saved Report Data               |
| ile Type                               |                    | Record Sorting              | SQL Expressions                 |
| Report Utilities                       |                    |                             |                                 |
| - Crystal Reports                      |                    | Report Fields               | Subreport Links                 |
| - Oracle Reports                       |                    | Text Field Content          | Subreport Names                 |
| - SAP Dashboards (Xcelsius)            |                    |                             |                                 |
| SQL Server Reports                     |                    | Report Parameters           |                                 |
| Programming Languages                  |                    |                             |                                 |
| C Style (C,C++,C#)                     | Search In:         | Main Body                   | Subreports                      |
| - COBOL                                |                    |                             |                                 |
| Java                                   | Sections:          | Report Header               | Report Footer                   |
| Lua                                    |                    |                             |                                 |
| - Oracle Forms                         |                    | Page Header                 | Page Footer                     |
| Pascal (Delphi)                        |                    | Group Header                | Group Footer                    |
| Perl / PHP / Python                    |                    |                             |                                 |
| Ruby                                   |                    | Details                     |                                 |
| - SQL (DBA Scripts)<br>Visual Basic    |                    |                             |                                 |
| Website Development                    |                    | Use default settings        |                                 |
| Documents                              |                    | oco dolantootanigo          |                                 |
| - Configuration / Log Files            |                    | 0.1                         |                                 |
| - Microsoft Excel                      | Open results with: | Select Viewer/Editor        |                                 |
| - Microsoft Word                       |                    |                             |                                 |
| PDF                                    |                    |                             |                                 |
| - Text / Data Files                    |                    |                             |                                 |
|                                        |                    |                             |                                 |

- 3. Click to check the Text Field Content option.
- 4. Click on the **Close** button.
- 5. The next time a search is done it should look through the text box content for you.

# List of VSS folders slow to load

When configuring a Visual Source Safe in particular, retrieving a list of folders to search within a selected branch can take a long time to load. This can also be the case with other source code version control systems.

#### Solution:

Rather then using a native connection to the version control system within Find it EZ project source settings, alternatively, you can recursively pull a copy of a branch using the native version control system client to save a temporary copy of all folders and files to your local workstation where Find it EZ is installed. Then, configure searching the local copy of the documents rather then a connection to the version control system source within your Find it EZ project. This will eliminate the overhead and latency with use of the vendor connector API as well as any possible network bottlenecks when retrieving remote folders and documents. The downside to this alternative is that you would have to ensure you refresh your local copy of files as needed. However, Find it EZ indexing / index refresh will be dramatically improved using this two step approach.

# Find it EZ Support

This section describes the many support options available with Find it EZ, how to send feedback, report a bug, or a request a feature to Find it EZ Software Corp., and to view or send your session log.

# **Support Options**

| Support Option                   | Navigation                                                                                                    |
|----------------------------------|----------------------------------------------------------------------------------------------------|
| Contact Find it EZ Software Corp | https://www.finditeztest.com/support/#contact                                                                                                    |
| Frequently Asked Questions       | https://www.finditeztest.com/support/#faq                                                                                                    |
| Search Knowledge Base            | https://www.finditeztest.com/support/#kb                                                                                                    |
| Syntax and Examples              | https://www.finditez.com/support/#syntax                                                                                                    |
| Request a Demo                   | https://www.finditez.com/support/#demo                                                                                                    |
| Watch Instructional Videos       | https://www.finditez.com/resources/#by_video                                                                                                    |
| View Session Log                 | From the program menu, select <b>Tools -&gt; View Session Log</b> . The session log will open in Notepad. Each event line will start with the event date and time, followed by details. |
| Send Logs to Support             | From the program menu, select Help -> Send Logs to Support                                                                                                    |
| Check for Updates                | From the program menu, select <b>Help -&gt; Check for Updates</b> .                                                                                                    |

## **Report a Bug or Request a New Feature**

From the program:

- 1. From the Find it EZ menu, select Help -> Report a Bug.
- 2. Fill in the form:
  - a. In the Summary text box, enter a brief but descriptive summary of the issue.
  - b. In the **Description** text box, enter a detailed description of the issue or request. For bugs, include detailed steps required to reproduce the issue.

Tip: To send logs to Find it EZ Support, See"Find it EZ Support" above.

3. Click on the Submit Bug button.

#### On the website:

See: "Create a Support Ticket" on page 175

# My Find it EZ Account

This section describes how to register for and manage your Find it EZ account, access software downloads, and manage serial numbers, quotes, orders, support tickets, and sending feedback.

# **My Account**

The **My Account** tab on the member website allows you to manage your contact information, update alerts, subscriptions, and change your password. This section will describe how to register for and log in to manage your Find it EZ account.

Once registered, you can log in to the secure member area of Find it EZ, where you can change your password, download product updates, update your email subscriptions, retrieve product activation keys, view order history, process payments, check on the status of or submit new support tickets.

## Register for a free Find it EZ member account:

- 1. Visit https://www.finditez.com/register.
- 2. Fill in the New User Registration form.

Note: Items with dots are required. The Are you Human? option must also be checked.

- 3. Click on the Register button. A verification email will be sent to the provided email address.
- 4. To complete your registration, click on the link in the email. The website will open and you will be logged in automatically.

## Log In to Your Find it EZ Member Account

To log in to your Find it EZ member account, follow these steps:

- 1. Visit https://www.finditez.com/login.
- 2. Enter your account Email Address and Password.
- 3. Click on the Log In button. The secure member site will open with the My Account tab selected.

#### Update Account Details and Preferences

- 1. On the My Account tab, make changes as desired.
- 2. Click on the Update button to save.

#### **Change Account Password**

- 1. On the My Account tab, click on the Change Password button. A Change Password dialog box will appear.
- 2. Enter and confirm the new password.
- 3. Click on the Update button to save your changes.
- 4. Click on the X button to close the Change Password dialog box.

#### See Also:

- "Manage Linked User Accounts" on the next page
- "Manage Company Address Records" on the next page

# **Manage Linked User Accounts**

#### Add New Account Admin Contact

- 1. Log in to your Find it EZ Member Account. See: "My Account" on the previous page
- 2. On the My Account tab, scroll down to locate the Linked User Administration section.
- 3. In the User column, click on the Add more link. The Add New Contact dialog box will appear.
- 4. Enter information for the new contact.

**Note:** You must use a valid corporate email domain address. Free or blacklisted email domains (e.g. gmail, hotmail, etc.) are not accepted.

5. Click on the Add button to save. If a password was not entered, a temporary one will be sent to the new contact.

Alert: We highly recommend that the new contact logs in and changes his/her temporary password as soon as possible.

6. To add another contact, click on the Add Another button and repeat steps 4 and 5 above. Or, click on the Close or X button to exit.

## **Change Prime Account Contact**

- 1. Log in to your Find it EZ Member Account. See: "My Account" on the previous page
- 2. On the My Account tab, scroll down to locate the Linked User Administration section.
- 3. In the **Prime Contact** column, click to choose the new prime/admin contact.
- 4. Click on the Change Prime Contact button to save your change.

#### **Remove an Account Contact**

- 1. Log in to your Find it EZ Member Account. See: "My Account" on the previous page
- 2. On the My Account tab, scroll down to locate the Linked User Administration section.
- 3. Locate the name of the contact you want to remove from your account.
- 4. In the far right column, click on the corresponding Remove link. A confirmation message will appear.
- 5. To remove the selected contact, click on the Yes button. The contact will be removed from the list.
- 6. To cancel, click on the **No** button.

# Manage Company Address Records

Your company address records are automatically added and/or updated during the order check-out process.

| <b>Find it</b>                                                                                                    | <b>EZ</b><br>ARE                                                                                       |                                                                                                    |                |                                              |                                | <b>?</b><br>SUPPORT                                                                            | Q<br>CHAT       |  |
|----------------------------------------------------------------------------------------------------|----------------------------------------------------------------------------------------------------|----------------------------------------------------------------------------------------------------|----------------|----------------------------------------------|--------------------------------|------------------------------------------------------------------------------------------------|-----------------|--|
| Home » Checkout » St                                                                                                   | ep 1                                                                                                   |                                                                                                    |                |                                              | We                             | Icome My Accou                                                                                 | int   Log ou    |  |
| Checkout<br>Step 1 - Account details                                                                                   | => Step 2 - Confirm order => St                                                                        | ep 3 - Select Pa                                                                                                    | ayment Meth    | od                                           |                                |                                                                                                |                 |  |
| Select Billing Address                                                                                                 |                                                                                                    |                                                                                                    |                | Se                                           | elect Shipping Addres          | S Same                                                                                         | Same as Billing |  |
| <ul> <li>My Business 1234</li> <li>Add New Addree</li> </ul>                                                           | 2C 3J9 CA                                                                                              | Delete                                                                                                    | 0              | My Business 1234 Happy St<br>Add New Address | reet SE Calgary, AB T2C 3J9 CA | Delete                                                                                         |                 |  |
|                                                                                                    |                                                                                                    |                                                                                                    |                |                                              |                                | Save and C                                                                                     | ontinue         |  |
| COMPANY<br>About Us<br>Press Releases<br>Awards<br>Partners<br>Become a Partner<br>Legal Notices<br>Security & Privacy | SUPPORT<br>FAQ<br>Knowledge Base<br>Syntax and Examples<br>My Tickets Status<br>Contact Us<br>Site Map | LATEST NEWS<br>Oct 4 2016 - 'NEW" draft user guides in online<br>HTML and PDF formats now available for review<br>on the resources learning page<br>Sep 23 2016 - 'NEW' support for Oracle (APEX)<br>Forms, SSRS schedules and Google Cloud SQL<br>with 10x faster performance in new 2017 17.0.5<br>release, now available |                |                                              |                                | PARTNERS & AWARDS<br>Microsoft Platform Ready<br>Microsoft Partner<br>ORACLE Silver<br>Partner |                 |  |
| Find it EZ                                                                                                    |                                                                                                    | © 1998-20                                                                                                    | 016 Find it EZ | Z Softwa                                     | re Corp.                       | G+ У 🛗                                                                                         | ₩ ir            |  |

In addition to being able to select, add, or update address records using our secure cart check-out process, any active contact may also add, update, or remove address records that are linked to the company profile. These changes are immediately reflected and available for subsequent online orders placed.

#### Add Company Address

- 1. Log in to your Find it EZ Member Account. See: "My Account" on page 163
- 2. On the My Account tab, scroll down to locate the Address List section.
- 3. In the Company Address column, click on the Add more link. The Address Information dialog box will appear.
- 4. Enter or select company location information.

Note: Items with a dot are required.

5. Click on the Save button. The new address will be added to the list.

#### Update Company Address

- 1. Log in to your Find it EZ Member Account. See: "My Account" on page 163
- 2. On the My Account tab, scroll down to locate the Address List section.
- 3. Locate the address you want to edit.
- 4. In the far right column, click on the corresponding edit icon. The Address Information dialog box will appear.
- 5. Change company location information as desired.

Note: Items with a dot are required.

6. Click on the **Save** button.

## Remove Company Address

- 1. Log in to your Find it EZ Member Account. See: "My Account" on page 163
- 2. On the My Account tab, scroll down to locate the Address List section.
- 3. Locate the address you want to delete.
- 4. In the far right column, click on the corresponding delete icon. A confirmation message will appear.
- 5. To delete the selected company address, click on the Yes button. The address will be removed from the list.
- $6. \quad \text{To cancel, click on the } \textbf{No} \text{ button.}$

#### See Also:

"Manage Linked User Accounts" on page 164

# Software Downloads

The **Software Downloads** tab on the member website allows you to download new releases and connectors and to view release notes and system requirements.

## **Download Release Version**

- 1. Log in to your Find it EZ Member Account. See: "My Account" on page 163
- 2. Click to select the Software Downloads tab. A list of product releases and optional connectors will appear.
- 3. Locate the product and release version that you want to download.
- 4. In the **Version** column, click on the product release number for the corresponding product row. The release will begin to download.
- 5. Locate and launch the \*.exe file. A Find it EZ InstallShield Wizard dialog box will appear.
- 6. Click on the Next button.
- 7. Read and follow the installation instructions.
- 8. When complete, click on the Finish button.

#### See Also:

- · "Download Connectors" on the facing page
- "View Release Notes" below
- "View System Requirements" on the facing page

#### View Release Notes

#### From the Program:

- 1. From the Find it EZmenu, select Help -> View Release Notes. Release Notes will open in a new browser window showing the most recent information first.
- 2. Scroll down to view historical notes.
- 3. To close Release Notes, close the browser tab or window.

#### On the Website:

- 1. Log in to your Find it EZ Member Account. See: "My Account" on page 163
- 2. Click to select the Software Downloads tab. A list of product releases and optional connectors will appear.

- 3. Locate the product release for which you want to view release notes.
- 4. In the **Notes** column, click on the corresponding note icon. A **Release Notes** dialog box will appear showing the most recent information first.
- 5. Scroll down to view historical notes.
- 6. To close the Release Notes dialog box, click on the X button.

#### View System Requirements

#### On the Website:

- 1. Log in to your Find it EZ Member Account. See: "My Account" on page 163
- 2. Click to select the Software Downloads tab. A list of product releases and optional connectors will appear.
- 3. Locate the product release for which you want to view system requirements.
- 4. In the Specs column, click on the corresponding download icon. A System Requirements dialog box will appear.
- 5. To download the selected product release, click on the **Download Now** button.
- 6. To close the **System Requirements** dialog box, click on the **X** button.

#### See Also:

• "Download Release Version" on the previous page

#### Download .NET Framework

Alert: The .NET framework connector is required. If you do not have the required .NET 4.5 pre-installed, you will be prompted to download this prerequisite from Microsoft. We provide an alert and link to the appropriate download page depending on the Windows operating system you are running. The program will not launch until .NET 4.5 is installed.

#### On the Website:

- 1. Log in to your Find it EZ Member Account. See: "My Account" on page 163
- 2. Click to select the Software Downloads tab. A list of product releases and optional connectors will appear.
- 3. Locate the product release for which you want to download the .NET framework.
- 4. In the .net column, click on the corresponding .NET version number. A Microsoft.NET Framework dialog box will appear.
- 5. To download the selected version from the Find it EZ server, click on the Download Now button. OR
- 6. To download the selected version directly from Microsoft, click on the **directly from Microsoft** link.
- 7. To close the Microsoft.NET Framework dialog box, click on the Close or X button.

### **Download Connectors**

Source items that require a connector will appear with a small warning icon preceding the name. See example below:

**Note:** Some connectors are required (e.g. '.net') but others are optional (depending on whether or not you want to search a particular document type that then needs a corresponding vendor supplied connector). After product install on first run configuration wizard for setting up your environment, if you select one or more source items that require connectors, the wizard will prompt you to auto-download and install them. If you do not do so, or later add a source item, you will note that it has a yellow alert triangle icon next to it in the left (**Source**) panel. If you attempt to include such a source item in a project, you will be prompted to auto download and install the required connector.

| Q Find it EZ - My Sam                                                                                                    | ple Project  |     |                                                                                                    |       |       |            |          |  |
|----------------------------------------------------------------------------------------------------|--------------|-----|----------------------------------------------------------------------------------------------------|-------|-------|------------|----------|--|
| File Projects Co                                                                                                    | mpare Replac | e R | eports                                                                                                    | Tools | Help  |            |          |  |
| Search Assistant                                                                                                    |              |     |                                                                                                    | Find: | Enter | Boolean Ex | pression |  |
| Source                                                                                                    | De           | ~~  |                                                                                                    |       |       |            | Results  |  |
| Source     <       File Locations <ul> <li>Local or Network Folders</li> <li>BusinessObjects BI platform 4.1</li> <li>4 Git / Git Hub</li> <li>SVN (Subversion)</li> <li>Team Foundation Server</li> <li>Visual Source Safe</li> <li>Databases</li> </ul> |              |     | Results       Statistics       Errors (0)         To begin a search, use the search assistant or:       (1) select and configure settings for one or more source if         (2) set your search options on the right       (3) enter your search terms or use the Advanced wizard to |       |       |            |          |  |

Click on the source item/warning to download the associated connector.

If you try to initiate a search that includes a selected source lacking a required connector, an error message will be generated. See example below:

| Q                                                                                | × |  |  |  |  |  |
|----------------------------------------------------------------------------------|---|--|--|--|--|--|
| The connector for SAP HANA is not installed.                                     |   |  |  |  |  |  |
| You can download a compatible version from our website using the button below.   |   |  |  |  |  |  |
| You will not be able to use this search module until the connector is installed. |   |  |  |  |  |  |
| Download Cancel                                                                  |   |  |  |  |  |  |

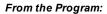

Note: Downloading and installing a connector will require local administrative rights on your system.

- From the Find it EZ menu, select Tools -> Download Connectors -> [Connector Name]. A Download Connector dialog will appear.
- 2. Where applicable, click on the Proxy Settings button. A Proxy Settings dialog will appear.
  - a. Enter your proxy credentials for the selected connector.

Note: If you don't know your proxy credentials, please contact your network administrator.

- b. When settings are complete, click on the **OK** button to save.
- 3. Click on the Download & Install button. The connector will begin downloading.
  - a. Once downloaded, a Find it EZ InstallShield Wizard will appear.
    - b. Click on the Next button.
    - c. Read and follow the instructions provided.
    - d. When complete, click on the Finish button.

#### On the Website:

- 1. Log in to your Find it EZ Member Account. See: "My Account" on page 163
- 2. Click to select the Software Downloads tab. A list of product releases and optional connectors will appear.
- 3. Locate the product release for which you want to download a connector.
- 4. In the **Download Optional Connectors** section of the table, click on the corresponding version number in the desired connector name column. A **Connector Details** dialog box will appear.
- 5. To download the selected version from the Find it EZ server, click on the Download Now button. OR,
- 6. Where applicable, to download the selected version directly from Microsoft (i.e. Access), click on the **directly from Microsoft** link or directly from SAP (i.e. Crystal Reports), click on the **directly from SAP** link.
- 7. The connector will begin downloading.
  - a. Once downloaded, a Find it EZ InstallShield Wizard will appear.
  - b. Click on the Next button.
  - c. Read and follow the instructions provided.
  - d. When complete, click on the **Finish** button.
- 8. To close the Connector Details dialog box, click on the Close or X button.

#### See Also:

"SAP Repositories - Compatibility Table" below

#### SAP Repositories - Compatibility Table

Below is a compatibility table for SAP repositories:

#### BI 4.1

- BusinessObjects BI platform 4.1
- BusinessObjects BI platform 4.0
- Crystal Reports Server 2013
- Crystal Reports Server 2011

#### XI 3.1

- BusinessObjects Enterprise XI 3.1
- BusinessObjects Enterprise XI 3.0
- Crystal Reports Server 2008

## **Serial Numbers**

The **Serial Numbers** tab on the member website allows you to manage or transfer your current Find it EZ product license, obtain a new trial license, activate or manually activate a product, review software assurance plans and license type options.

Follow the steps below to view your current Find it EZ product serial numbers.

#### On the Website:

- 1. Log in to your Find it EZ Member Account. See: "My Account" on page 163
- 2. Click to select the **Serial Numbers** tab. A list of your product licenses will appear.

### View or Transfer Current License

#### On the Website:

- 1. See "Serial Numbers" on the previous page
- 2. Locate the product for which you want to view or transfer the current license.
- 3. Click on the corresponding Details link. A View/Transfer License dialog box will appear.
- 4. To download the most recent upgrade, click on the [version upgrade] link.
- 5. To transfer the license to a new machine, click on the Transfer to new machine link.
- 6. To close the View/Transfer License dialog box, click on the X button.

#### See Also:

- "Download Release Version" on page 166
- "Transfer to a New Machine" below
- "Enter New Serial Number" on the facing page

#### Transfer to a New Machine

#### From the Program:

1. From the Find it EZ menu, select **Tools -> License Management -> Transfer to a new machine**. A confirmation message will appear, as below:

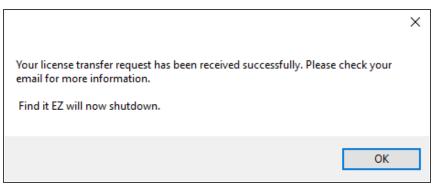

- 2. Click on the **OK** button to shut down Find it EZ on the current machine.
- 3. Open your e-mail and follow the instructions to transfer the license to a new machine.

#### On the Website:

- 1. Log in to your Find it EZ Member Account. See: "My Account" on page 163
- 2. Click to select the Serial Numbers tab.
- 3. Locate your active license in the list and click on the corresponding **Details** link. A **View/Transfer License** dialog box will appear.
- 4. Click on the **Transfer to new Machine** link. Our support staff will then automatically receive a transfer request to approve. Once that has been completed, you will receive an approval email and you can then re-use the license on the new workstation.

#### See Also:

• "Download Release Version" on page 166.

#### Enter New Serial Number

#### From the Program:

- 1. From the Find it EZ menu, select **Tools -> License Management -> Enter a new serial number**. The **Activate** dialog box will appear.
- 2. Fill in the required information.

Note: Input fields with an "\*" are required.

3. Click on the Activate button.

#### See Also:

- "Activate License" on page 8
- "Serial Numbers" on page 169

### Get a New Trial License

#### On the Public Website:

- 1. Visit https://www.finditez.com/.
- 2. Click to select the desired product edition tab.
- 3. Click on the **Download Now!** button.

#### On the Member Website:

- 1. Log in to your Find it EZ Member Account. See: "My Account" on page 163
- 2. Click to select the Serial Numbers tab.
- 3. Click on the Get a New Trial License button. A Request License dialog box will appear.
- 4. From the drop-down list, select the product for which you want to request a trial.
- 5. Click on the Request License button. The trial license information will be sent to your account e-mail address.
- 6. Open your e-mail. Note the trial license serial number and click on the Download Now button.

#### See Also:

- "My Account" on page 163
- "Activate License" on page 8
- "Activate License Manually" on page 9

#### **Purchase Licenses**

- 1. See "Serial Numbers" on page 169
- 2. Locate the product edition for which you want to purchase more licenses.
- 3. In the Buy More column, click on the corresponding shopping cart icon.
- 4. Enter the desired Quantity.
- 5. In the Add Software Assurance section, choose an assurance option.
- 6. Click on the Add to Quote button. You will be directed to the Quote Summary page.
- 7. To add more items, click on the + Add More Items button.
- 8. To edit or delete an item, click on the corresponding icon located to the right of each item.

- 9. Where applicable, enter a discount code and click on the Apply Coupon button.
- 10. To send the quote to Find it EZ Software Corp, click on the Send Quote button.
- 11. To buy the selected product(s) now, click on the Checkout button.

\*\*Note to Ken: Wondering if we should change the heading here to "Purchase Additional Licenses." Also, would you like me to include an "On the Public Website" procedure and the above "On the Member Website" procedure...?

### Software Assurance Plans

There are two types of licenses and corresponding maintenance (software assurance) plans:

Code Search Pro (Desktop and Server)

- · Perpetual licenses. First year software assurance included.
- After year 1, software assurance is optional. However, if you do not renew and want access to an upgrade (newer release than the last one available when your software assurance lapsed), you must buy a new license. Upgrade discounts may be considered at our discretion on a case by case basis.

Dev Surge 365

- · SaaS licenses. Software assurance included.
- · Renewal is mandatory for use of the software. Otherwise, once your subscription expires, the software stops working.

What Software Assurance includes:

- Unlimited support incidents. Direct access to our support (development) team via phone, WebEx, remote desktop, email, etc.
- Ability to request a license transfer (approval only possible if on an active software assurance plan). This can be required if
  on change of employee or reconfiguration / major upgrade of the workstation (e.g. newer operating system, change of workstation name on the company domain, major hardware upgrade such as hard drive, etc.).
- · Access to new software release upgrades.

Software assurance is typically quoted / invoiced for a one year period. During payment remittance, you can choose to take advantage of extending your software assurance period to:

- Save 5% for 2 year; 10% for 3 year plans.
- · Enjoy the convenience of only have to renew every 2 or 3 years instead of annually.
- · Coordinate with a PO process to reduce overhead and approval requirements.
- Take advantage of available surplus budget when possible.

For more information about our software assurance plans:

- Visit <u>https://www.finditez.com/cart/</u> and click on the Support and Upgrades or the License Information links at the top of the Product Catalog page for more detail and definitions.
- Click on any **Select Options** button for a product line item. Note that you can get a discount on extending your pre-paid support plan. Click to expand the **Software Assurance** tab.

#### Annual Renewals

Annual renewal notices are sent as follows for existing customers:

If, on the final payments remittance page, you chose to "auto-renew," then you will be invoiced and will receive this invoice 45 days prior to your software assurance plan expiry date. If payment is not remitted, reminders are auto-sent 3 weeks (21 days) and again 3 days prior to support expiry. If payment is still not received, an overdue notice is sent 5 days after support expiry and collection action may commence. If you do not check the "auto-renew" setting, then you will simply receive a renewal quote 3 months (90 days) prior to your software assurance plan expiry date. Reminders are sent 21 days and 3 days prior to support expiry.

If payment is not received after your software assurance plan expiry date, this lapse effect does the following:

- Code Search Pro: Keeps working, but no support responses and can no longer transfer the licenses. The member downloads panel changes to add a section for "older versions" so that you have access to download the max version you are eligible to use.
- Dev Surge 365: Stops working.

### License Type Options

For further information about licensing, please contact support@finditez.com.

#### License types for Find it EZ products

Find it EZ products are either sold or leased under two distinct license plans:

- **Perpetual** Permanent right to use license is purchased. First year software assurance is included with access to all minor and major upgrades for free. Optional software assurance.
- Software As A Service (SaaS) Annual renewable contract lease plan. If your contract is not renewed, the product can no longer be used and all licenses are automatically disabled upon expiry of the contract term.

Under either plan, there are also two available end-user license types to chose from:

- Name User Licenses (NULs) Each license is associated with a single, unique windows user login and host machine combination. NULs are transferable between machines and/or users but must go through an automated transfer request, vendor review and approval process at the sole discretion of Find it EZ.
- Concurrent Access Licenses (CALs) Each license is associated with a Windows host machine, but floating amongst all domain users. Also commonly known as floating licenses. Only limited in use to the maximum number of concurrent connection (licenses) purchased.

Alert: For further information about licensing, please contact support@finditez.com

Note: Dev Surge 365 Enterprise is only available in on-premise Software As A Service - Named User Licenses.

#### See Also:

• "License Agreements and Statements" on page 177

# Quotes

A quote is a 15 day price guarantee with no obligation to pay by the customer. The **Quotes** tab on the member website allows you to compare products, create and view quotes, and pay for a quote.

#### Create a New Quote

- 1. Visit https://www.finditez.com/.
- 2. From the menu at the top of the page, select Quotes -> New Quote. The Products Catalog will appear.
- 3. Locate the product that you want to add to a quote.
- 4. Click on the corresponding Add to Quote button. A Quote Summary page will appear.
- 5. To add more items, click on the + Add More Items button.
- 6. To edit or delete an item, click on the corresponding icon located to the right of each item.

- 7. Where applicable, enter a discount code and click on the Apply Coupon button.
- 8. To send the quote to Find it EZ Software Corp, click on the Send Quote button.

### **View Saved Quotes**

- 1. "Log In to Your Find it EZ Member Account" on page 163.
- From the menu at the top of the page, select Quotes -> My Saved Quotes. A table will appear showing the quote Order #, Expiry Date, Amount, and Status.
- 3. To edit the quote, click on the corresponding Edit icon.
  - a. Make changes as desired.
  - b. Click on the Update Quote button to save and send to Find it EZ Software Corp.
- 4. To download the quote in PDF file format, click on the corresponding **PDF** icon.
  - a. The quote will open as a PDF in a new browser window.
  - b. Download or Print the document as desired.

### Pay for a Quote

- 1. See "View Saved Quotes" above.
- 2. Locate the quote for which you want to pay.
- 3. In the Pay Now column, click on the corresponding shopping cart icon. The Checkout dialog box will appear.
- 4. Select the Billing and Shipping Address, then click on the Save and Continue button.
- 5. Review and confirm the order, then click on the **Save and Continue** button.
- 6. Select and enter the method of payment.
- 7. Click on the **Process Payment** button.

#### See Also:

"Find it EZ Product Editions" on page 1

# Orders

An order generates a net 30 day invoice. Or, if the customer proceeds through secure check-out and remits payment online (via purchase order, credit card, or Paypal account), a receipt is issued along with immediately releasing activation keys. The **Orders** tab on the member website allows you to create and view orders.

### View My Orders

- 1. Log in to your Find it EZ Member Account. See: "My Account" on page 163
- 2. Click on the **Orders** tab. All current orders on file will be listed.

### Create a New Order

- 1. Click on the Create New Order button. The Products Catalog will appear.
- 2. Locate the product(s) you want to add to your order.
- 3. To select a product, click on the Add to Cart button. Go to step 6.

- 4. To select product options, click on the corresponding Select Options button.
  - a. Enter the desired **Quantity**.
  - b. Choose the desired **Software Assurance** plan.
  - c. Click on the Add to Cart button.
- 5. To add more items, click on the + Add More Items button.
- 6. To edit or delete an item, click on the corresponding icon located to the right of each item.
- 7. Where applicable, enter a discount code and click on the **Apply Coupon** button.
- 8. To save the order as a quote, click on the **Save as quote** button.
- 9. To pay for the order, click on the Checkout button.

# **My Support Tickets**

The My Support Tickets tab on the member website allows you to create, attach a file to, send, and view your support tickets.

### Create a Support Ticket

To create a support ticket:

- 1. Log in to your Find it EZ Member Account. See: "My Account" on page 163
- 2. Click on the My Support Tickets tab.
- 3. Click on the Create a Support Ticket button. A Ticket System dialog box will appear.
- 4. In the Product Information section:
  - a. Select the affected product name from the Product drop-down list.
  - b. Select the affected version from the Version Found drop-down list.
- 5. In the **Problem Description** section:
  - a. Select the appropriate issue severity from the Severity drop-down list. Refer to the image below:

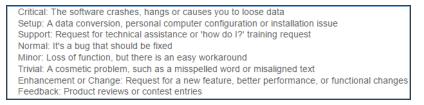

- b. In the Summary text box, enter a brief and descriptive summary of the issue or problem.
- c. In the Description text box, enter a detailed description of the issue or problem.
- d. In the **Steps to Reproduce** text box, thoroughly describe the steps required to reproduce the issue or problem. Include as much detail as possible.
- 6. To attach a file to the support ticket:
  - a. Click on the **Choose File** button.
  - b. Navigate to the file you want to attach.
  - c. Click on the **Open** button. The file name will appear in the **File Attachment** section to the right of the **Choose File** button.
- 7. To send the support ticket to Find it EZ support, click on the **Send Report** button.

### View My Support Tickets

- 1. Log in to your Find it EZ Member Account. See: "My Account" on page 163
- 2. Click on the **My Support Tickets** tab. A list of your submitted support tickets will appear showing the **Issue #**, **Reported** date/time, **Status**, **Last Updated** date/time, and **Summary**.

Note: It may take up to 24 hours for new issues to appear in this list.

#### See Also:

- "Find it EZ Support" on page 162
- "Send Feedback" below

# **Send Feedback**

To provide feedback to Find it EZ Software Corp., follow these steps:

- 1. From the program:
  - a. From the Find it EZ menu, select Help Send Feedback. You will be directed to the Find it EZ website.
  - b. To log in to the Find it EZ member site, enter your account e-mail address and password and click on the **Login** button or press the **[Enter]** key on your keyboard. The member site will appear with the **Feedback** tab selected.
- 2. On the website:
  - a. Log in to your Find it EZ Member Account. See: "My Account" on page 163
  - b. Click on the Feedback tab.
- 3. Enter or confirm your company and/or personal information on the form.

Note: Items with dots are required. Abbreviations can be used for anonymity.

- 4. Enter your feedback into the Comments text box (max. 250 characters).
- 5. If more space is needed, enter more feedback into the More Space Needed? text box.
- 6. Click on the Send Feedback button. A confirmation message will appear to confirm your feedback has been sent.

#### See Also:

- "My Account" on page 163
- "Create a Support Ticket" on the previous page
- "Find it EZ Support" on page 162

# License Agreements and Statements

Visit <u>https://www.finditez.com/support/documents/eula.pdf</u> to view the Find it EZ Software Corp Software License Agreement.

# INDEX

#### .NET <u>167</u>

### Α

.

Account <u>163</u> active project <u>74</u> Address <u>164</u> AND <u>63</u>, <u>66</u> Annotation <u>105-106</u> annotations <u>97</u> Archive <u>77</u>

#### В

Boolean Expression <u>66</u>, <u>68</u> Boolean Search <u>63</u>, <u>66</u>, <u>103-104</u> Bug <u>162</u> BusinessObjects 55, 78, 169

### С

Case Sensitive <u>41</u> Checked <u>100</u> Clipboard <u>67</u>, <u>103</u> Code Extract <u>13</u>, <u>33</u>, <u>118</u>, <u>144</u> Collapse <u>49</u>, <u>115</u> Comment <u>105</u>, <u>176</u> Compact <u>30</u> Compare <u>13</u>, <u>42-43</u>, <u>47</u>, <u>49</u>, <u>113</u>, <u>115</u> Configuration <u>5</u>, <u>29</u> Connectors <u>4</u>, <u>167</u> Copy <u>103</u>, <u>116</u> cross-reference <u>33</u> Cross-Reference <u>118</u>, <u>151</u> Crystal Reports <u>34</u>, <u>54</u>, <u>169</u> Customize <u>14</u>, <u>21</u>

#### D

Data Source Connections <u>117</u> Database <u>30, 47, 81-83, 113, 132, 134-135, 151</u> details <u>13</u> Details <u>69, 101</u> Documents <u>45, 94, 101</u> Download <u>3-4, 11, 166-167</u>

#### Ε

Edit <u>3</u>, <u>105</u> error <u>22</u> Error <u>18</u>, <u>69</u>, <u>71</u>, <u>101</u>, <u>110</u> Example <u>120</u> Exclude <u>77</u>, <u>107</u> exclusion <u>77</u> Exclusion <u>107</u> Exit <u>20</u> Export <u>15-18</u>, <u>48</u>, <u>50</u>, <u>52</u>, <u>108-110</u>, <u>114-115</u> Expression  $\underline{65}$ 

#### F

False <u>96</u> Feature <u>162</u> Feedback <u>176</u> File Extension <u>93</u> File Locations <u>27</u> File Type <u>36, 92</u> Filter <u>13, 48, 64, 77, 80, 83, 114, 135</u> Find <u>49, 98, 115</u>

#### G

GitHub <u>79</u>, <u>124</u>

#### Η

Hide 24

#### I

Import <u>17, 67, 110</u> Index <u>8, 29-30, 44</u> Installation <u>3, 5</u>

### J

Java <u>84</u>, <u>135</u>

#### Κ

Knowledge Base 162

#### L

License <u>173</u>, <u>177</u>

License Manager <u>8</u> Local <u>75</u> Log In <u>163</u>

### Μ

Mark <u>104</u> menu <u>13</u> Menu <u>12</u>, <u>14</u> Microsoft Project <u>17</u>, <u>110</u> MS Project <u>17</u>, <u>109</u> My Account <u>163</u>

### Ν

Network <u>75</u>, <u>120</u>

### 0

ODBC <u>57</u> Open <u>15</u>, <u>83</u>, <u>97</u>, <u>108</u>, <u>134</u> Open Results With <u>83</u>, <u>134</u> Options <u>21</u> OR <u>63</u>, <u>66</u> Oracle <u>81</u>, <u>84</u>, <u>132</u>, <u>135</u> Oracle Reports <u>1</u>

### Ρ

Paste <u>67</u>, <u>103</u> PDF <u>174</u> Print <u>18-19</u>, <u>111-112</u>, <u>116</u> programming language <u>24</u>, <u>92</u> Project <u>15</u>, <u>17</u>, <u>35</u>, <u>73</u>, <u>109</u> proxy <u>11</u> Proxy <u>3</u>, <u>5</u>, <u>168</u>

### Q

qualified table names <u>14</u>, <u>34</u>, <u>54</u> Qualified Table Names <u>117</u> Query <u>66-68</u>

#### R

Release <u>166</u> Release Notes <u>166</u> Remove <u>67</u>, <u>106</u>, <u>164</u> Replace <u>104</u> Report Utilities <u>95</u> repository <u>80</u> Repository <u>80</u> Reset <u>8</u>, <u>83</u>, <u>134</u> Result Viewer <u>98</u>, <u>103</u> Results <u>97</u>

### S

Save <u>14-15</u>, <u>107</u>, <u>116</u>, <u>119</u> schedule <u>34</u>, <u>50</u> Scope <u>13</u>, <u>22</u>, <u>41</u>, <u>62-63</u> search <u>68</u> Search <u>37</u>, <u>60</u>, <u>63</u> Search Assistant <u>31</u> search history <u>30</u> Search History <u>29</u>, <u>65</u> search results <u>97</u> Search Results <u>14-15</u>, <u>18</u>, <u>97-98</u>, <u>104</u>, <u>107-108</u>, <u>111</u> Search Type <u>13</u>, <u>22</u>, <u>62</u> Search within Documents <u>101</u> security <u>9</u>, <u>34</u>, <u>50</u> Security <u>118</u>

### Serial 169 serial number 171 Serial Number 8-9, 171 session log 24 settings 21, 80, 83, 134 Settings 3, 15, 21, 28, 73 Software Assurance Plans 172 source code 33 Source Code 10 SQL 33, 118, 144 SQL Server 1, 82, 88, 133, 139 Statistics 13, 101 support 1, 172 Support 162 Support Ticket 175 Syntax 66 System Requirements 167

### Т

Target <u>43</u>, <u>49</u>, <u>115</u> Team Foundation Server <u>128</u> Test <u>80</u>, <u>83</u>, <u>134</u> TFS <u>128</u> Transfer <u>170</u> trial <u>10</u> Trial <u>171</u> Troubleshooting <u>159</u>

### U

Update  $\underline{11}, \underline{44}, \underline{163}$ Use pre-indexed documents  $\underline{43}$ Use Pre-Indexed Documents  $\underline{64}$ User Interface  $\underline{12}$  User Options 21

### V

Version <u>166</u> View Source <u>103</u>

#### W

web service 9 Wildcard 33, 63 Wizard 32 wizards 22 Wizards 31, 34 Word Match 64